Obowiązuje od wers 01.00.zz (Oprogramowanie sprzętowe urządzenia)

# Instrukcja obsługi Proline t-mass B 150 **HART**

Termiczny przepływomierz masowy

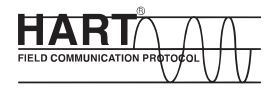

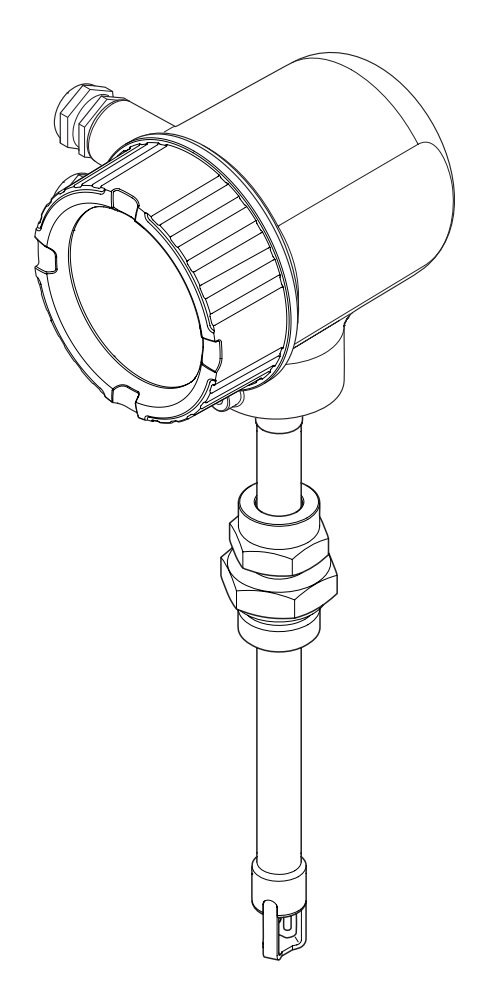

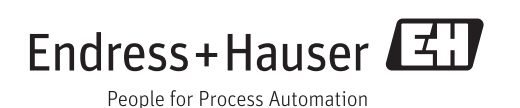

- Dokument niniejszy należy przechowywać w bezpiecznym miejscu tak, aby był on zawsze dostępny podczas pracy z przyrządem.
- Aby uniknąć zagrożeń dla osób i obiektu, należy dokładnie przeczytać rozdział "Podstawowe wskazówki bezpieczeństwa" oraz wszelkie inne zalecenia dotyczące bezpieczeństwa podane w niniejszym dokumencie, odnoszące się do procedur postępowania.
- Producent zastrzega sobie prawo zmiany danych technicznych bez wcześniejszego zawiadomienia. Aby otrzymać najbardziej aktualne informacje i najaktualniejszą wersję niniejszej instrukcji obsługi, należy zwrócić się do dystrybutora Endress+Hauser.

# Spis treści

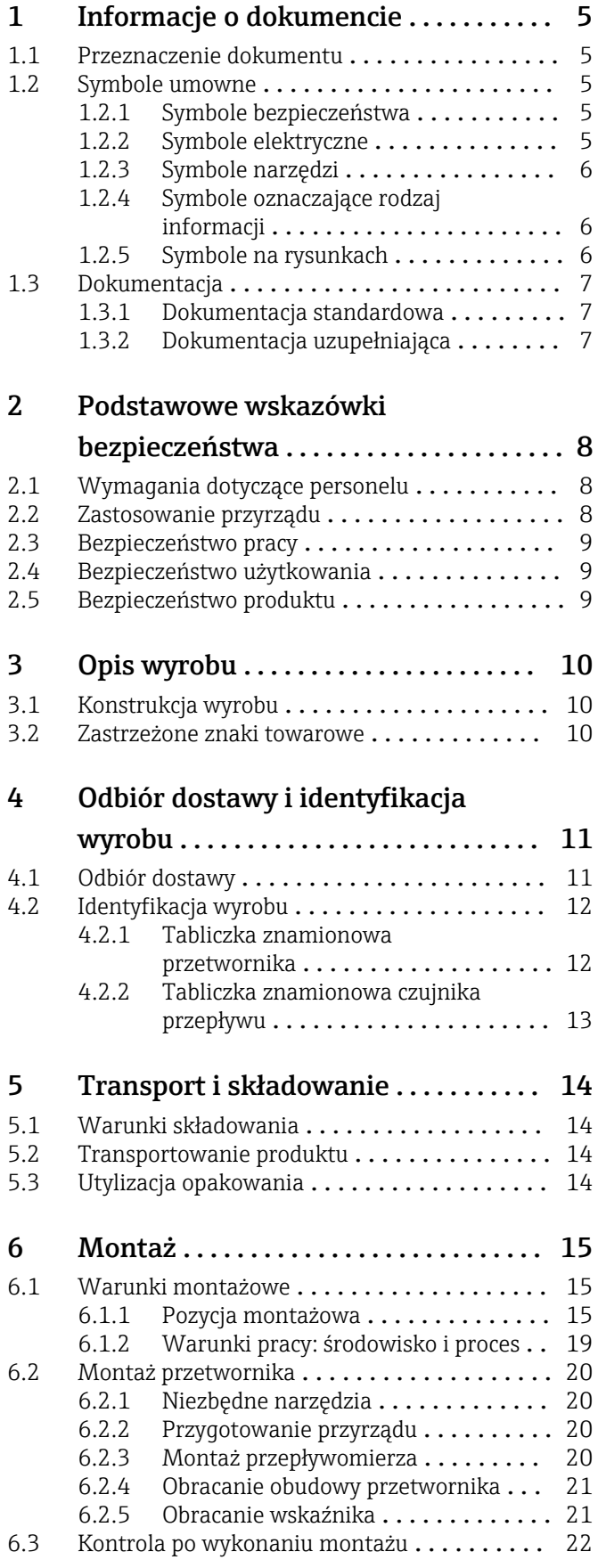

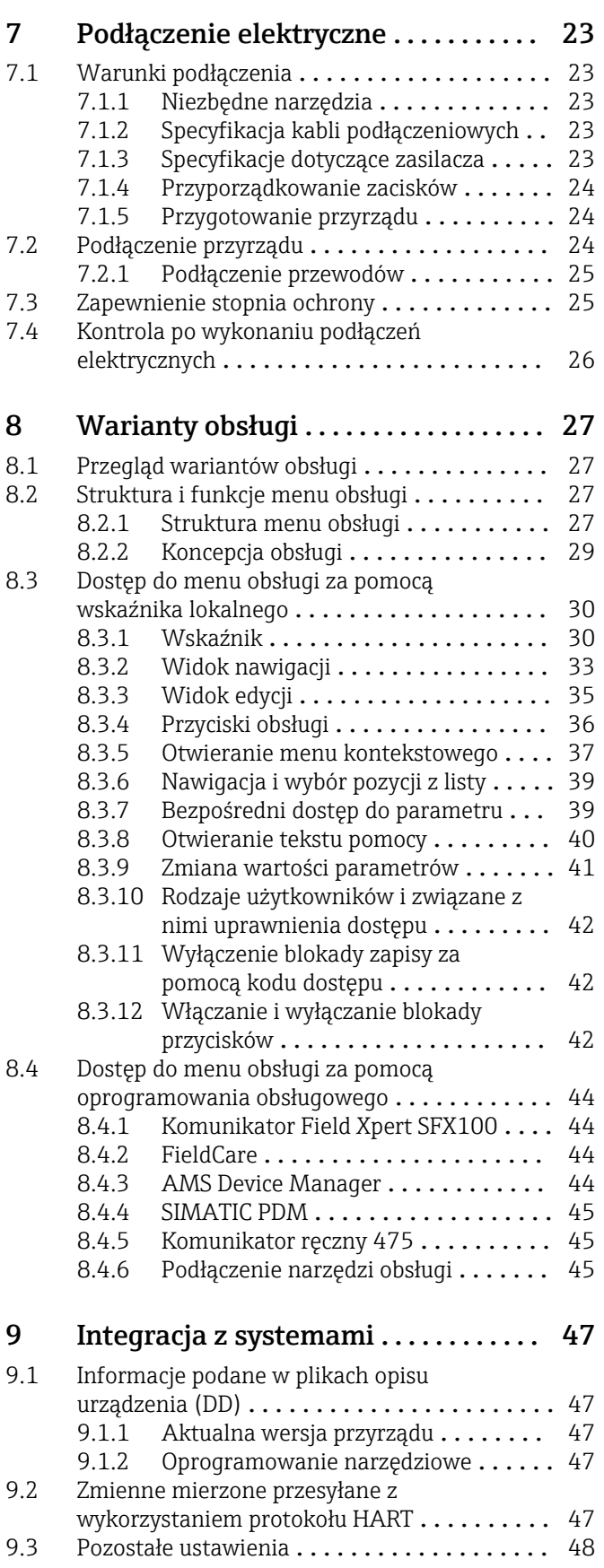

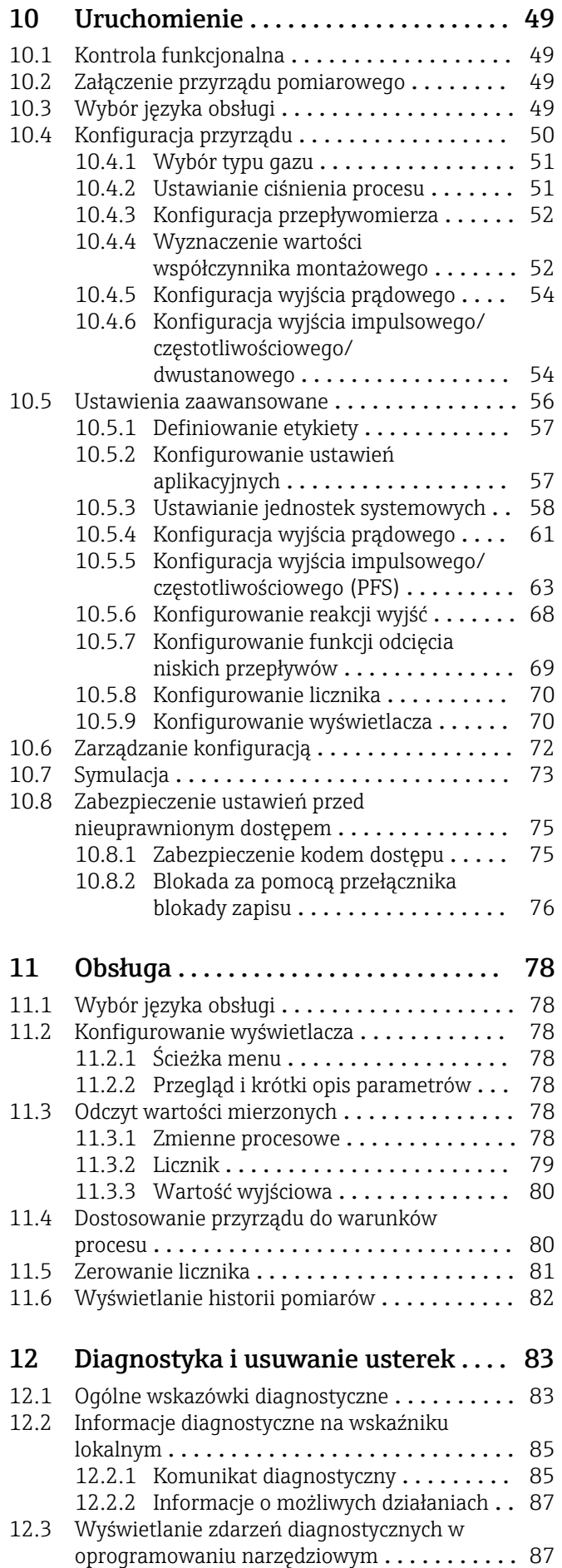

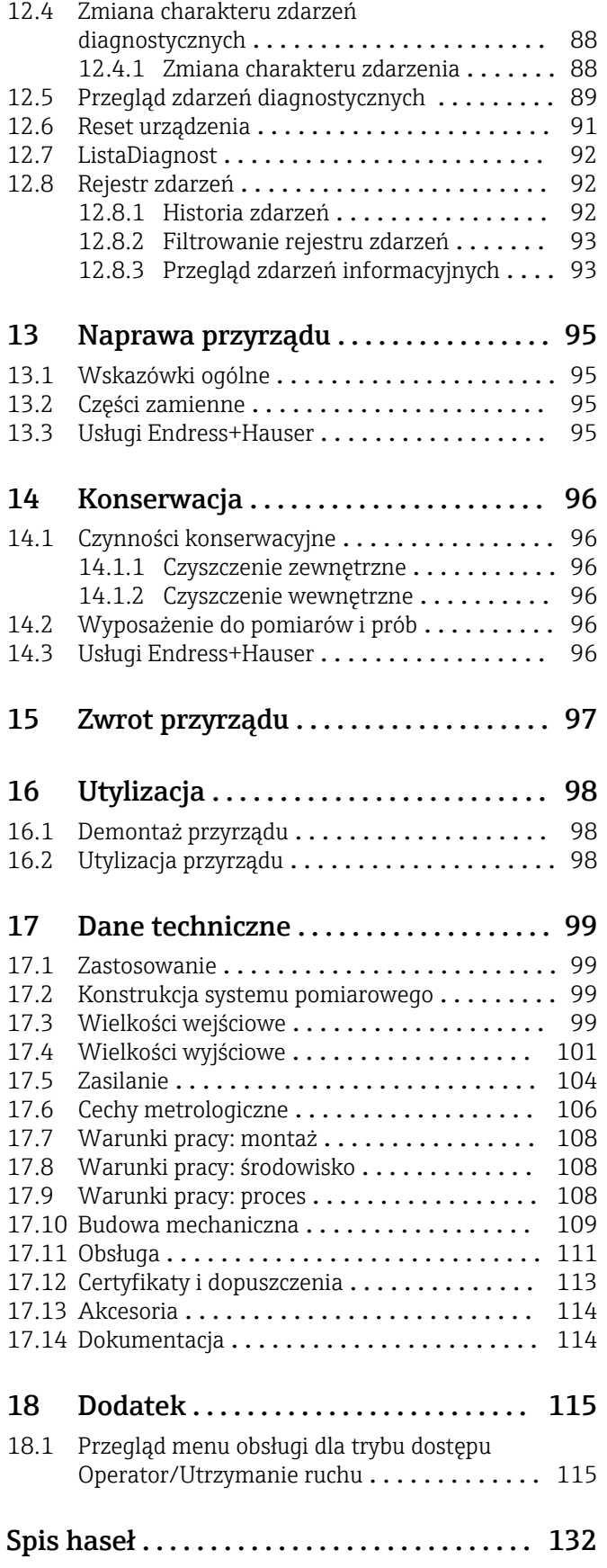

## <span id="page-4-0"></span>1 Informacje o dokumencie

## 1.1 Przeznaczenie dokumentu

Niniejsza instrukcja obsługi zawiera wszelkie informacje, które są niezbędne na różnych etapach cyklu życia przyrządu: od identyfikacji produktu, odbiorze dostawy i składowaniu, przez montaż, podłączenie, obsługę i uruchomienie aż po wyszukiwanie usterek, konserwację i utylizację.

## 1.2 Symbole umowne

## 1.2.1 Symbole bezpieczeństwa

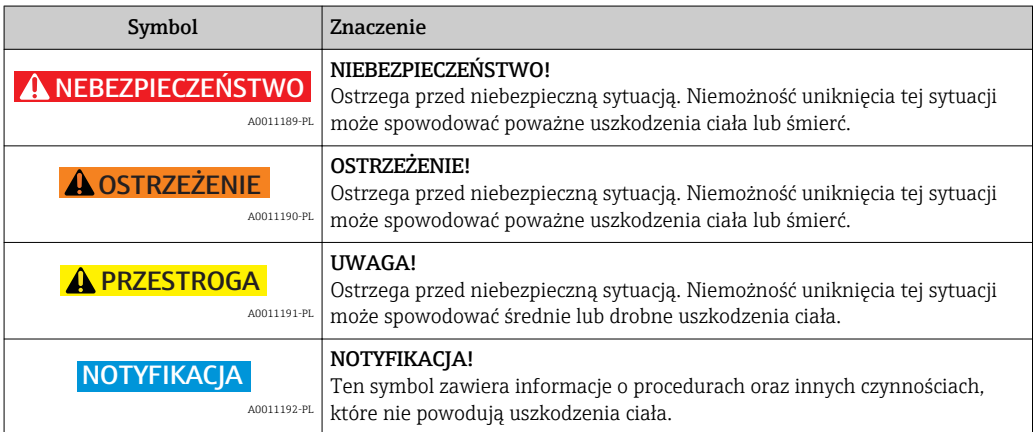

## 1.2.2 Symbole elektryczne

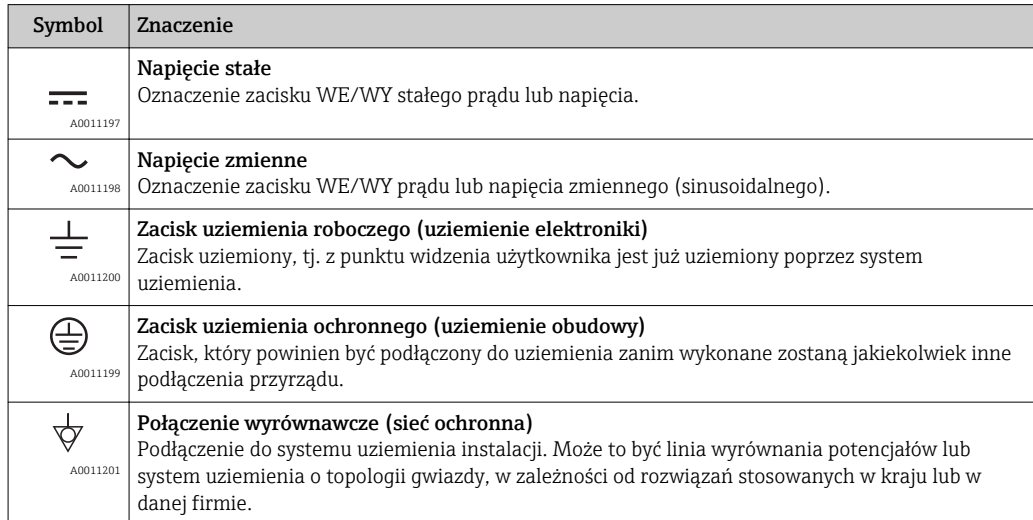

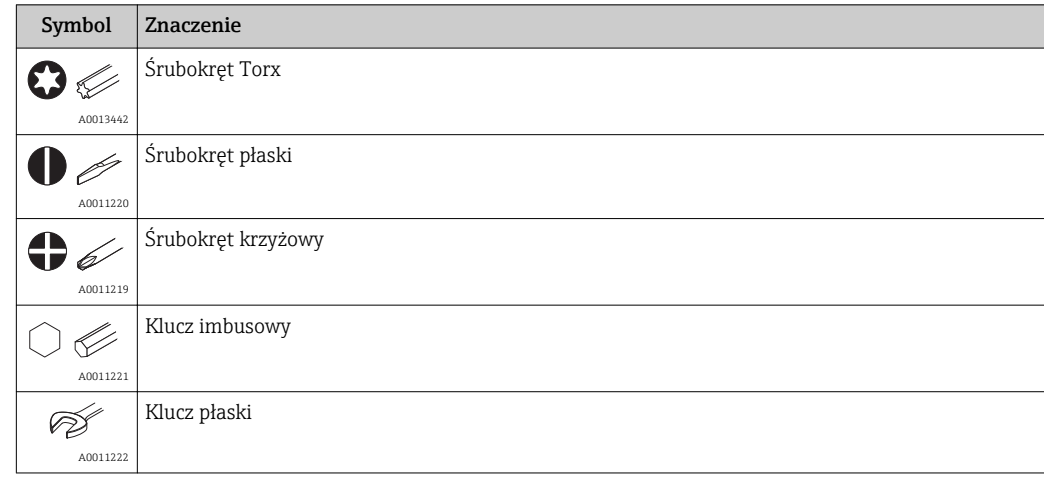

## <span id="page-5-0"></span>1.2.3 Symbole narzędzi

## 1.2.4 Symbole oznaczające rodzaj informacji

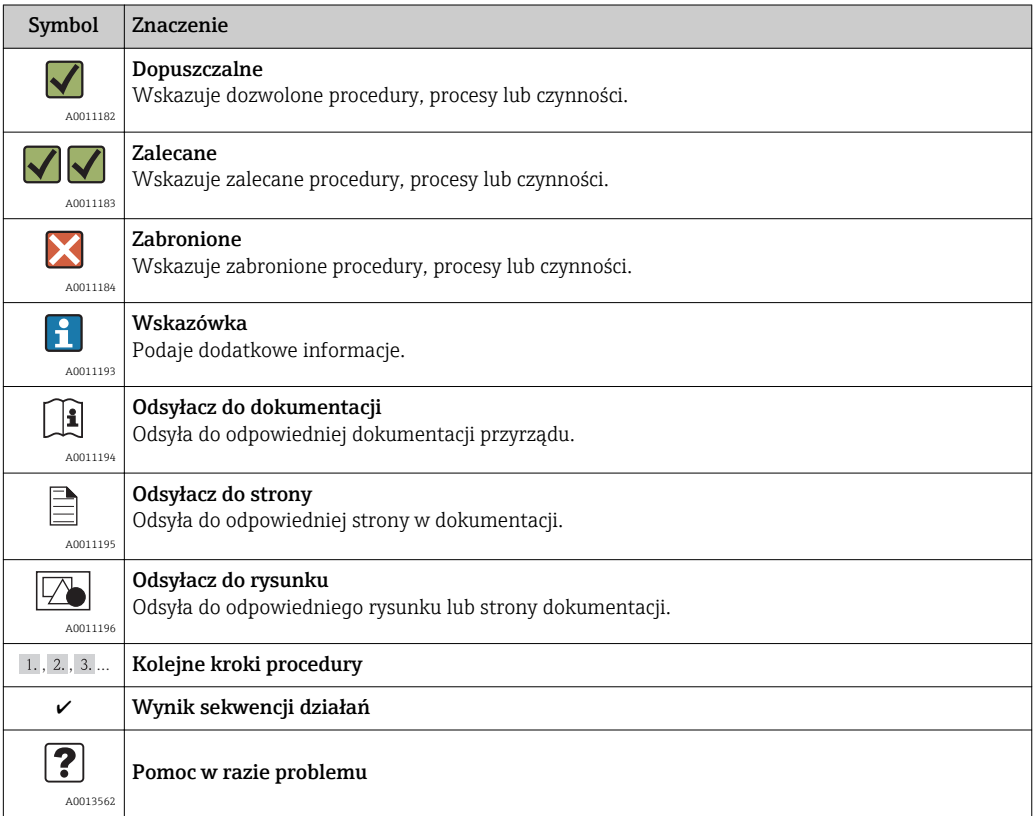

## 1.2.5 Symbole na rysunkach

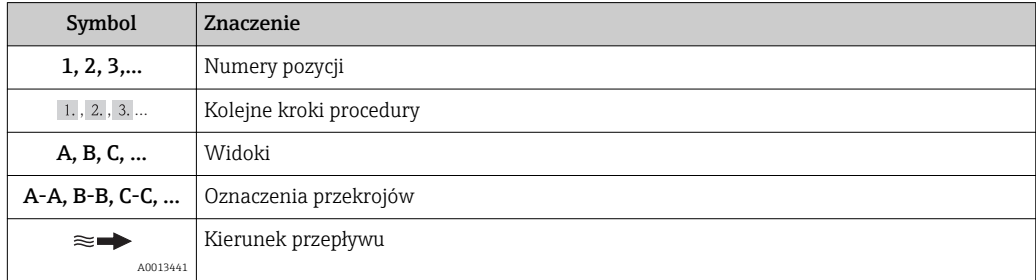

<span id="page-6-0"></span>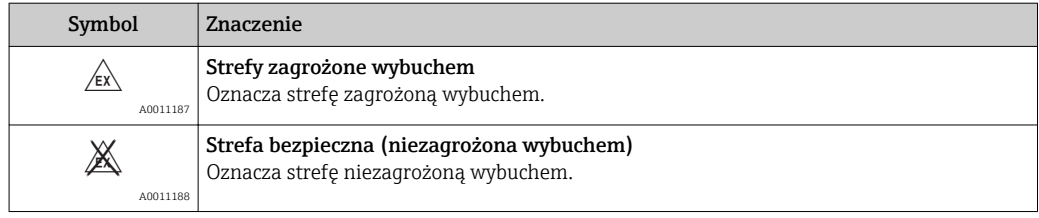

## 1.3 Dokumentacja

### 1.3.1 Dokumentacja standardowa

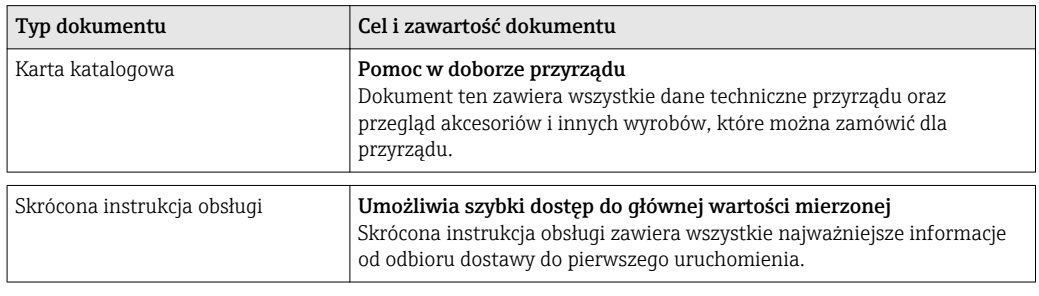

Wymieniona dokumentacja jest dostępna:

- Na płycie CD-ROM dostarczonej wraz z przyrządem
- Do pobrania ze strony internetowej Endress+Hauser pod adresem: www.pl.endress.com → Dokumentacja/Oprogramowanie

## 1.3.2 Dokumentacja uzupełniająca

Jeśli przyrząd ma być używany w obszarach zagrożenia wybuchem, wskazówki podane w dokumentacji uzupełniającej muszą być ściśle przestrzegane. Dokumentacja uzupełniająca stanowi integralną część dokumentacji przyrządu.

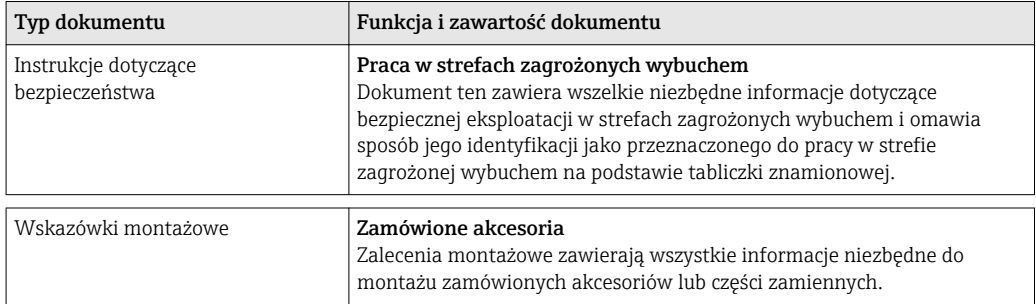

Wymieniona dokumentacja jest dostępna:

- Na płycie CD-ROM dostarczonej wraz z przyrządem
- Do pobrania ze strony internetowej Endress+Hauser pod adresem: www.pl.endress.com → Dokumentacja/Oprogramowanie

## <span id="page-7-0"></span>2 Podstawowe wskazówki bezpieczeństwa

## 2.1 Wymagania dotyczące personelu

Personel przeprowadzający montaż, uruchomienie, diagnostykę i konserwację powinien spełniać następujące wymagania:

- ‣ Przeszkoleni, wykwalifikowani operatorzy powinni posiadać odpowiednie kwalifikacje do wykonania konkretnych zadań i funkcji
- ‣ Posiadać zgodę właściciela/operatora obiektu.
- ‣ Posiadać znajomość obowiązujących przepisów.
- ‣ Przed rozpoczęciem prac personel specjalistyczny powinien przeczytać ze zrozumieniem zalecenia podane w instrukcji obsługi, dokumentacji uzupełniającej oraz certyfikatach (zależnie od zastosowania)
- ‣ Przestrzegać poleceń i podstawowych warunków

Personel obsługi powinien spełniać następujące wymagania:

- ‣ Być przeszkolony i posiadać zgody odpowiednie dla wymagań związanych z określonym zadaniem od właściciela/operatora obiektu.
- ‣ Postępować zgodnie ze wskazówkami podanymi w niniejszej instrukcji obsługi.

## 2.2 Zastosowanie przyrządu

#### Zastosowanie i media mierzone

Przyrząd opisany w niniejszej instrukcji obsługi jest przeznaczony wyłącznie do pomiaru przepływu gazów.

Dla zapewnienia, aby przyrząd był w odpowiednim stanie technicznym przez cały okres eksploatacji:

- ‣ Używać go, zachowując parametry podane na tabliczce znamionowej oraz ogólne warunki podane w instrukcji obsługi oraz dokumentacji uzupełniającej.
- ‣ Sprawdzić na tabliczce znamionowej, czy zamówiony przyrząd jest dopuszczony do zamierzonego zastosowania w strefie zagrożenia wybuchem.
- ‣ Używać do pomiaru mediów, na które materiały wchodzące w kontakt z medium są wystarczająco odporne.

#### Niewłaściwe zastosowanie przyrządu

Producent nie bierze żadnej odpowiedzialności za szkody spowodowane niewłaściwym zastosowaniem lub zastosowaniem niezgodnym z przeznaczeniem.

### **A OSTRZEŻENIE**

#### Ryzyko uszkodzenia ciała, gdy przyłącze technologiczne i dławik czujnika zostaną rozszczelnione, gdy przyrząd jest pod ciśnieniem.

‣ Przyłącze technologiczne i dławik czujnika można rozszczelniać wyłącznie wtedy, gdy przyrząd jest w stanie bezciśnieniowym.

### **NOTYFIKACIA**

Po otwarciu obudowy przyrządu, do wnętrza przetwornika może przedostać się pył i wilgoć.

‣ Obudowę przyrządu otwierać na krótko tak, aby pył ani wilgoć nie dostały się do jego wnętrza.

### NOTYFIKACJA

Niebezpieczeństwo uszkodzenia czujnika przez media korozyjne lub zawierające cząstki ścierna!

- ‣ Sprawdzić zgodność medium procesowego z materiałem czujnika.
- ‣ Za dobór odpowiednich materiałów wchodzących w kontakt z medium procesowym a w szczególności za ich odporność odpowiada użytkownik.
- ‣ Należy przestrzegać podanego maks. ciśnienia procesu.

<span id="page-8-0"></span>Objaśnienie dla przypadków granicznych:

‣ W przypadku cieczy specjalnych, w tym cieczy stosowanych do czyszczenia, Endress +Hauser udzieli wszelkich informacji dotyczących odporności na korozję materiałów pozostających w kontakcie z medium.

#### Ryzyka szczątkowe

Ze względu na pobór mocy przez podzespoły elektroniczne, temperatura powierzchni zewnętrznej obudowy przyrządu może wzrosnąć o maks. 15 K. Podczas przepływu gorącego medium przez przyrząd dodatkowo zwiększa się temperatura powierzchni obudowy przyrządu. W szczególności powierzchnia czujnika przepływu może osiągnąć temperaturę bliską temperaturze procesu.

Gorące ciecze stwarzają zagrożenie oparzeniem!

‣ W przypadku cieczy o podwyższonej temperaturze należy zapewnić odpowiednie zabezpieczenie przed oparzeniem.

## 2.3 Bezpieczeństwo pracy

Podczas pracy przy przyrządzie:

‣ Nosić wymagane środki ochrony osobistej zgodnie z obowiązującymi przepisami.

W przypadku wykonywania prac spawalniczych na rurociągach:

‣ Niedopuszczalne jest uziemianie urządzenia spawalniczego z wykorzystaniem przyrządu.

### 2.4 Bezpieczeństwo użytkowania

Ryzyko uszkodzenia ciała.

- ‣ Przyrząd można użytkować wyłącznie wtedy, gdy jest sprawny technicznie i wolny od usterek i wad.
- ‣ Za niezawodną pracę przyrządu odpowiedzialność ponosi operator.

#### Przeróbki przyrządu

Niedopuszczalne są nieautoryzowane przeróbki przyrządu, które mogą spowodować niebezpieczeństwo trudne do przewidzenia.

‣ Jeśli mimo to przeróbki są niezbędne, należy skontaktować się z E+H.

#### Naprawa

Dla zapewnienia bezpieczeństwa eksploatacji:

- ‣ Naprawy przyrządu wykonywać jedynie wtedy, gdy jest to wyraźnie dozwolone.
- ‣ Przestrzegać obowiązujących przepisów krajowych dotyczących naprawy urządzeń elektrycznych.
- ‣ Używać wyłącznie oryginalnych części zamiennych i akcesoriów Endress+Hauser..

## 2.5 Bezpieczeństwo produktu

Przyrząd został skonstruowany oraz przetestowany zgodnie z aktualnym stanem wiedzy technicznej i opuścił zakład producenta w stanie gwarantującym niezawodne działanie.

Spełnia ogólne wymagania bezpieczeństwa i wymogi prawne. Ponadto jest zgodny z dyrektywami unijnymi wymienionymi w Deklaracji Zgodności WE dla konkretnego przyrządu. Endress+Hauser potwierdza to poprzez umieszczenie na przyrządzie znaku CE.

## <span id="page-9-0"></span>3 Opis wyrobu

## 3.1 Konstrukcja wyrobu

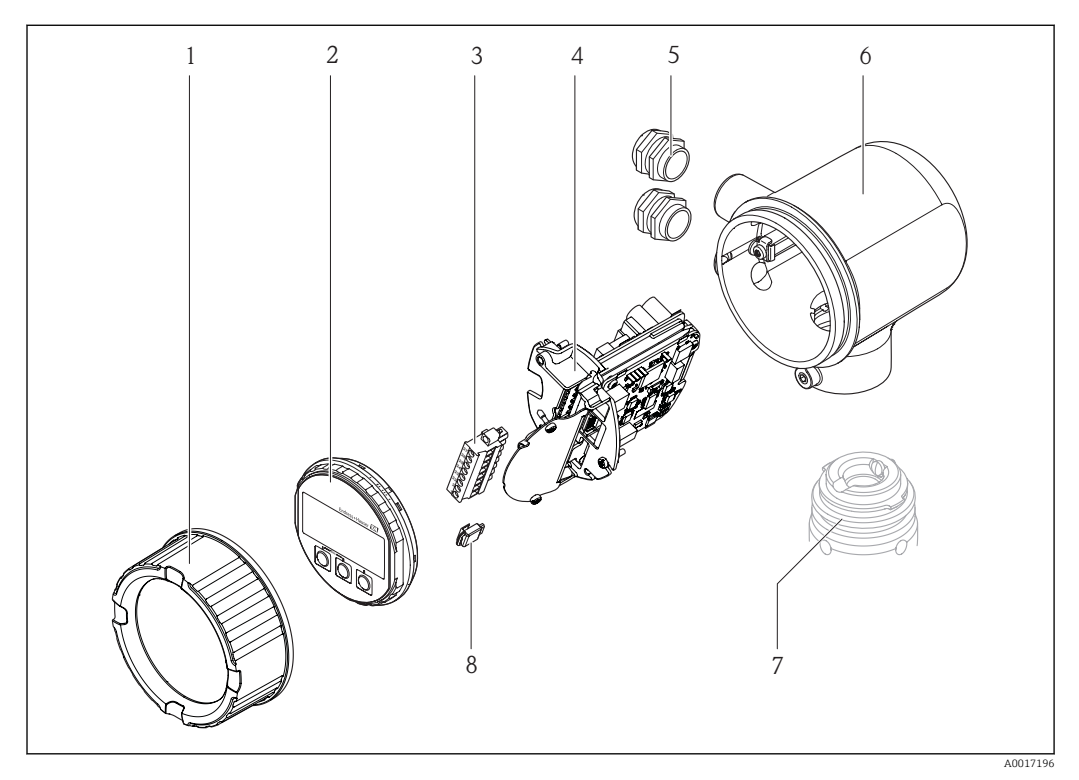

- *1 Pokrywa modułu elektroniki*
- *2 Wskaźnik*
- *3 Listwa zaciskowa*
- *4 Moduł elektroniki*
- *5 Dławik kablowy*
- *6 Obudowa przetwornika*
- *7 Czujnik przepływu*
- *8 Moduł S-DAT (pamięci czujnika)*

## 3.2 Zastrzeżone znaki towarowe

### HART®

jest zastrzeżonym znakiem towarowym HART Communication Foundation, Austin, USA

### Applicator®, FieldCare®, Field XpertTM, HistoROM®

są zastrzeżonymi lub będącymi w trakcie procedury rejestracyjnej znakami towarowymi Endress+Hauser Group

## <span id="page-10-0"></span>4 Odbiór dostawy i identyfikacja wyrobu

## 4.1 Odbiór dostawy

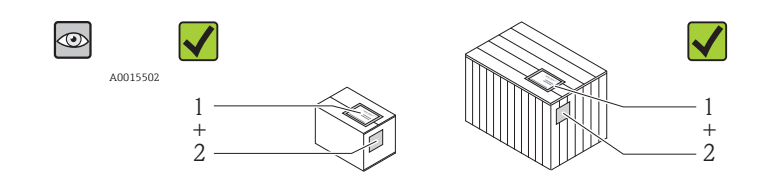

A0013843

A0013695

A0013698

Czu kod zamówieniowy w dokumentach przewozowych (1) jest identyczny jak na naklejce przyrządu (2)?

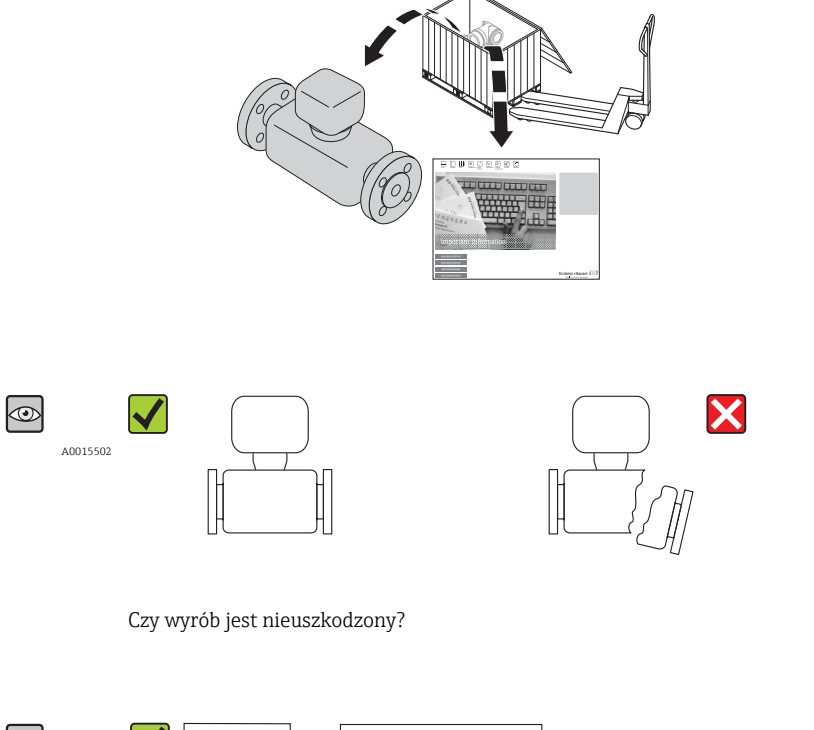

 $\circledcirc$ DELIVERY NOTE Hauser EST  $\equiv$  A0015502  $\equiv$ - 中 丽

A0013699

Czy dane na tabliczce znamionowej są zgodne z danymi w zamówieniu i w dokumentach przewozowych?

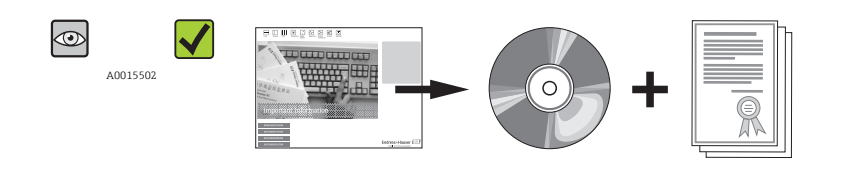

A0013697

Czy dołączona została płyta CD-ROM z dokumentacją techniczną wyrobu?

<span id="page-11-0"></span>Jeśli jeden z warunków nie jest spełniony, należy skontaktować się z dystrybutorem Endress+Hauser.

## 4.2 Identyfikacja wyrobu

Możliwe opcje identyfikacji są następujące:

- Dane na tabliczce znamionowej:
- Według pozycji kodu zamówieniowego podanych w dokumentach przewozowych
- Korzystając z narzędzia *W@M Device Viewer* ( [www.pl.endress.com/deviceviewer](http://www.endress.com/deviceviewer) ) i wprowadzając numer seryjny podany na tabliczce znamionowej: wyświetlane są szczegółowe informacje na temat przyrządu.

Przegląd zakresu dokumentacji technicznej, patrz:

- Rozdział "Dokumentacja standardowa"( $\rightarrow \Box$  7) i "Dokumentacja uzupełniająca" ( $\rightarrow \Box$  7)
- *W@M Device Viewer* : wprowadzić numer seryjny podany na tabliczce znamionowej [\(www.pl.endress.com/deviceviewer\)](http://www.endress.com/deviceviewer)

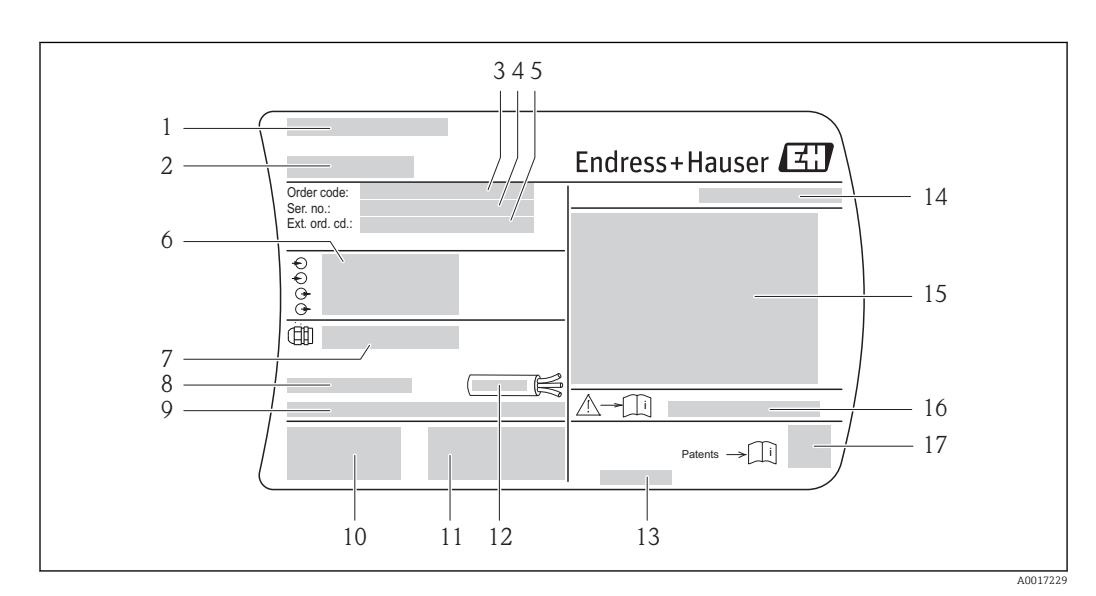

### 4.2.1 Tabliczka znamionowa przetwornika

 *1 Przykładowa tabliczka znamionowa*

- *1 Zakład produkcyjny*
- *2 Nazwa przetwornika*
- *3 Kod zamówieniowy*
- *4 Numer seryjny (Ser. no.)*
- *5 Rozszerzony kod zamówieniowy (Ext. ord. cd.)*
- *6 Dane podłączenia elektrycznego,np. dostępne wejścia i wyjścia, napięcie zasilania*
- *7 Typ dławików kablowych*
- *8 Dopuszczalna temperatura otoczenia (T<sup>a</sup> )*
- *9 Wersja oprogramowania (FW) i wersja przyrządu (Dev,Rev.)*
- *10 Znak CE, C-Tick*
- *11 Dodatkowe informacje dotyczące wersji: certyfikaty, dopuszczenia*
- *12 Dopuszczalny zakres temperatur dla przewodu*
- *13 Data produkcji: rok/miesiąc*
- *14 Stopień ochrony*
- *15 Dane dotyczące typu ochrony przeciwwybuchowej*
- *16 Numer dokumentacji zawierającej zalecenia dotyczące bezpieczeństwa [\(→ 7\)](#page-6-0)*
- *17 Dwuwymiarowy matrycowy kod kreskowy*

<span id="page-12-0"></span>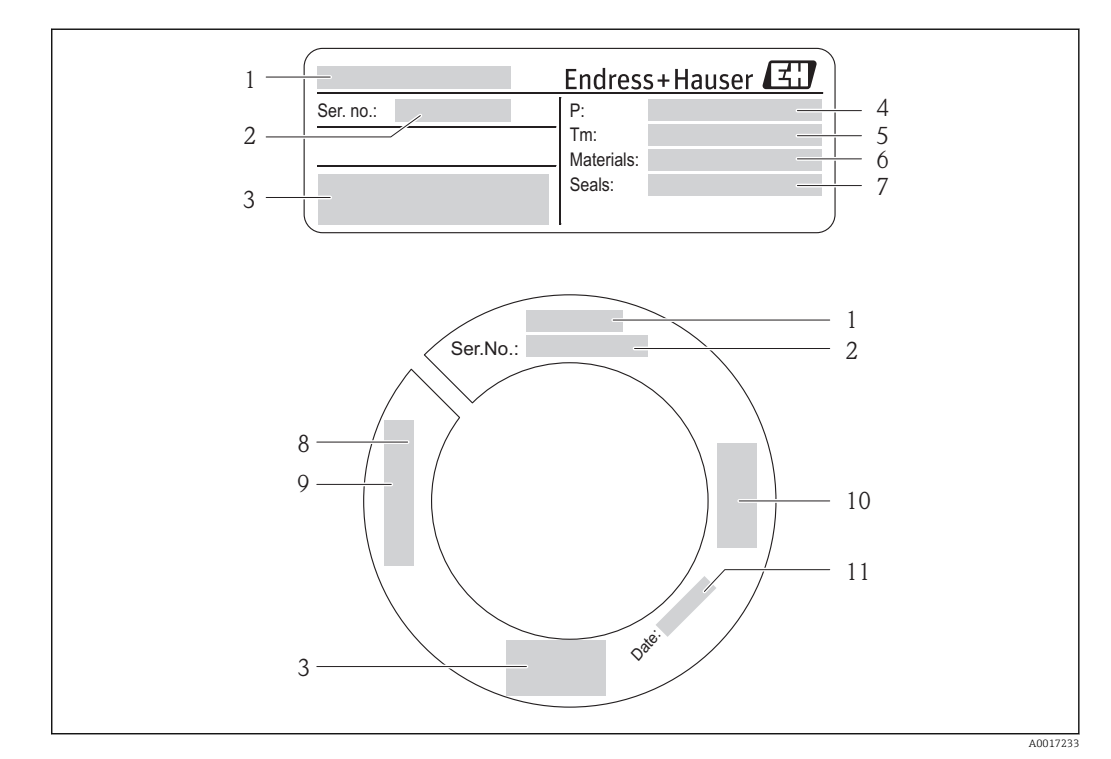

### 4.2.2 Tabliczka znamionowa czujnika przepływu

 *2 Tabliczka znamionowa czujnika przepływu: przykład*

- *1 Nazwa czujnika*
- *2 Numer seryjny (Ser. no.)*
- *3 Znak CE, C-Tick*
- *4 Zakres ciśnień procesowych*
- *5 Zakres temperatury medium*
- *6 Materiał rury pomiarowej*
- *7 Materiał uszczelki*
- *8 Gwint*
- *9 Długość czujnika*
- *10 Certyfikat zgodności z Dyrektywą Ciśnieniową*
- *11 Data produkcji: rok/miesiąc*

#### Kod zamówieniowy H

Ponowne zamówienie przepływomierza wymaga podania kodu zamówieniowego.

#### Rozszerzony kod zamówieniowy

- Typ przyrządu i podstawowe dane techniczne (obowiązkowe pozycje) są zawsze podawane.
- Spośród danych (pozycji) opcjonalnych podane są tylko dane techniczne dotyczące bezpieczeństwa i stref zagrożonych wybuchem (np. LA) Jeśli zamówienie obejmuje także parametry opcjonalne, oznacza się je używając wieloznacznika "#" (np. #LA#).
- Jeśli parametry opcjonalne w zamówieniu nie obejmują żadnych parametrów związanych z bezpieczeństwem, czy certyfikatami, są one oznaczone wieloznacznikiem "+" (np. XXXXXX-ABCDE+).

## <span id="page-13-0"></span>5 Transport i składowanie

## 5.1 Warunki składowania

Podczas składowania przyrządu prosimy przestrzegać poniższych wskazówek:

- Przechowywać przyrząd w oryginalnym opakowaniu zabezpieczającym przed uderzeniami.
- Nie demontować nasadek ochronnych przetwornika. Zapobiegają one mechanicznym uszkodzeniom i zanieczyszczeniu rury pomiarowej.
- Chronić przed bezpośrednim nasłonecznieniem, aby uniknąć nagrzewania się powierzchni przyrządu.
- Wybrać miejsce składowania tak, aby nie występowała możliwość penetracji wilgoci do wnętrza przyrządu. Pozwoli to zapobiec rozwojowi mikroorganizmów (grzybów i bakterii) mogących uszkodzić wykładzinę
- Składować w miejscu suchym i pozbawionym pyłu.
- Nie składować na wolnym powietrzu.
- Temperatura składowania( $\rightarrow \Box$  19)

## 5.2 Transportowanie produktu

Podczas transportu przyrządu przestrzegać następujących wskazówek:

- Przyrząd należy transportować do miejsca instalacji w punkcie pomiarowym w oryginalnym opakowaniu.
- Nie demontować nasadek ochronnych przetwornika. Zapobiegają one mechanicznym uszkodzeniom i zanieczyszczeniu.

## 5.3 Utylizacja opakowania

Wszystkie materiały użyte na opakowania są nieszkodliwe dla środowiska i w można je wykorzystać jako surowiec wtórny:

- Opakowanie zewnętrzne: opakowanie rozciągliwe z polimeru spełnia wymagania dyrektywy 2002/95/WE (RoHS).
- Opakowanie:
	- Skrzynie drewniane poddane obróbce zgodnie ze standardem ISPM nr 15, co jest potwierdzone znakiem IPPC naniesionym na skrzyniach. lub
	- Karton zgodnie z dyrektywą 94/62/WE w sprawie opakowań i odpadów opakowaniowych; możliwość użycia jako surowca wtórnego jest potwierdzona symbolem RESY naniesionym na opakowaniu.
- Opakowanie do transportu morskiego (opcja): skrzynie drewniane poddane obróbce zgodnie ze standardem ISPM nr 15, co jest potwierdzone znakiem IPPC naniesionym na skrzyniach.
- Oprzyrządowanie do przenoszenia i montażu:
	- Paleta z tworzywa sztucznego do jednorazowego użytku
	- Pasy z tworzywa sztucznego
	- Taśmy samoprzylepne z tworzywa sztucznego
- Materiał wypełniający: ścinki papieru

## <span id="page-14-0"></span>6 Montaż

## 6.1 Warunki montażowe

W przypadku stosowania ciężkich czujników (np. armatury zanurzeniowej), z uwagi na obciążenie mechaniczne rurociągu zalecane jest ich podparcie.

### 6.1.1 Pozycja montażowa

#### Miejsce montażu

Aby pomiar był dokładny, przepływomierze termiczne wymagają w pełni rozwiniętego profilu przepływu. W związku z tym, należy przestrzegać przedstawionych poniżej zaleceń montażowych:

- Unikać zaburzeń przepływu, ponieważ przepływomierz termiczny jest na nie szczególnie wrażliwy.
- Należy podjąć odpowiednie środki, aby uniemożliwić kondensację (np. poprzez instalowanie syfonów kondensatu, izolację termiczną itd.).
- W przypadku stosowania ciężkich czujników (np. armatury zanurzeniowej), z uwagi na obciążenie mechaniczne rurociągu zalecane jest ich podparcie.

### Pozycja pracy

Kierunek strzałki na korpusie czujnika powinien być zgodny z kierunkiem przepływu medium w rurociągu.

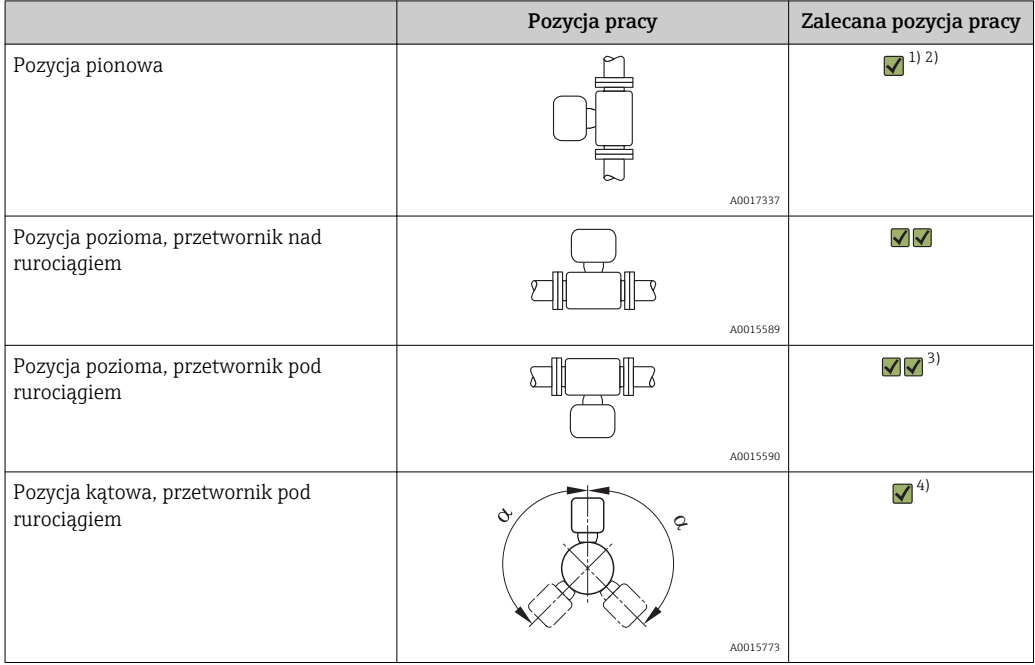

- 1) W przypadku gazów nasyconych lub zanieczyszczonych zalecany jest przepływ ku górze w pionowych odcinkach, pozwalający zminimalizować możliwość gromadzenia się wilgoci/zanieczyszczeń.
- 2) Pozycja niewskazana w przypadku znacznych drgań lub niestabilności instalacji.
- 3) Zalecana tylko dla gazów czystych/suchych. W przypadku ciągłego gromadzenia się osadów lub kondensatu, czujnik należy instalować w pozycji kątowej.
- 4) Jeśli gaz jest wilgotny lub nasycony wodą, należy instalować czujnik w pozycji kątowej ( $\alpha =$  ok. 135°).

#### Wymagania dotyczące jakości rurociągów

#### Przepływomierz musi być profesjonalnie zainstalowany. Należy przestrzegać następujących zasad prawidłowego montażu:

- Właściwe przygotowanie, zastosowanie odpowiednich technologii spawania i wykańczania.
- Właściwie dobrane wymiary uszczelek.
- Prawidłowe wycentrowanie kołnierzy i uszczelek.
- Średnica wewnętrzna rury musi być znana. Różnica średnic rur nie powinna przekraczać:
	- 1 mm (0,04 in) dla rur o średnicy DN <200 mm (8 in)
	- 3 mm (0,12 in) dla rur o średnicy DN ≥200 mm (8 in)
- Aby zapobiec uszkodzeniu elementów czujnika, w nowo wykonanych instalacjach nie powinny znajdować się drobiny metalu ani cząstki o własnościach ściernych.

Dalsze informacje podano w normie → ISO 14511

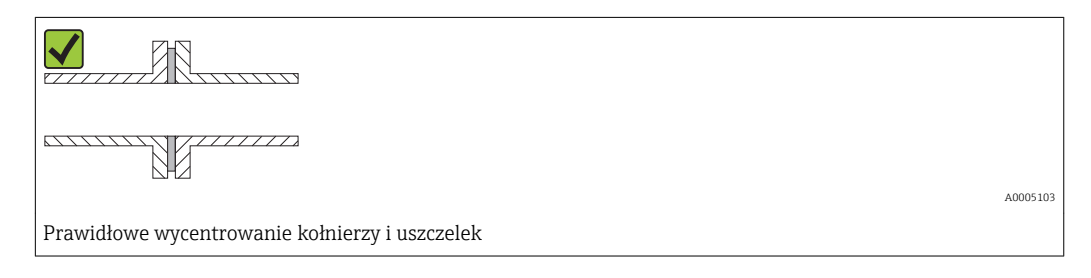

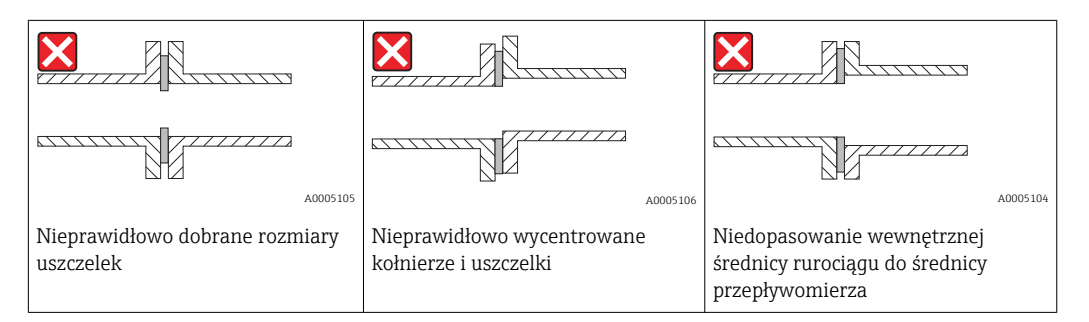

#### Dobór długości czujnika zanurzeniowego

Minimalną długość czujnika zanurzeniowego można określić za pomocą programu Applicator (wersja 10.00 lub późniejsza ) lub obliczyć wg podanego niżej schematu.

Minimalna wymagana długość czujnika zależy od wymaganej głębokości zanurzenia. Obliczona głębokość zanurzenia powinna mieścić się w zakresie ustawiania wybranego czujnika zanurzeniowego.

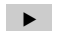

‣ Wyznaczenie wymiarów A, B, C1 i C2

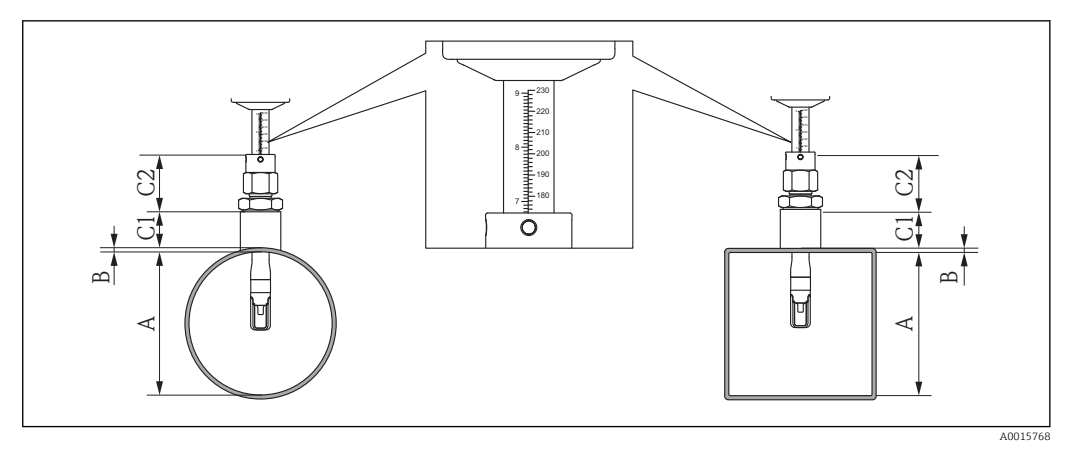

- *A Dla rur okrągłych: średnica wewnętrzna rury (DN), dla rur/kanałów prostokątnych: wymiar wewnętrzny*
- *B Grubość ścianek rury lub kanału*
- *C1 Długość zestawu montażowego*
- *C2 Długość mufy zaciskowej sondy zanurzeniowej*

*Wyznaczenie wymiaru C1 i C2 (w przypadku zastosowania oryginalnych części produkcji Endress+Hauser)*

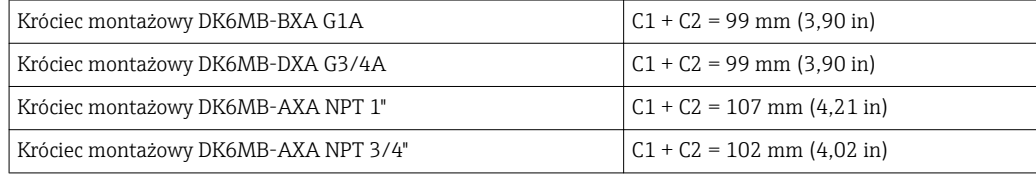

*Wyznaczenie wymiaru C1 i C2 (w przypadku zastosowania nie wszystkich oryginalnych części produkcji Endress+Hauser)*

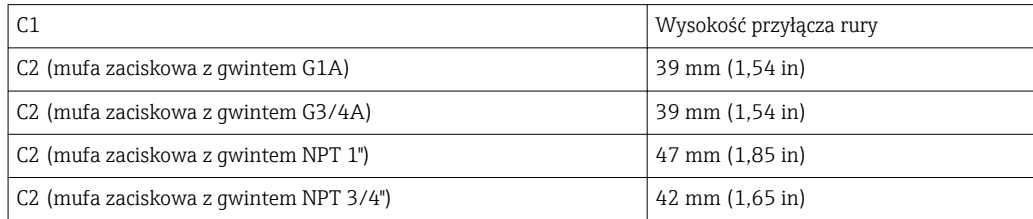

‣ Obliczenie głębokości zanurzenia

 $(0,3 \cdot A) + B + (C1 + C2)$ 

#### Wskazówki montażowe dla króćców spawanych

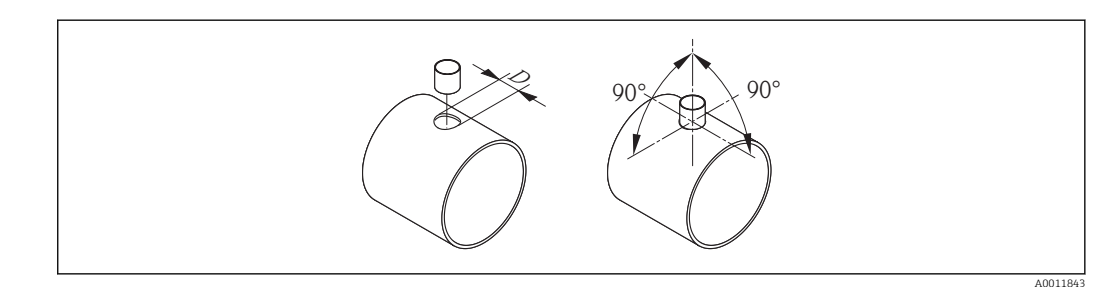

*D = 31.0 mm ± 0.05 mm (1.22 in ± 0.02 in)*

‣ Montując przyłącze do kanału cienkościennego,

należy użyć odpowiedniego uchwytu montażowego czujnika.

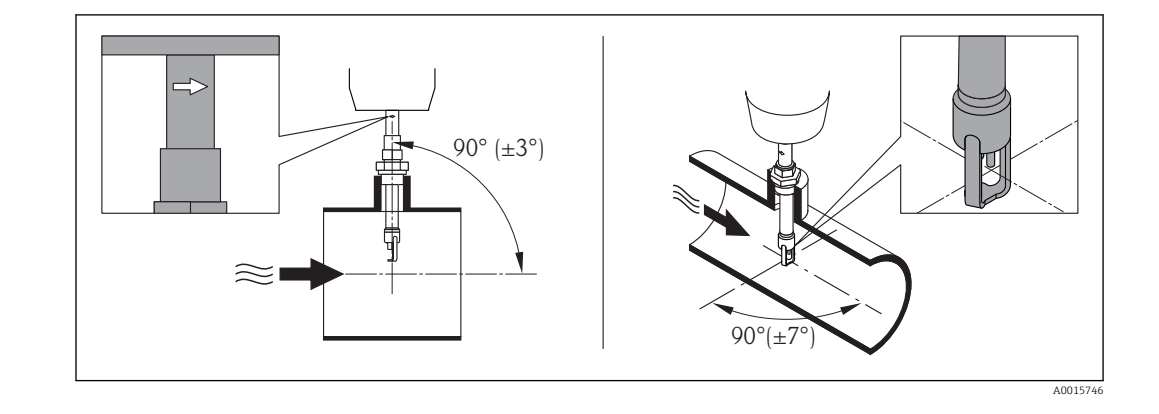

Ustawienie wersji zanurzeniowej zgodnie z kierunkiem przepływu.

Należy sprawdzić i upewnić się, czy czujnik jest ustawiony pionowo i pod kątem 90° względem rury/kanału. Czujnik należy obrócić tak, aby strzałka była zgodna z kierunkiem przepływu. Linia na korpusie czujnika przepływu służąca do ustawienia głębokości zanurzenia musi być ustawiona zgodnie z kierunkiem przepływu.

#### Prostoliniowe odcinki dolotowe i wylotowe

Przepływomierze termiczne wymagają w pełni rozwiniętego profilu przepływu.

- Ogólnie biorąc, termiczny czujnik przepływu powinien być zawsze instalowany w jak największej odległości od źródła zaburzeń. Dalsze informacje podano w normie → ISO 14511.
- Czujnik pomiarowy należy montować w miarę możliwości przed elementami armatury wywołującymi zaburzenia przepływu (zawory, kolana, trójniki). Zachowanie prostych odcinków dolotowych i wylotowych o podanych poniżej długościach jest konieczne dla zapewnienia deklarowanej dokładności pomiaru. Jeżeli przed przepływomierzem znajdują się dwa lub kilka elementów powodujących zaburzenia, należy zastosować najdłuższy z zalecanych odcinków dolotowych.

*Zalecane długości prostoliniowych odcinków dolotowych i wylotowych*

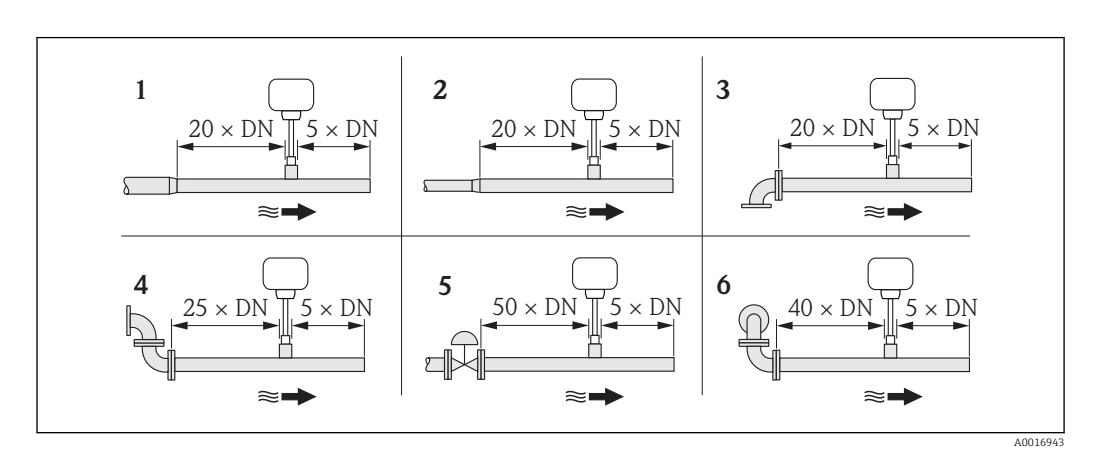

- *1 redukcja*
- *2 rozszerzenie*
- *3 kolano 90 ° lub trójnik*
- *4 2 × kolano 90 °*
- *5 Zawór sterujący*
- *6 2 × kolano 90 ° (3 płaszczyzny)*

<span id="page-18-0"></span>*Wymiary zabudowy*

Informacje dotyczące wymiarów i długości zabudowy przyrządu, patrz rozdział Ŀ "Budowa mechaniczna" w odpowiedniej karcie katalogowej

*Odcinek wylotowy w punkcie pomiarowym z przetwornikiem ciśnienia lub temperatury*

Jeśli za przepływomierzem montowany jest przetwornik ciśnienia lub temperatury, powinny być zachowane odpowiednie odległości między nimi a przepływomierzem.

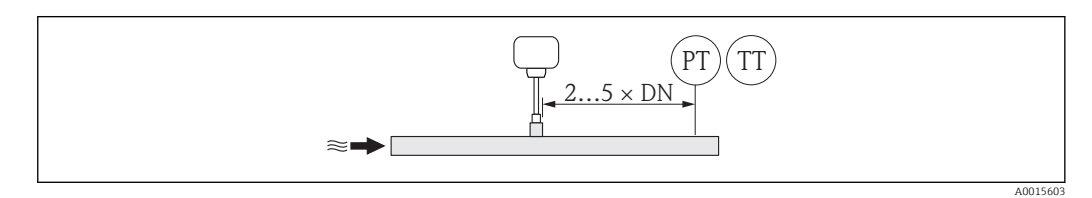

*PT Przetwornik ciśnienia*

*TT Przetwornik temperatury*

## 6.1.2 Warunki pracy: środowisko i proces

#### Temperatura otoczenia

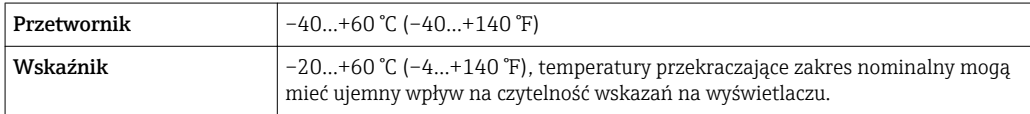

‣ W przypadku montażu przetwornika na otwartej przestrzeni: Przetwornik nie powinien być narażony na bezpośrednie działanie promieni słonecznych (szczególnie w ciepłych strefach klimatycznych, gdyż może to doprowadzić do przegrzania układów elektroniki).

#### Ciśnienie w instalacji

#### Czujnik

W zależności od wersji, prosimy sprawdzić dane na tabliczce znamionowej. Maks.20 bar g (290 psi g)

#### Izolacja termiczna

W przypadku, gdy gaz jest bardzo wilgotny lub nasycony wodą, rurociąg oraz obudowa czujnika powinny być izolowane, aby zapobiec kondensacji na przetworniku.

#### NOTYFIKACJA

#### Przegrzanie modułu elektroniki wskutek zastosowania izolacji termicznej!

‣ Zachować maks. dopuszczalną grubość izolacji termicznej, aby głowica przetwornika była nieosłonięta.

<span id="page-19-0"></span>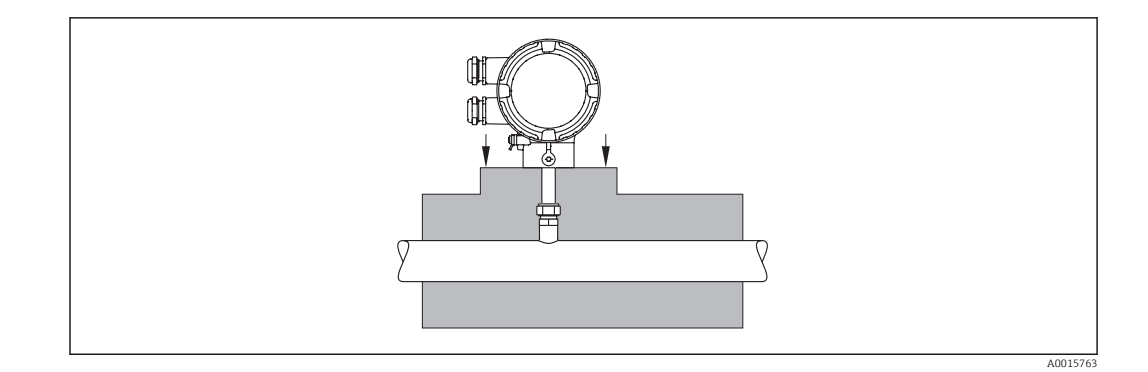

## 6.2 Montaż przetwornika

## 6.2.1 Niezbędne narzędzia

### Do przetwornika

Do obracania obudowy przetwornika (co 90°): klucz imbusowy 4 mm (0,15 in)

### Do czujnika

Do dławików kablowych: odpowiednie narzędzia montażowe

### 6.2.2 Przygotowanie przyrządu

1. Usunąć wszelkie pozostałości opakowania stosowanego podczas transportu.

- 2. Usunąć nakładki ochronne z czujnika.
- 3. Zdjąć naklejkę z pokrywy przedziału elektroniki.

## 6.2.3 Montaż przepływomierza

### **A OSTRZEŻENIE**

### Niebezpieczeństwo wskutek niewłaściwych uszczelek przyłącza technologicznego!

- ‣ Uszczelki powinny być czyste i nieuszkodzone (G 1 A, G ¾ A).
- ‣ Upewnić się, że zastosowane zostały uszczelki z odpowiedniego materiału (np. taśmy teflonowej w przypadku przyłączy NPT 1", NPT ¾").
- ‣ Zapewnić właściwy montaż uszczelek.
- 1. Kierunek wskazywany przez strzałkę na tabliczce znamionowej czujnika powinien być zgodny z kierunkiem przepływu medium przez rurę pomiarową.

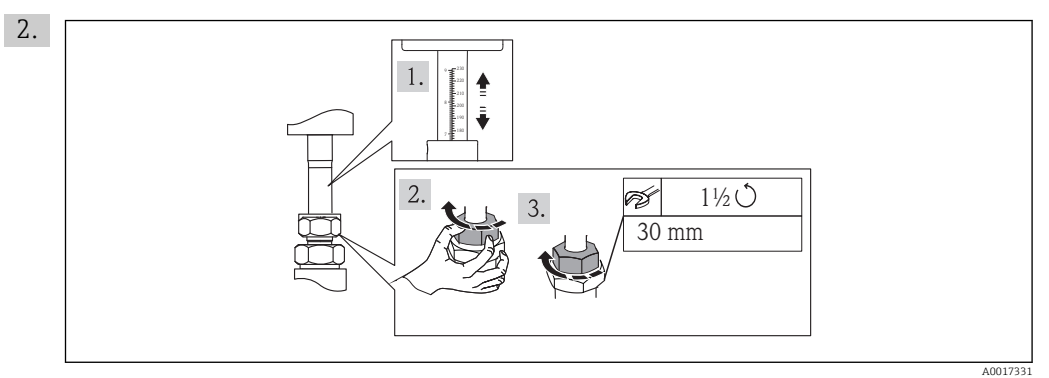

Sprawdzić, czy głębokość zanurzenia i ustawienie czujnika jest właściwe. Nakrętka adaptera gwintowanego: podczas pierwszego montażu dokręcić ręcznie + 1½ obrotu. Przy każdym kolejnym montażu dokręcić ręcznie plus 1 dodatkowy obrót

<span id="page-20-0"></span>3. Przyrząd montować w taki sposób lub obrócić obudowę przetwornika tak, aby wprowadzenia przewodów nie były skierowane w górę.

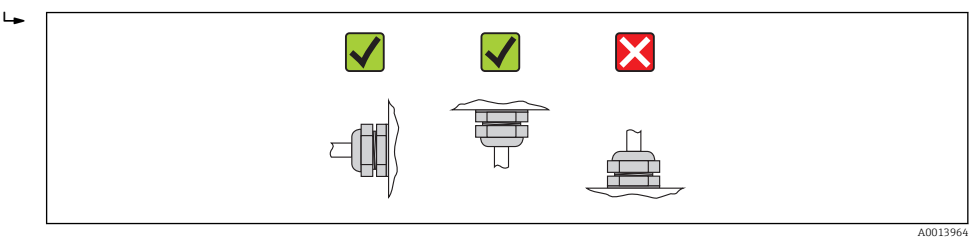

### 6.2.4 Obracanie obudowy przetwornika

Celem zapewnienia łatwiejszego dostępu do przedziału podłączeniowego lub wskaźnika, obudowę przetwornika można obrócić w prawo lub w lewo do 4 indeksowanych. Maks. kąt obrotu: 2 x 90°:

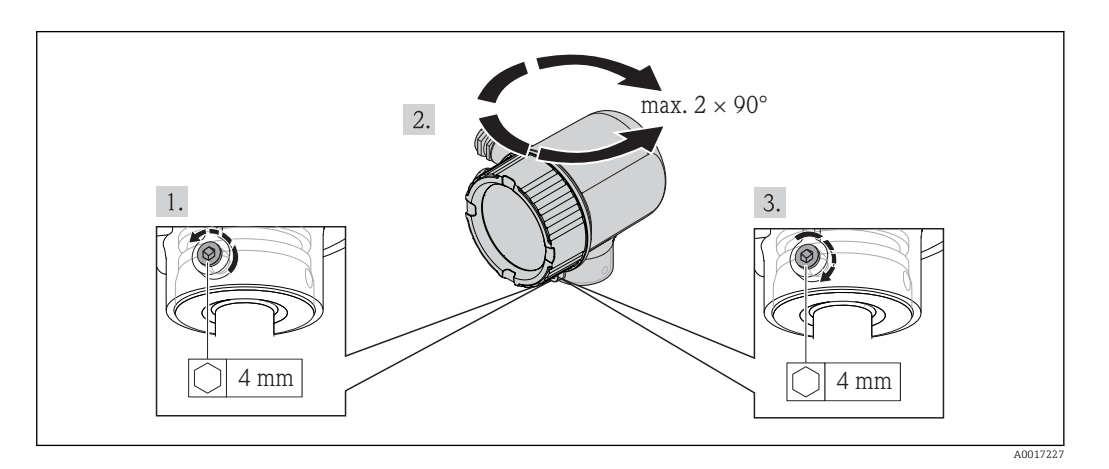

- 1. Kluczem imbusowym odkręcić śrubę mocującą.
- 2. Obrócić obudowę w żądanym kierunku.
- 3. Dokręcić śrubę mocującą.

### 6.2.5 Obracanie wskaźnika

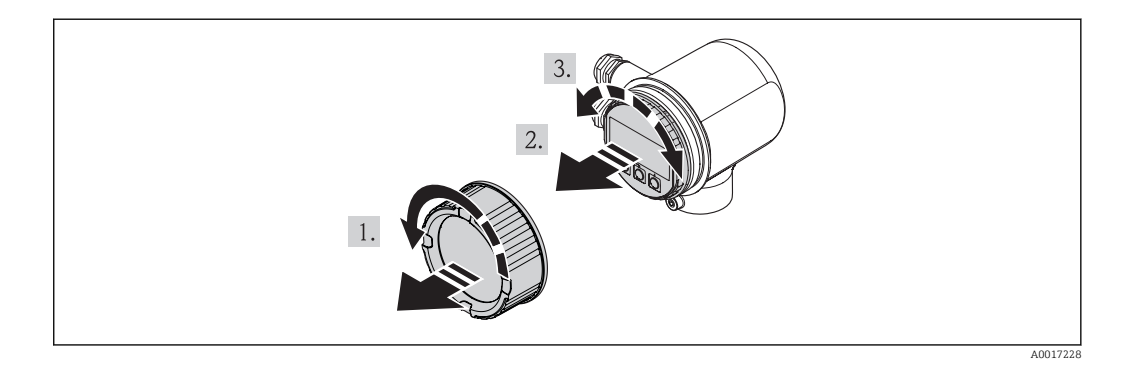

- 1. Zdemontować pokrywę przedziału elektroniki.
- 2. Nieznacznie obrócić i wyciągnąć wskaźnik z obudowy.
- 3. Obrócić wskaźnik do żądanego położenia: maks. 4 ×90° w każdym kierunku.
- <span id="page-21-0"></span>4. Wprowadzić kabel taśmowy w szczelinę pomiędzy obudową a modułem elektroniki, wsadzić wskaźnik, ustawiając go w odpowiedniej pozycji w obudowie modułu elektroniki.
- 5. Wkręcić z powrotem pokrywę przedziału elektroniki.

## 6.3 Kontrola po wykonaniu montażu

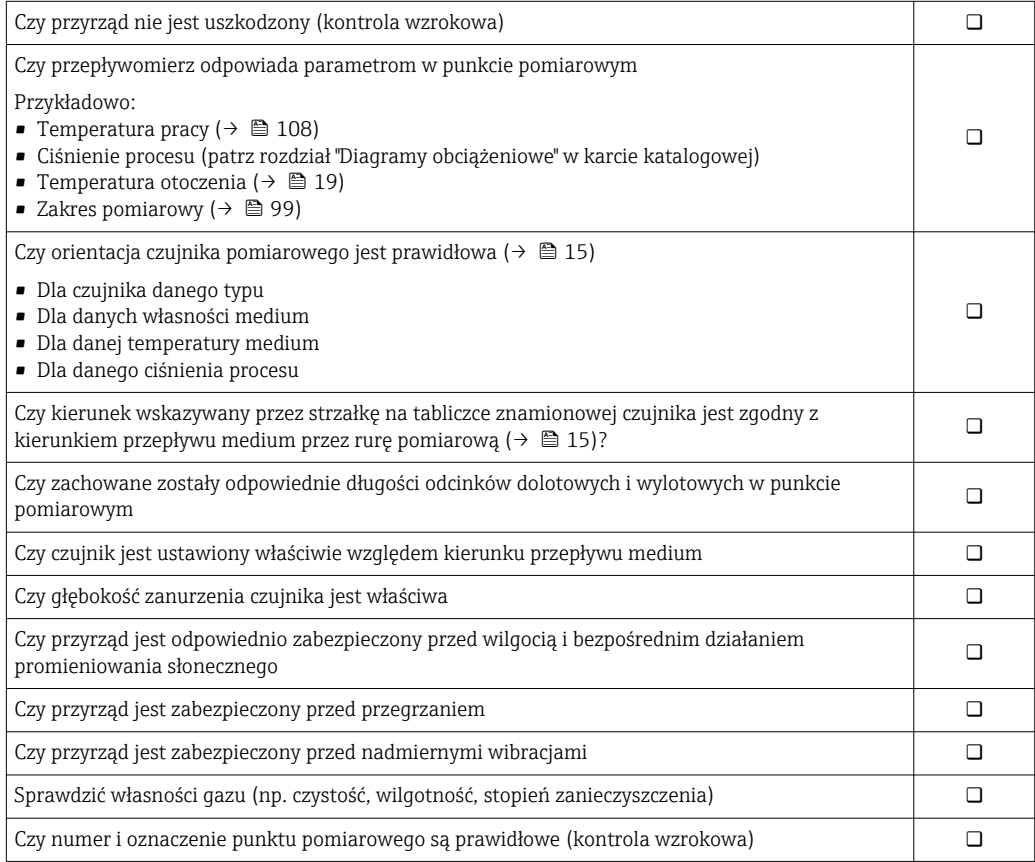

## <span id="page-22-0"></span>7 Podłączenie elektryczne

## 7.1 Warunki podłączenia

### 7.1.1 Niezbędne narzędzia

- Do dławików kablowych: użyć odpowiednich narzędzi
- Przyrząd do zdejmowania izolacji
- W przypadku kabli linkowych: praska do tulejek kablowych
- Śrubokręt płaski≤3 mm (0,12 in)

### 7.1.2 Specyfikacja kabli podłączeniowych

Kable podłączeniowe dostarczone przez użytkownika powinny być zgodne z następującą specyfikacją.

#### Bezpieczeństwo elektryczne

Zgodność z obowiązującymi przepisami krajowymi.

#### Parametry kabli

Dopuszczalny zakres temperatur

- $-40$  °C (-40 °F)... ≥80 °C (176 °F)
- Wymóg minimalny: zakres temperatur przewodu temperatura otoczenia +20 K

#### Wyjście prądowe

Dla wersji 4-20 mA HART zalecany przewód ekranowany. Przestrzegać zaleceń dotyczących lokalnego systemu uziemienia.

Wyjście impulsowe/częstotliwościowe/dwustanowe Standardowy kabel instalacyjny jest wystarczający.

Średnica kabla

- Dławik kablowy:  $M20 \times 1.5$ . możliwe średnice zewnętrzne przewodu: 6…12 mm (0,24…0,47 in)
- Przekrój przewodów0,5…1,5 mm<sup>2</sup> (21…16 AWG)

### 7.1.3 Specyfikacje dotyczące zasilacza

#### Napięcie zasilania

DC 24 V (18…30 V)

Obwód zasilania musi spełniać wymagania dla obwodów SELV/PELV (BS 7671).

#### Wyjście impulsowe/częstotliwościowe/statusu: napięcie zasilania

Każde wyjście wymaga zasilania zewnętrznego.

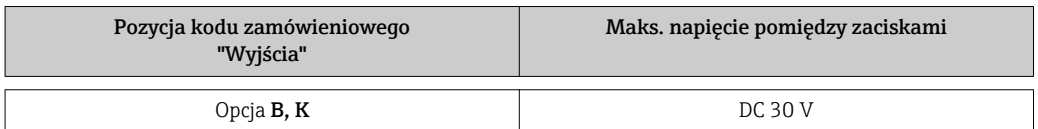

#### Obciążenie

0…750 Ω, w zależności od napięcia zasilającego zasilacza

### <span id="page-23-0"></span>7.1.4 Przyporządkowanie zacisków

Schemat przyporządkowania zacisków znajduje się na tabliczce znamionowej modułu elektroniki.

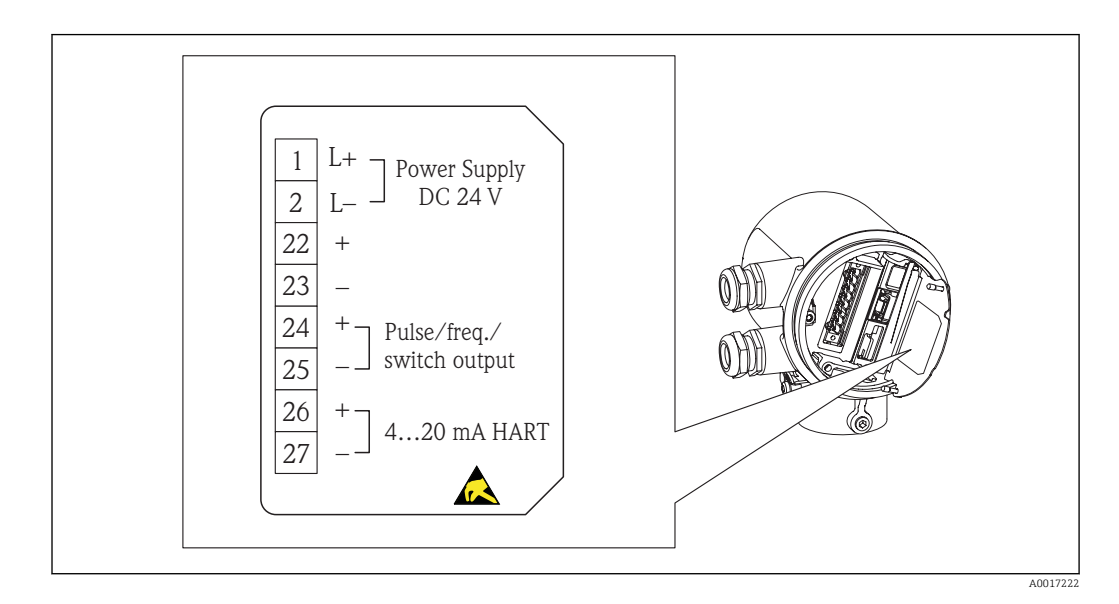

### 7.1.5 Przygotowanie przyrządu

1. Usunąć zaślepki (jeśli występują).

2. NOTYFIKACJA! Niewystarczający stopnień ochrony obudowy. Możliwość obniżonej niezawodności pracy przyrządu. Należy użyć dławików, zapewniających odpowiedni stopień ochrony.

Jeśli przyrząd jest dostarczony bez dławików kablowych:

użytkownik powinien zapewnić dławiki przewodów podłączeniowych zapewniające wymagany stopień ochrony IP. $(\rightarrow \Box$  23)

3. Jeśli przyrząd jest dostarczony z dławikami kablowymi: Użyć przewodów o odpowiednich parametrach ( $\rightarrow \Box$  23)

## 7.2 Podłączenie przyrządu

### **NOTYFIKACIA**

Niewłaściwe podłączenie może zmniejszyć bezpieczeństwo elektryczne!

- ‣ Podłączenie elektryczne może być wykonywane wyłącznie przez przeszkolony personel techniczny, uprawniony do wykonywania prac przez użytkownika obiektu.
- ‣ Przestrzegać obowiązujących przepisów krajowych.
- ‣ Przestrzegać lokalnych przepisów BHP.
- ‣ Zasilanie 24 V DC (18…30 V) musi spełniać wymagania dla obwodów SELV/PELV.
- ▶ 4...20 mA aktywne, HART
- ‣ Maks. wartości wyjściowe: DC 24V, 22 mA, obciążenie: 0…750 Ω

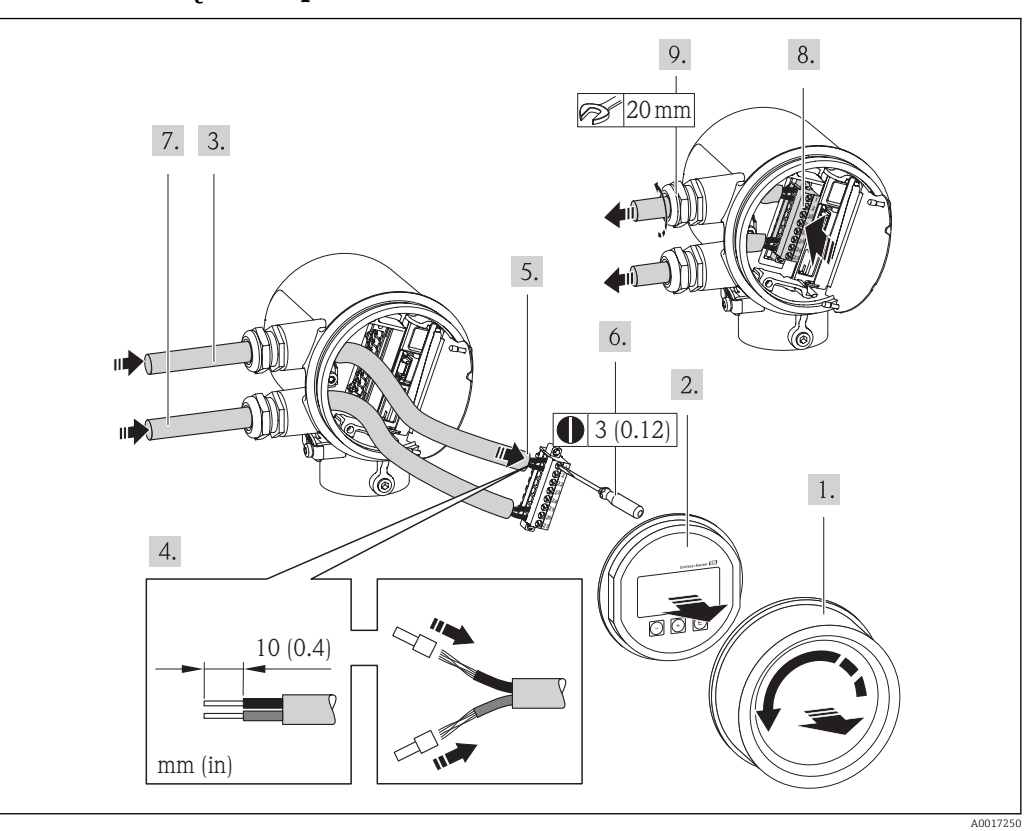

### <span id="page-24-0"></span>7.2.1 Podłączenie przewodów

- 1. Odkręcić pokrywę przedziału podłączeniowego.
- 2. Wymontować wskaźnik.
- 3. Przełożyć kabel zasilający przez dławik kablowy. Dla utrzymania szczelności, nie usuwać pierścienia uszczelniającego z dławika.
- 4. Zdjąć izolację z kabla oraz poszczególnych żył. W przypadku kabli linkowych zarobić końce tulejkami kablowymi.
- 5. Podłączyć przewody zgodnie ze schematem elektrycznym ( $\rightarrow \cong 104$ ). Interfejs HART: odłączając ekran przewodu do zacisku uziemiającego przestrzegać zaleceń dotyczących lokalnego systemu uziemienia.
- 6. Dokręcić mocno śruby łączówki.
- 7. Wykonać identyczne czynności dla kabli sygnałowych oraz dla kabla zasilającego.
- 8. Wsadzić łączówkę do modułu elektroniki.
- 9. Mocno dokręcić dławiki kablowe.
- 10. NOTYFIKACJA! Niewłaściwe uszczelnienie obudowy spowoduje obniżenie jej stopnia ochrony. Nie nanosić żadnych smarów na gwint. Gwint jest pokryty smarem suchym. Ponowny montaż przetwornika wykonuje się w kolejności odwrotnej do demontażu.

## 7.3 Zapewnienie stopnia ochrony

Przyrząd spełnia wymagania dla stopnia ochrony IP66 i IP67 (obudowa: typ 4X).

Dla zagwarantowania stopnia ochrony IP 66 i IP 67 (dla obudowy: type 4X), po wykonaniu podłączeń należy:

1. Sprawdzić, czy uszczelki obudowy przedziału podłączeniowego i przedziału elektroniki są czyste i poprawnie zamontowane. W razie potrzeby osuszyć, oczyścić lub wymienić uszczelki na nowe.

A0013960

- <span id="page-25-0"></span>2. Dokręcić wszystkie śruby obudowy i pokryw obudowy.
- 3. Mocno dokręcić dławiki kablowe.

 $L_{\bullet}$ 

4. Dla zapewnienia, aby wilgoć nie przedostała się przez dławiki kablowe, przed dławikami poprowadzić przewody ze zwisem.

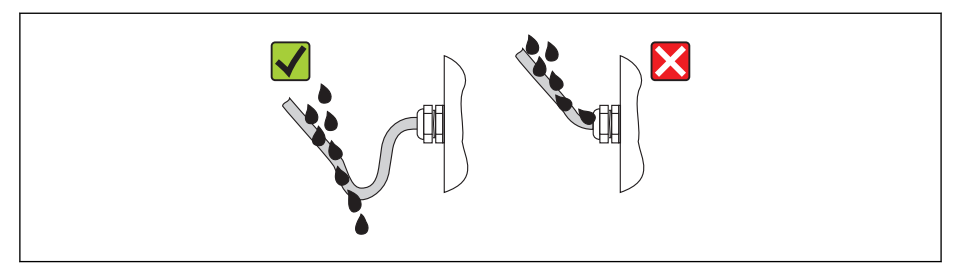

5. Zaślepić wszystkie niewykorzystane wprowadzenia przewodów.

## 7.4 Kontrola po wykonaniu podłączeń elektrycznych

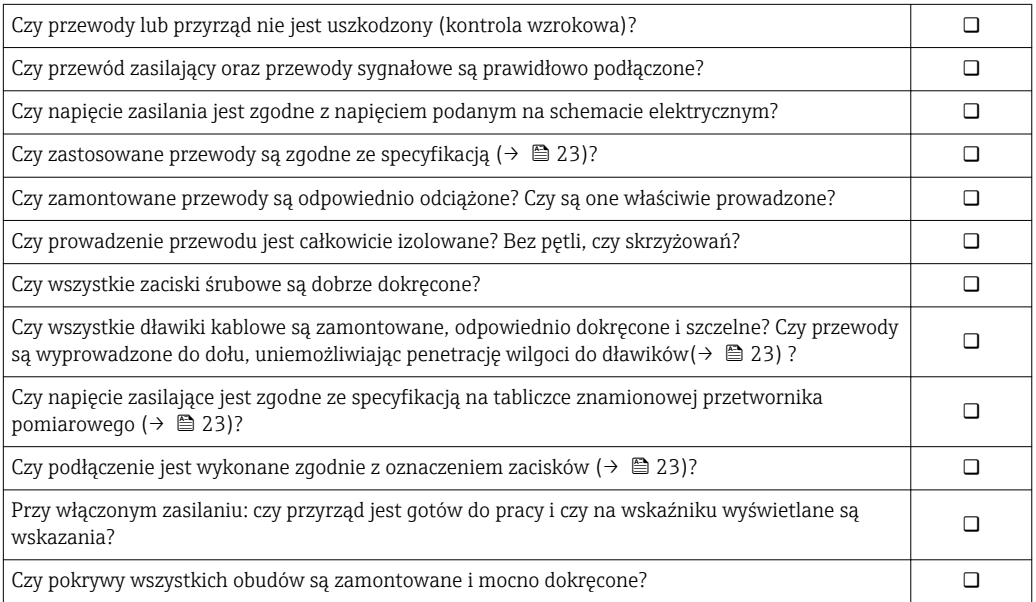

## <span id="page-26-0"></span>8 Warianty obsługi

## 8.1 Przegląd wariantów obsługi

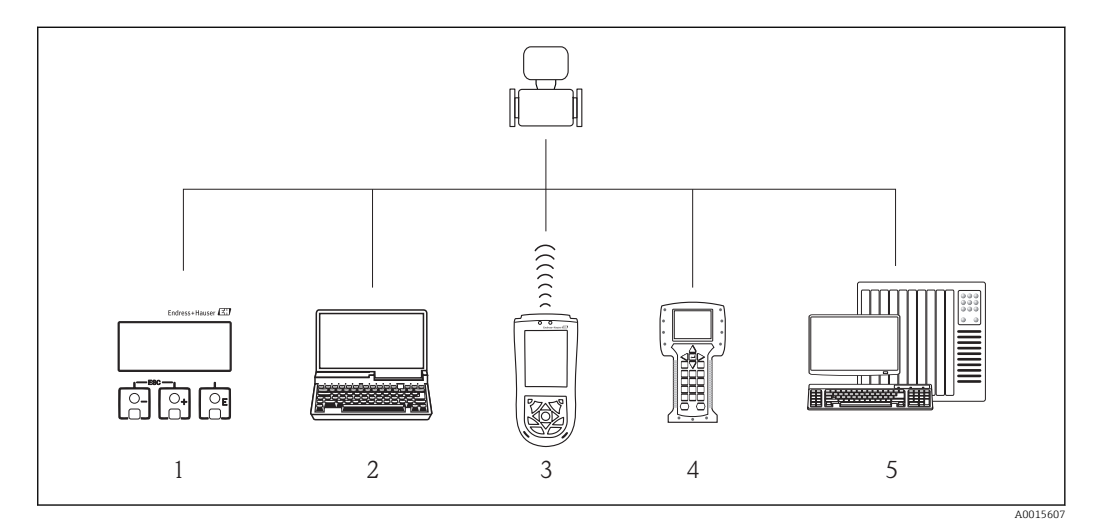

- *1 Obsługa za pomocą wskaźnika lokalnego*
- *2 Komputer z oprogramowaniem obsługowym (np. FieldCare, AMS Device Manager, SIMATIC PDM)*
- *3 Konfigurator Field Xpert SFX100*
- *4 Komunikator ręczny 475*
- *5 System sterowania (np. sterownik programowalny)*

## 8.2 Struktura i funkcje menu obsługi

### 8.2.1 Struktura menu obsługi

Przegląd opcji menu obsługi, pozycji menu i parametrów ( $\rightarrow \Box$  115)  $\boxed{2}$ 

Przegląd menu obsługi dla ekspertów: ( $\rightarrow \blacksquare$  115)

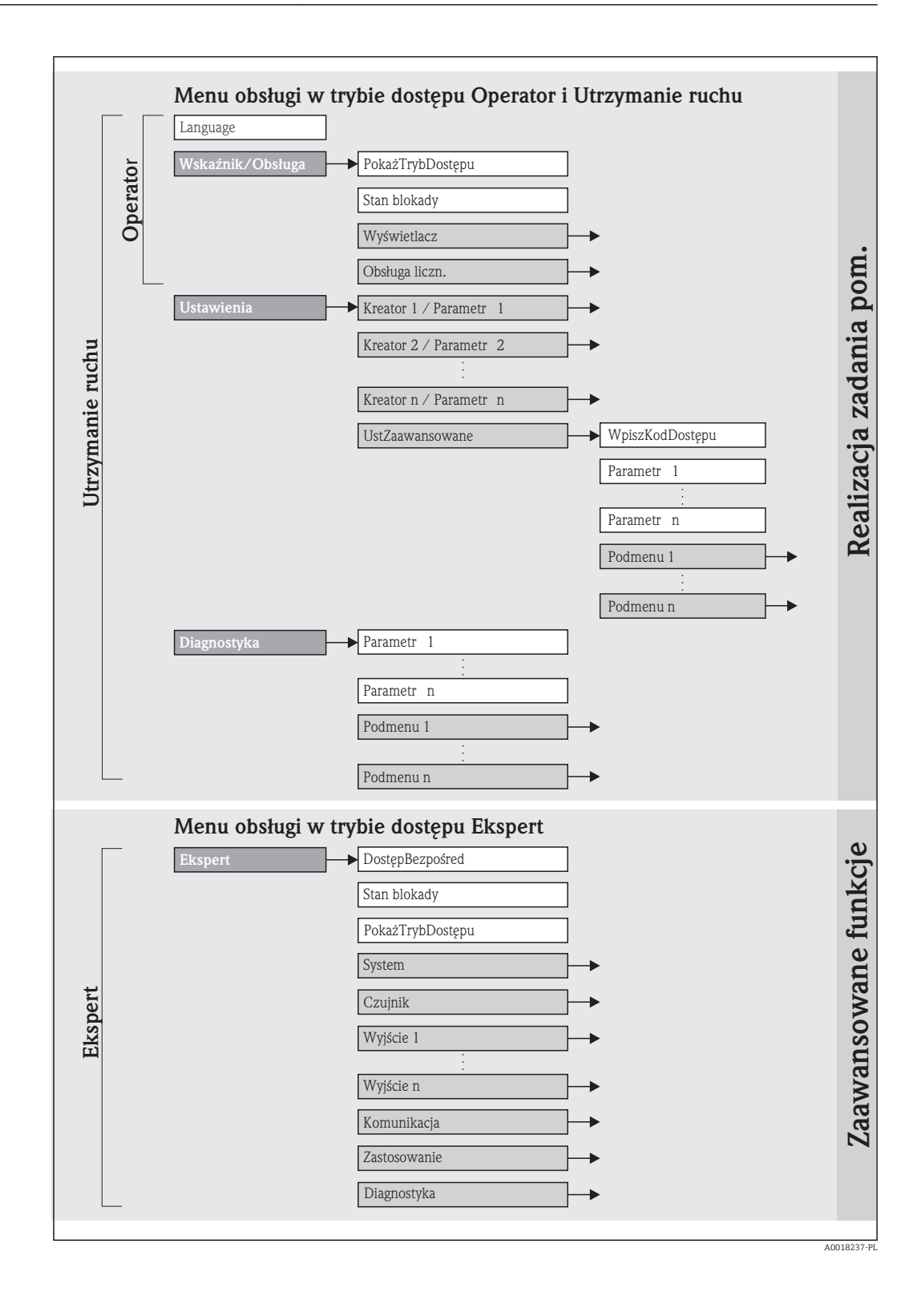

### 8.2.2 Koncepcja obsługi

Poszczególne elementy menu obsługi są dostępne dla rożnych rodzajów użytkowników. W trakcie eksploatacji przyrządu każdy rodzaj użytkownika wykonuje typowe dla siebie zadania.

<span id="page-28-0"></span>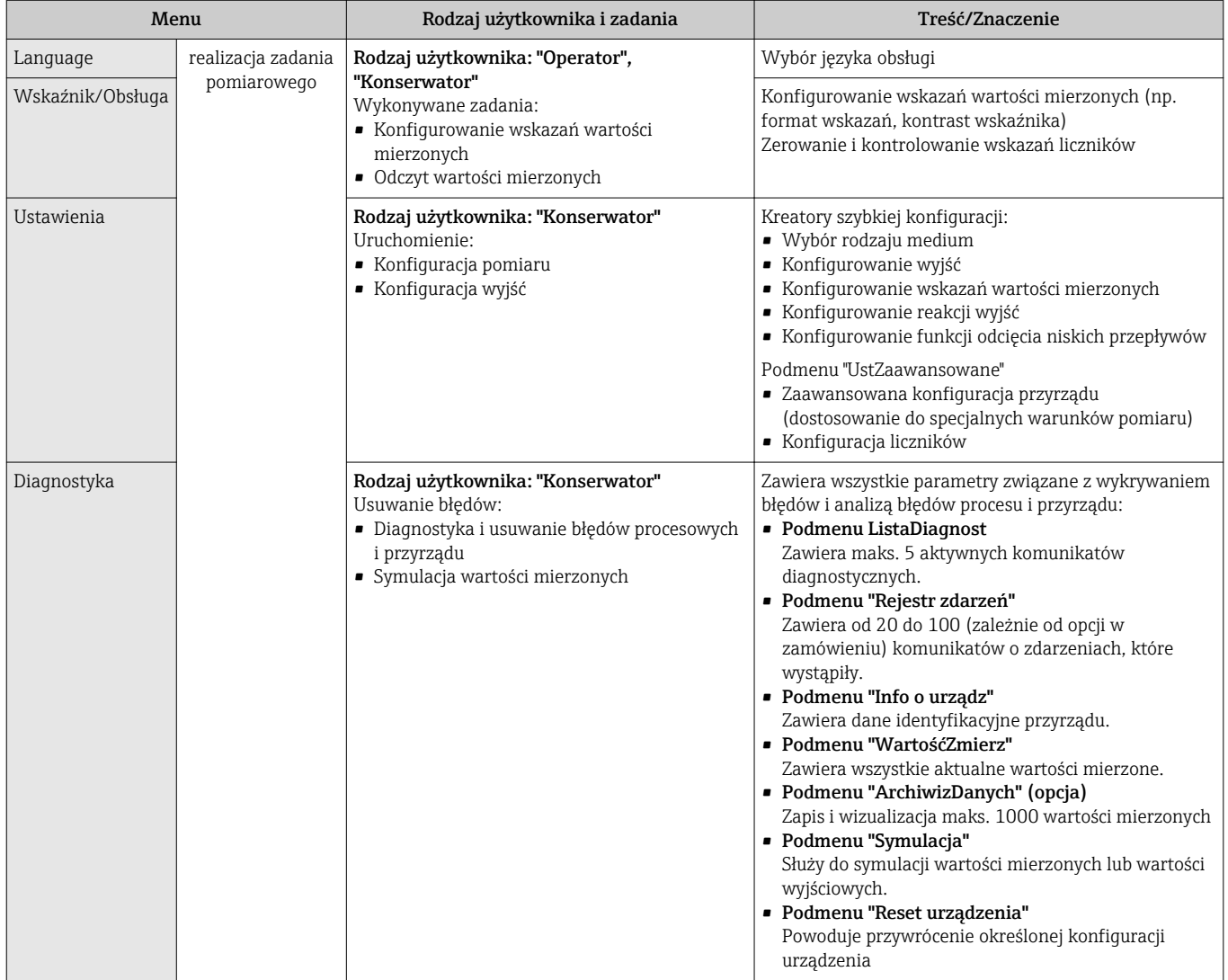

<span id="page-29-0"></span>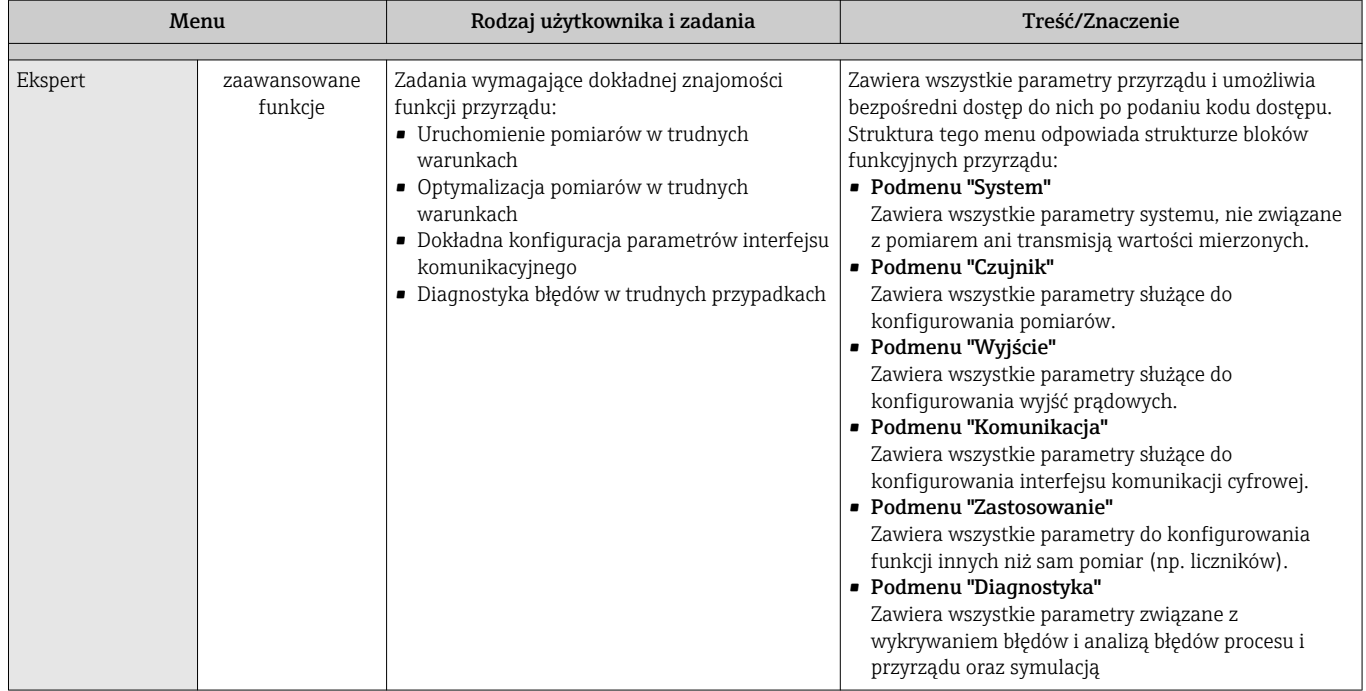

## 8.3 Dostęp do menu obsługi za pomocą wskaźnika lokalnego

## 8.3.1 Wskaźnik

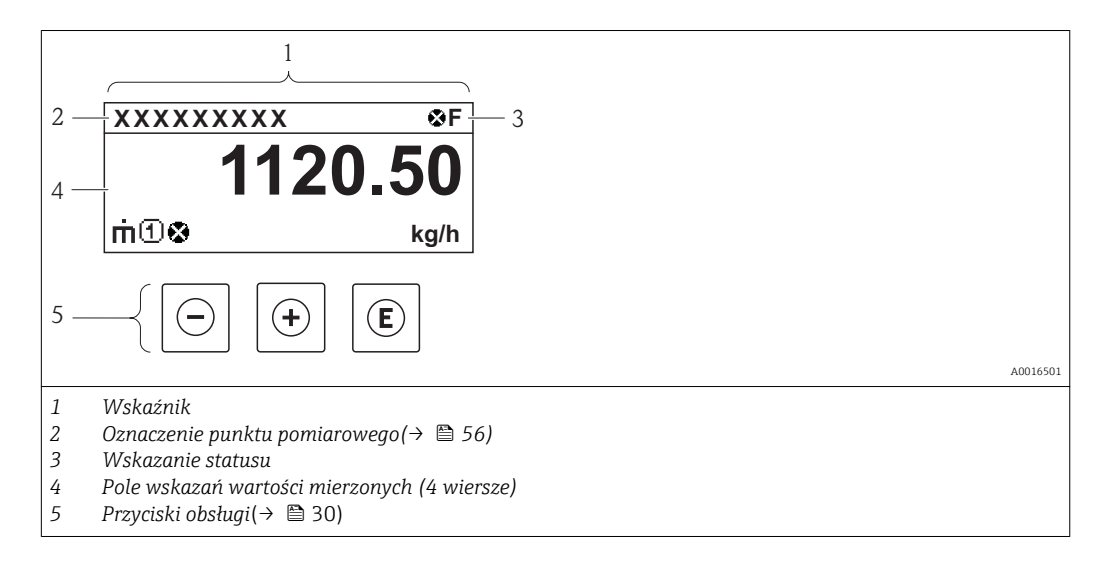

#### <span id="page-30-0"></span>Wskazanie statusu

We wskazaniu statusu w prawym górnym rogu wskaźnika wyświetlane są następujące ikony:

#### *Sygnalizacja statusu*

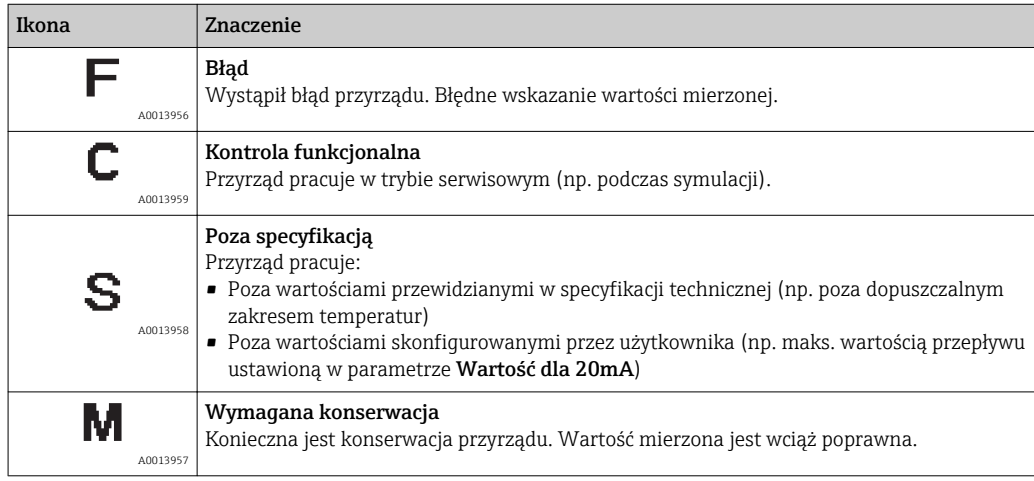

#### *Diagnostyka*

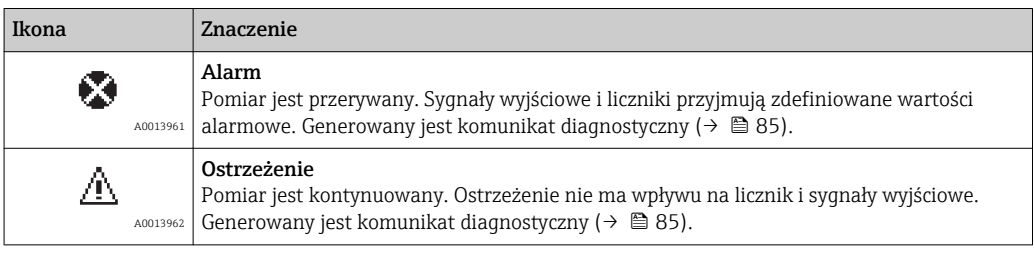

#### *Blokada przyrządu*

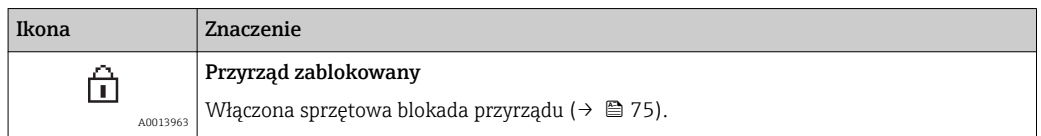

#### *Komunikacja*

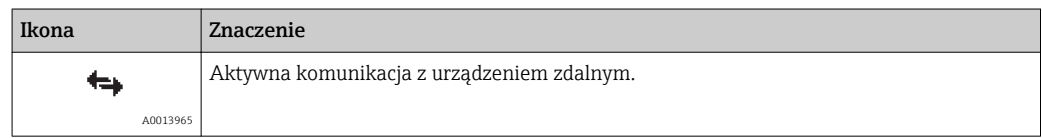

### Pole wskazań

W polu wskazań przed każdą wartością mierzoną są wyświetlane ikony dodatkowych informacji:

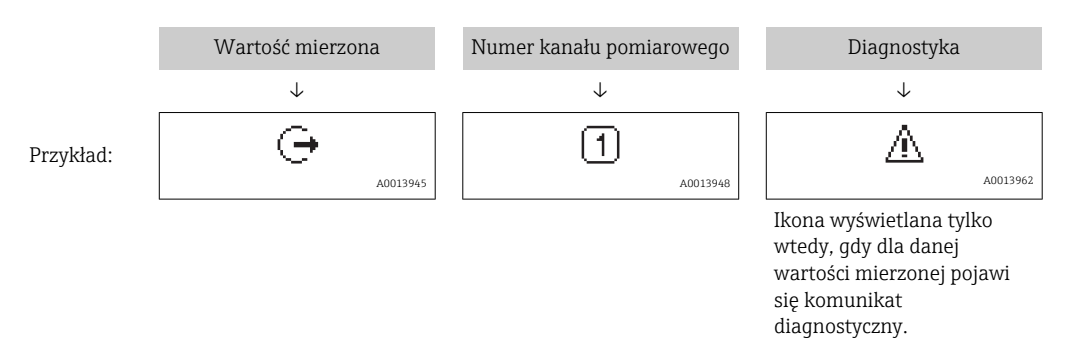

#### *Zmienna mierzona*

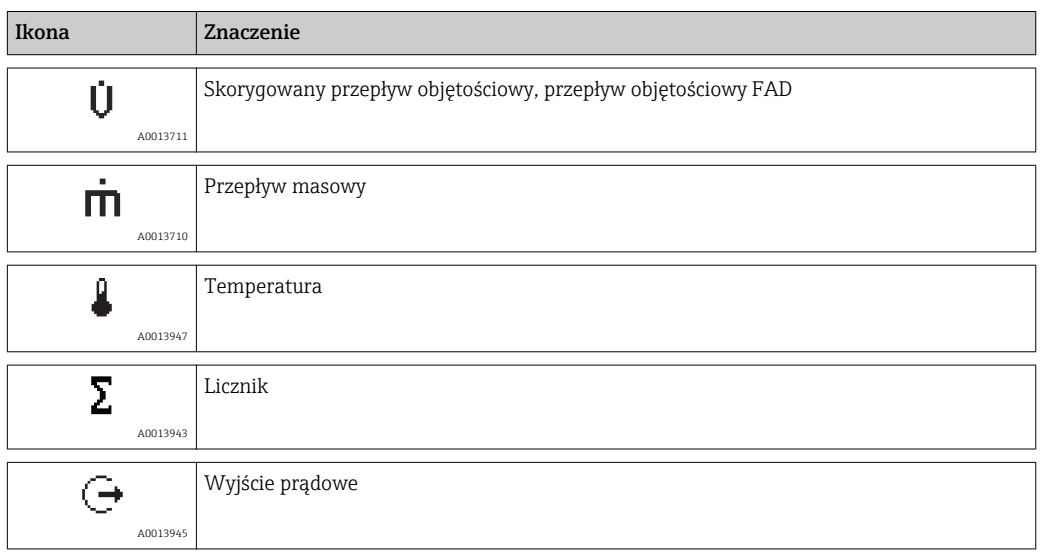

*Numery kanałów pomiarowych*

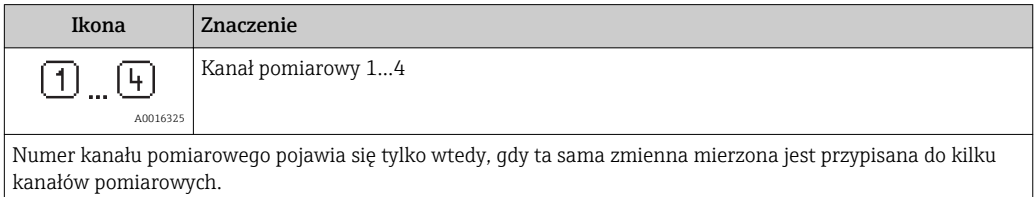

*Diagnostyka*

 $| \cdot |$ 

Ikona diagnostyki odnosi się do zdarzenia diagnostycznego dla wyświetlanej wartości mierzonej. Informacje dotyczące ikon, patrz punkt "Wskazanie statusu" [\(→ 31\).](#page-30-0)

Do ustawiania liczby i sposobu wyświetlania wartości mierzonych na wskaźniku lokalnym służy parametr FormatWyświetl.

#### Ścieżka menu

Wskaźnik/Obsługa → Wyświetlacz → FormatWyświetl

### 8.3.2 Widok nawigacji

<span id="page-32-0"></span>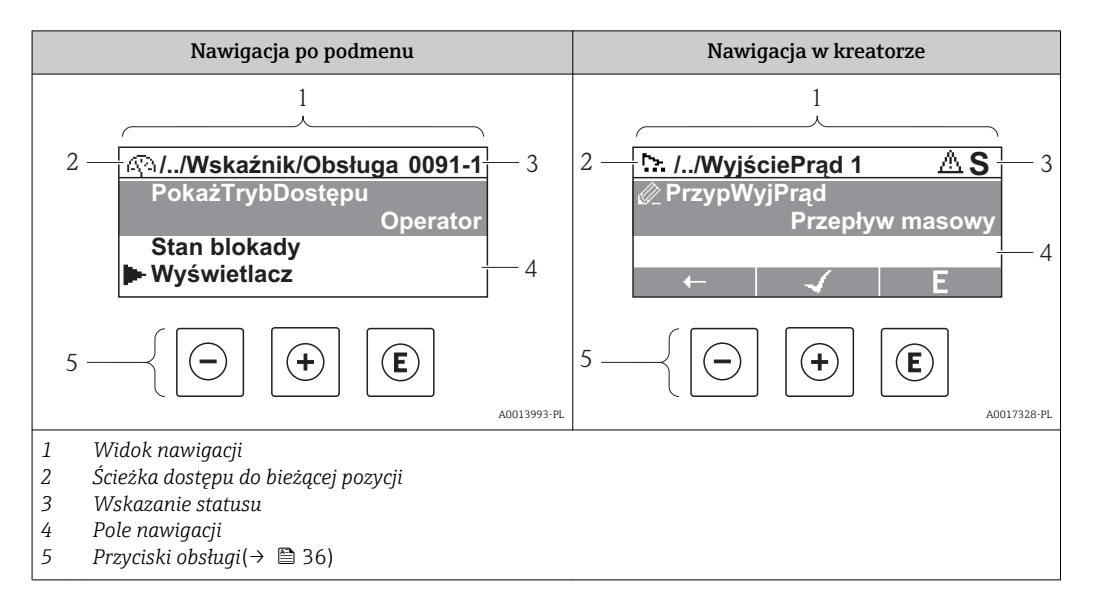

#### Ścieżka menu

Ścieżka menu, wyświetlana w lewym górnym rogu widoku nawigacji, obejmuje następujące elementy:

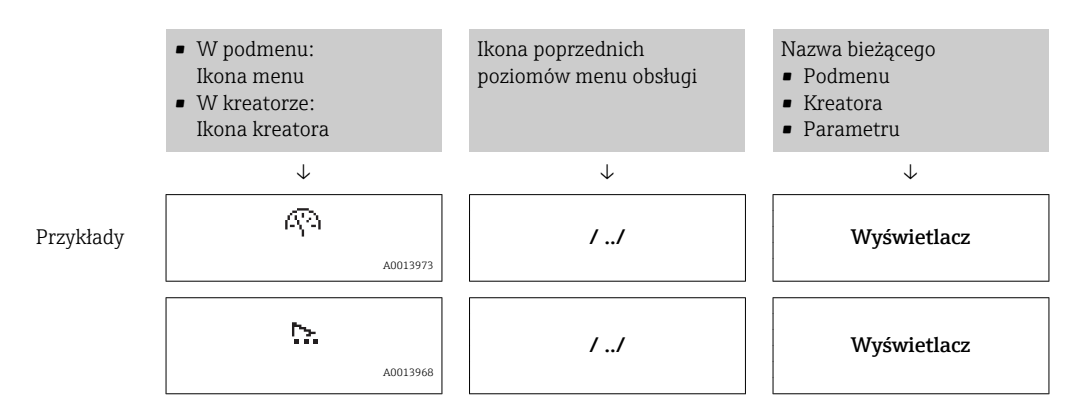

Informacje dotyczące ikon, patrz punkt "Wskazanie statusu" [\(→ 34\).](#page-33-0)

#### Wskazanie statusu

W prawym górnym roku wskazania statusu w widoku nawigacji wyświetlane są następujące informacje:

- Widok podmenu
	- Kod bezpośredniego dostępu do danego parametru (e.g. 0022-1)
	- W przypadku aktywnego zdarzenia diagnostycznego: ikona diagnostyki i statusu
- W kreatorze
	- W przypadku aktywnego zdarzenia diagnostycznego: ikona diagnostyki i statusu

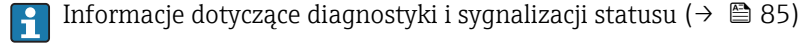

Informacje dotyczące wprowadzania kodu bezpośredniego dostępu i sposobu

Ĥ korzystania z tej funkcji: ( $\rightarrow \Box$  39)

#### <span id="page-33-0"></span>Pole wskazań

#### *Pozycje menu*

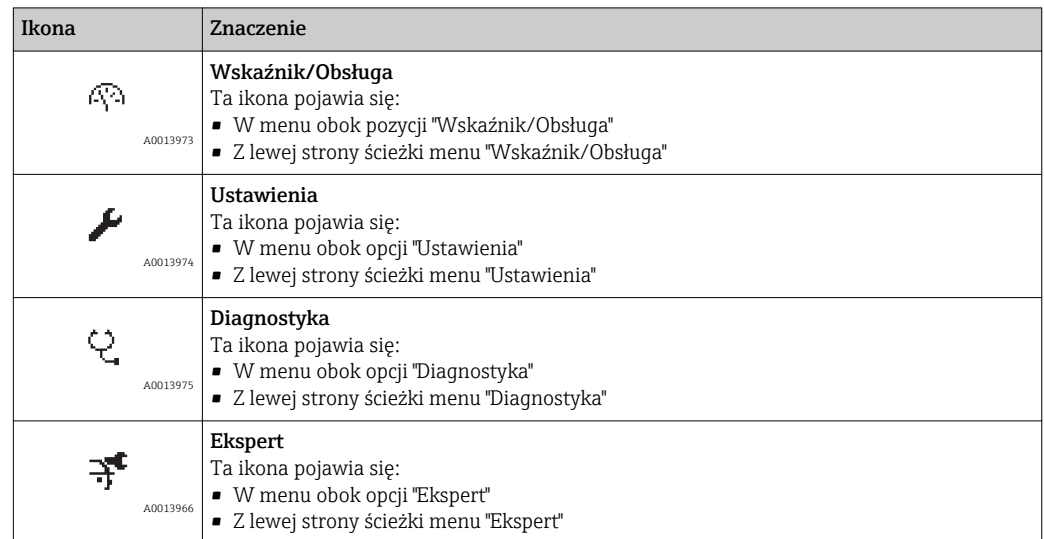

*Podmenu, kreatory, parametry*

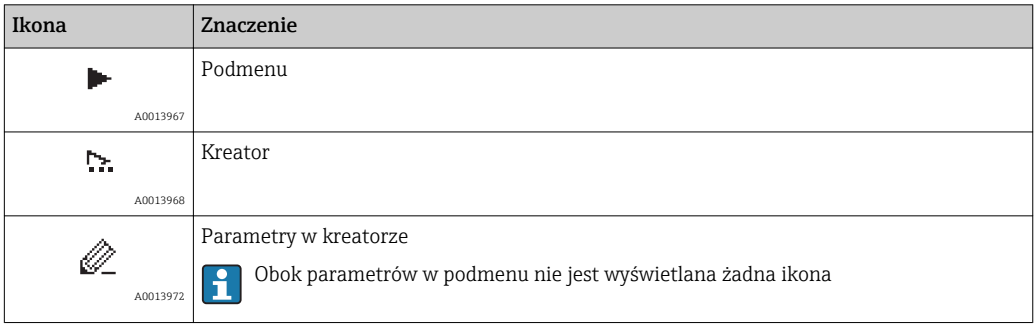

### *Blokada przyrządu*

| Ikona    | Znaczenie                                                                                                    |
|----------|----------------------------------------------------------------------------------------------------|
| A0013963 | Parametr zablokowany<br>Ikona ta wyświetlana przed nazwą parametru oznacza, że ten parametr jest zablokowany.<br>■ Za pomocą kodu użytkownika (→ $\triangleq$ 75)<br>■ Za pomocą blokady sprzętowej (→ ■ 75) |

*Korzystanie z kreatorów*

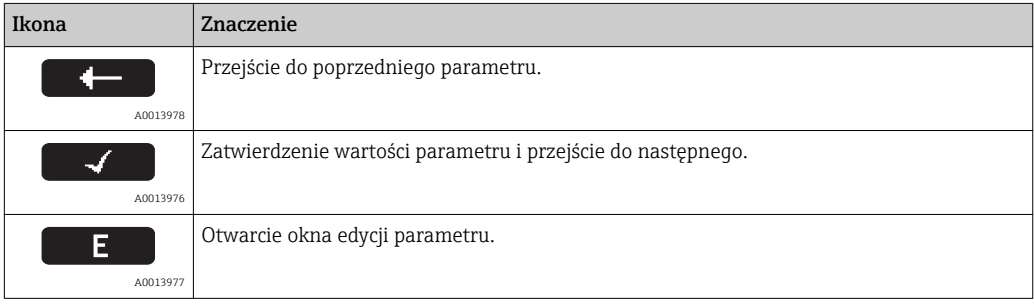

### 8.3.3 Widok edycji

<span id="page-34-0"></span>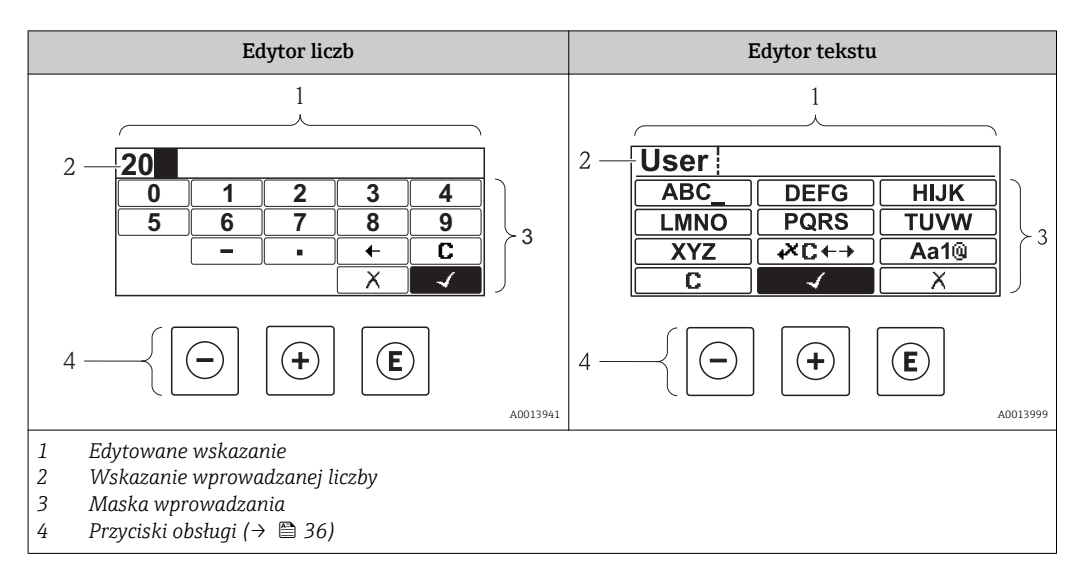

#### Maska wprowadzania

W edytorze liczb i tekstu maska wprowadzania zawiera następujące symbole:

#### *Edytor liczb*

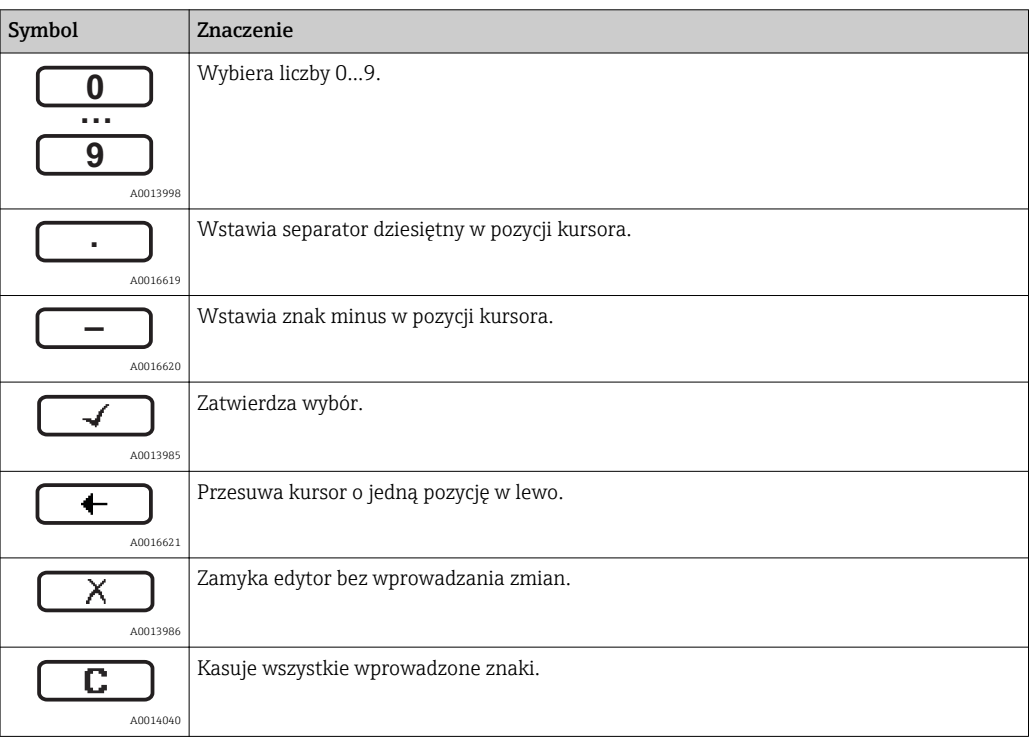

#### *Edytor tekstu*

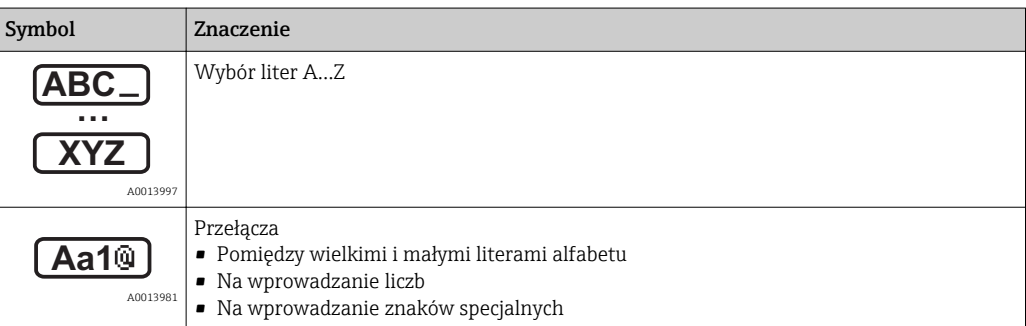

<span id="page-35-0"></span>

| A0013985      | Zatwierdza wybór.                     |
|---------------|---------------------------------------|
| A0013987      | Umożliwia wybór narzędzi do korekcji. |
| A0013986      | Zamyka edytor bez wprowadzania zmian. |
| C<br>A0014040 | Kasuje wszystkie wprowadzone znaki.   |

*Symbole korekcji po naciśnięciu przycisku* 

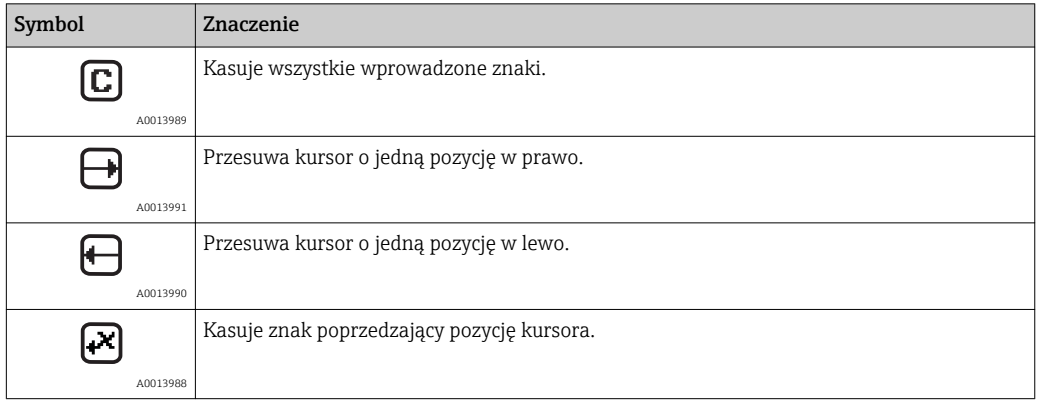

## 8.3.4 Przyciski obsługi

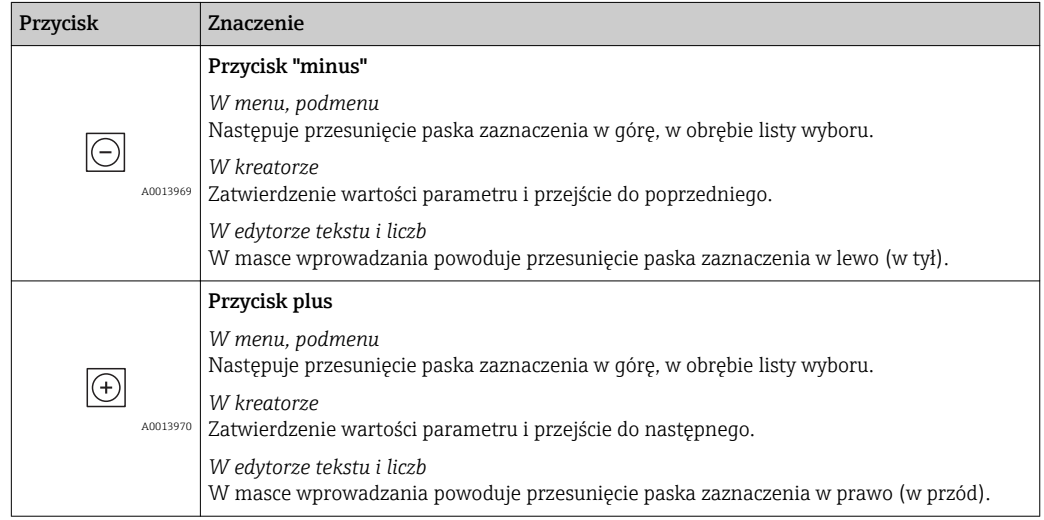
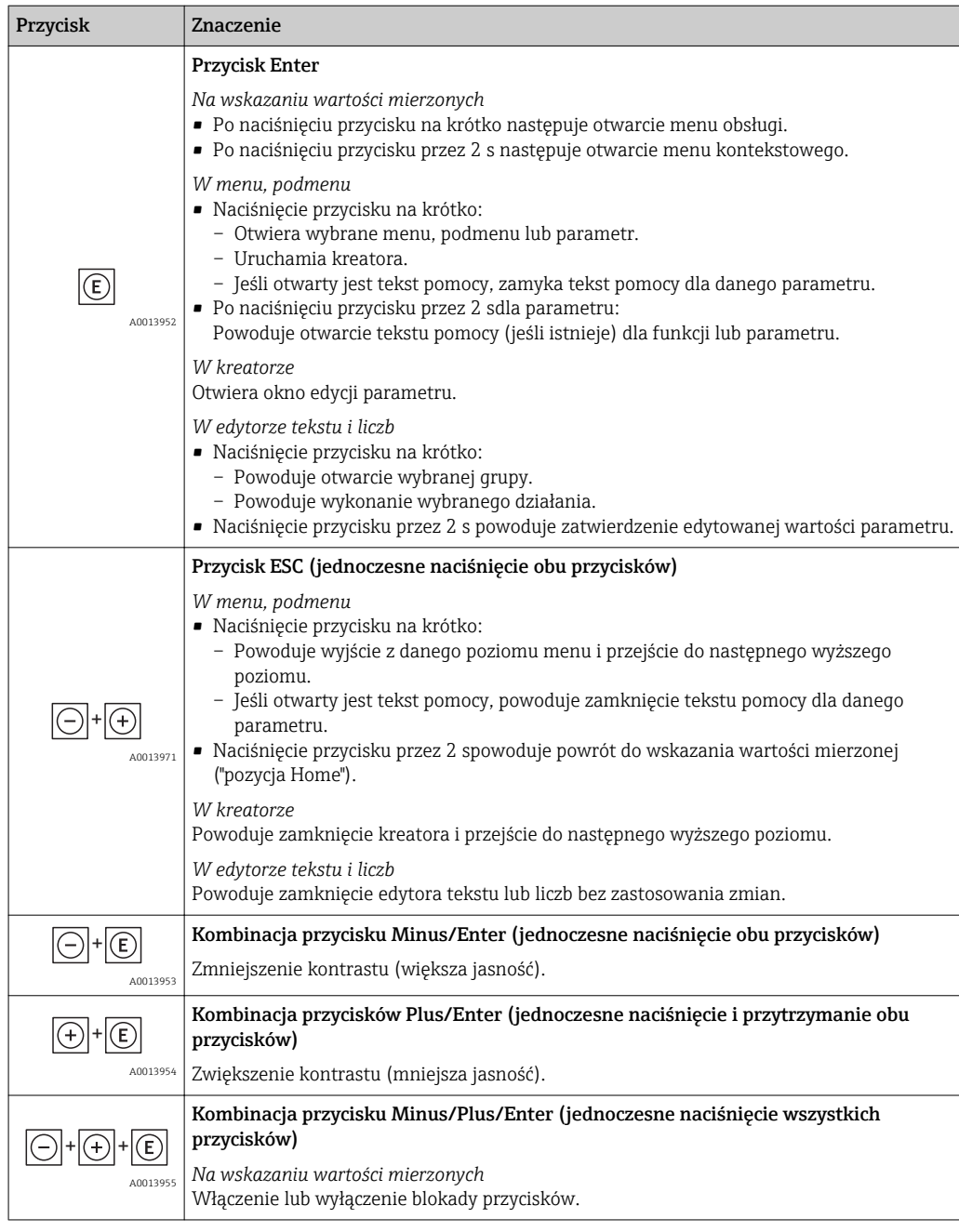

# 8.3.5 Otwieranie menu kontekstowego

Menu kontekstowe umożliwia szybki dostęp do następujących pozycji menu z poziomu wskazywania wartości mierzonych:

- Ustawienia
- Kopia ustawień
- Symulacja

### Otwieranie i zamykanie menu kontekstowego

Z poziomu wskazań wartości mierzonych

1. Nacisnąć przycisk  $\mathbb E$  przez 2 s.

Otwiera się menu kontekstowe.

A0014003-PL

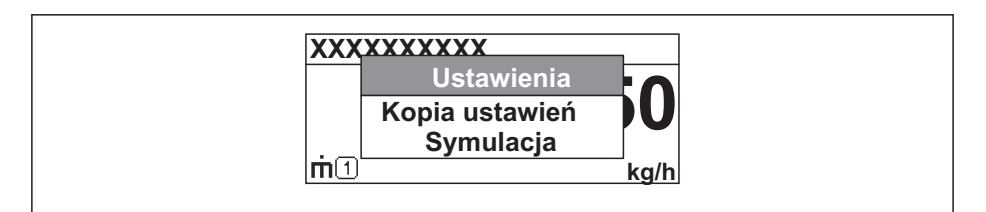

- 2. Nacisnąć jednocześnie przycisk  $\Box$  i  $\boxplus$ .
	- Menu kontekstowe zostanie zamknięte i pojawi się ponownie wskazanie wartości mierzonej.

#### Wybór pozycji menu za pomocą menu kontekstowego

- 1. Otworzyć menu kontekstowe.
- 2. Przyciskiem przejść do żądanej pozycji menu.
- 3. Nacisnąć przycisk **E** celem zatwierdzenia wyboru.
	- Wybrana pozycja menu otwiera się.

# 8.3.6 Nawigacja i wybór pozycji z listy

Do nawigacji po menu obsługi służą różne elementy. Ścieżka dostępu jest wyświetlana z lewej strony nagłówka. Ikony są wyświetlane przed poszczególnymi pozycjami menu. Ikony te są również wyświetlane w nagłówku w trakcie nawigacji.

Informacje na temat ikon w oknie nawigacji oraz przycisków obsługi (→  $\triangleq$  33) H

Przykład: wybór opcji formatu wyświetlania wartości mierzonych: "2 wartości"

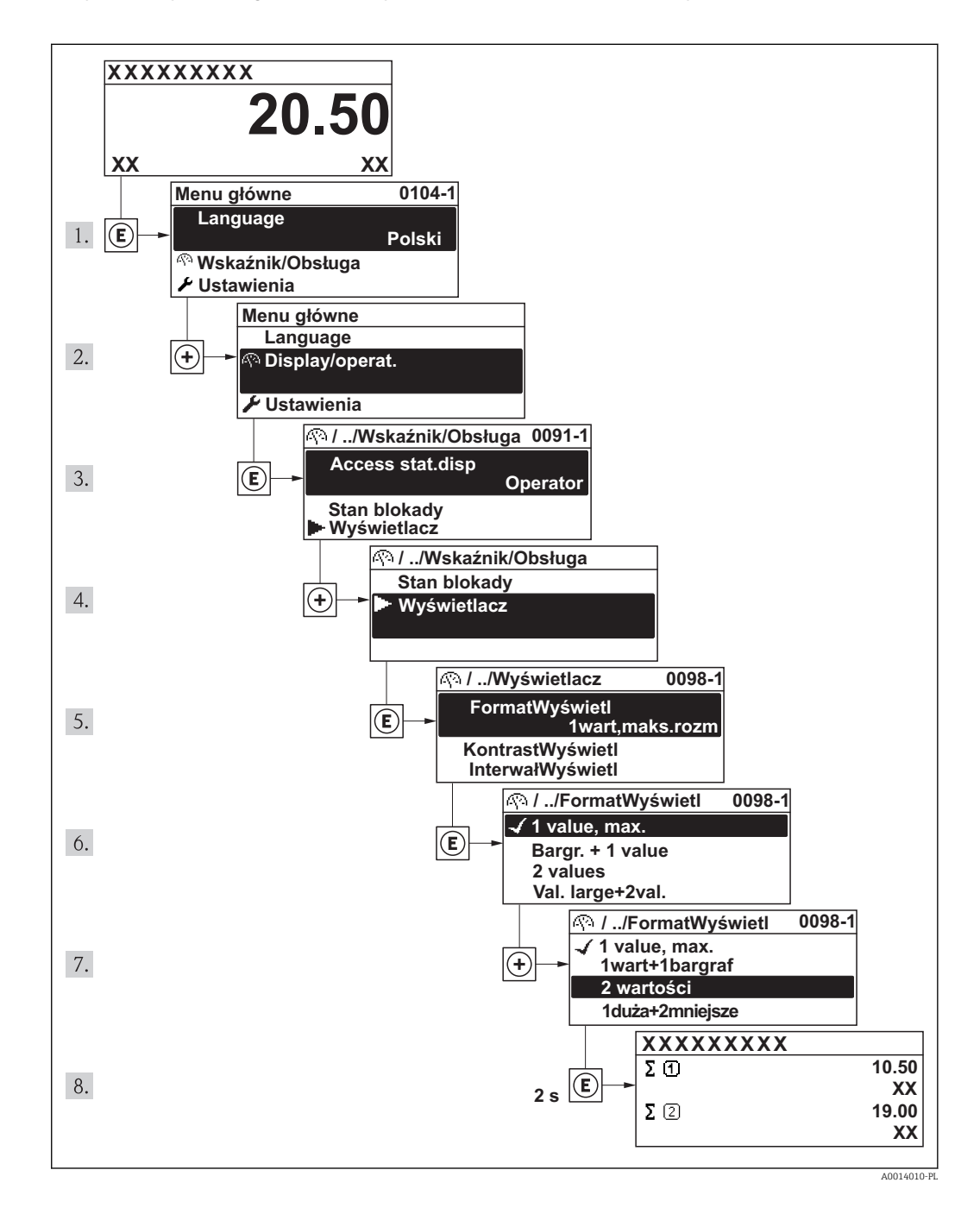

# 8.3.7 Bezpośredni dostęp do parametru

Do każdego parametru jest przypisany numer, który umożliwia bezpośredni dostęp do niego na wskaźniku lokalnym. Wprowadzenie tego kodu w parametrze DostępBezpośred powoduje bezpośrednio otwarcie tego parametru.

#### Ścieżka menu Menu "Ekspert" → DostępBezpośred

Endress+Hauser 39

Kod bezpośredniego dostępu składa się z liczby 4-cyfrowej i numeru kanału, który identyfikuje kanał zmiennej procesowej, np. 0914-1. W oknie nawigacji kod ten jest widoczny z prawej strony nagłówka wybranego parametru.

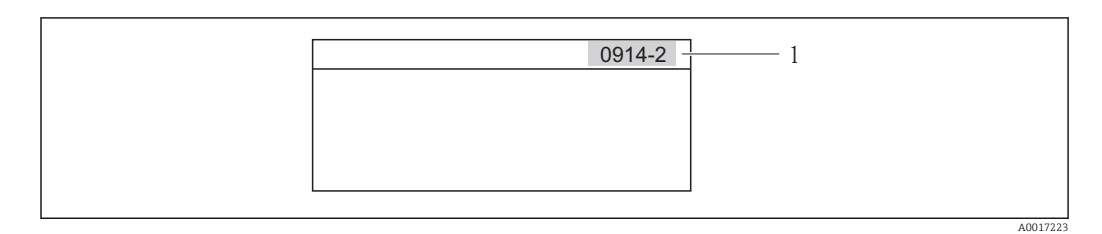

*1 Kod bezpośredniego dostępu*

Uwagi ogólne dotyczące wprowadzania kodu bezpośredniego dostępu:

- Nie trzeba wprowadzać początkowych zer kodu bezpośredniego dostępu. Przykład: należy wprowadzić "914" zamiast "0914"
- Jeśli nie wprowadzi się numeru kanału, automatycznie wybierany jest kanał 1. Przykład: Wprowadzenie kodu "0914" → Parametr Licznik 1
- Jeśli na być wybrany inny kanał pomiarowy, należy wprowadzić kod bezpośredniego dostępu wraz z numerem odpowiedniego kanału. Przykład: Wprowadzenie kodu "0914-2" → Parametr Licznik 2

Kody bezpośredniego dostępu dla poszczególnych parametrów ( $\rightarrow \Box$  115) I۰  $(\rightarrow \text{ } \text{ } \text{ } 115)$ 

# 8.3.8 Otwieranie tekstu pomocy

Dla niektórych parametrów dostępny jest tekst pomocy, który można otwierać w oknie nawigacji. Tekst pomocy zawiera krótkie objaśnienie funkcji danego parametru i pomaga w szybkiej i łatwej konfiguracji przyrządu.

### Otwieranie i zamykanie tekstu pomocy

Otwarte jest okno nawigacji a pasek zaznaczenia jest ustawiony na danym parametrze.

1. Nacisnąć przycisk  $\Box$  przez 2 s.

Otwiera się tekst pomocy dla wybranego parametru.

**Wpisz kod dostępu Wprowadź kod dostępu w celu wyłączenia ochrony przed zapisem parametrów**

- *3 Przykład: tekst pomocy dla parametru "WpiszKodDostępu"*
- 2. Nacisnąć jednocześnie przycisk  $\exists$  i  $\exists$ .
	- Tekst pomocy zamyka się.

A0014002-PL

# 8.3.9 Zmiana wartości parametrów

Opis okna edycji dla edytora tekstu i edytora liczba oraz opis symboli (→ ■ 35), opis  $\mathbf{f}$ przycisków obsługi ( $\rightarrow \Box$  30)

Przykład: zmiana wartości parametru z "Wartość dla 20mA" na 20 kg/s

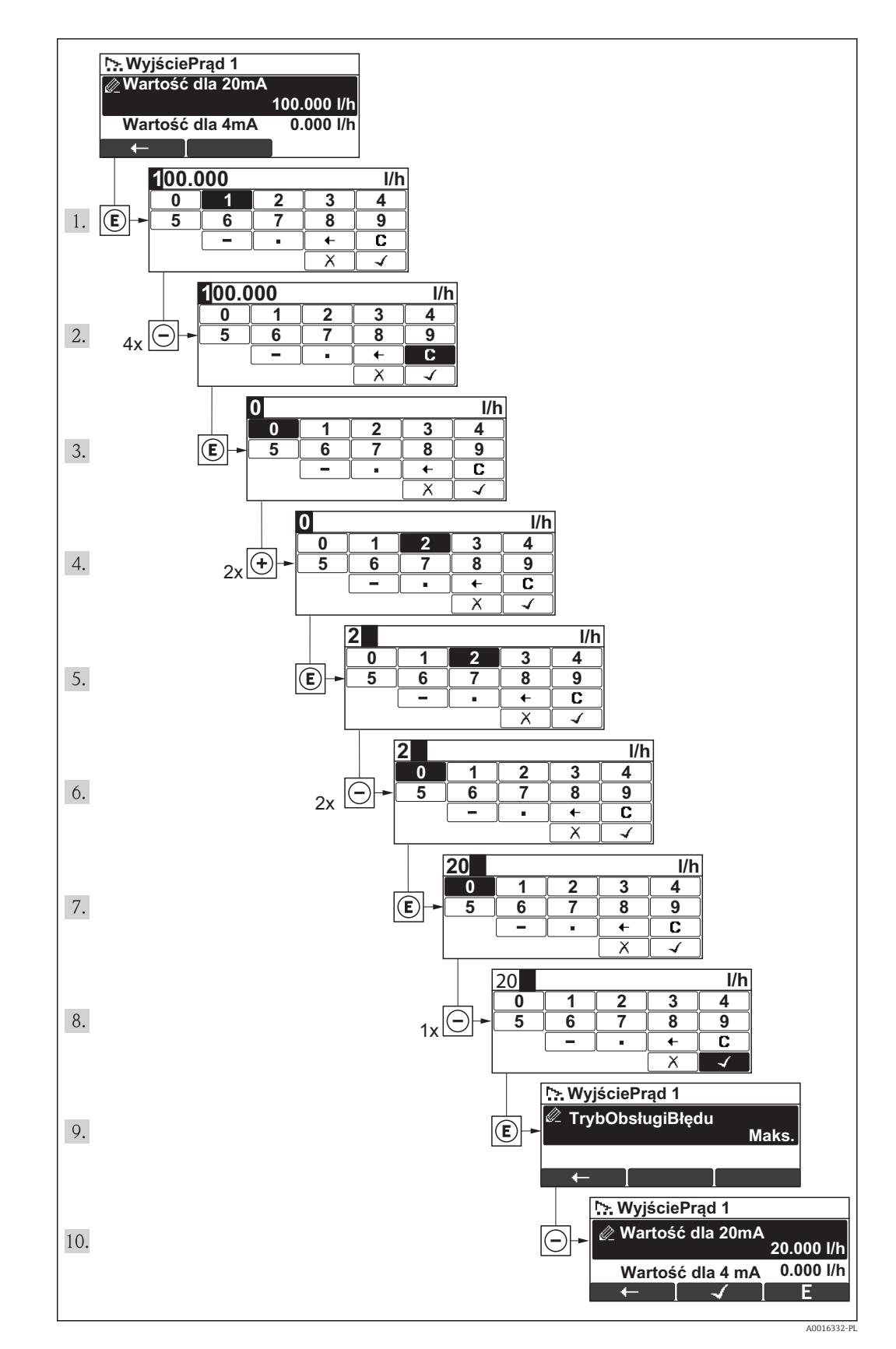

<span id="page-41-0"></span>Jeśli wprowadzana wartość nie mieści się w dopuszczalnym zakresie, wyświetlany jest komunikat.

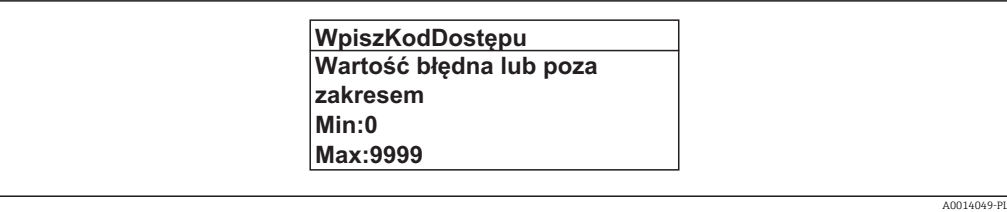

# 8.3.10 Rodzaje użytkowników i związane z nimi uprawnienia dostępu

Jeśli zdefiniowane zostaną inne kody dostępu dla użytkownika "Operator" i "Utrzymanie ruchu", każdy z nich będzie miał inne uprawnienia dostępu do parametrów. Zabezpiecza to przed zmianą konfiguracji przyrządu przez osobę nieuprawnioną ( $\rightarrow \Box$  75).

*Uprawnienia dostępu do parametrów*

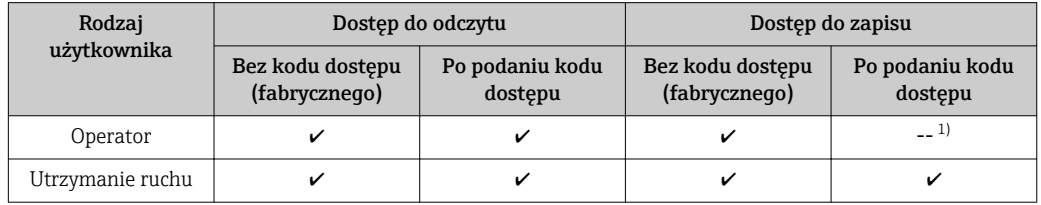

1) Pomimo zdefiniowania kodu dostępu, niektóre parametry mogą być zawsze zmieniane a więc nie są zabezpieczone przed zapisem, ponieważ nie mają wpływu na pomiar. Patrz rozdział "Zabezpieczenie przed zapisem za pomocą kodu dostępu"

W przypadku wprowadzenia błędnego kodu dostępu, użytkownik uzyskuje prawa dostępu dla typu użytkownika "Operator".

Typ aktualnie zalogowanego użytkownika jest wskazywany w parametrze ň PokażTrybDostępu. Ścieżka menu: Wskaźnik/Obsługa → PokażTrybDostępu

# 8.3.11 Wyłączenie blokady zapisy za pomocą kodu dostępu

Jeśli na wskaźniku wyświetlana jest ikona pprzed danym parametrem, parametr ten jest zabezpieczony przed zapisem za pomocą kodu użytkownika i jego wartości nie można zmienić za pomocą przycisków obsługi na wskaźniku(→  $\triangleq$  75).

Blokadę zapisu za pomocą przycisków obsługi można zdjąć po wprowadzeniu kodu użytkownika, korzystając z odpowiedniej opcji dostępu.

- $1.$  Po naciśnięciu przycisku  $\Box$ pojawi się monit o wprowadzenie kodu dostępu.
- 2. Wprowadzić kod dostępu
	- ► Ikona **przed nazwą parametru znika**; wszystkie parametry zabezpieczone przed zapisem są teraz odblokowane.

## 8.3.12 Włączanie i wyłączanie blokady przycisków

Funkcja blokady przycisków umożliwia wyłączenie dostępu do całego menu obsługi za pomocą przycisków. Uniemożliwia to nawigację po menu obsługi oraz zmianę wartości poszczególnych parametrów. Można jedynie odczytywać wskazania wartości mierzonych na wskaźniku.

Włączanie i wyłączanie blokady wykonuje się w ten sam sposób:

Za pomocą przycisków obsługi.

Poprzez jednoczesne naciśnięcie przycisków  $\Box$  +  $\Box$  +  $\Box$ . Po włączeniu blokady przycisków:

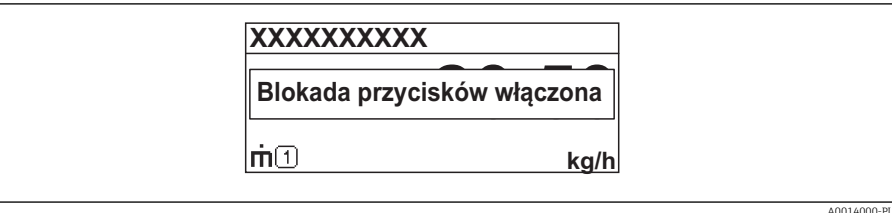

Po wyłączeniu blokady przycisków:

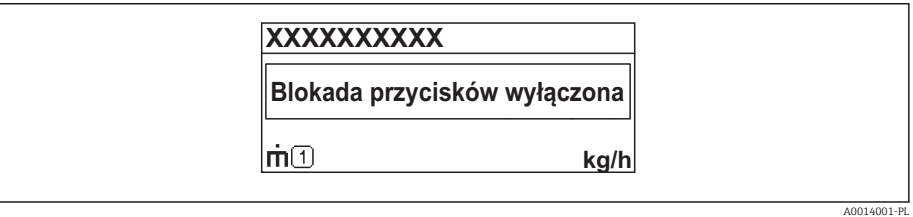

Próba dostępu do menu obsługi przy włączonej blokadzie przycisków powoduje wyświetlenie komunikatu "Keylock on".

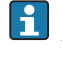

# 8.4 Dostęp do menu obsługi za pomocą oprogramowania obsługowego

Struktura menu obsługi w oprogramowaniu obsługowym jest identyczna, jak w przypadku obsługi za pomocą przycisków.

# 8.4.1 Komunikator Field Xpert SFX100

### Zakres funkcii

Field Xpert jest kompaktowym, elastycznym i ergonomicznym ręcznym komunikatorem, służącym do zdalnej konfiguracji i wyświetlania wartości mierzonych za pośrednictwem protokołu HART.

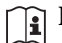

Dodatkowe informacje, patrz instrukcja obsługi BA00060S

### Źródło plików opisu urządzenia

Patrz ( $\rightarrow \text{ } \oplus 47$ )

# 8.4.2 FieldCare

### Zakres funkcji

FieldCare jest oprogramowaniem Endress+Hauser do zarządzania aparaturą obiektową (Plant Asset Management Tool), opartym na standardzie FDT. Narzędzie to umożliwia konfigurację wszystkich inteligentnych urządzeń obiektowych w danej instalacji oraz wspiera zarządzanie nimi. Dzięki komunikatom statusu zapewnia również efektywną kontrolę ich stanu funkcjonalnego.

Komunikacja z przepływomierzem jest możliwa za pomocą:

- Protokołu HART
- Interfejsu serwisowego

Typowe funkcje obsługiwane przez oprogramowanie obsługowe:

- Programowanie parametrów przetwornika pomiarowego
- Zapis i odczyt danych przyrządu (upload/download)
- Tworzenie dokumentacji punktu pomiarowego
- Wizualizacja danych zapisany w pamięci wartości mierzonych (rejestratora) oraz rejestru zdarzeń

Szczegółowe informacje, patrz instrukcje obsługi BA00027S i BA00059S Ħ

### Źródło plików opisu urządzenia

Patrz ( $\rightarrow \text{ } \oplus 47$ )

Interfejs użytkownika

# 8.4.3 AMS Device Manager

### Zakres funkcii

Oprogramowanie firmy Emerson Process Management służące do obsługi i konfiguracji przyrządów pomiarowych za pośrednictwem protokołu HART.

## Źródło plików opisu urządzenia

Patrz  $(\rightarrow \text{ } \text{ } \text{ } 47)$ 

# 8.4.4 SIMATIC PDM

### Zakres funkcji

SIMATIC PDM jest uniwersalnym oprogramowaniem narzędziowym firmy Siemens do obsługi, konfiguracji i diagnostyki inteligentnych urządzeń obiektowych wyposażonych w protokół komunikacyjny HART, niezależnie od producenta.

### Źródło plików opisu urządzenia

Patrz ( $\rightarrow \cong 47$ )

# 8.4.5 Komunikator ręczny 475

### Zakres funkcji

Przemysłowy komunikator ręczny firmy Emerson Process Management do zdalnej konfiguracji i wyświetlania wartości mierzonych za pośrednictwem protokołu HART.

### Źródło plików opisu urządzenia

Patrz ( $\rightarrow \text{ } \oplus 47$ )

# 8.4.6 Podłączenie narzędzi obsługi

### Z wykorzystaniem protokołu HART

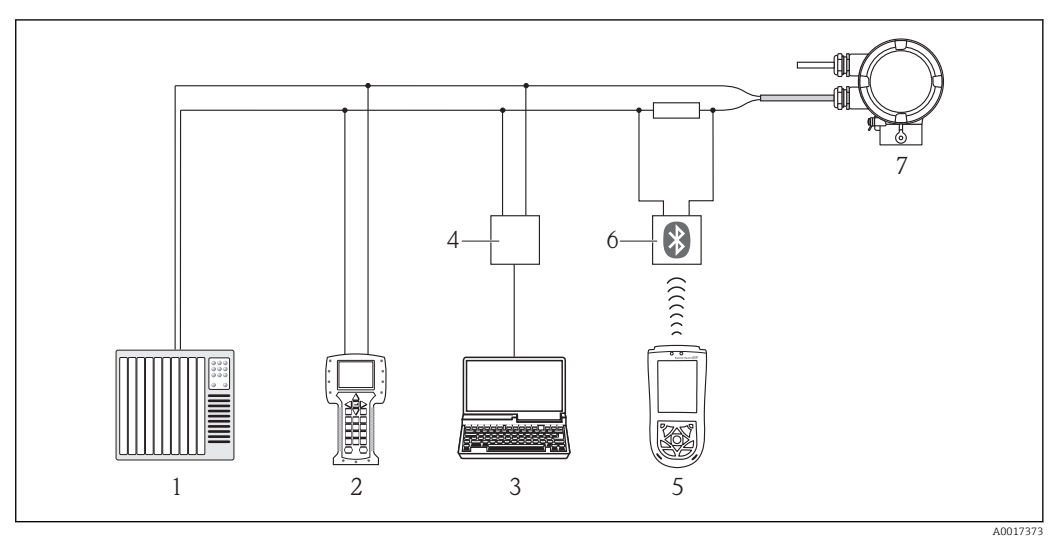

*1 System sterowania (np. sterownik programowalny)*

- *2 Komunikator ręczny 475*
- *3 Komputer z oprogramowaniem obsługowym (np. FieldCare, AMS Device Manager, SIMATIC PDM)*
- *4 Modem Commubox FXA195 (USB)*
- *5 Komunikator Field Xpert SFX100*
- *6 Modem VIATOR Bluetooth z przewodem podłączeniowym*
- *7 Przetwornik pomiarowy*

# Poprzez interfejs serwisowy (CDI)

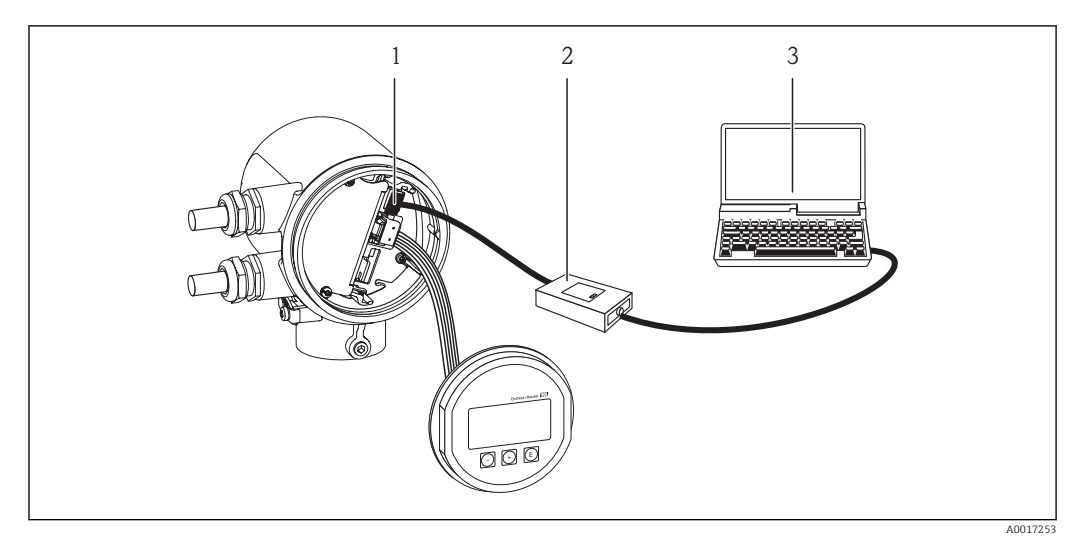

- *1 Interfejs serwisowy (CDI) przyrządu (= Endress+Hauser Common Data Interface)*
- *2 Modem Commubox FXA291*
- *3 Komputer z zainstalowanym oprogramowaniem narzędziowym "FieldCare"*

# <span id="page-46-0"></span>9 Integracja z systemami

# 9.1 Informacje podane w plikach opisu urządzenia (DD)

# 9.1.1 Aktualna wersja przyrządu

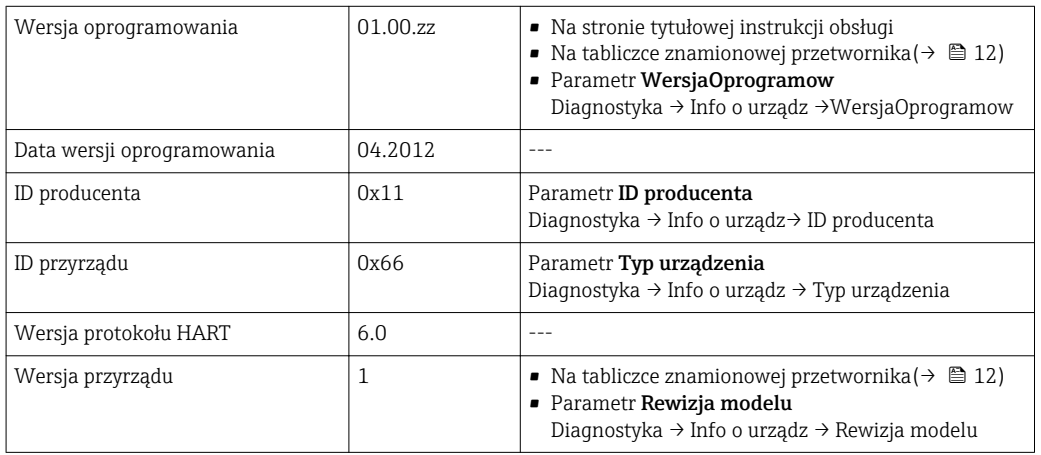

# 9.1.2 Oprogramowanie narzędziowe

W poniższej tabeli podano, skąd można uzyskać pliki opisu urządzenia wymagane dla poszczególnych narzędzi obsługowych.

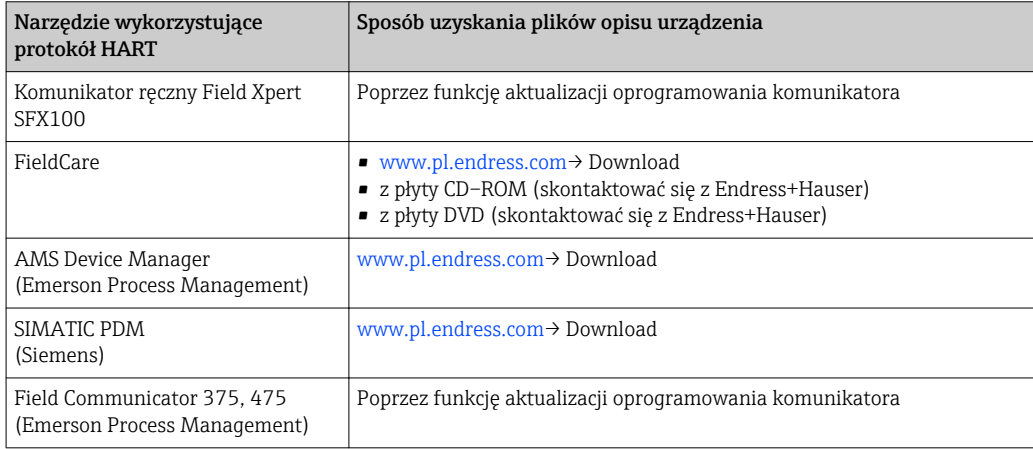

# 9.2 Zmienne mierzone przesyłane z wykorzystaniem protokołu HART

Fabrycznie do zmiennych dynamicznych przypisane są następujące zmienne mierzone (zmienne HART):

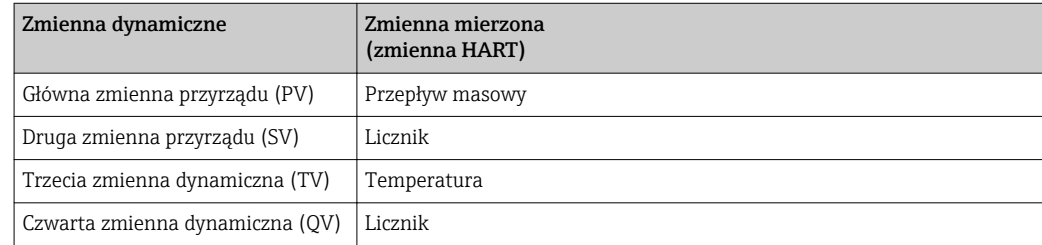

Przypisanie zmiennych mierzonych do zmiennych dynamicznych można zmieniać za pomocą przycisków obsługi oraz oprogramowania narzędziowego za pomocą następujących parametrów:

- Ekspert → Komunikacja→ Wyjście HART → Wyjście → Przypisz PV
- Ekspert → Komunikacja→ Wyjście HART → Wyjście → Przypisz SV
- Ekspert → Komunikacja→ Wyjście HART → Wyjście → Przypisz TV
- Ekspert → Komunikacja→ Wyjście HART → Wyjście → Przypisz QV

Do zmiennych dynamicznych mogą być przypisane następujące zmienne mierzone:

### Zmienne mierzone dla głównej zmiennej dynamicznej

- Przepływ masowy
- Skorygowany przepływ objętościowy
- Przepływ objętościowy FAD
- Temperatura

### Zmienne mierzone dla SV, TV, QV (drugiej, trzeciej i czwartej zmiennej dynamicznej)

- Brak
- Przepływ masowy
- SkorPrzepłObjęt
- Przep. obj. FAD
- Temperatura
- Licznik

# 9.3 Pozostałe ustawienia

W menu Konfiguracja można skonfigurować inne ustawienia protokołu HART (np. tryb rozgłoszeniowy)

## Ścieżka menu

"Ekspert" → Komunikacja→ Wyjście HART → Konfiguracja

# <span id="page-48-0"></span>10 Uruchomienie

# 10.1 Kontrola funkcjonalna

Przed uruchomieniem przyrządu należy upewnić się, że wykonane zostały czynności kontrolne po wykonaniu montażu oraz po wykonaniu podłączeń elektrycznych.

- "Kontrola po wykonaniu montażu" (lista kontrolna) ( $\rightarrow \blacksquare$  22)
- "Kontrola po wykonaniu podłączeń elektrycznych" (lista kontrolna) (→  $\triangleq$  26)

# 10.2 Załączenie przyrządu pomiarowego

Przyrząd należy załączyć po pomyślnym wykonaniu kontroli funkcjonalnej.

Po pomyślnym uruchomieniu, na wskaźniku lokalnym po ekranach startowych automatycznie wyświetlany jest ekran wskazywania wartości mierzonych.

Jeśli wskaźnik jest pusty lub wyświetlany jest komunikat diagnostyczny, patrz rozdział "Diagnostyka i wykrywanie usterek" ( $\rightarrow \Box$  83).

# 10.3 Wybór języka obsługi

Ustawienie fabryczne: English lub język określony w zamówieniu

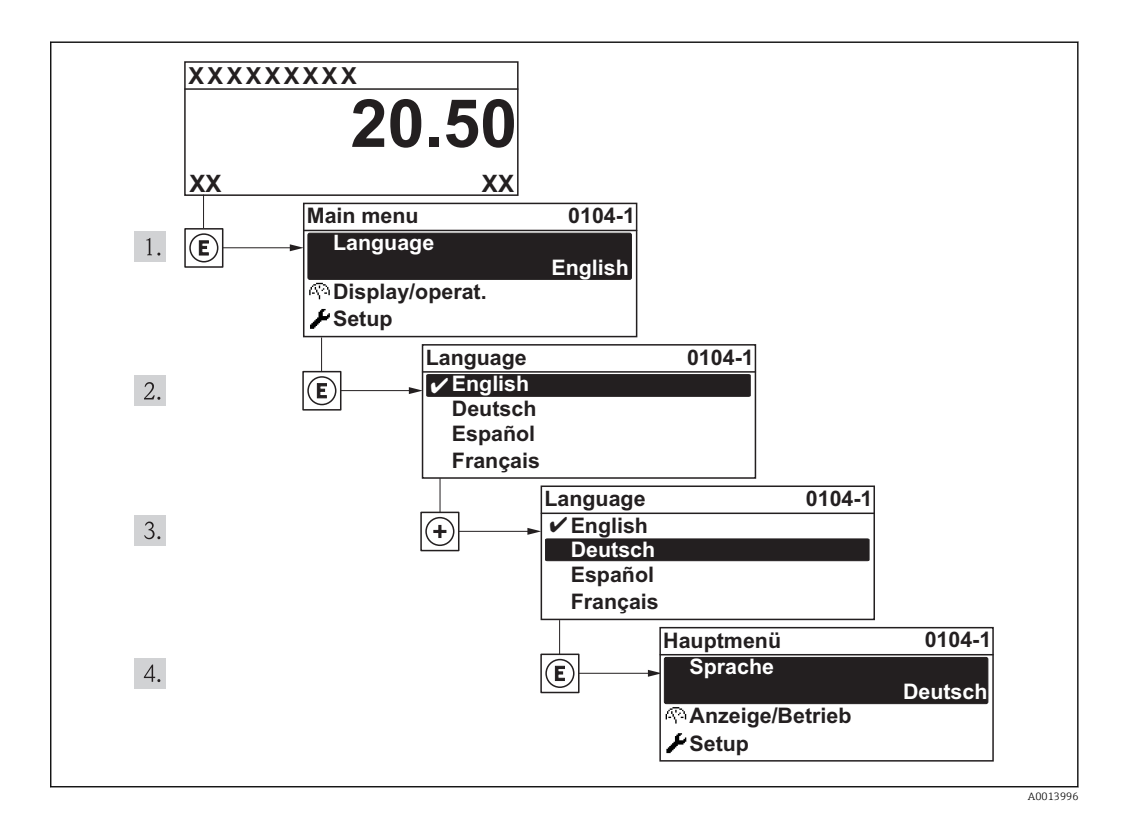

# <span id="page-49-0"></span>10.4 Konfiguracja przyrządu

Menu Ustawienia wraz z interaktywnymi kreatorami zawiera wszystkie parametry niezbędne do standardowej pracy.

*Poruszanie się po menu "Ustawienia"*

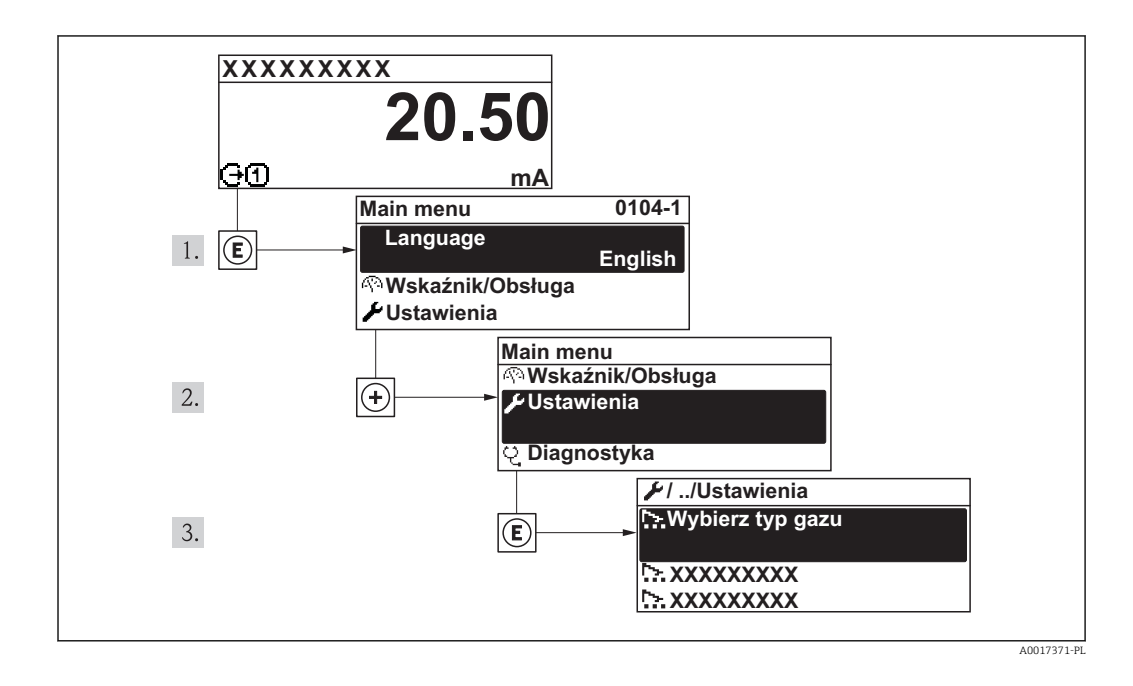

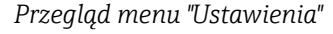

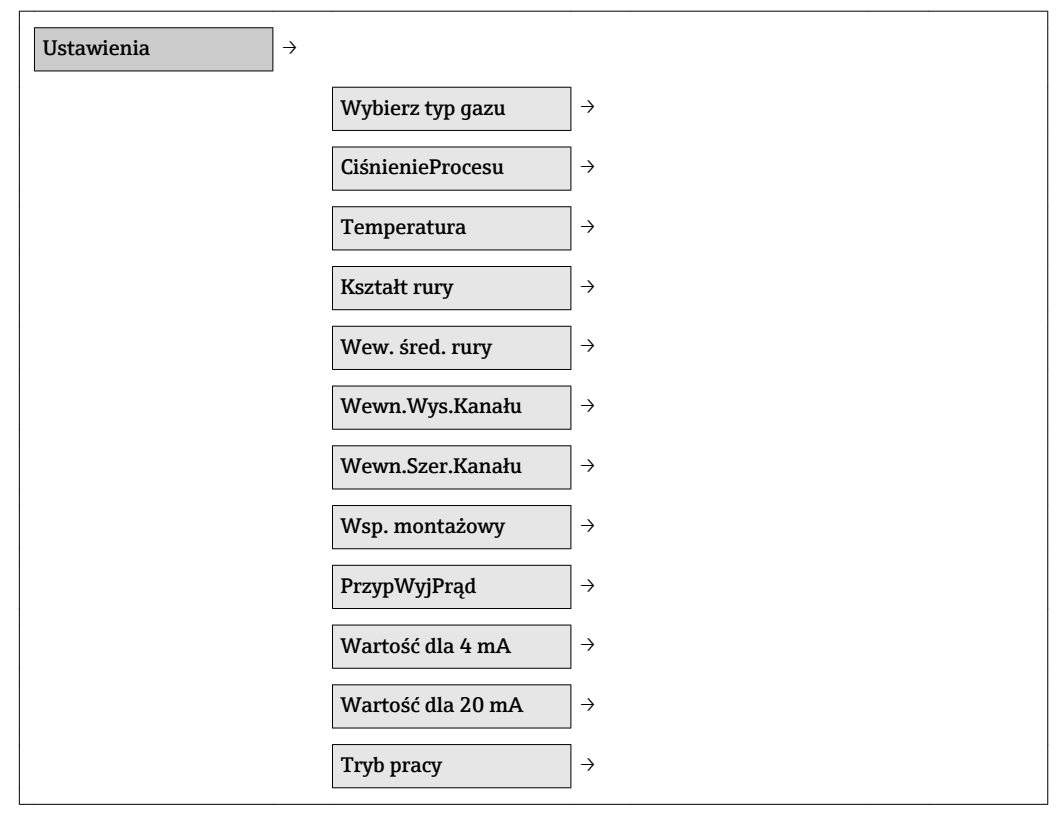

# 10.4.1 Wybór typu gazu

## Ścieżka menu

Menu "Ustawienia" → Wybierz typ gazu

## Przegląd i krótki opis parametrów

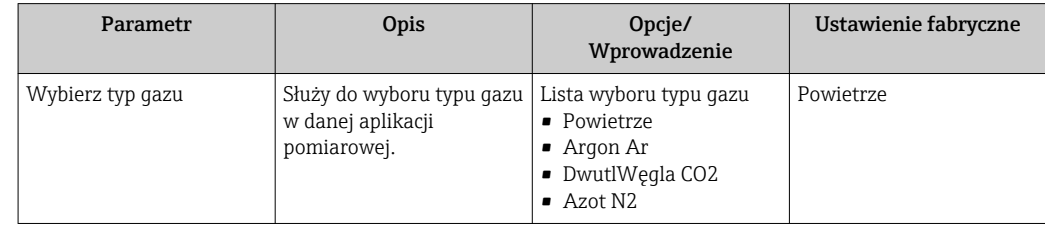

# 10.4.2 Ustawianie ciśnienia procesu

## Ścieżka menu

Menu "Ustawienia" → CiśnienieProcesu

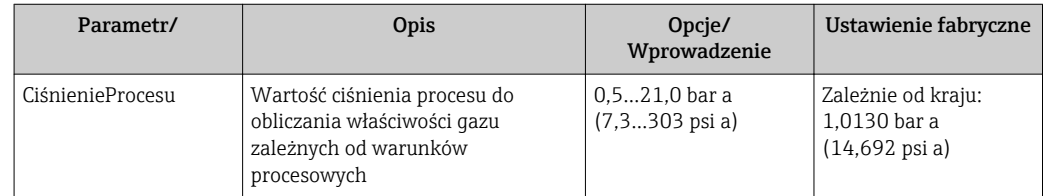

# 10.4.3 Konfiguracja przepływomierza

#### Wybór kształtu rury

*Ścieżka menu*

Menu "Ustawienia" → Kształt rury

*Przegląd i krótki opis parametrów*

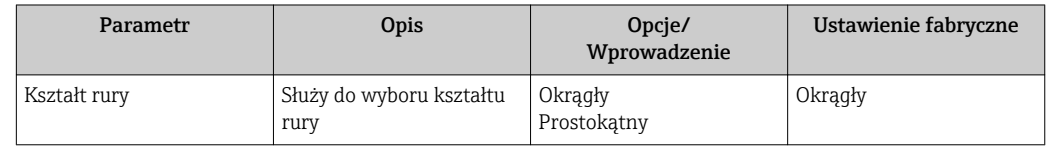

#### Ustawianie średnicy wewnętrznej rury

*Ścieżka menu*

Menu "Ustawienia" → Wew. śred. rury

*Przegląd i krótki opis parametrów*

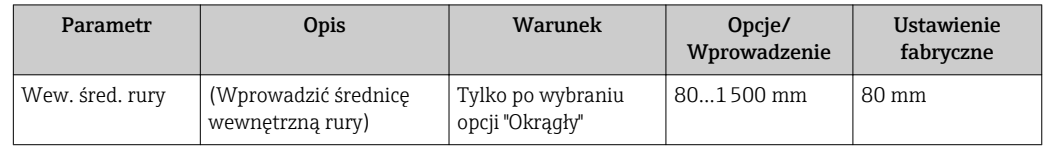

#### Ustawianie wymiarów kanału prostokątnego

#### *Ścieżka menu*

Menu "Ustawienia" → Wewn.Wys.Kanału

Menu "Ustawienia" → Wewn.Szer.Kanału

#### *Przegląd i krótki opis parametrów*

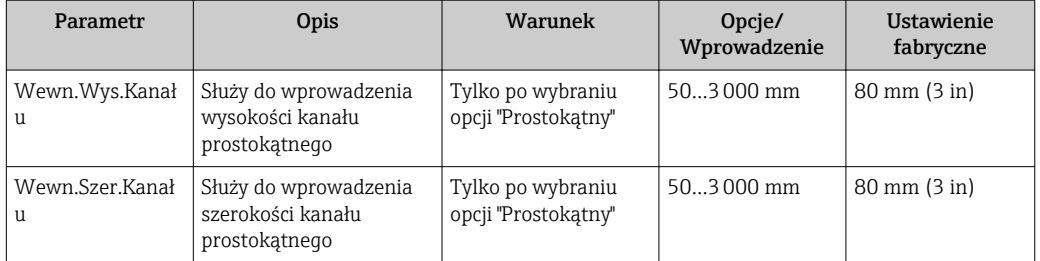

# 10.4.4 Wyznaczenie wartości współczynnika montażowego

## Ścieżka menu

Menu "Ustawienia" → Wsp. montażowy

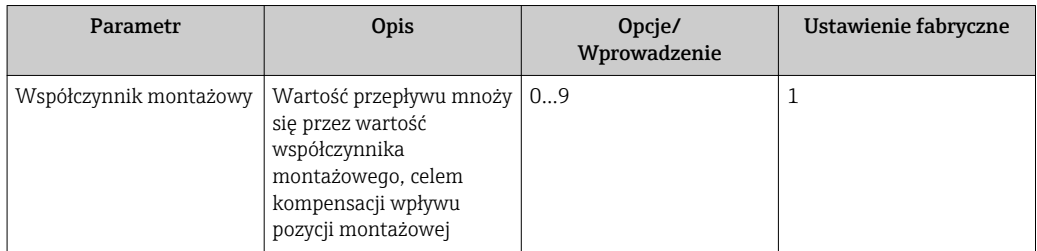

# 10.4.5 Konfiguracja wyjścia prądowego

## Ścieżka menu

Menu "Ustawienia" →PrzypWyjPrąd Menu "Ustawienia" →Wartość dla 4 mA Menu "Ustawienia" →Wartość dla 20 mA

#### Przegląd i krótki opis parametrów

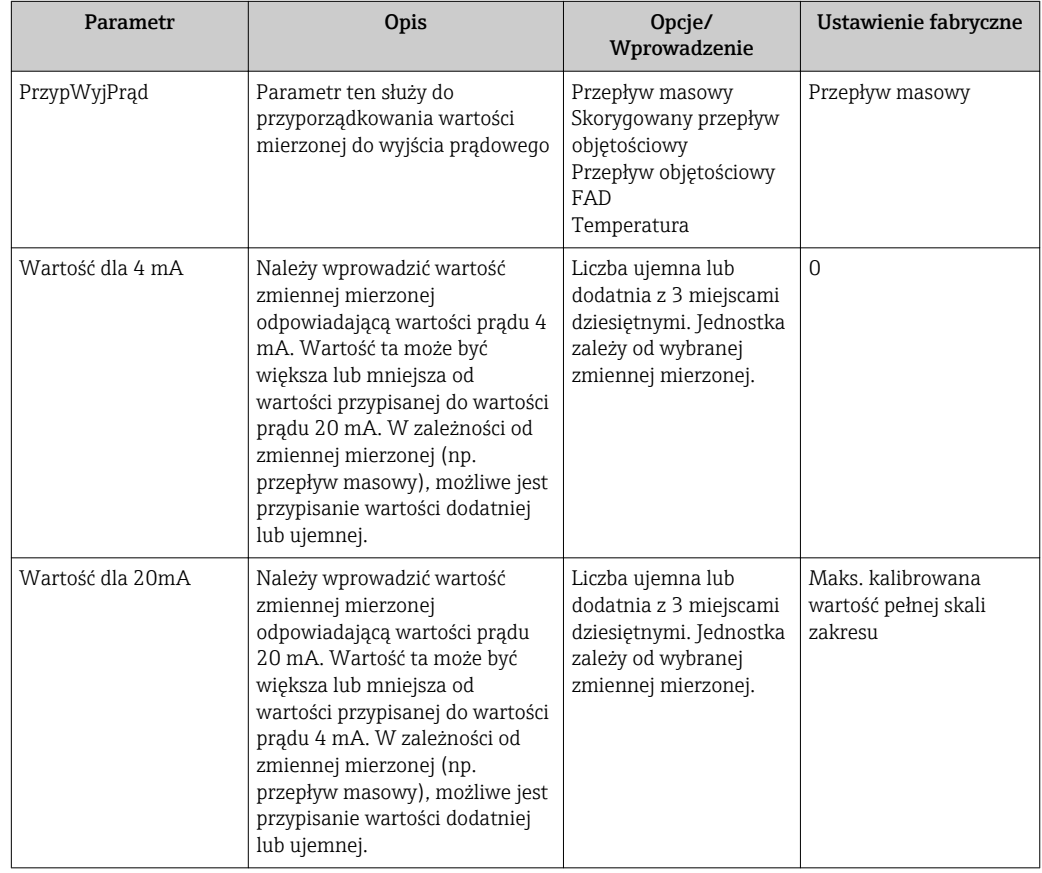

# 10.4.6 Konfiguracja wyjścia impulsowego/częstotliwościowego/ dwustanowego

### Ścieżka menu

- Menu "Ustawienia" →Tryb pracy
- Menu "Ustawienia" →PrzypiszWyjCzęst
- Menu "Ustawienia" →FunkcjaWyjDwust
- Menu "Ustawienia" →PrzypWyjImpul

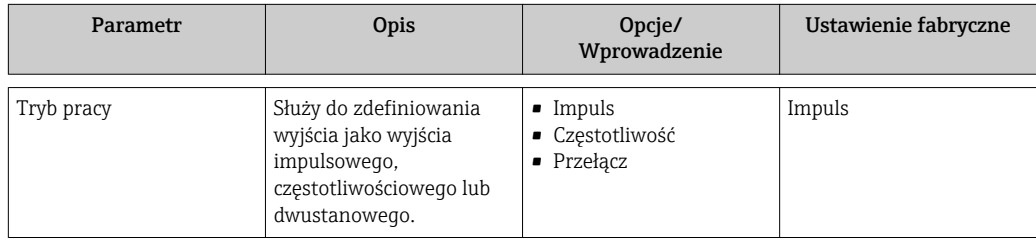

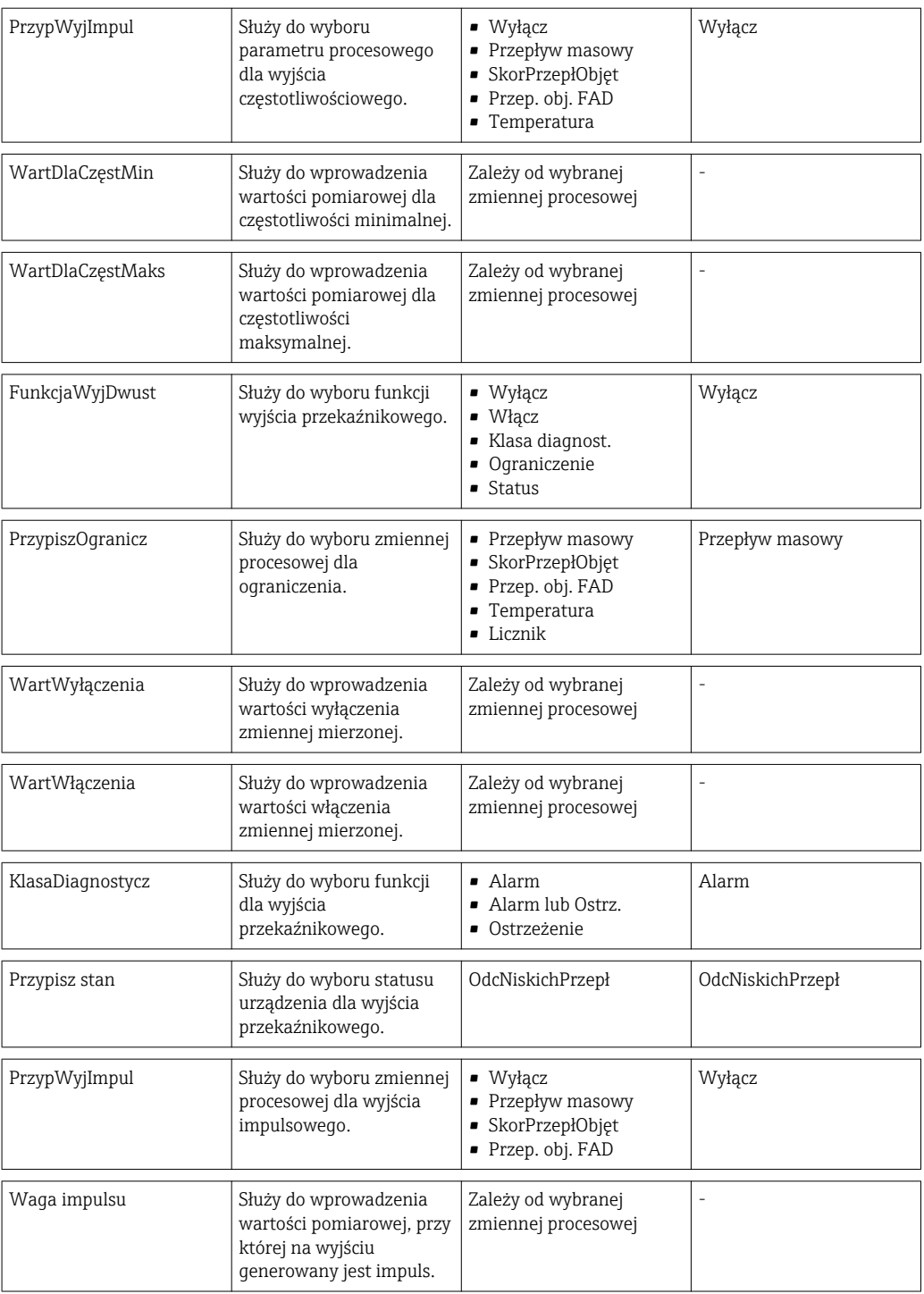

# 10.5 Ustawienia zaawansowane

Menu UstZaawansowane wraz z podmenu zawiera wszystkie parametry niezbędne do konfiguracji specyficznych parametrów przyrządu.

## Ścieżka menu

Menu "Ustawienia" → UstZaawansowane

*Przejście do podmenu UstZaawansowane*

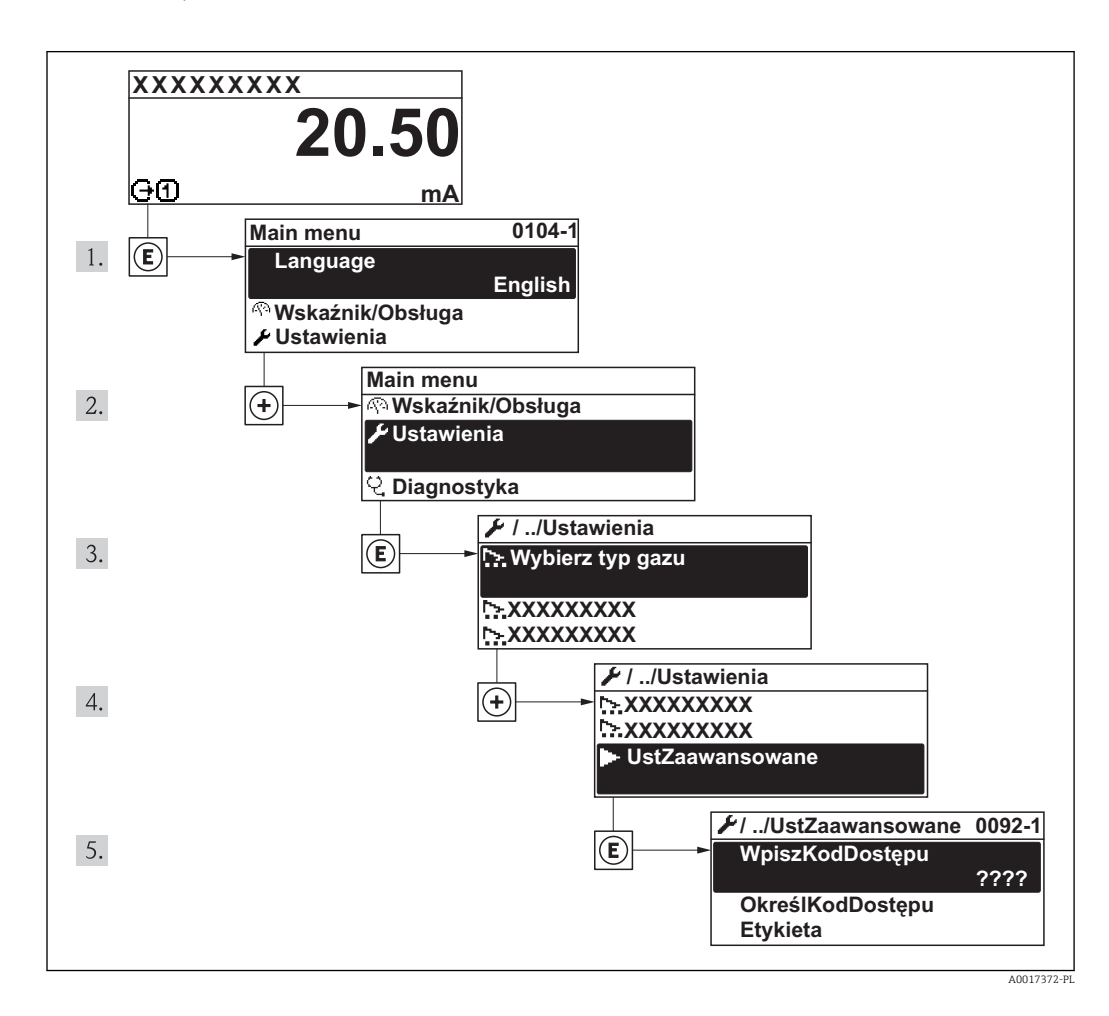

## *Przegląd parametrów i podmenu pozycji menu UstZaawansowane*

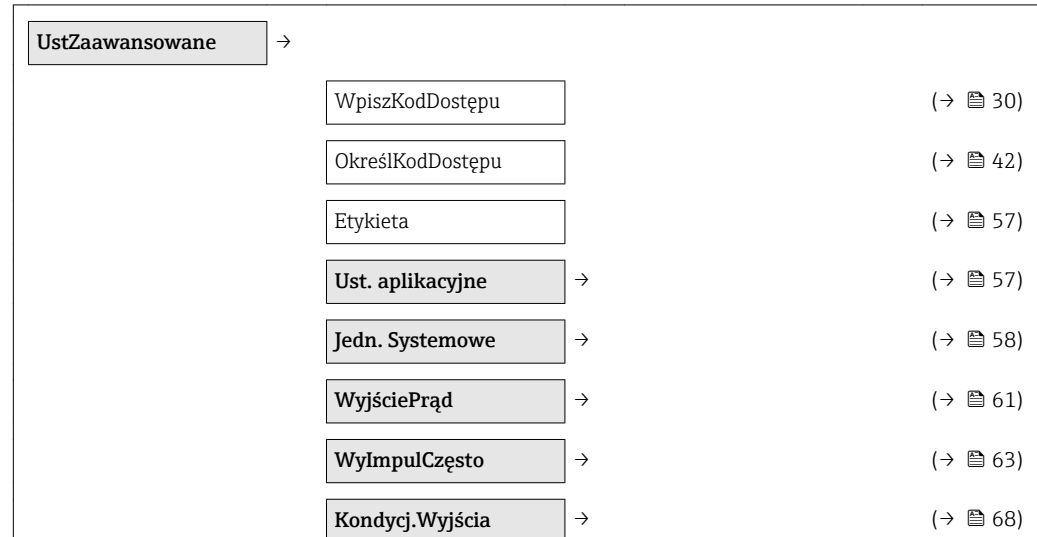

<span id="page-56-0"></span>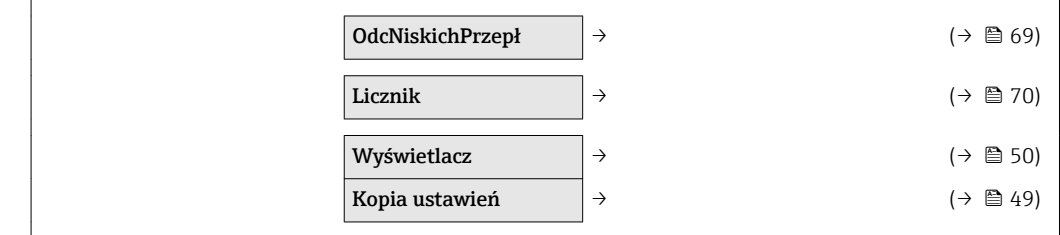

# 10.5.1 Definiowanie etykiety

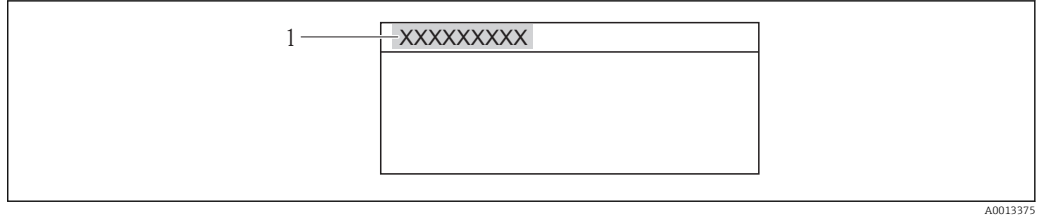

*1 Etykieta*

Liczba wyświetlanych znaków zależy od zastosowanych znaków.

# 10.5.2 Konfigurowanie ustawień aplikacyjnych

#### Ścieżka menu

Menu "Ustawienia" →UstZaawansowane →Ust. aplikacyjne

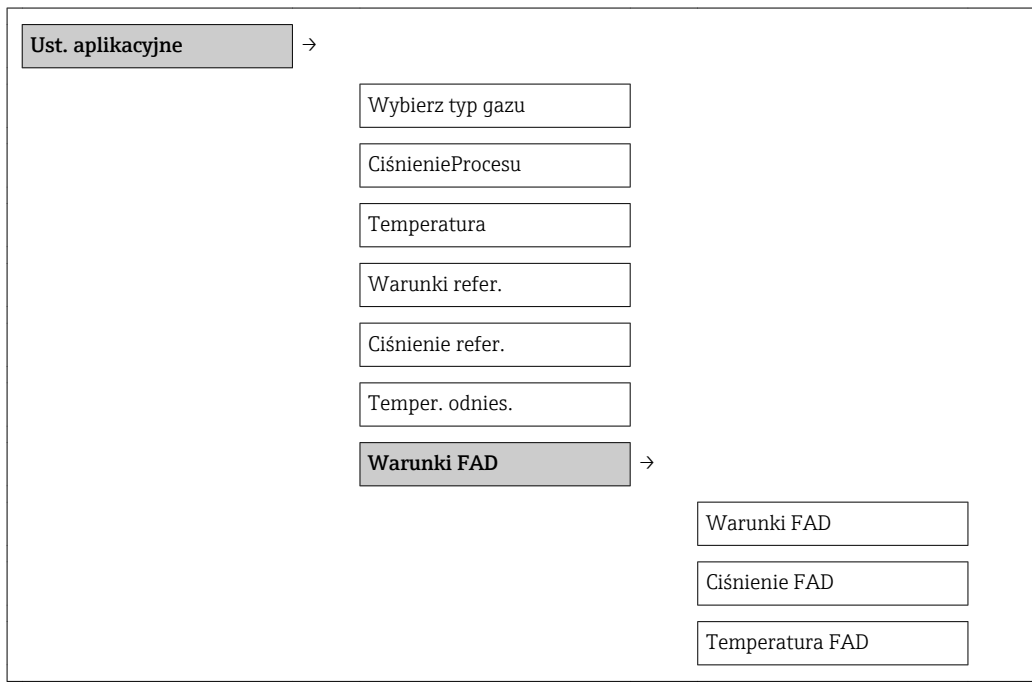

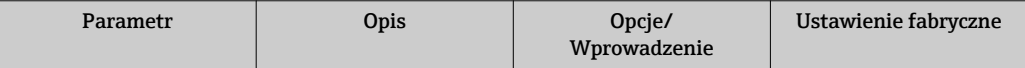

<span id="page-57-0"></span>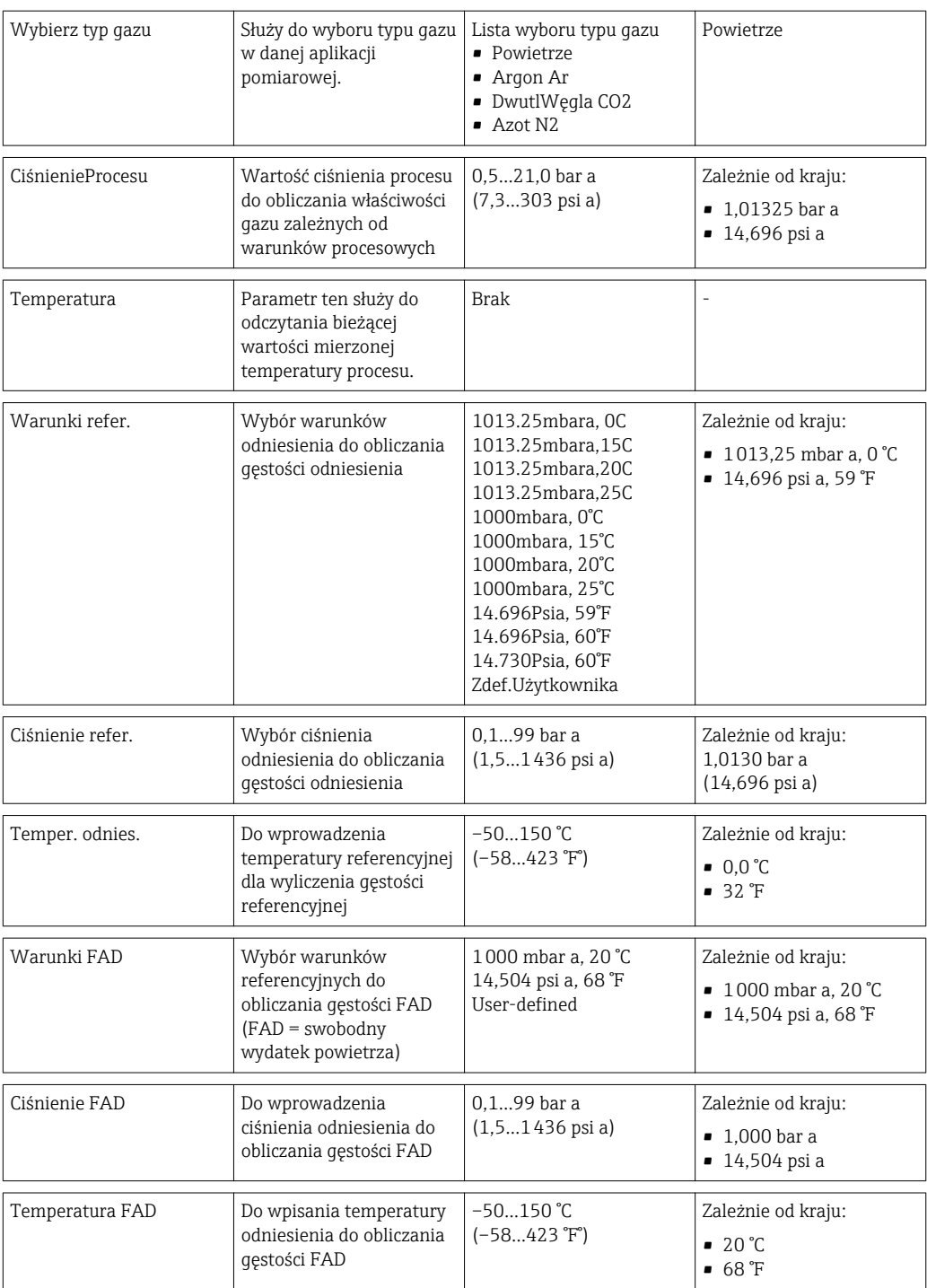

# 10.5.3 Ustawianie jednostek systemowych

Podmenu Jedn. Systemowe służy do konfiguracji jednostek dla wszystkich wartości mierzonych.

## Ścieżka menu

Menu "Ustawienia" → UstZaawansowane → Jedn. Systemowe

### Struktura podmenu

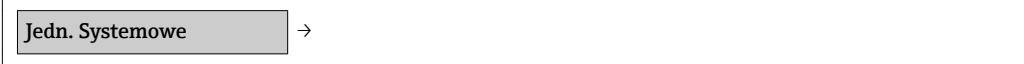

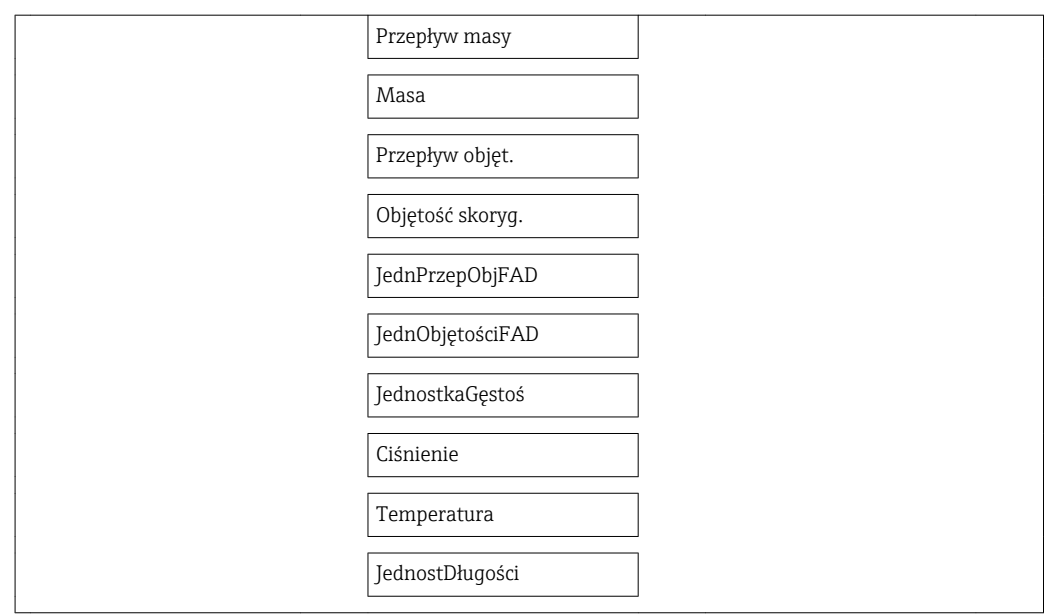

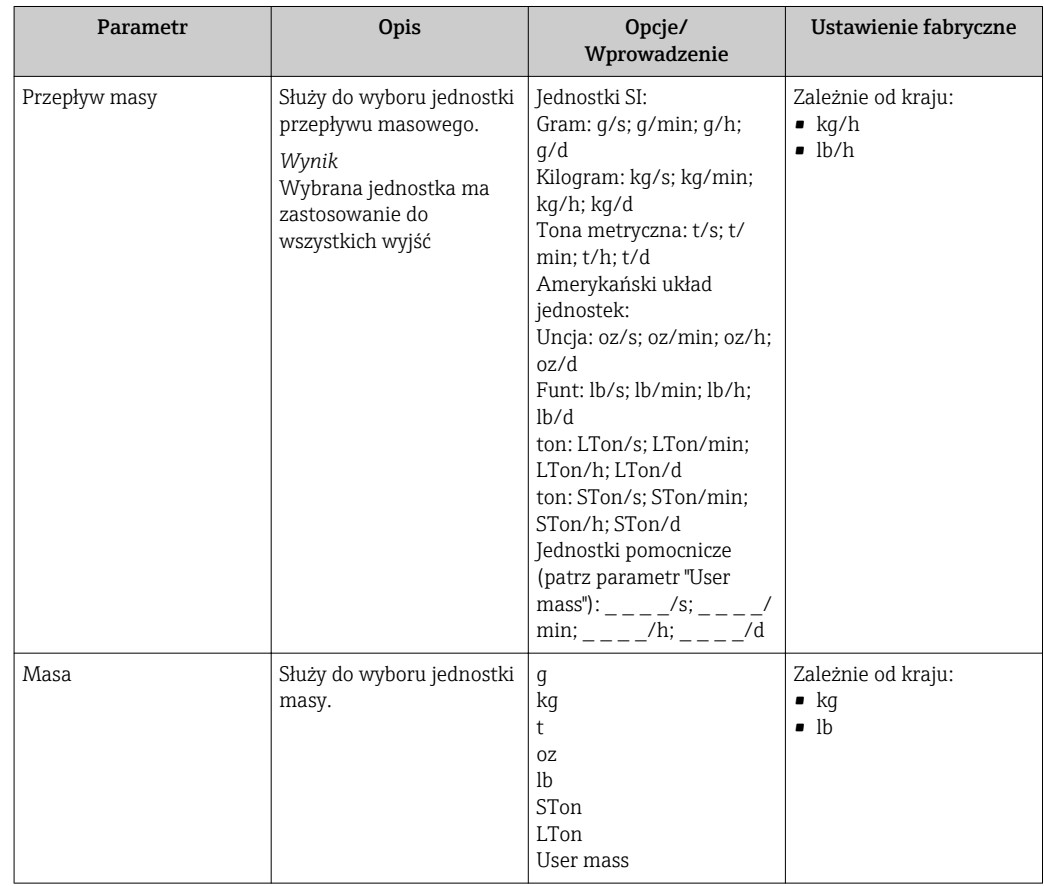

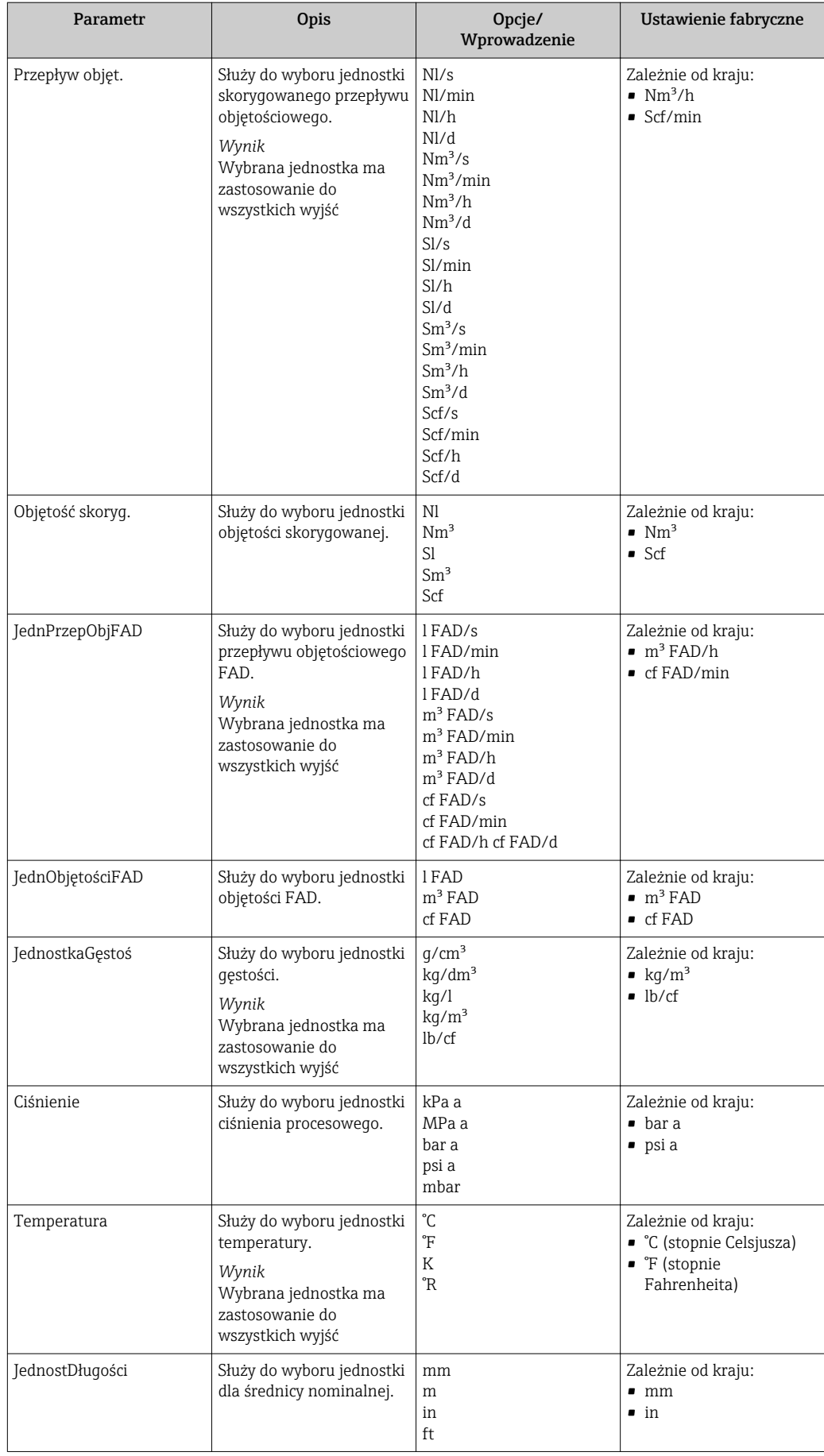

# <span id="page-60-0"></span>10.5.4 Konfiguracja wyjścia prądowego

Podmenu WyjściePrąd służy do konfiguracji parametrów wyjścia prądowego.

## Ścieżka menu

Menu "Ustawienia" → UstZaawansowane → WyjściePrąd

### Struktura podmenu

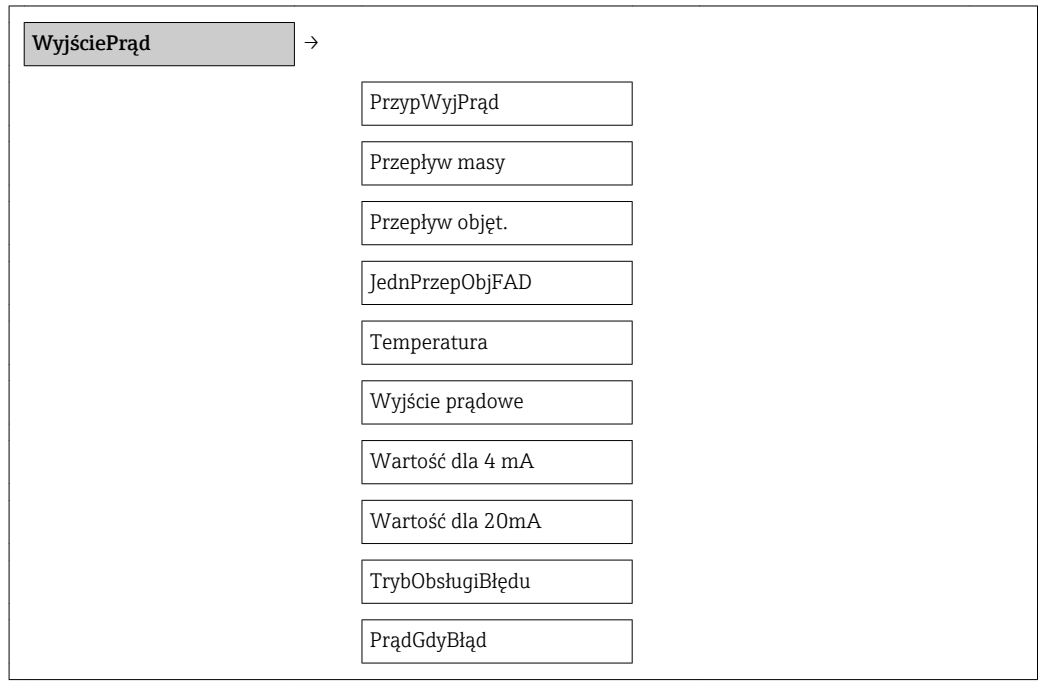

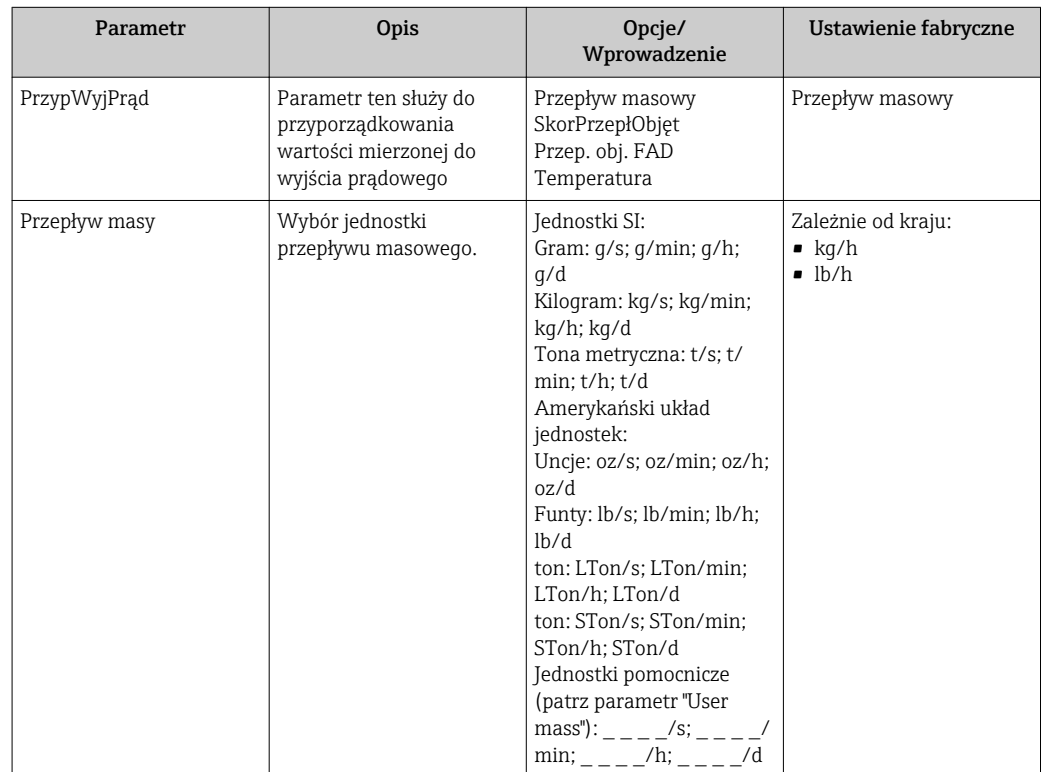

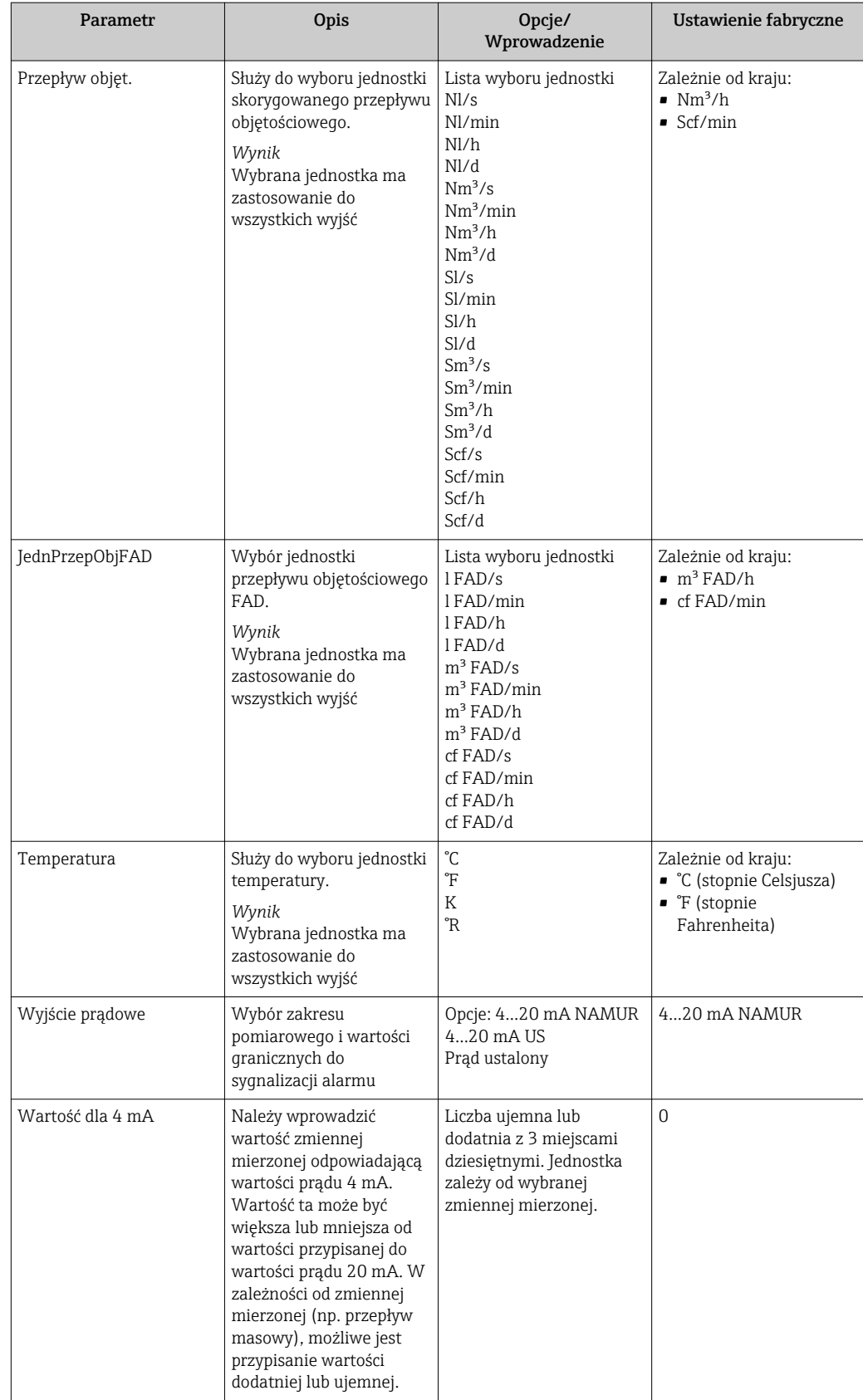

<span id="page-62-0"></span>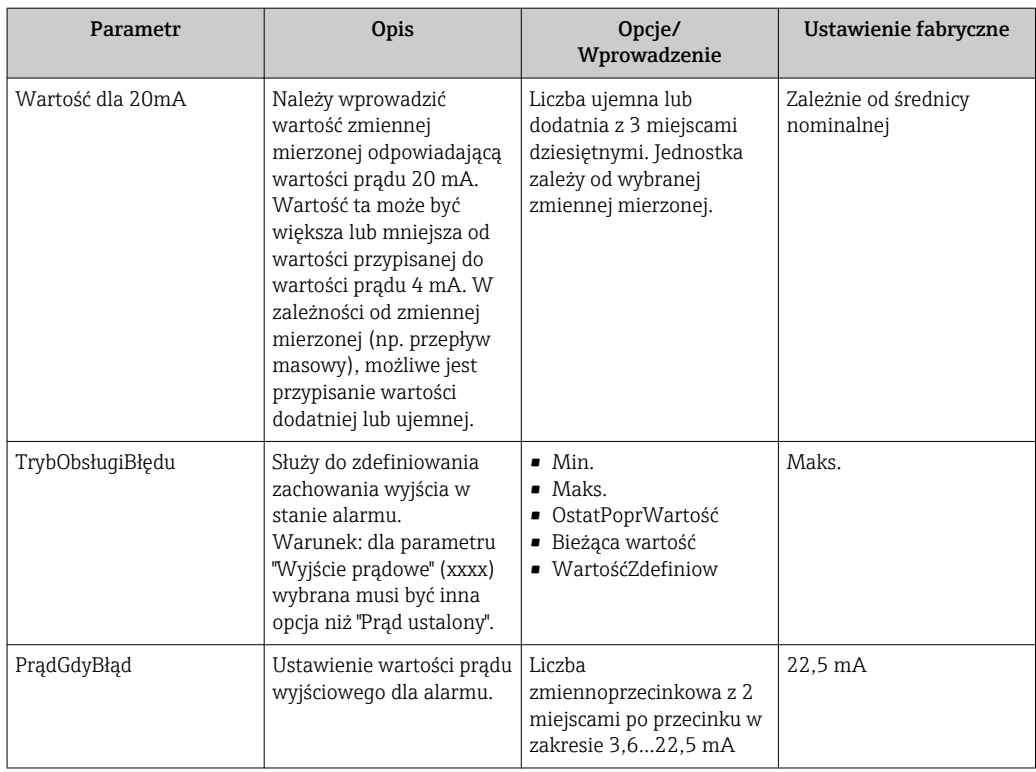

# 10.5.5 Konfiguracja wyjścia impulsowego/częstotliwościowego (PFS)

Podmenu WyImpulCzęsto służy do konfiguracji parametrów wyjścia prądowego.

## Ścieżka menu

Menu "Ustawienia" → UstZaawansowane →WyImpulCzęsto

#### Struktura podmenu

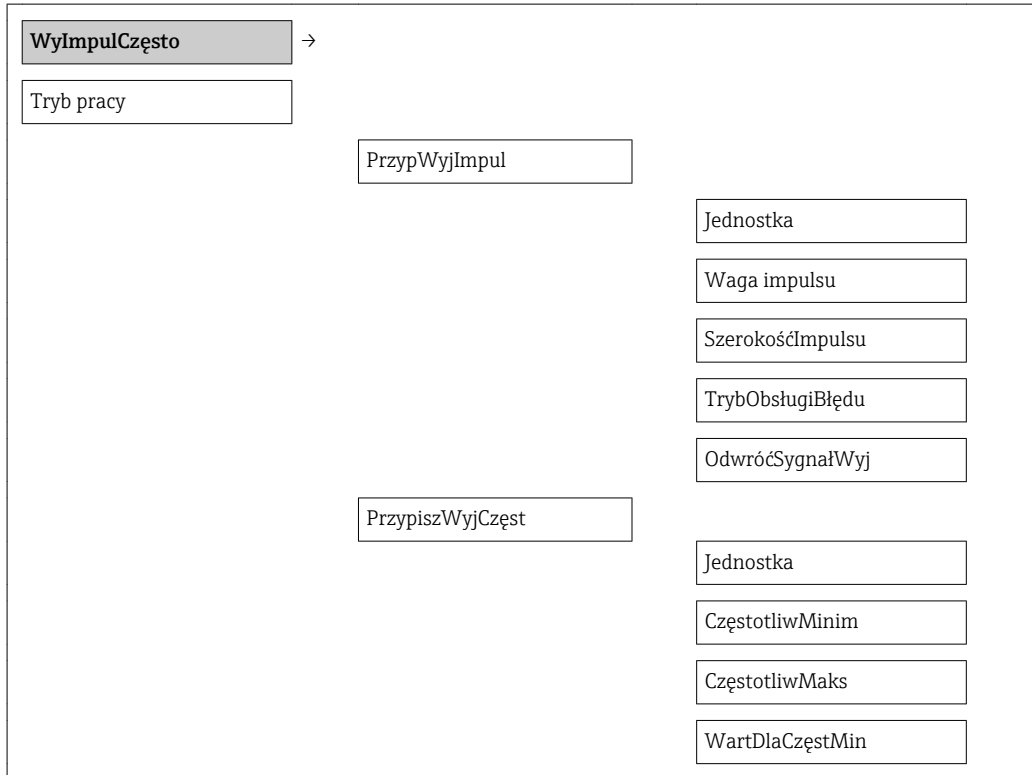

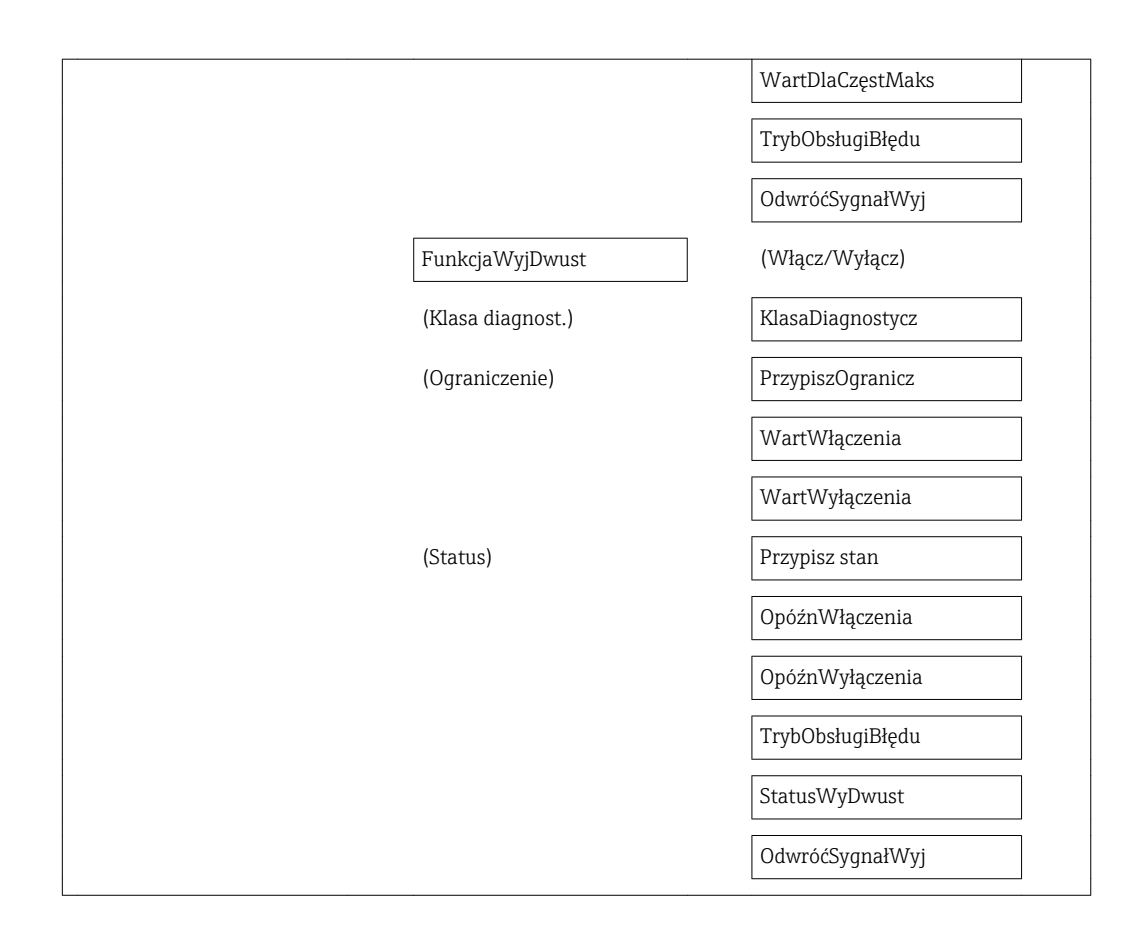

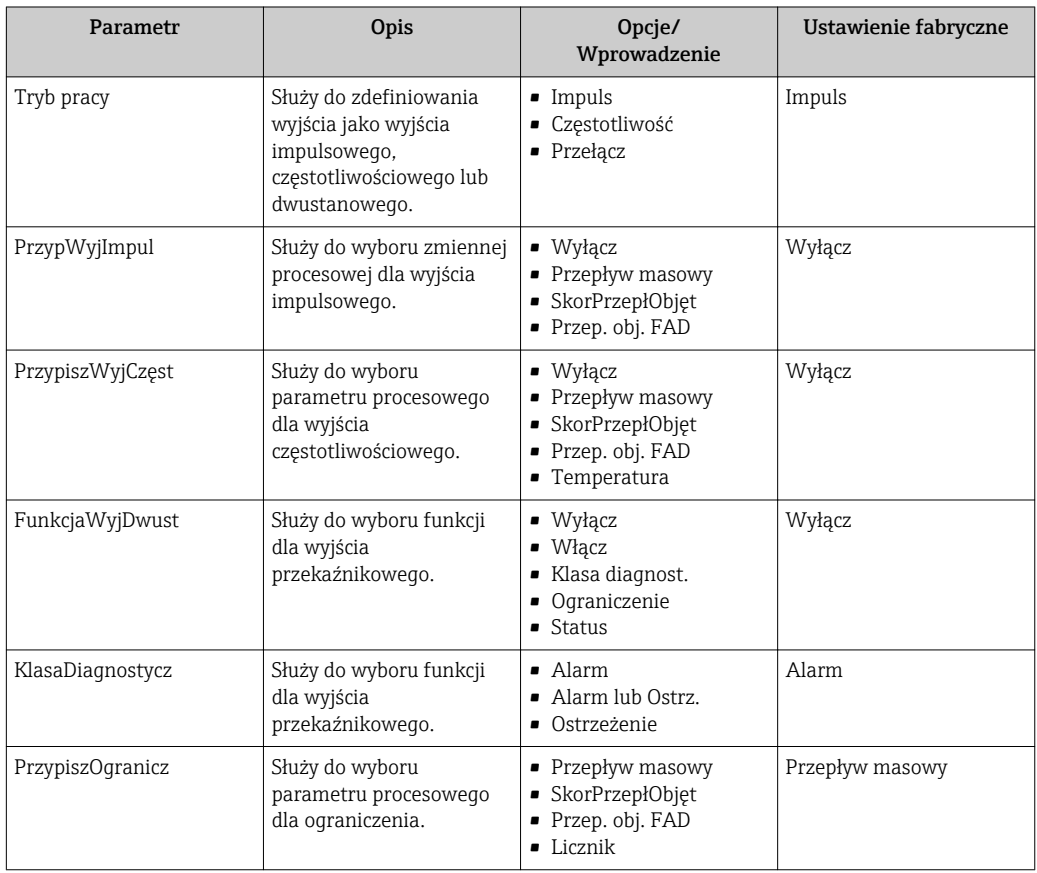

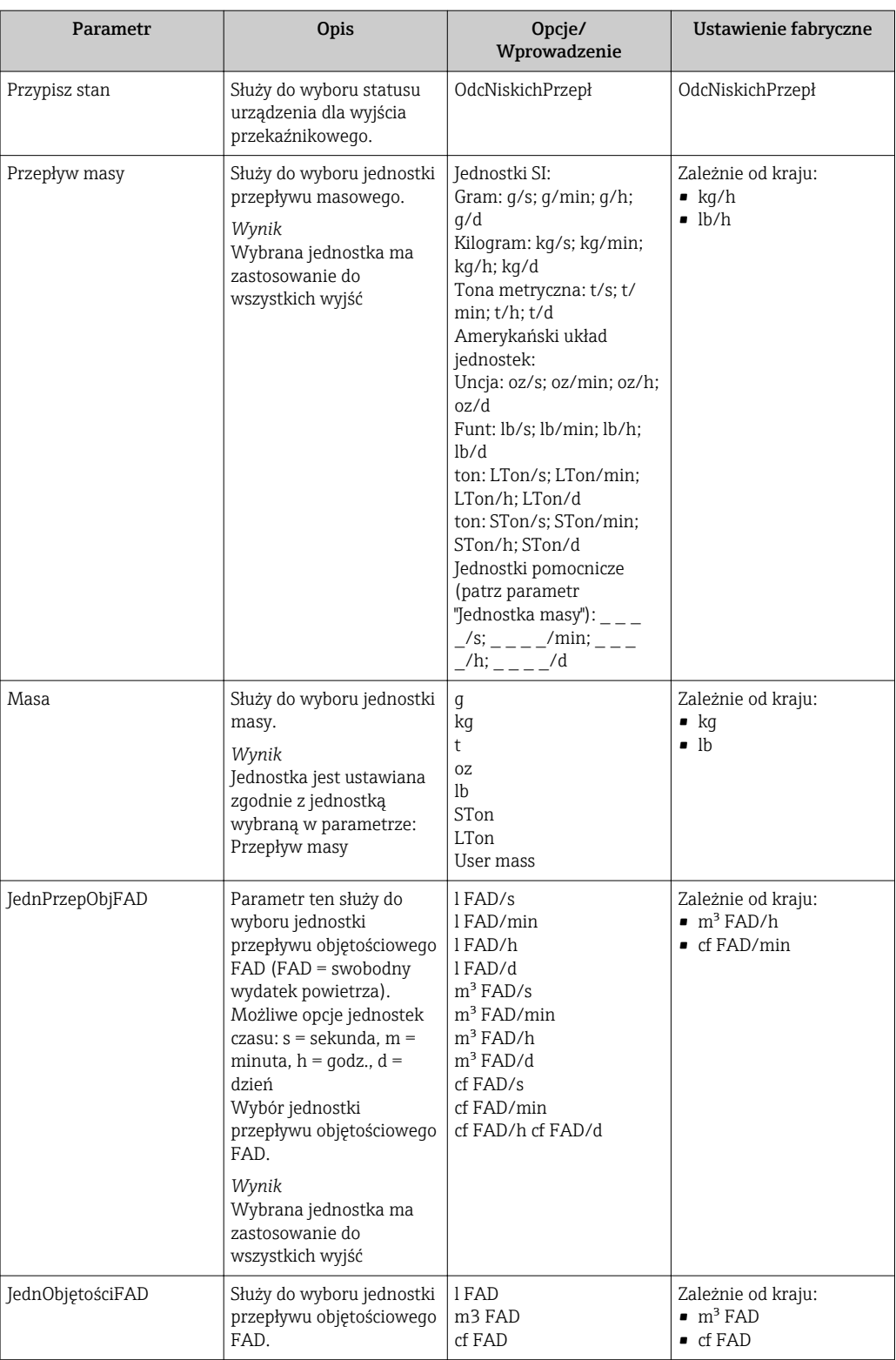

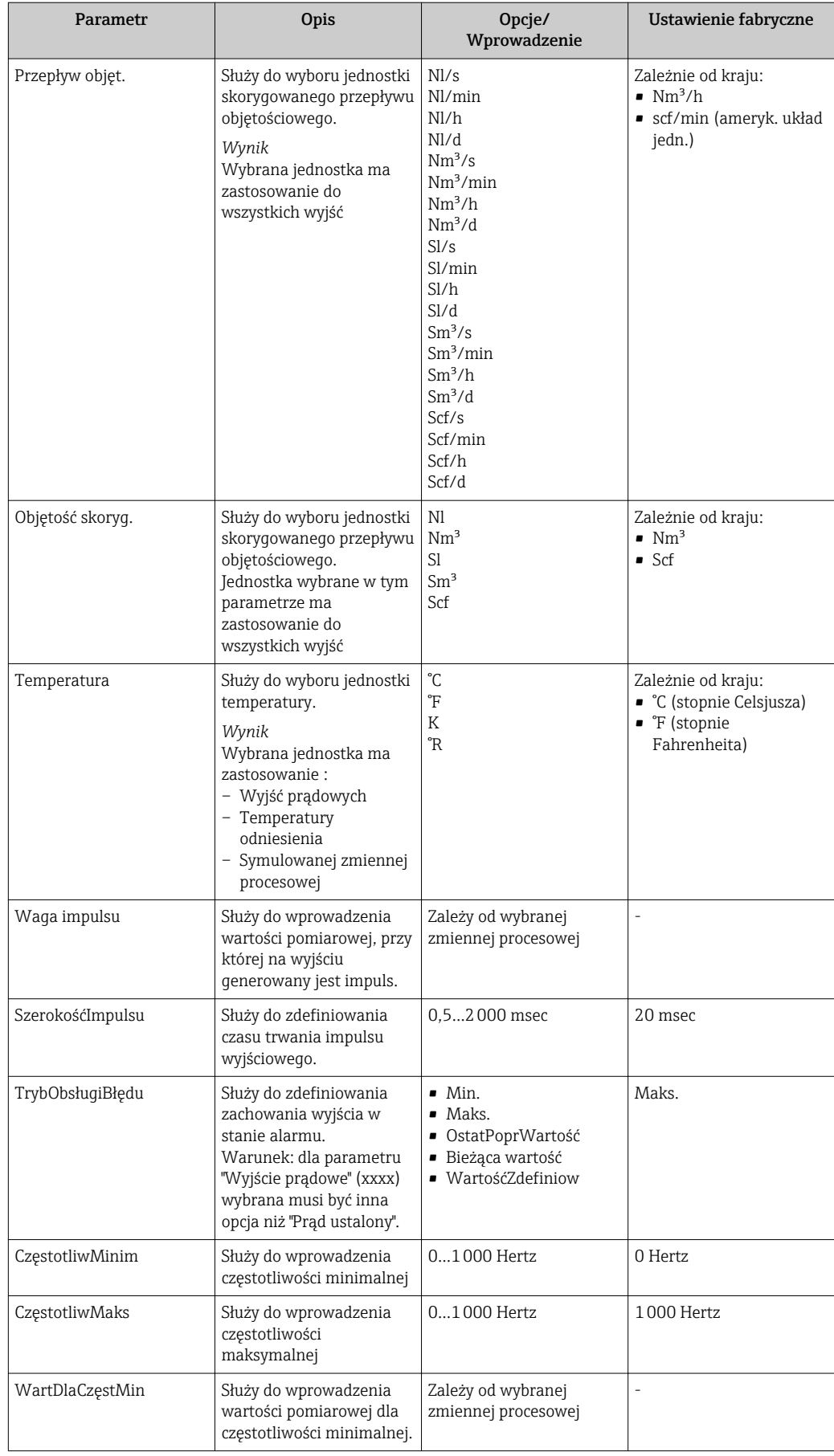

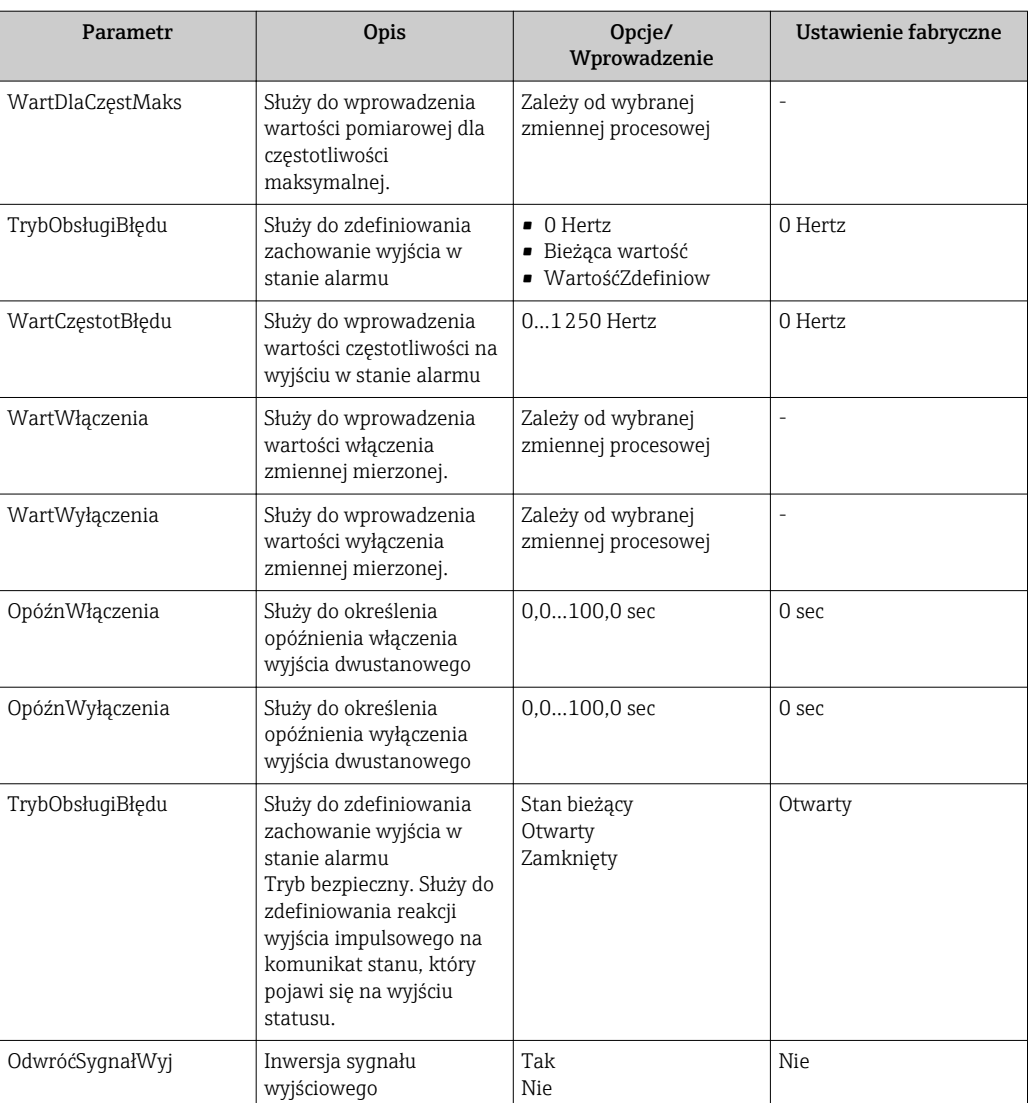

# <span id="page-67-0"></span>10.5.6 Konfigurowanie reakcji wyjść

Tłumienie oraz czas odpowiedzi skokowej można skonfigurować w podmenu Kondycj.Wyjścia.

## Ścieżka menu

Menu "Ustawienia" → UstZaawansowane → Kondycj.Wyjścia

### Struktura podmenu

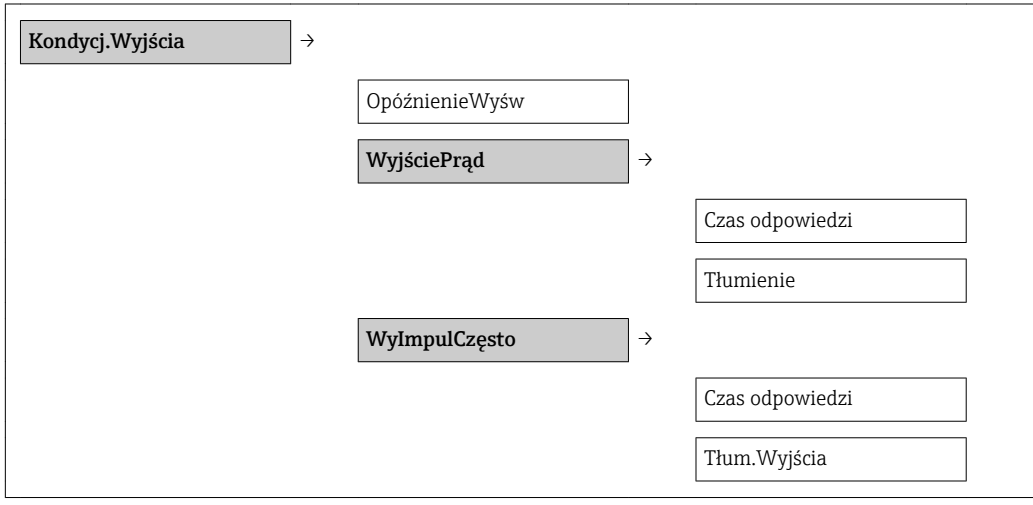

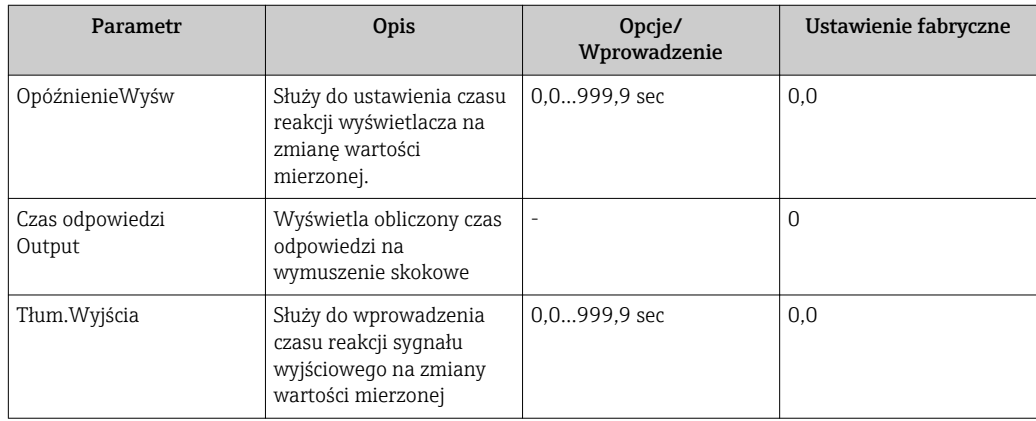

# <span id="page-68-0"></span>10.5.7 Konfigurowanie funkcji odcięcia niskich przepływów

### Ścieżka menu

Menu "Ustawienia" → "UstZaawansowane" →OdcNiskichPrzepł

## Struktura podmenu

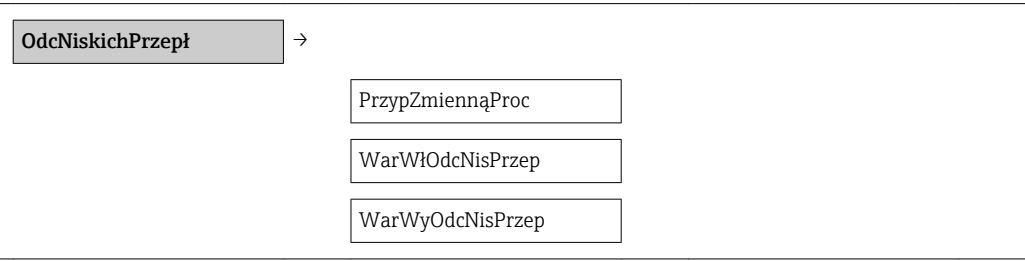

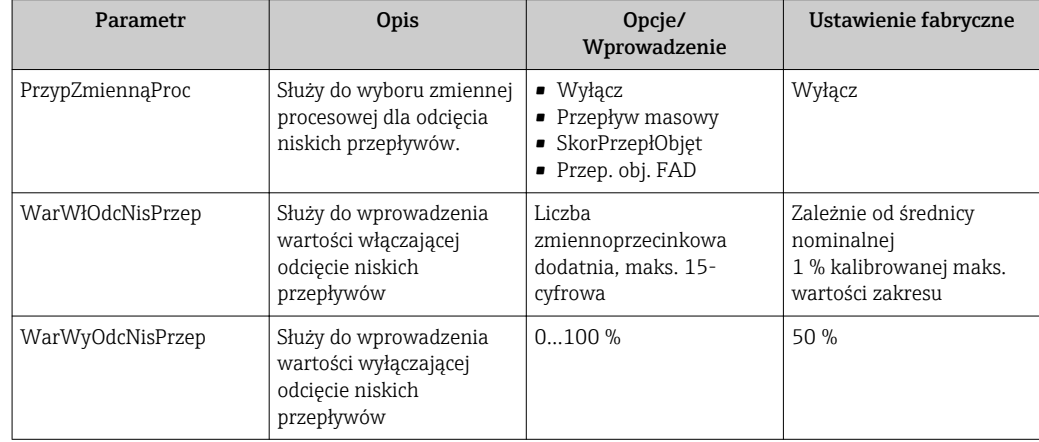

# <span id="page-69-0"></span>10.5.8 Konfigurowanie licznika

Podmenu Licznik zawiera parametry konfiguracyjne licznika.

## Ścieżka menu

Menu "Ustawienia" → UstZaawansowane → Licznik

#### Struktura podmenu

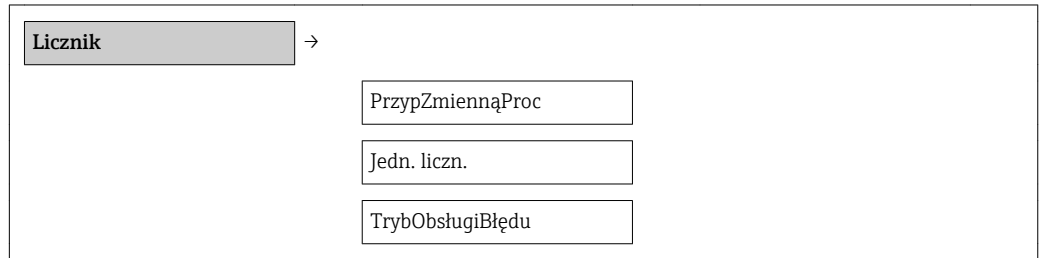

#### Przegląd i krótki opis parametrów

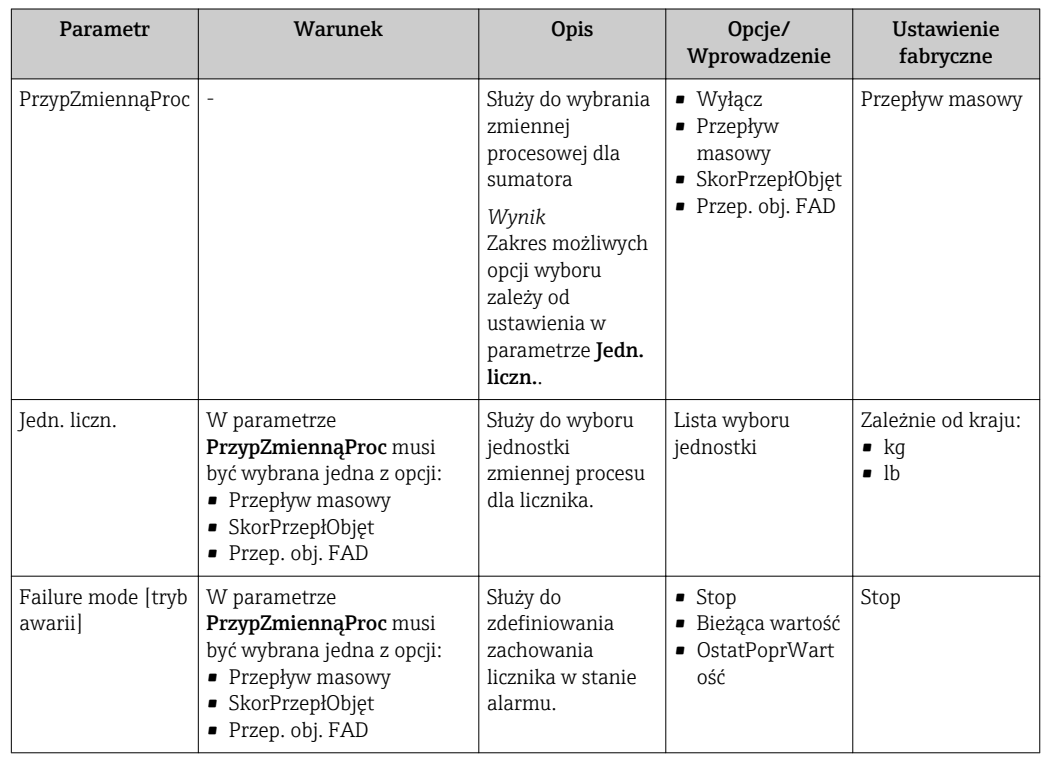

# 10.5.9 Konfigurowanie wyświetlacza

## Ścieżka menu

Menu "Ustawienia" → "UstZaawansowane" →"Wyświetlacz"

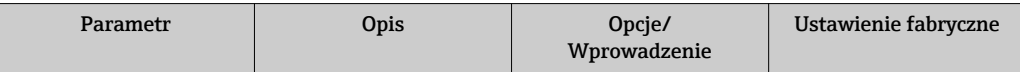

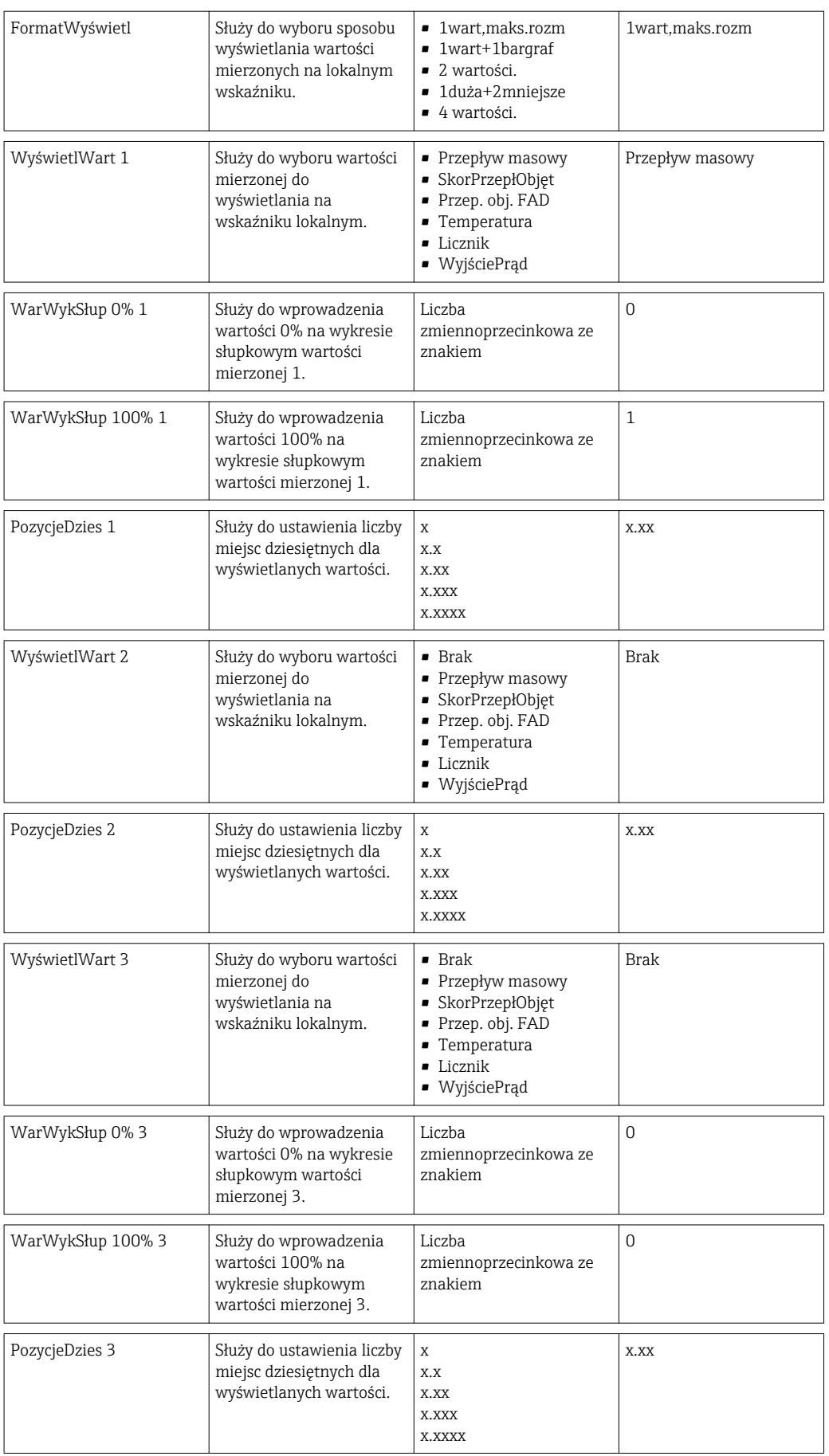

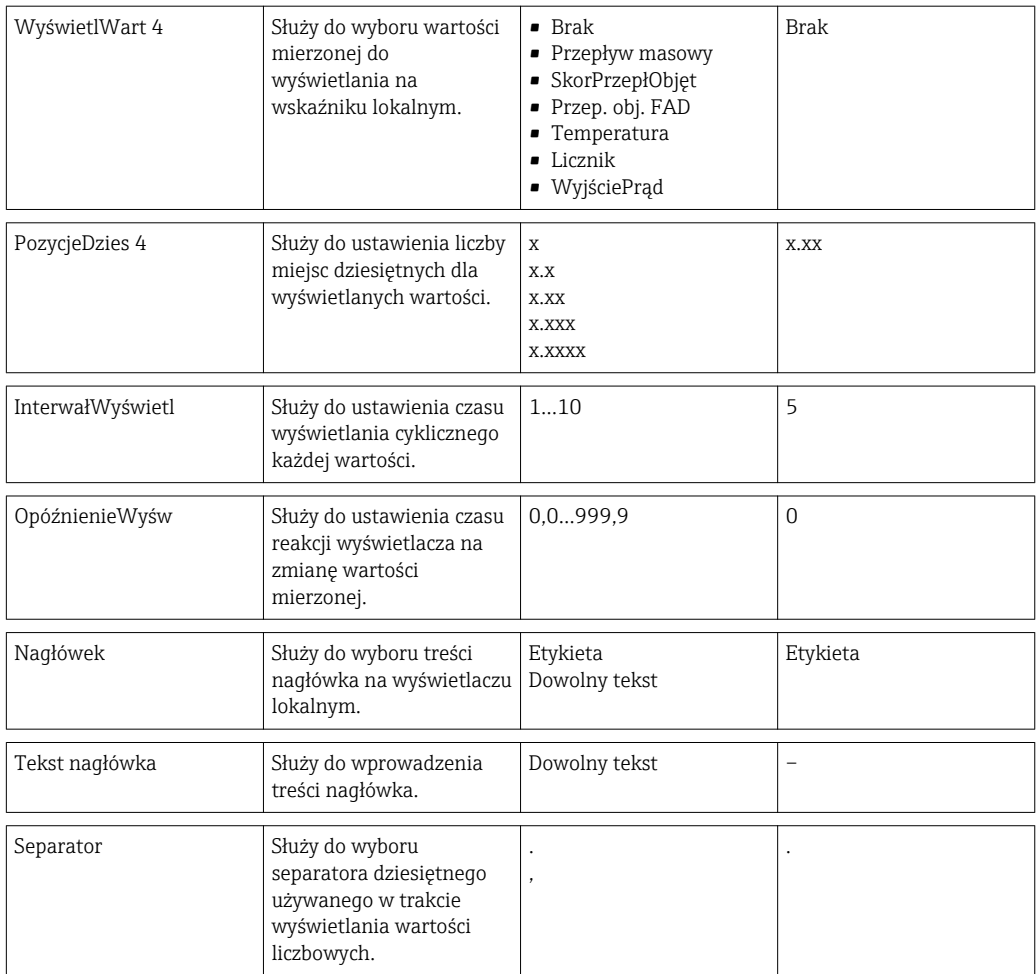

# 10.6 Zarządzanie konfiguracją

Po uruchomieniu przyrządu istnieje możliwość zapisania aktualnej konfiguracji przyrządu, skopiowania jej do innego punktu pomiarowego lub przywrócenia poprzedniej konfiguracji przyrządu.

Do tego służy parametr ZarządzKonfigur oraz odpowiednie opcje podmenu Kopia ustawień.

#### Ścieżka menu

Menu "Ustawienia" → UstZaawansowane→ Kopia ustawień

Podczas wykonywania tej operacji konfiguracja nie może być edytowana za pomocą wskaźnika a na wskaźniku wyświetlany jest komunikat o postępie.

*Struktura podmenu*

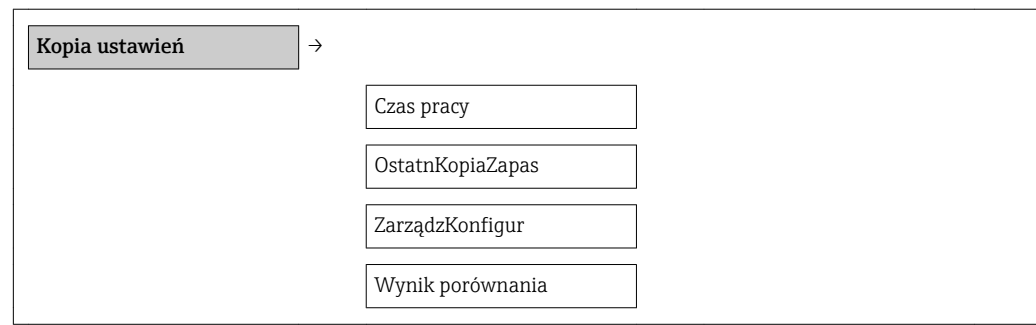
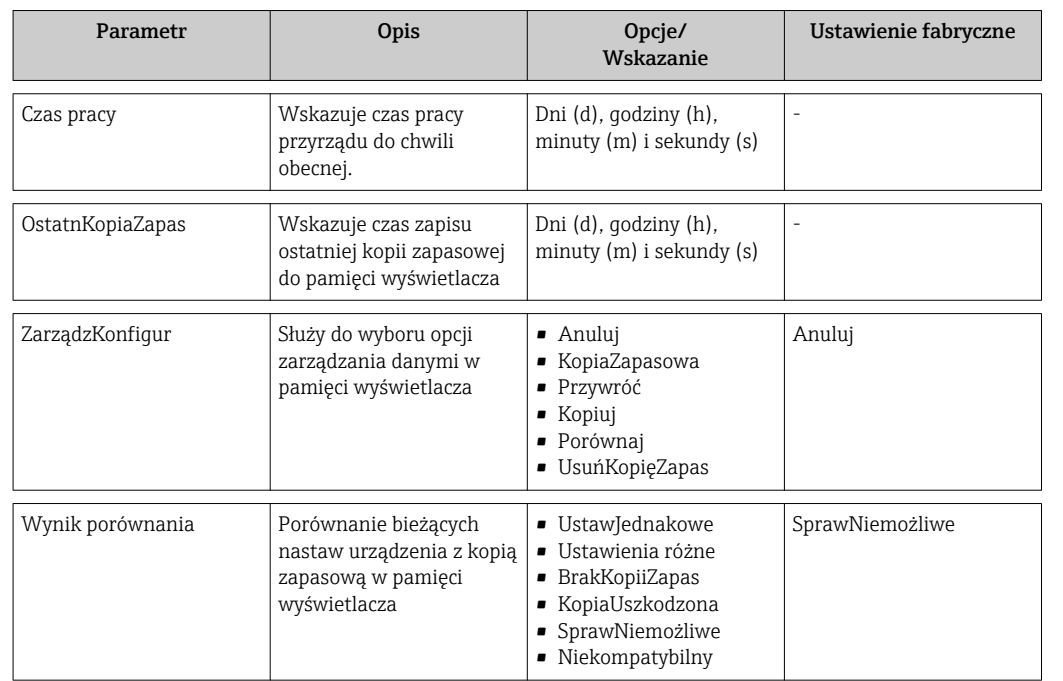

*Przegląd i krótki opis parametrów*

# 10.7 Symulacja

Podmenu Symulacja umożliwia symulację, w warunkach braku przepływu, wartości różnych zmiennych procesowych i trybu alarmu oraz ciągu sygnałów wyjściowych (testowanie załączania zaworów lub pętli sterowania).

### Ścieżka menu

Menu Diagnostyka → Symulacja

*Struktura podmenu*

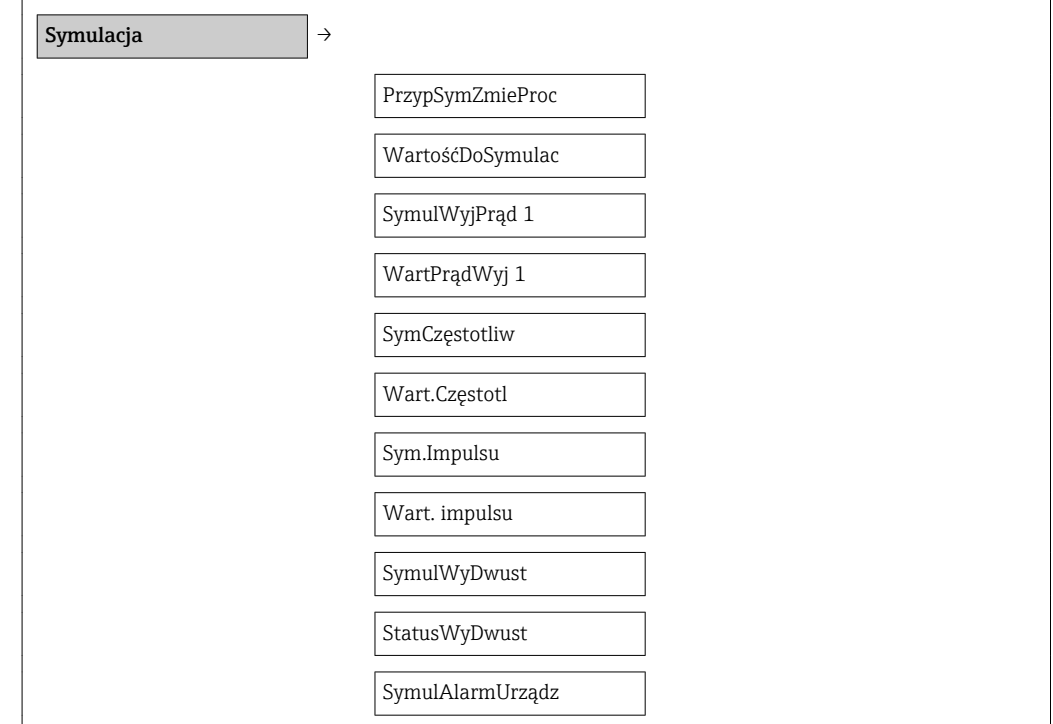

SymulZdarzDiagn →

### *Przegląd i krótki opis parametrów*

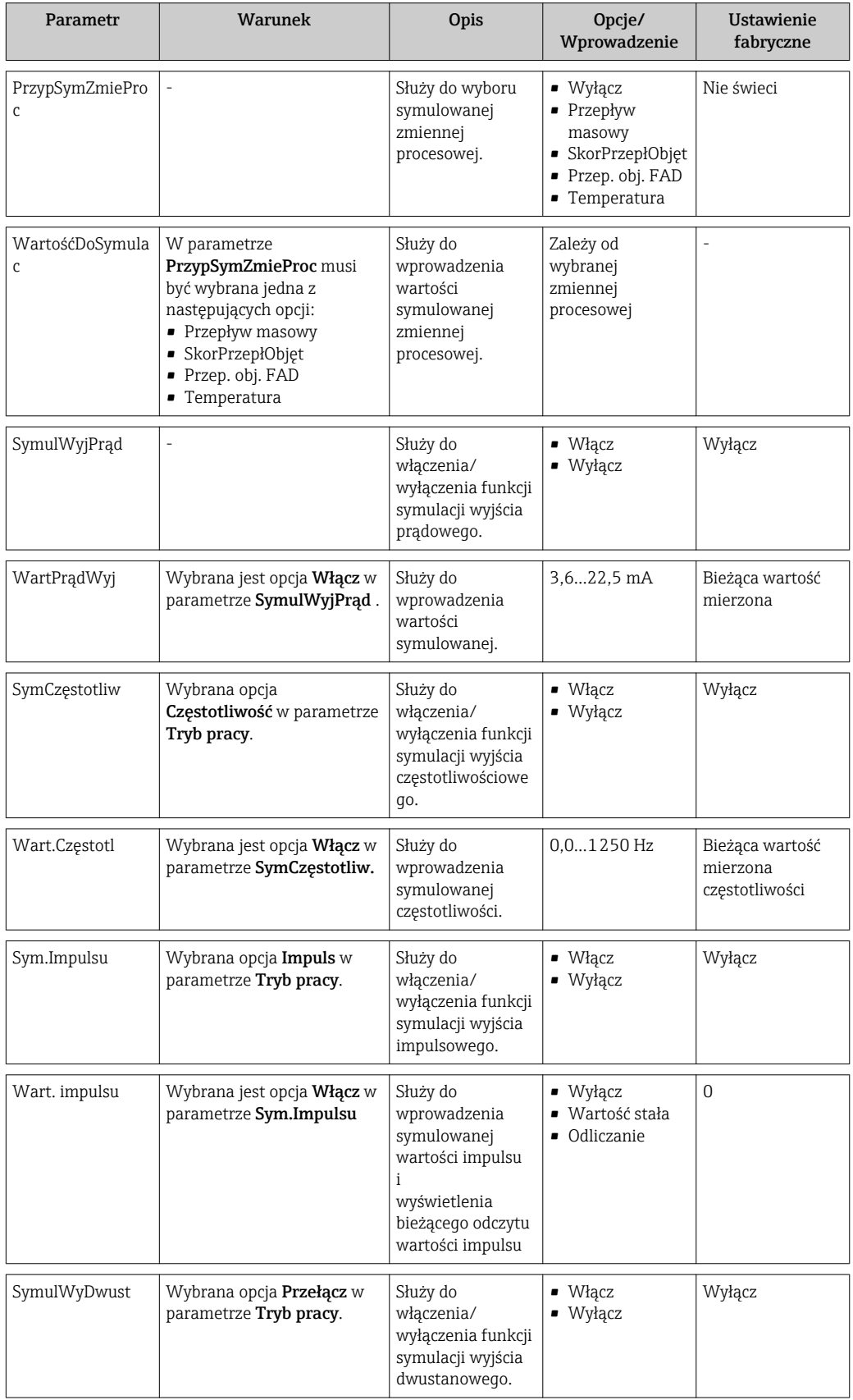

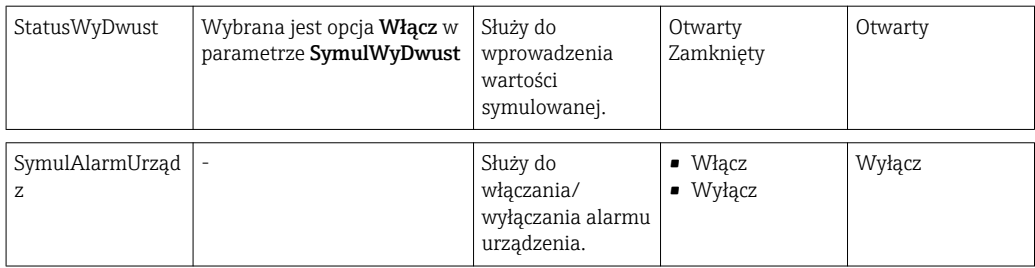

# 10.8 Zabezpieczenie ustawień przed nieuprawnionym dostępem

Istnieją następujące możliwości zabezpieczenia konfiguracji przyrządu przed przypadkową zmianą po uruchomieniu:

- Kodem dostępu( $\rightarrow$  75)
- Przełącznikiem blokady zapisu ( $\rightarrow \blacksquare$  75)
- Za pomocą blokady przycisków (→  $\triangleq$  30)

### 10.8.1 Zabezpieczenie kodem dostępu

Korzystając ze zdefiniowanego przez użytkownika kodu dostępu, parametry konfiguracyjne przepływomierza można zablokować, dzięki czemu nie można ich już zmienić za pomocą przycisków obsługi.

#### Określenie kodu dostępu

- 1. Przejść do parametru "OkreślKodDostępu": Ustawienia → UstZaawansowane → OkreślKodDostępu
- 2. Wybrać maks. 4-cyfrową liczbę jako kod dostępu.
	- **Parametry zabezpieczone przed zapisem są poprzedzone symbolem**  $\mathbb{R}$ **.**

#### Parametry, które zawsze można zmieniać

Funkcja zabezpieczenia przed zapisem nie obejmuje niektórych parametrów niemających wpływu na pomiar. Pomimo ustawienia kodu dostępu, parametry te można zawsze zmienić nawet, gdy inne parametry są zablokowane.

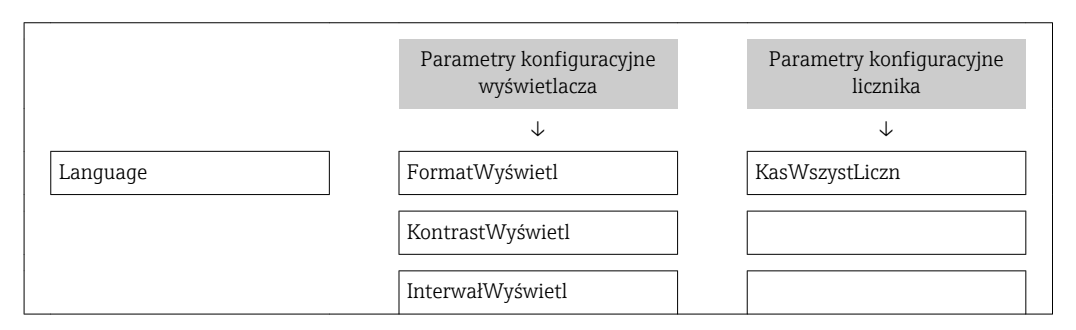

Jeśli w oknie nawigacji i edycji przez 10 minut nie zostanie naciśnięty żaden przycisk, blokada parametrów zostanie ponownie włączona. Jeśli użytkownik powróci z okna nawigacji i edycji do trybu wyświetlania wartości mierzonej, po 60 s następuje automatyczne włączenie blokady parametrów.

- Jeśli blokada zapisu jest aktywowana za pomocą kodu dostępu, może ona być zdjęta tylko po podaniu kodu dostępu ( $\rightarrow \Box$ 42).
	- W dokumencie "Opis parametrów przyrządu" każdy parametr zabezpieczony przed zapisem jest oznaczony symbolem ...

### 10.8.2 Blokada za pomocą przełącznika blokady zapisu

W przeciwieństwie do blokady zapisu za pomocą kodu użytkownika, umożliwia on włączenie blokady dostępu do całego menu obsługi, za wyjątkiem parametru KontrastWyświetl.

Wartości parametrów są wyświetlane, ale niemożliwa jest ich zmiana (z wyjątkiem parametru KontrastWyświetl) za pomocą przycisków obsługi ani interfejs serwisowy (CDI), ani protokół HART.

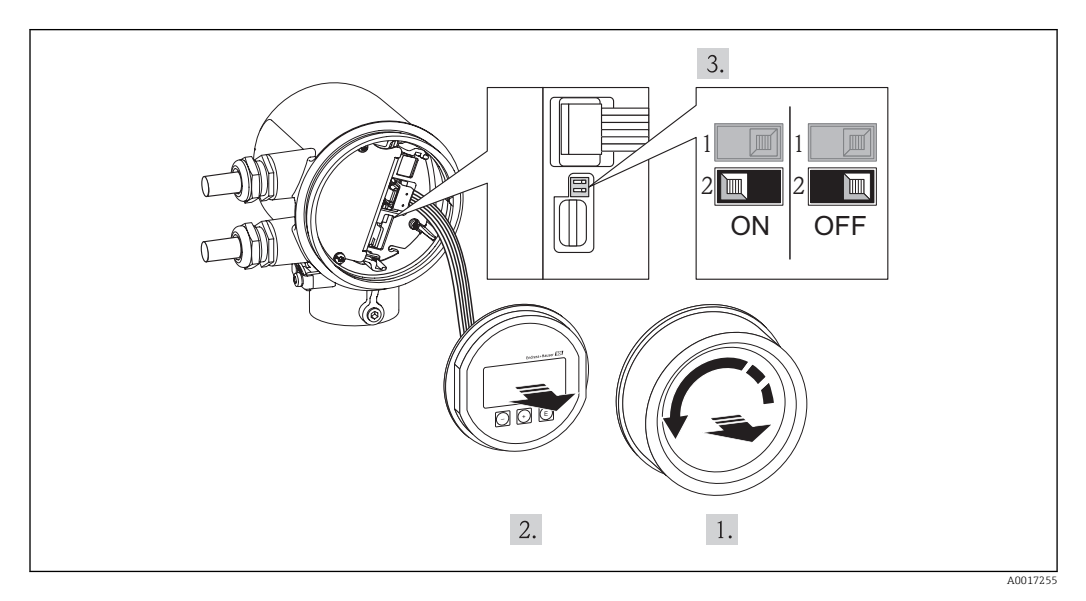

- 1. Odkręcić pokrywę przedziału elektroniki.
- 2. Nieznacznie obrócić i wyciągnąć wskaźnik z obudowy.

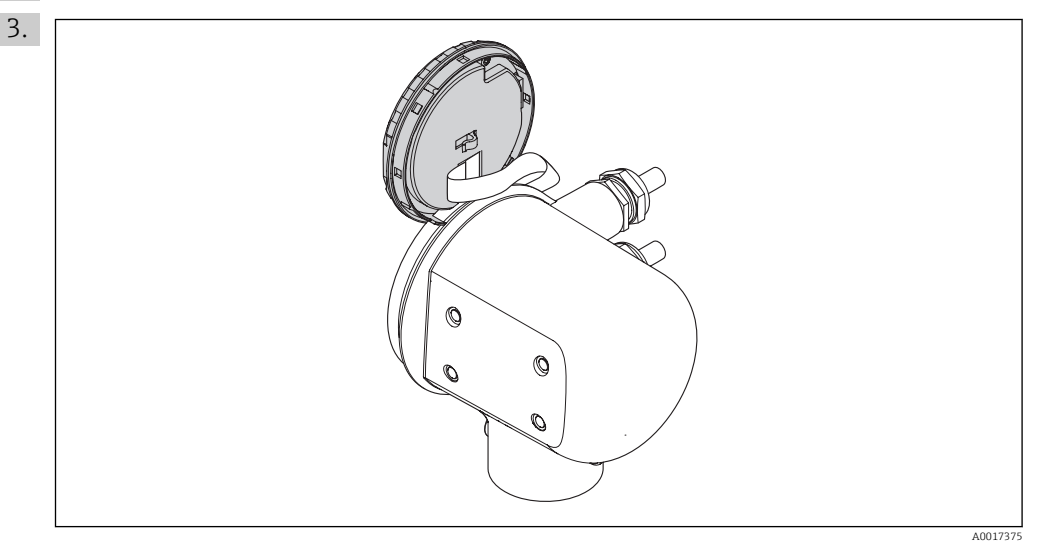

Dla ułatwienia dostępu do przełącznika blokady, wskaźnik należy ustawić na krawędzi przedziału elektroniki.

- 4. Ustawienie przełącznika blokady zapisu w module elektroniki w pozycji ON powoduje włączenie sprzętowej blokady zapisu. Ustawienie przełącznika blokady zapisu w module elektroniki w pozycji OFF (ustawienie fabryczne) powoduje wyłączenie sprzętowej blokady zapisu.
	- Gdy blokada zapisu jest włączona, w oknie wskazywania wartości mierzonej w nagłówku oraz w widoku nawigacji po menu przed parametrami, wyświetlany jest symbol A.

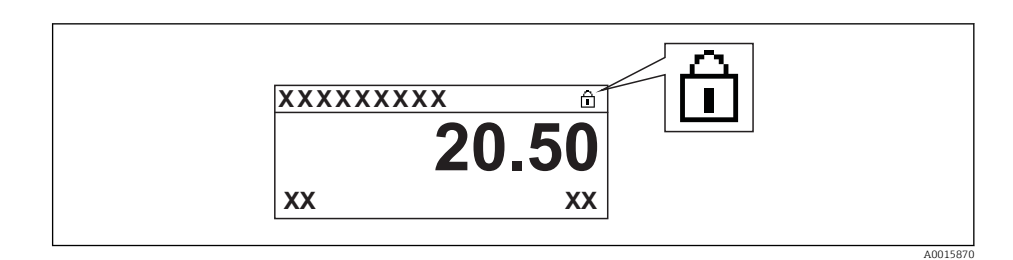

Gdy blokada zapisu jest wyłączona, w oknie wskazywania wartości mierzonej w nagłówku oraz w widoku nawigacji po menu przed parametrami, symbol nie jest wyświetlany.

- 5. Wprowadzić kabel taśmowy w szczelinę pomiędzy obudową a modułem elektroniki, wsadzić wskaźnik, ustawiając go w odpowiedniej pozycji w obudowie modułu elektroniki.
- 6. Wkręcić pokrywę przedziału elektroniki

# 11 Obsługa

# 11.1 Wybór języka obsługi

Informacje dotyczące wyboru języka obsługi, patrz rozdział "Uruchomienie" [\(→ 49\).](#page-48-0)

# 11.2 Konfigurowanie wyświetlacza

- Ustawienia podstawowe wyświetlacza
- Ustawienia zaawansowane wyświetlacza (→  $\triangleq$  56)

### 11.2.1 Ścieżka menu

Menu "Wskaźnik/Obsługa"

*Podmenu "Wyświetlacz"*

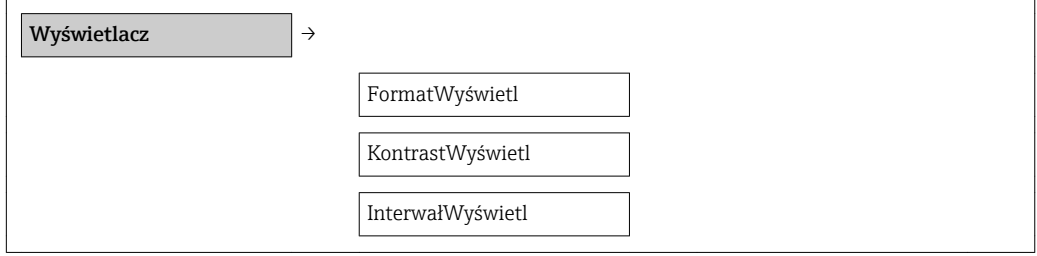

### 11.2.2 Przegląd i krótki opis parametrów

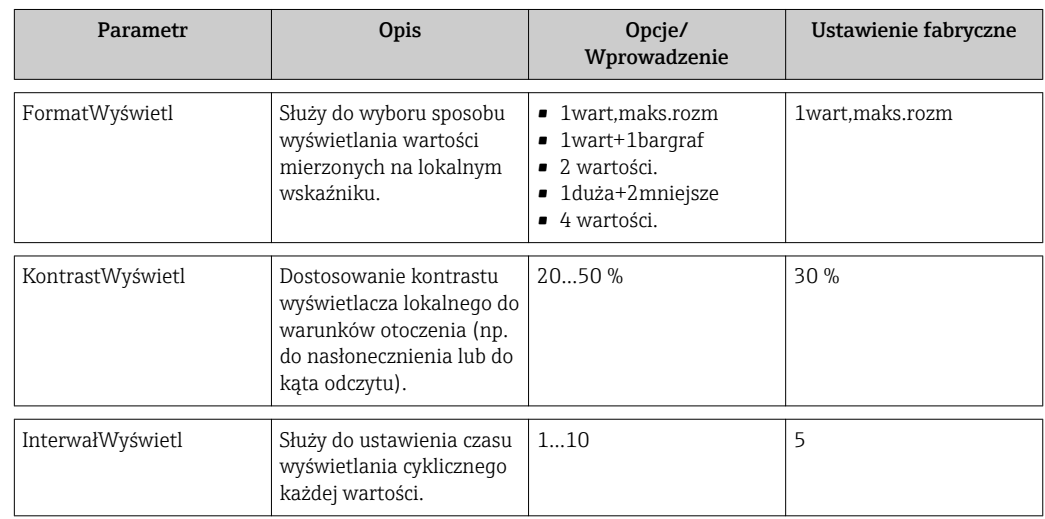

### 11.3 Odczyt wartości mierzonych

Odczyt wartości mierzonych jest możliwy za pomocą menu WartośćZmierz.

### Ścieżka menu

Diagnostyka → WartośćZmierz

### 11.3.1 Zmienne procesowe

Podmenu ZmienneProcesowe zawiera wszystkie parametry niezbędne do wskazywania bieżących wartości mierzonych dla każdej zmiennej procesowej.

#### Ścieżka menu

Menu "Diagnostyka" → WartośćZmierz → ZmienneProcesowe

#### Ścieżka menu wskazywania wartości temperatury

Wartość mierzoną temperatury można również wyświetlić bezpośrednio w menu "Ustawienia":

Menu "Ustawienia" → Temperatura

#### *Struktura podmenu*

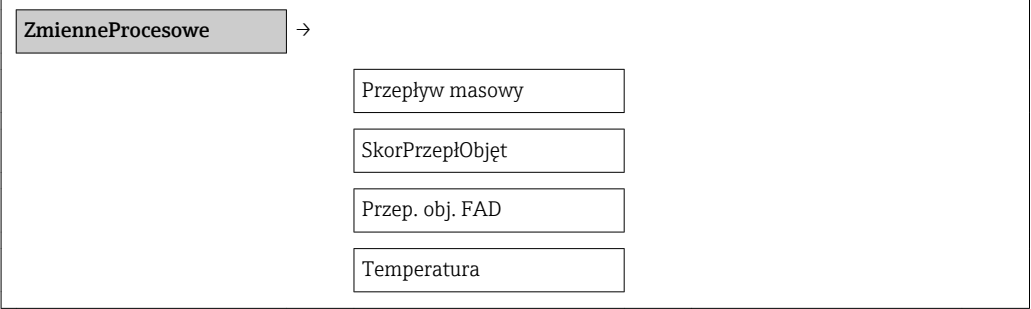

*Przegląd i krótki opis parametrów*

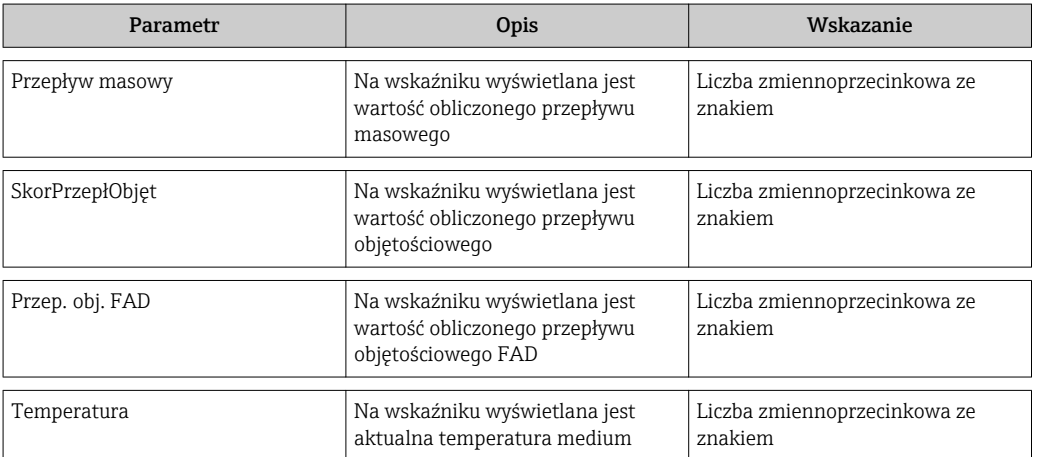

### 11.3.2 Licznik

Podmenu Licznik zawiera wszystkie parametry niezbędne do wskazywania bieżących wartości mierzonych dla każdego licznika.

#### Ścieżka menu

Menu "Diagnostyka" menu → WartośćZmierz → Licznik

#### Struktura podmenu

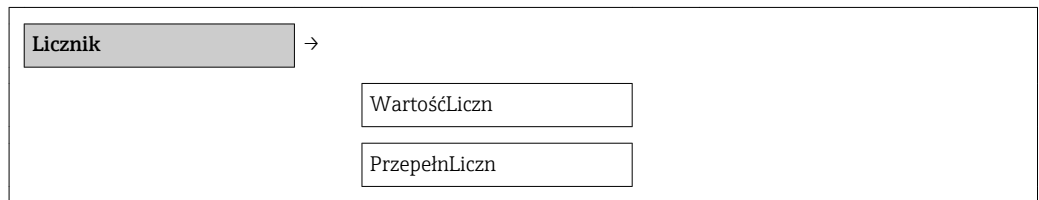

#### Przegląd i krótki opis parametrów

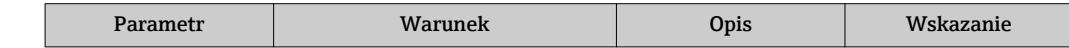

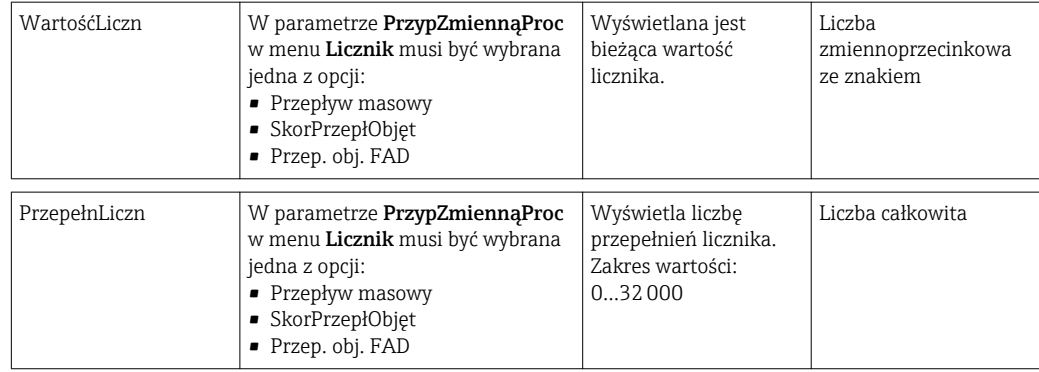

### 11.3.3 Wartość wyjściowa

Podmenu WartośćWyjściowa zawiera wszystkie parametry niezbędne do wskazywania bieżących wartości mierzonych dla każdego wyjścia.

#### Ścieżka menu

Menu "Diagnostyka" menu → WartośćZmierz → WartośćWyjściowa

#### Struktura podmenu

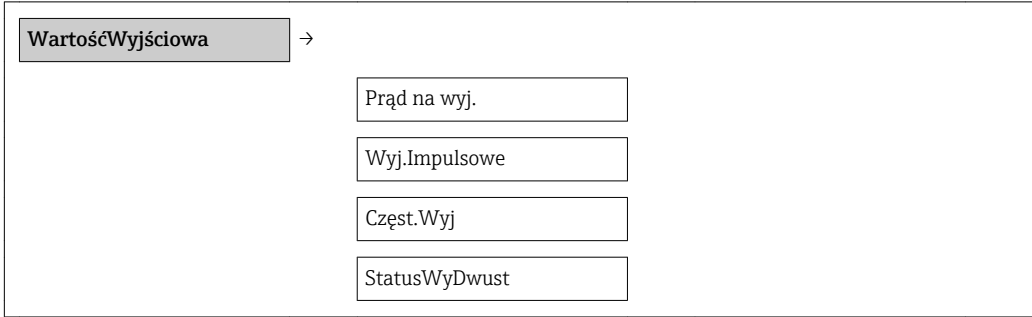

#### Przegląd i krótki opis parametrów

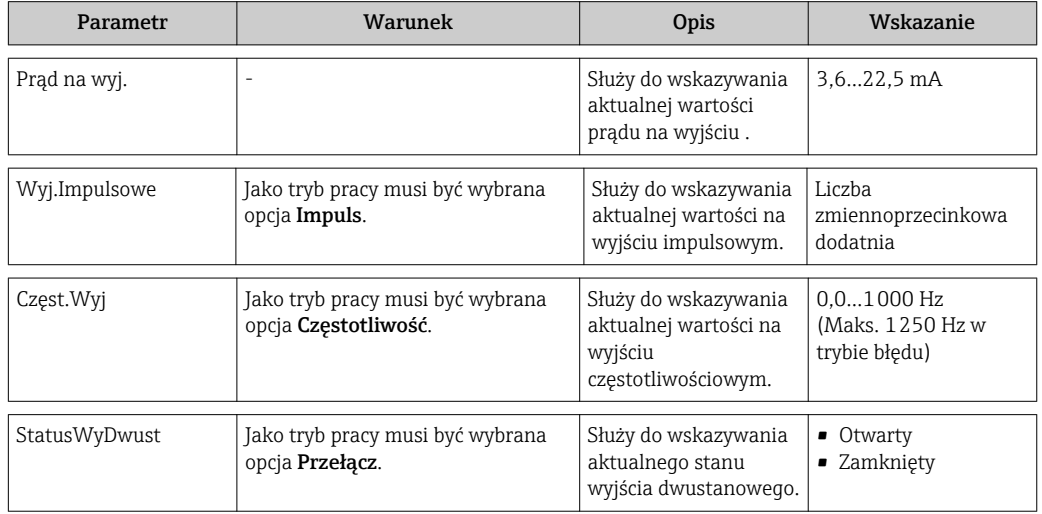

### 11.4 Dostosowanie przyrządu do warunków procesu

Dostępne są następujące opcje:

- Ustawienia podstawowe w menu Ustawienia[\(→ 50\)](#page-49-0)
- Ustawienia zaawansowane w menu UstZaawansowane[\(→ 56\)](#page-55-0)

# 11.5 Zerowanie licznika

W podmenu Obsługa liczn. dostępne są 2 parametry z kilkoma opcjami, umożliwiające zerowanie liczników:

- KontrolaLiczn.
- WartWstępZdef
- KasWszystLiczn

#### Ścieżka menu

Menu "Wskaźnik/Obsługa" → liczn.

*Zakres funkcji parametru "KontrolaLiczn."*

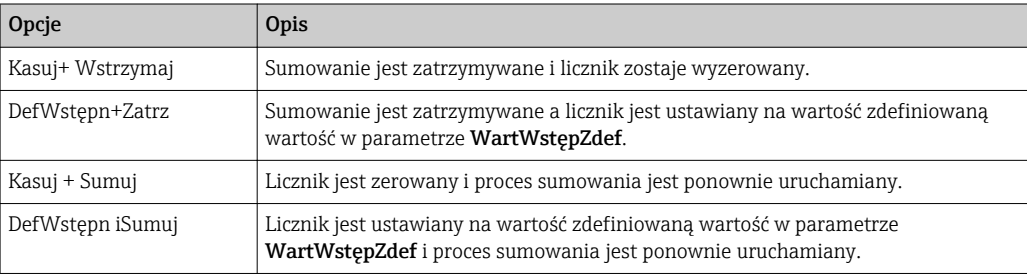

#### *Zakres funkcji parametru "KasWszystLiczn"*

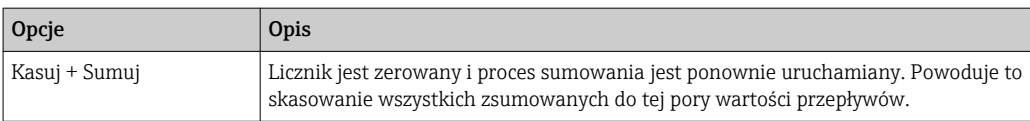

#### *Podmenu "Obsługa liczn."*

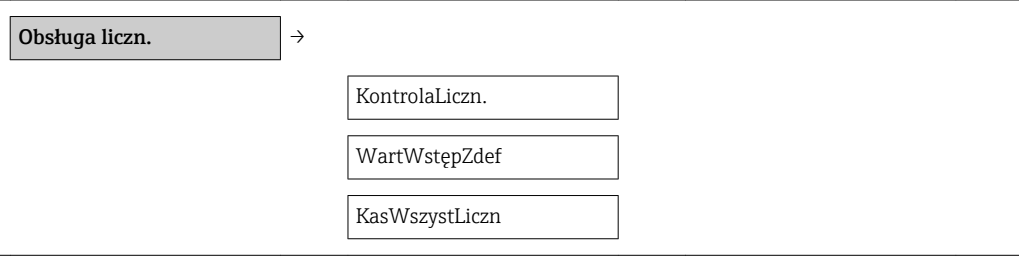

#### *Przegląd i krótki opis parametrów*

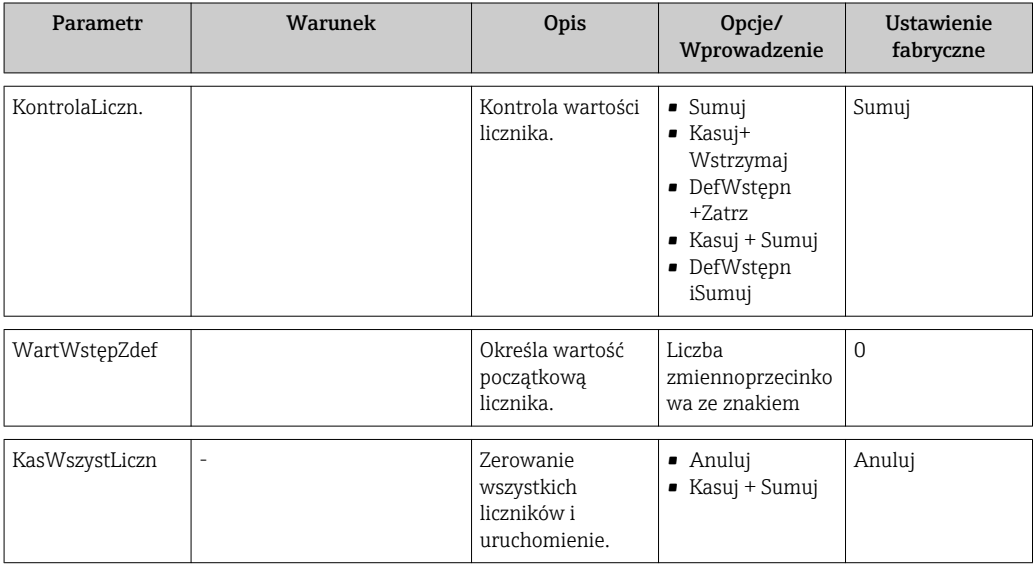

## 11.6 Wyświetlanie historii pomiarów

Aby podmenu **ArchiwizDanych** była dostępna, musi być włączona rozszerzona funkcja archiwizacji danych (opcja). Zawiera ono wszystkie parametry służące do rejestracji historii pomiarów.

#### Ścieżka menu

Diagnostyka → ArchiwizDanych

*Podmenu "ArchiwizDanych"*

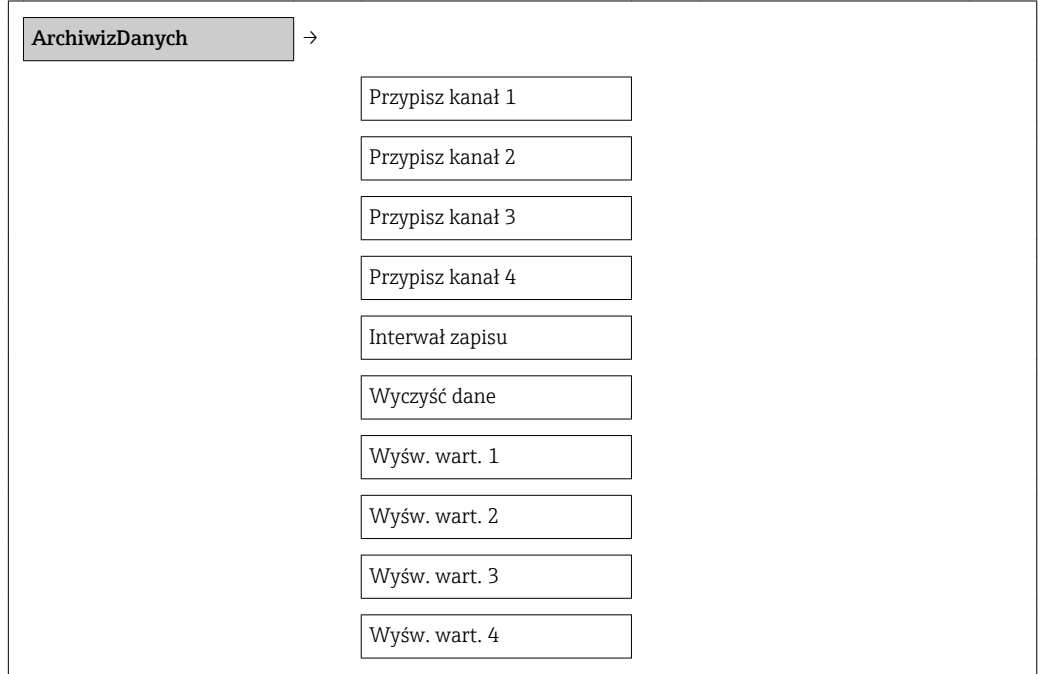

#### Zakres funkcji

- Przyrząd umożliwia zapis 1000 wartości mierzonych
- 4 kanały zapisu danych
- Programowany interwał zapisu danych
- Wyświetlanie trendu wartości mierzonych dla każdego kanału w postaci wykresu

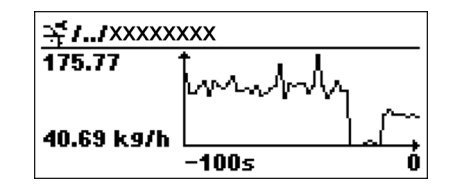

 *4 Wykres trendu wartości mierzonej*

- Oś X: w zależności od wybranej liczby kanałów, wyświetla od 250 do 1000 wartości mierzonych zmiennej procesowej.
- Oś Y: wyświetla przybliżony zakres wartości mierzonych i na bieżąco dostosowuje go do bieżącego pomiaru.

W przypadku zmiany interwału zapisu lub sposobu przyporządkowania zmiennych  $| \cdot |$ procesowych do poszczególnych kanałów, dane zostaną skasowane.

A0013859

# <span id="page-82-0"></span>12 Diagnostyka i usuwanie usterek

# 12.1 Ogólne wskazówki diagnostyczne

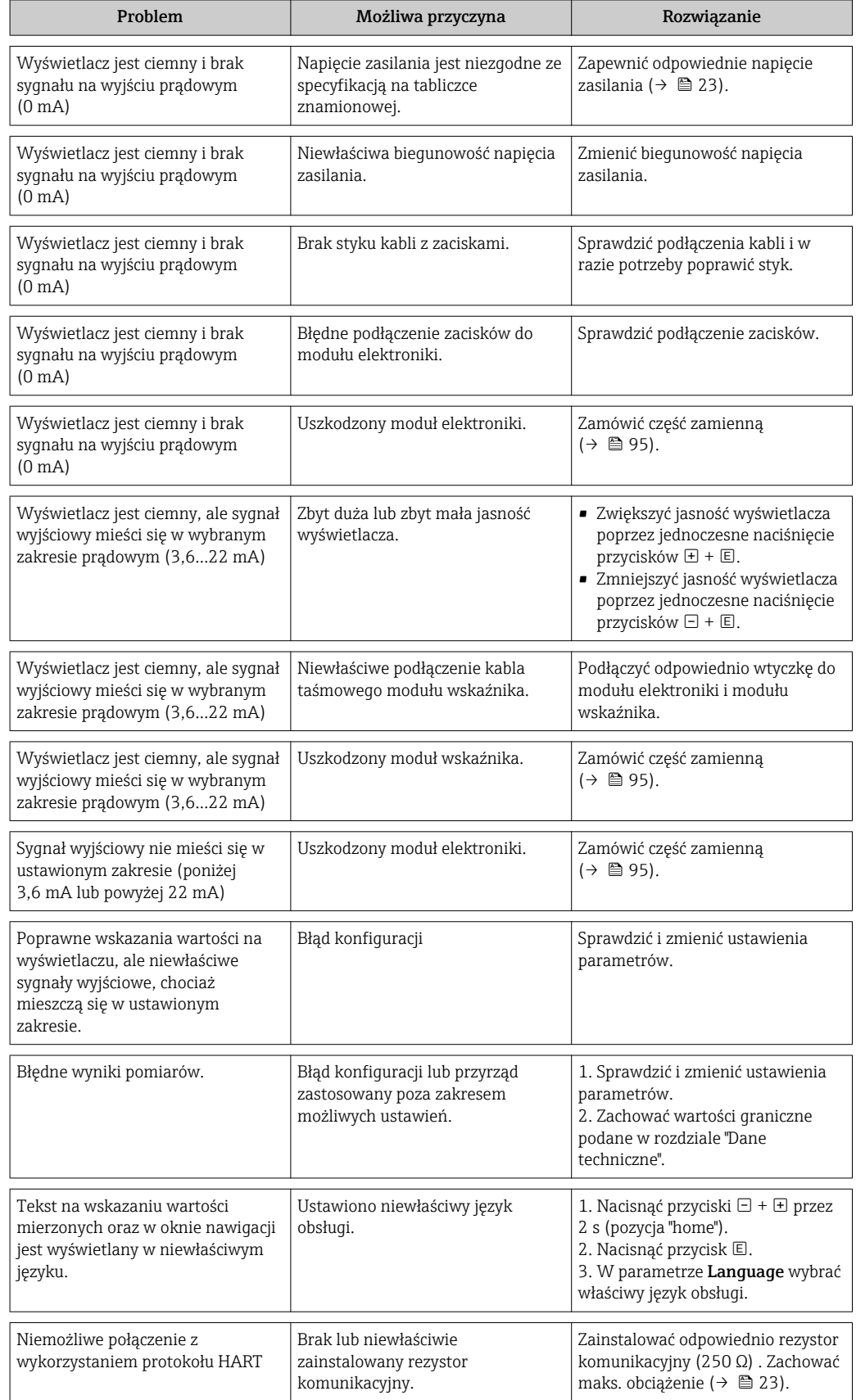

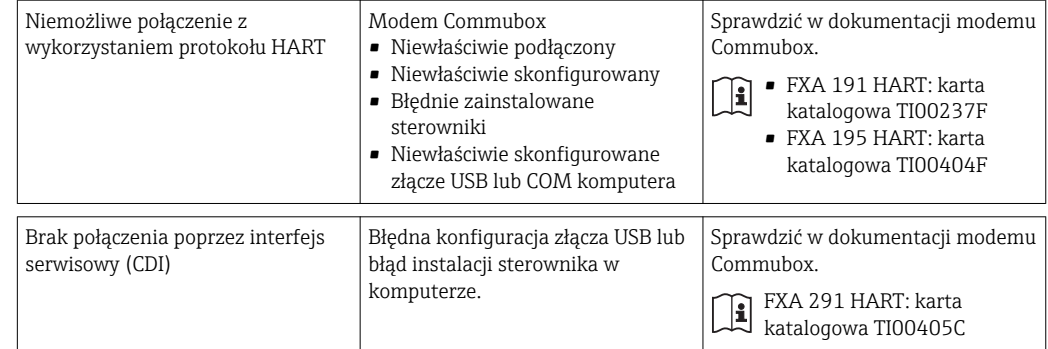

## <span id="page-84-0"></span>12.2 Informacje diagnostyczne na wskaźniku lokalnym

### 12.2.1 Komunikat diagnostyczny

Na wyświetlaczu przyrządu wyświetlane są wskazania błędów wykrytych dzięki funkcji autodiagnostyki przyrządu na przemian ze wskazaniami wartości mierzonych.

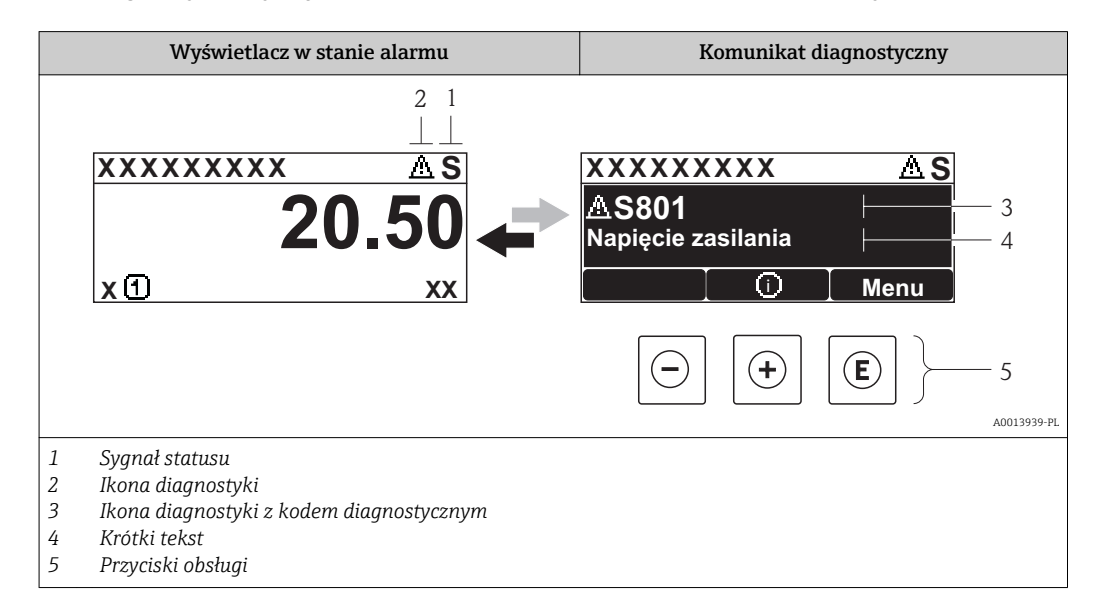

#### Sygnały statusu

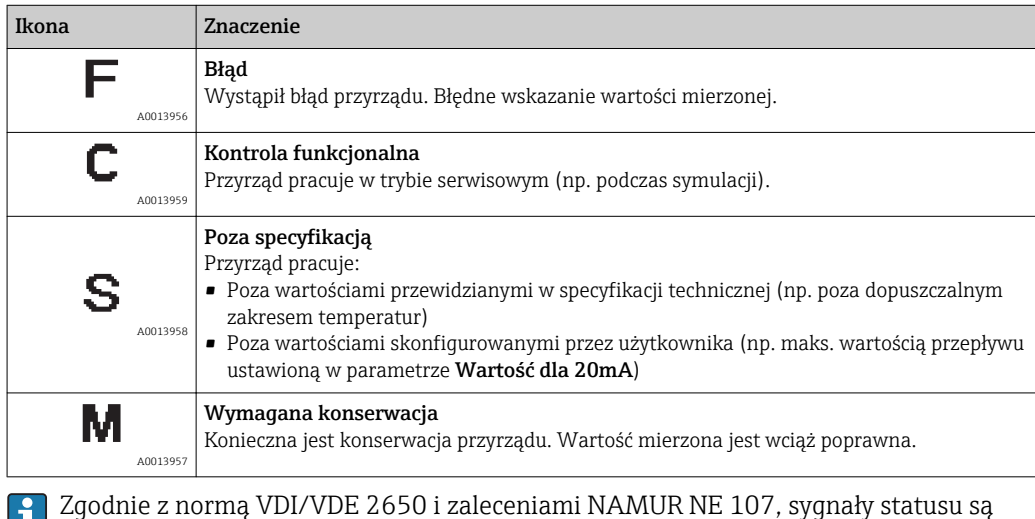

ш podzielone na następujące typy: F = Błąd, C = Kontrola funkcjonalna, M =  $K$ onserwacja, S = Poza specyfikacją

#### Reakcja diagnostyczna

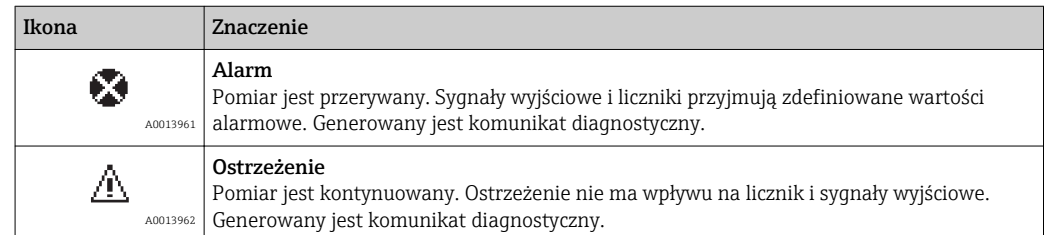

#### Informacje diagnostyczne

Błąd może być identyfikowany za pomocą informacji diagnostycznych. Skrócony tekst komunikatu podaje bliższe informacje dotyczące błędu. Dodatkowo, przed komunikatem diagnostycznym wyświetlana jest ikona reakcji diagnostycznej.

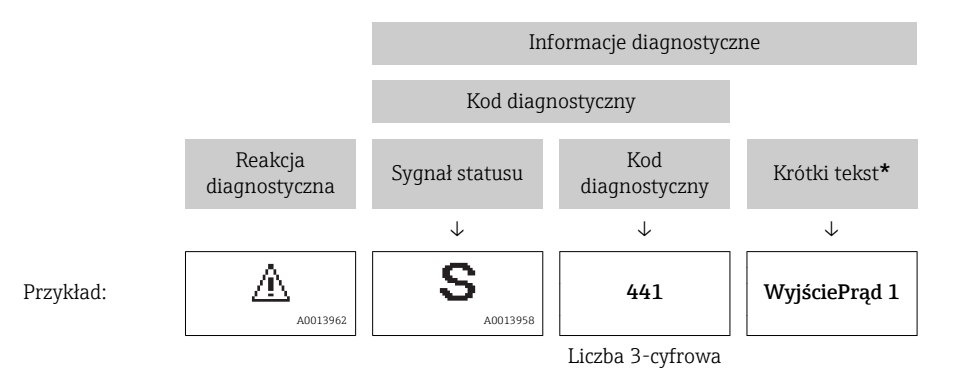

Jeżeli pojawią się dwa lub więcej komunikatów diagnostycznych, wyświetlany jest tylko komunikat o najwyższym priorytecie. Pozostałe komunikaty diagnostyczne można sprawdzić, korzystając z podmenu ListaDiagnost( $\rightarrow \blacksquare$  83).

Poprzednie komunikaty diagnostyczne (historyczne) można wyświetlić, korzystając z podmenu Rejestr zdarzeń(→ § 83).

#### Przyciski obsługi

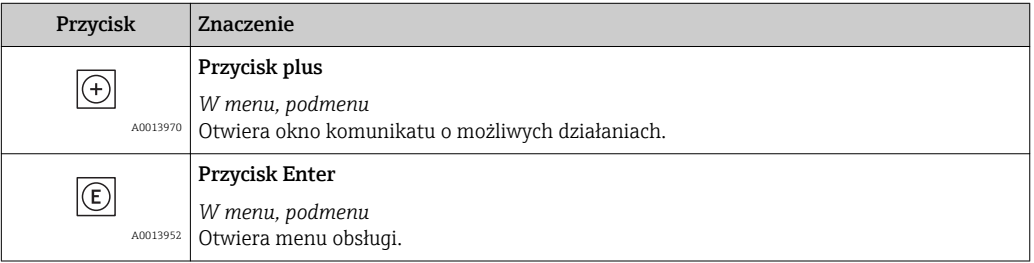

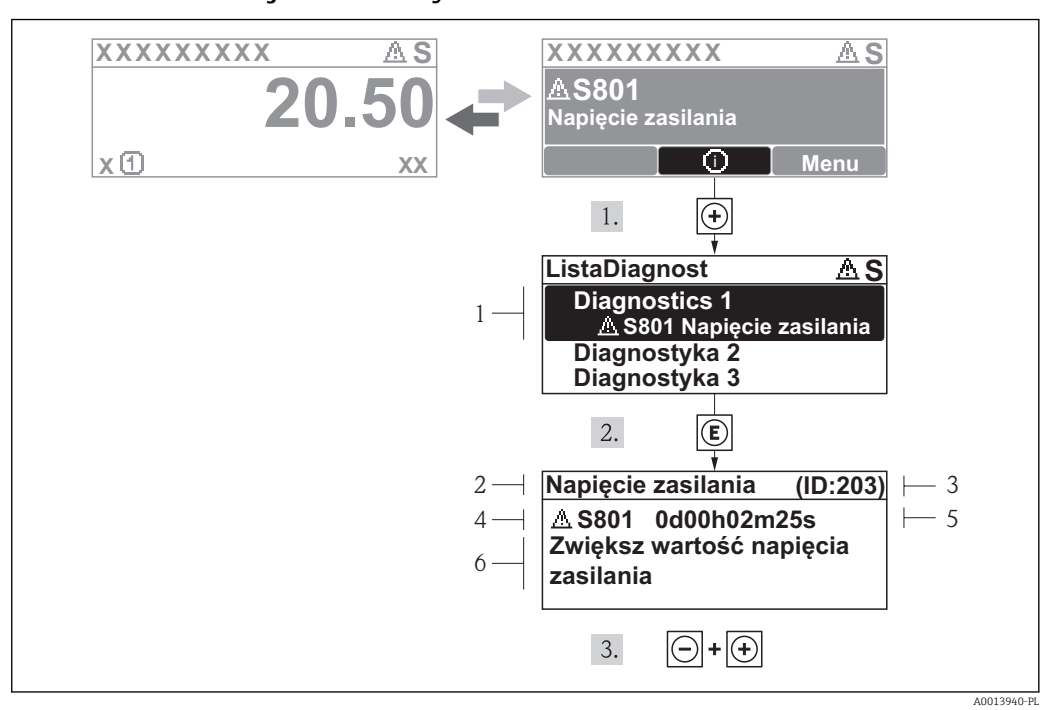

#### 12.2.2 Informacje o możliwych działaniach

- *5 Komunikat diagnostyczny*
- *1 Krótki tekst*
- *2 Ikona diagnostyki z kodem diagnostycznym*
- *3 Identyfikator*
- *4 Długość czasu pracy w chwili wystąpienia zdarzenia*
- *5 Możliwe działania*

Wyświetlany jest komunikat diagnostyczny.

1. Nacisnąć przycisk  $\pm$  (ikona  $\hat{v}$ ).

Otwiera się podmenu ListaDiagnost.

- 2. Przyciskiem  $\boxplus$  lub  $\boxminus$  wybrać zdarzenie diagnostyczne i nacisnąć przycisk  $\boxplus$ .
	- Wyświetlany jest komunikat dotyczący działań dla wybranego zdarzenia diagnostycznego.
- 3. Nacisnąć jednocześnie przycisk  $\Box$  i  $\boxplus$ .
	- Okno komunikatu jest zamykane.

Otwarte jest menu Diagnostyka i zaznaczona jedna z pozycji, np. w podmenu ListaDiagnost lub parametr PoprzDiagnostyka.

- 1. Nacisnąć przycisk  $\mathbb E$ .
	- Wyświetlany jest komunikat dotyczący działań dla wybranego zdarzenia diagnostycznego.
- 2. Nacisnąć jednocześnie przycisk  $\Box$  i  $\Box$ .
	- Okno komunikatu jest zamykane.

# 12.3 Wyświetlanie zdarzeń diagnostycznych w oprogramowaniu narzędziowym

Zdarzenie diagnostyczne jest sygnalizowane w oprogramowaniu obsługowym za pomocą sygnału statusu w polu stanu z lewej strony u góry ekranu, wraz z odpowiednią ikoną typu sygnału statusu wg normy VDI/VDE 2650 i zaleceń NAMUR NE 107:

- Błąd (F)
- Kontrola funkcjonalna (C)
- Poza specyfikacją (S)
- Konserwacja (M)

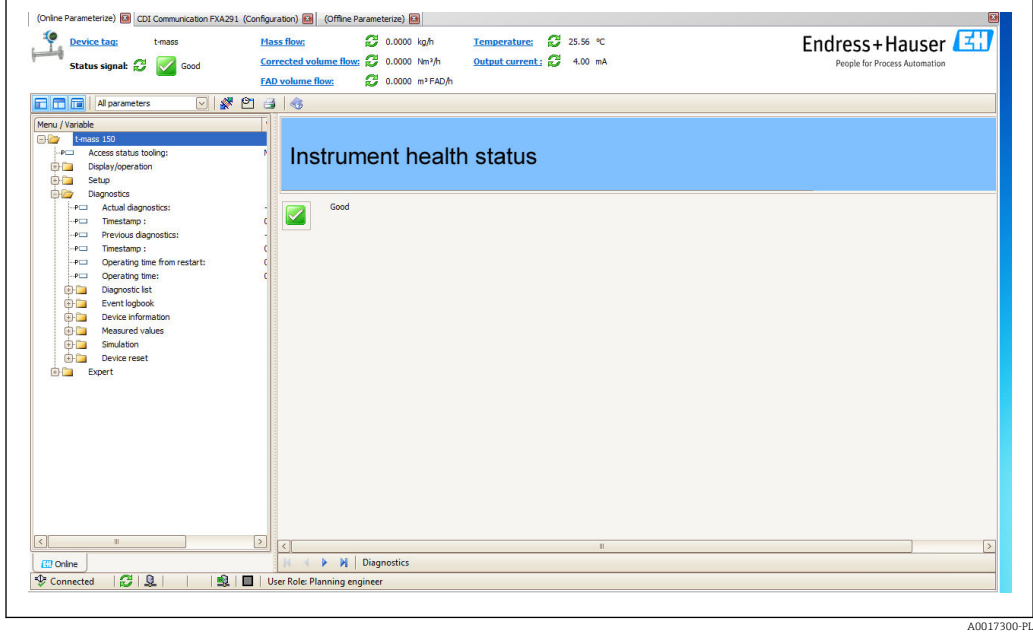

#### Informacje o środkach zaradczych

1. Przejść do menu "Diagnostyka"

- W parametrze "BieżDiagnostyka" wyświetlane jest zdarzenie diagnostyczne i krótki komunikat tekstowy.
- 2. W oknie z prawej strony umieścić kursor nad parametrem "BieżDiagnostyka".
	- Pojawia się wskazówka dotycząca działań dla danego zdarzenia diagnostycznego.

## 12.4 Zmiana charakteru zdarzeń diagnostycznych

### 12.4.1 Zmiana charakteru zdarzenia

Fabrycznie, każdemu zdarzeniu diagnostycznemu jest przypisany określony charakter. Parametr OkrChrZdarzNr xxx umożliwia zmianę charakteru danego zdarzenia.

#### Ścieżka menu

Menu "Ekspert → System → ZarządzDiagnost → Zdarzenia → OkrChrZdarzNr xxx

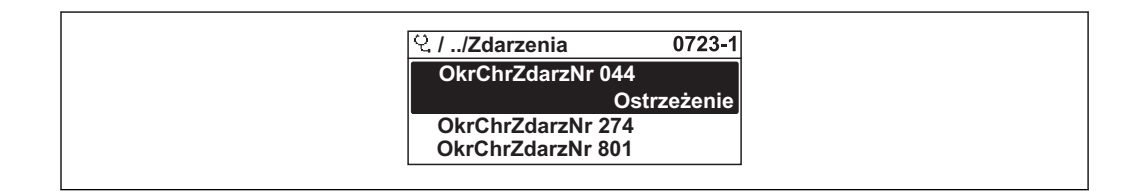

A0014048-PL

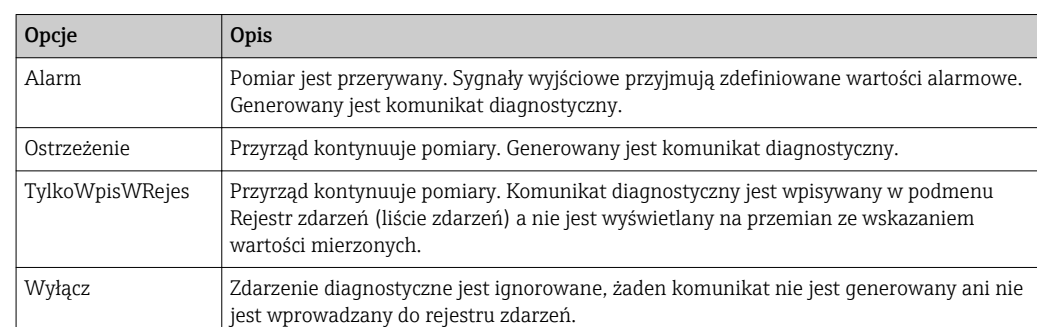

Możliwe opcje wyboru charakteru zdarzenia diagnostycznego są następujące:

# 12.5 Przegląd zdarzeń diagnostycznych

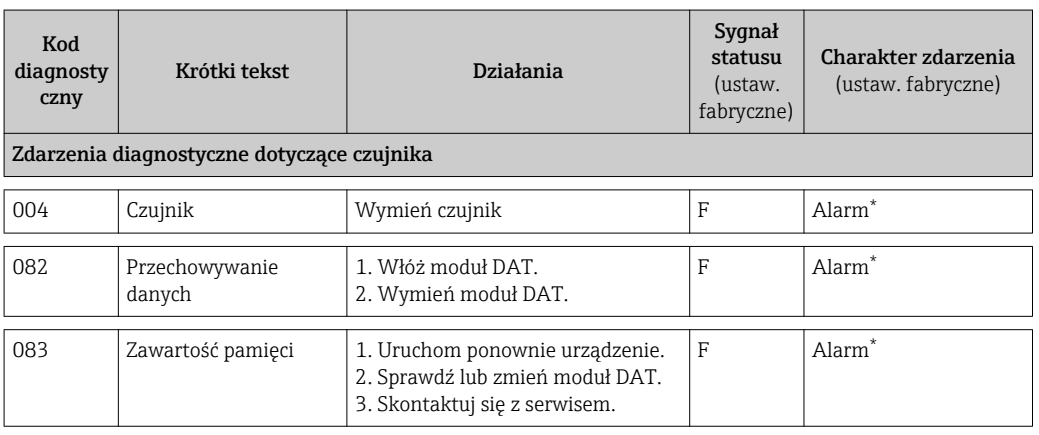

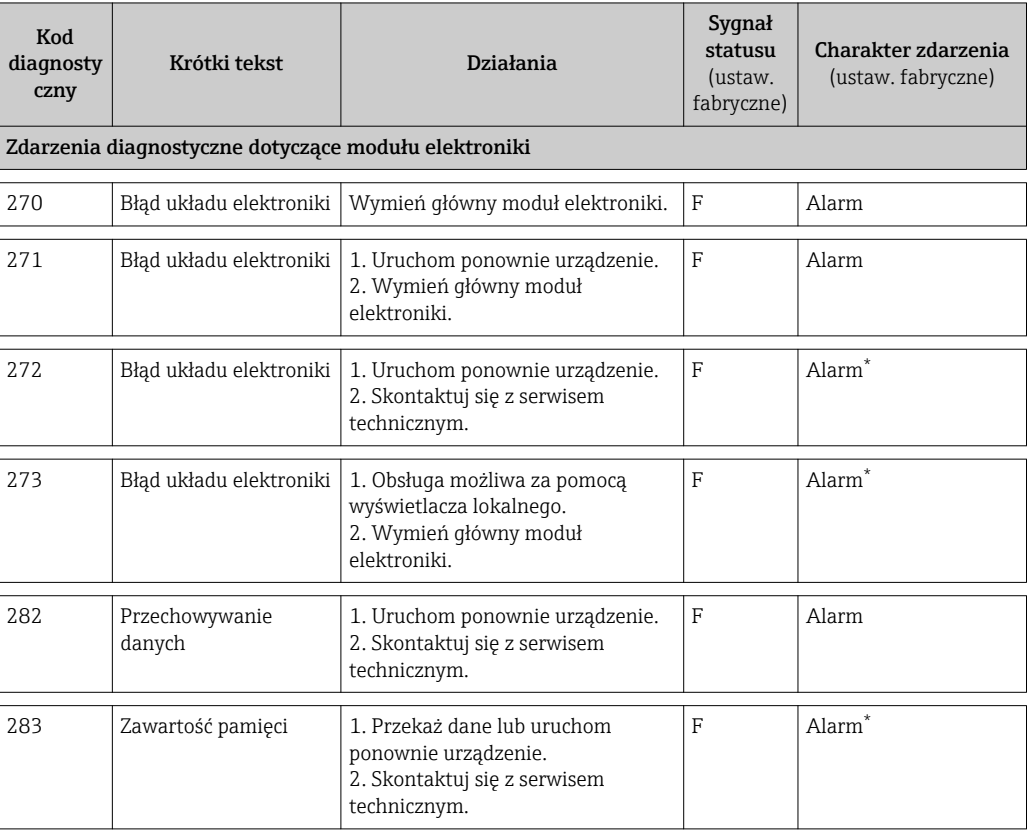

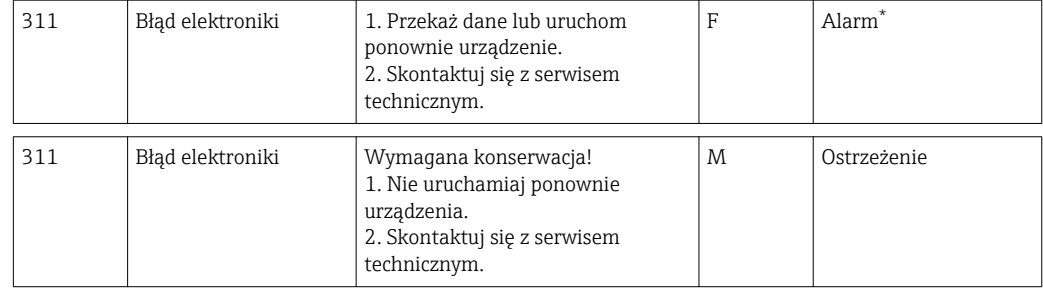

\* Charakter zdarzenia można zmienić: rozdział 12.4 "Zmiana charakteru zdarzenia"

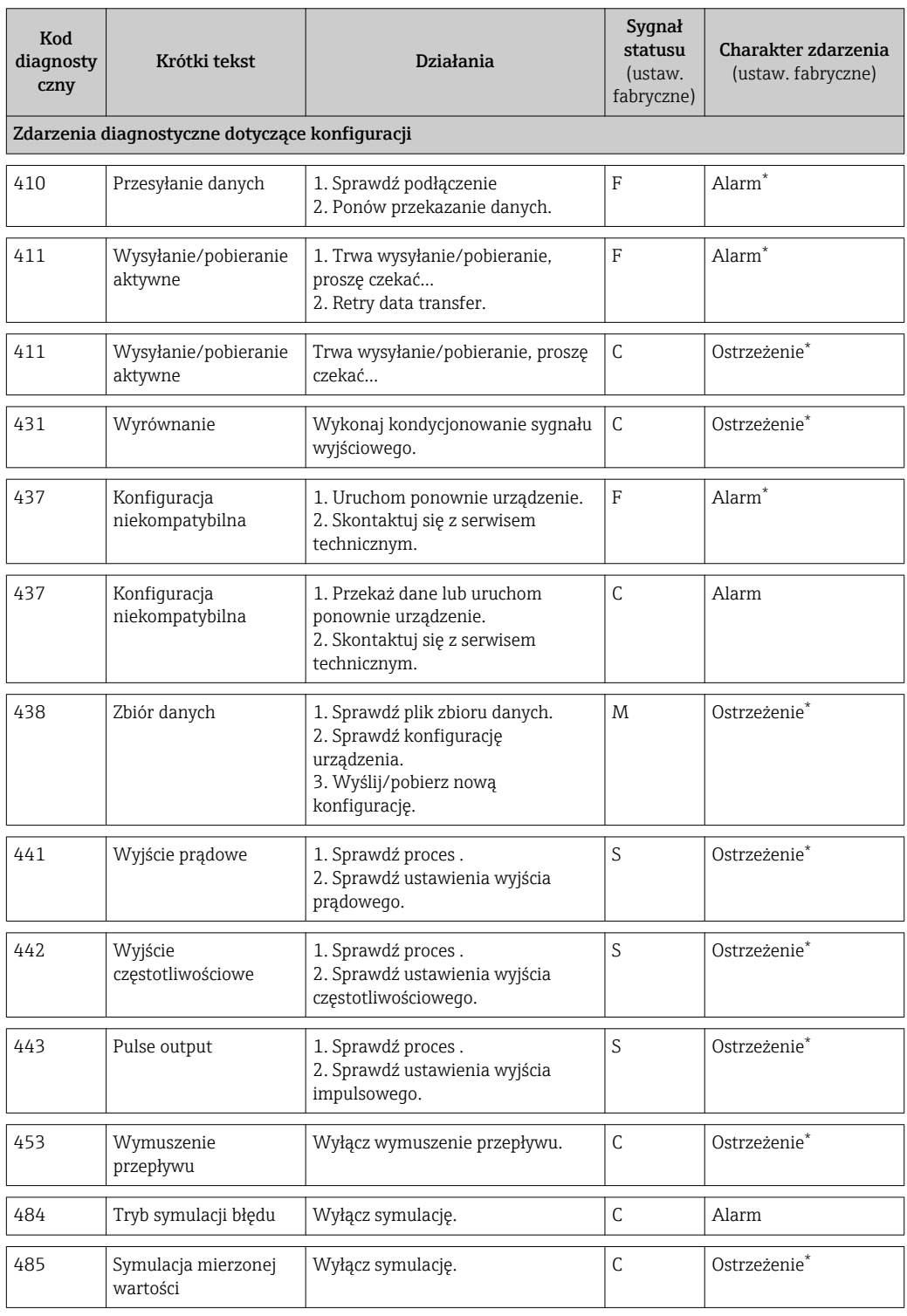

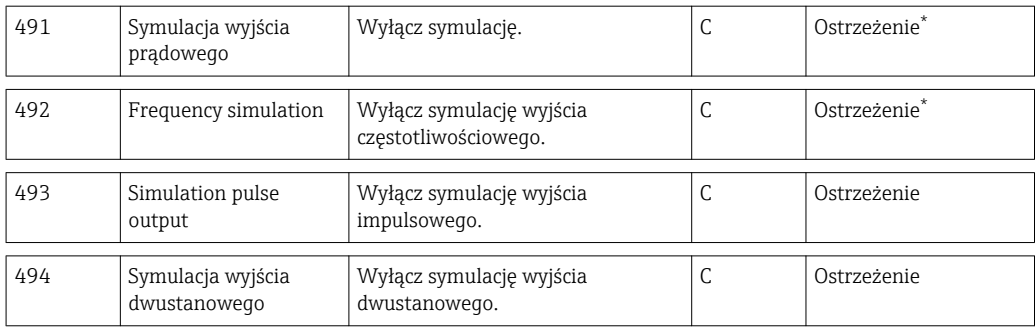

\* Charakter zdarzenia można zmienić: rozdział 12.4 "Zmiana charakteru zdarzenia"

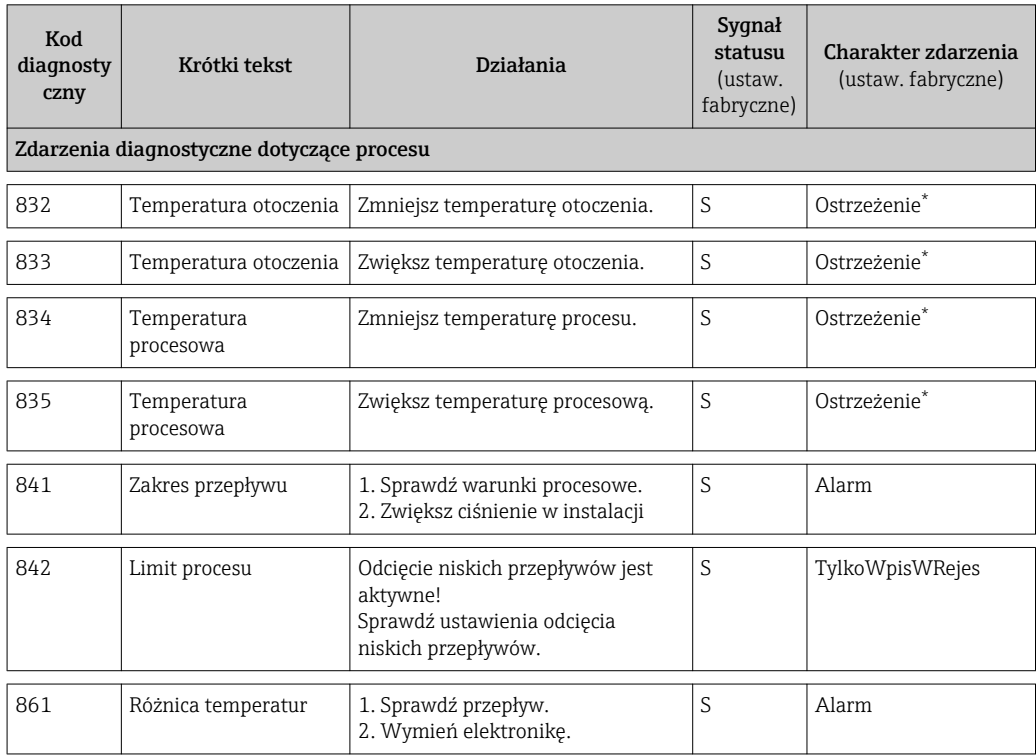

\* Charakter zdarzenia można zmienić: rozdział 12.4 "Zmiana charakteru zdarzenia"

### 12.6 Reset urządzenia

Parametr Reset urządzenia umożliwia zresetowanie całej konfiguracji przyrządu lub jej część do określonego stanu.

#### Ścieżka menu

Menu "Diagnostyka" → Reset urządzenia → Reset urządzenia

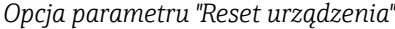

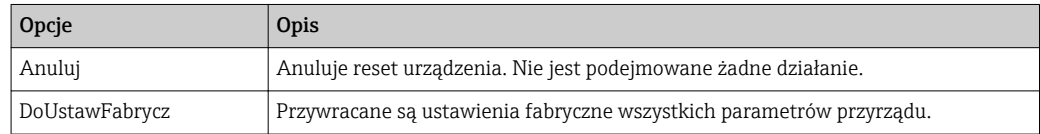

<span id="page-91-0"></span>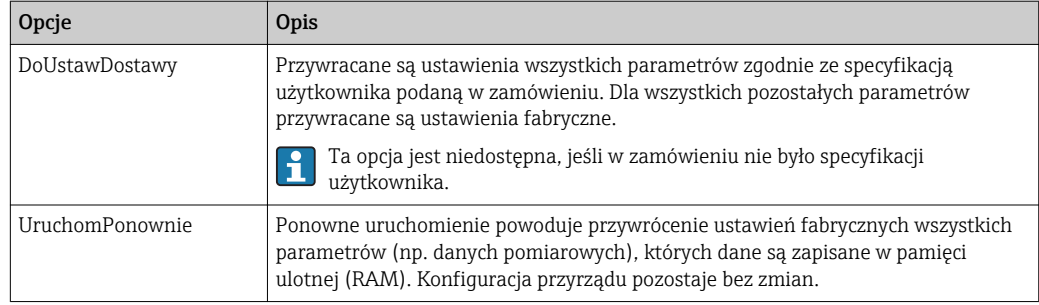

# 12.7 ListaDiagnost

W podmenu ListaDiagnost może być wyświetlanych maks. 5 diagnostyk. Jeśli aktywnych jest więcej niż 5 diagnostyk, na wyświetlaczu wyświetlane są diagnostyki o najwyższym priorytecie.

#### Ścieżka menu

Menu "Diagnostyka" → ListaDiagnost

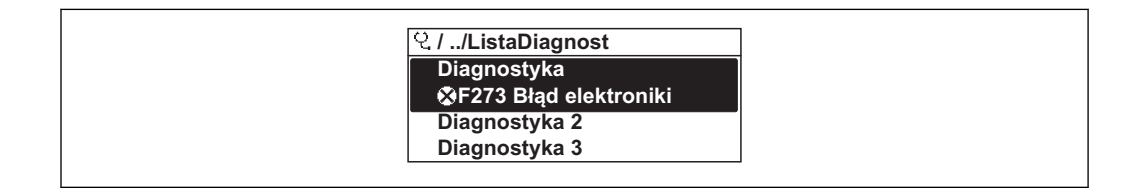

#### Informacje o możliwych działaniach

1. Nacisnąć przycisk  $\mathbb E$ .

 Wyświetlany jest komunikat dotyczący działań dla wybranego zdarzenia diagnostycznego.

2. Nacisnąć jednocześnie przycisk  $\exists$  i  $\exists$ .

Okno komunikatu jest zamykane.

Informacje o strukturze komunikatu dotyczącego działań [\(→ 85\)](#page-84-0)

### 12.8 Rejestr zdarzeń

### 12.8.1 Historia zdarzeń

Podmenu Lista zdarzeń zawiera chronologiczny wykaz komunikatów o zdarzeniach.

#### Ścieżka menu

Menu "Diagnostyka" → Rejestr zdarzeń → Lista zdarzeń

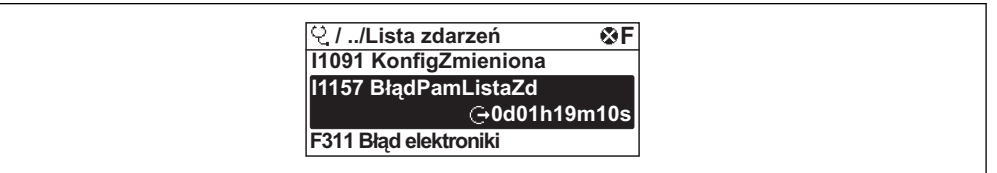

A0014008-PL

A0014006-PL

Wyświetlanych może być maks. 20 komunikatów o zdarzeniach w kolejności chronologicznej. Jeśli włączona jest funkcja rozszerzonej HistoROM, (opcja zamówieniowa), wyświetlanych może być maks. 1000 zdarzeń.

Historia zdarzeń zawiera wpisy dotyczące:

- Zdarzeń diagnostycznych( $\rightarrow \cong 83$ )
- Zdarzeń informacyjnych ( $\rightarrow$  83)

Oprócz czasu wystąpienia, do każdego zdarzenia jest również przypisany symbol wskazujący, czy dane zdarzenie wystąpiło lub czy zakończyło się:

- Zdarzenie diagnostyczne
	- $\ominus$ : Zdarzenie wystąpiło
	- $-\bigoplus$ : Zdarzenie zakończyło się
- Zdarzenie informacyjne

: Zdarzenie wystąpiło

#### Informacje o możliwych działaniach

- 1. Nacisnąć przycisk  $\Box$ .
	- Wyświetlany jest komunikat dotyczący działań dla wybranego zdarzenia diagnostycznego.
- 2. Nacisnąć jednocześnie przycisk  $\Box$  i  $\boxplus$ .
	- Okno komunikatu jest zamykane.

• Informacje o strukturze komunikatu dotyczącego działań ( $\rightarrow \Box$ 85) H • Filtrowanie wyświetlanych komunikatów o zdarzeniach ( $\rightarrow$  ■ 92)

#### 12.8.2 Filtrowanie rejestru zdarzeń

Za pomocą parametru OpcjeFiltrowania można wybrać rodzaj komunikatów o zdarzeniach, które mają być wyświetlane w podmenu Lista zdarzeń.

#### Ścieżka menu

Menu "Diagnostyka" → Rejestr zdarzeń → OpcjeFiltrowania

#### Rodzaje filtrów

- Wszystko
- $\blacksquare$  Błąd  $(F)$
- Sprawdzanie (C)
- PozaSpecyfik (S)
- Konserwacja (M)
- Informacja (I)

### 12.8.3 Przegląd zdarzeń informacyjnych

W przeciwieństwie do zdarzeń diagnostycznych, zdarzenia informacyjne są wyświetlane tylko w rejestrze zdarzeń a nie na liście diagnostycznej.

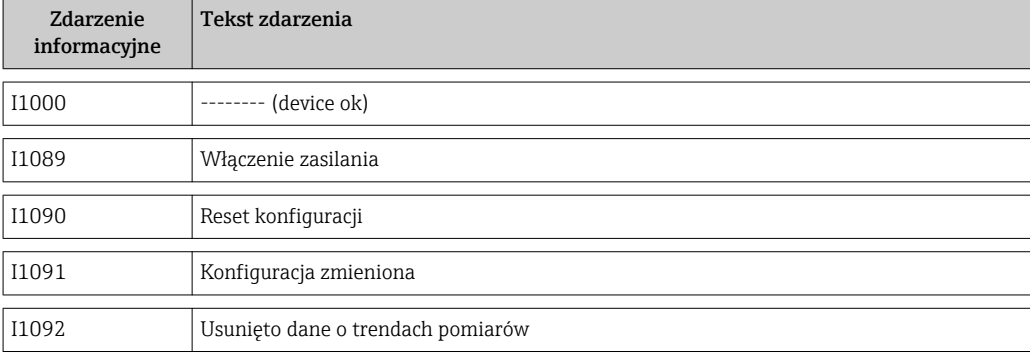

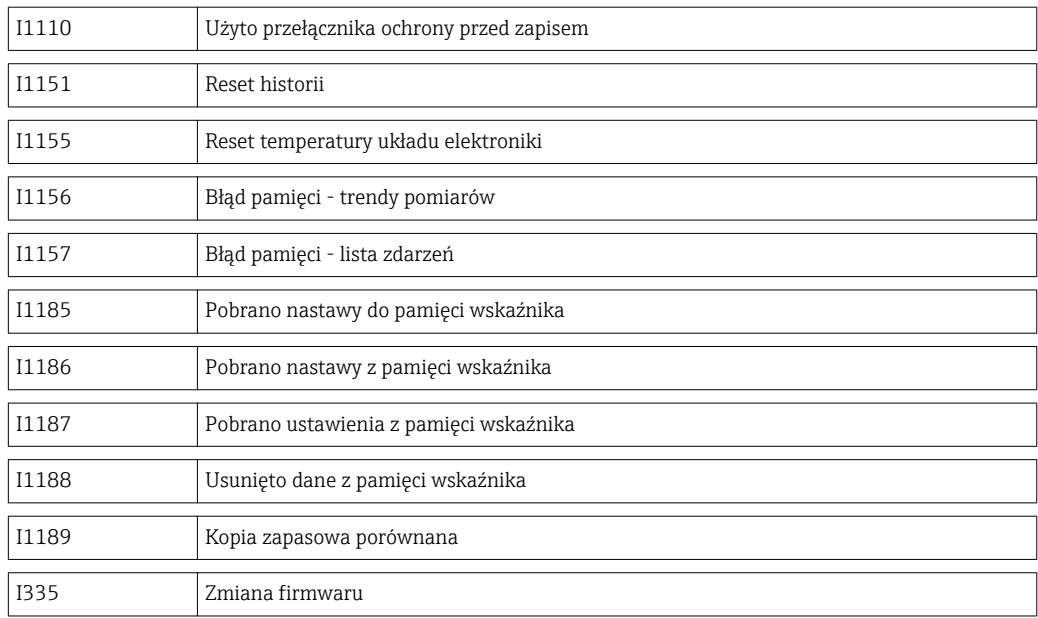

# <span id="page-94-0"></span>13 Naprawa przyrządu

### 13.1 Wskazówki ogólne

#### Koncepcja naprawy i modyfikacji przyrządu

Koncepcja naprawy i modyfikacji Endress+Hauser:

- Przyrząd ma modułową konstrukcję.
- Części zamienne są dostarczane w odpowiednich zestawach, wraz z odpowiednimi instrukcjami ich montażu.
- Naprawy są wykonywane przez serwis E+H lub odpowiednio przeszkolony serwis klienta..
- Urządzenie o danej klasie wykonania przeciwwybuchowego może być przekształcone w wersję o innej klasie tylko przez serwis Endress+Hauser.

#### Wskazówki dotyczące naprawy i modyfikacji

Prosimy przestrzegać następujących wskazówek:

- Dozwolone jest stosowanie tylko oryginalnych części zamiennych Endress+Hauser.
- Naprawy wykonywać zgodnie ze wskazówkami montażowymi.
- Przestrzegać obowiązujących norm, przepisów, zaleceń podanych w dokumentacji Ex (XA) i certyfikatów.
- Dokumentować wszelkie naprawy i modyfikacje oraz wprowadzać je do bazy danych *W@M*.

### 13.2 Części zamienne

- Niektóre wymienne komponenty przyrządu posiadają tabliczkę znamionową, zawierającą informację dotyczące danej części zamiennej.
- Tabliczka znamionowa części zamiennej znajduje się w pokrywie przedziału podłączeniowego przyrządu i zawiera następujące dane:
	- Listę najważniejszych części zamiennych przyrządu wraz z kodami zamówieniowymi.
	- Adres internetowy bazy danych komponentów AKP *W@M Device Viewer* ([www.pl.endress.com/deviceviewer](http://www.endress.com/deviceviewer)):

Zawiera ona wykaz wszystkich części zamiennych dostępnych dla przyrządu wraz z kodami zamówieniowymi. Istnieje także możliwość pobrania odpowiednich wskazówek montażowych, o ile istnieją.

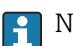

Numer seryjny przyrządu:

- Jest podany na przyrządzie i na tabliczce znamionowej części zamiennej.
- Można go odczytać w parametrze "Numer seryjny" w podmenu "Info o urządz".

### 13.3 Usługi Endress+Hauser

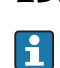

W celu uzyskania dalszych informacji dotyczących serwisu i części zamiennych, prosimy o kontakt z lokalnym dystrybutorem Endress+Hauser.

# 14 Konserwacja

### 14.1 Czynności konserwacyjne

Przyrząd nie wymaga żadnych specjalnych czynności konserwacyjnych.

### 14.1.1 Czyszczenie zewnętrzne

Podczas czyszczenia zewnętrznej powierzchni przetwornika, zawsze należy stosować środki czyszczące, które nie niszczą powierzchni obudowy oraz uszczelek.

### 14.1.2 Czyszczenie wewnętrzne

#### Czyszczenie przetwornika

W przypadku zanieczyszczonych gazów, zalecana jest regularna kontrola i czyszczenie przyrządu, aby zminimalizować błędy pomiarowe wskutek zanieczyszczenia lub gromadzenia się osadów.

Częstotliwość kontroli i czyszczenia należy określić doświadczalnie oraz w zależności od aplikacji.

### **NOTYFIKACIA**

#### Użycie niewłaściwego sprzętu lub środka czyszczącego może spowodować uszkodzenie przyrządu.

- ‣ Do czyszczenia rur nie używać skrobaków.
- ‣ Do czyszczenia czujnika pomiarowego stosować bezolejowy, niebłonotwórczy środek czyszczący. Czyścić delikatnie za pomocą miękkiej szczoteczki.
- ‣ Podczas czyszczenia nie spowodować uszkodzenia przyrządu.
- ‣ Nigdy nie stosować środków czyszczących, które mogą powodować korozję materiału przyrządu lub uszczelki.

Informacje dotyczące czujnika pomiarowego:

- Podczas demontażu czujnika przestrzegać wskazówek bezpieczeństwa ( $\rightarrow \Box$  8).
- Podczas demontażu czujnika przestrzegać wskazówek podanych w rozdziale "Montaż"  $(\rightarrow \triangleq 20)$ .

### 14.2 Wyposażenie do pomiarów i prób

Endress+Hauser oferuje różnorodne wyposażenie do pomiarów i prób, np. W@M lub testy przyrządów.

W sprawie informacji dotyczących usług należy skontaktować się z oddziałem Endress ıе +Hauser.

Wykaz dostępnego wyposażenia do pomiarów i prób podano w rozdziale "Akcesoria" w karcie katalogowej dla danego przyrządu.

### 14.3 Usługi Endress+Hauser

Endress+Hauser oferuje szeroki asortyment usług, np. ponownej kalibracji, konserwacji lub prób przyrządów.

W sprawie informacji dotyczących usług należy skontaktować się z oddziałem Endress +Hauser.

# 15 Zwrot przyrządu

Zwracając przetwornik prosimy postępować zgodnie z następującymi wskazówkami:

- Skontaktować się z biurem handlowym Endress+Hauser, celem uzyskania informacji o procedurze i podstawowych warunkach zwrotu.
- Zwracając przyrząd zawsze należy załączyć wypełniony formularz "Deklaracja dotycząca skażenia".

Wzór formularza:

na końcu niniejszej instrukcji

# 16 Utylizacja

# 16.1 Demontaż przyrządu

1. Wyłączyć przyrząd.

2. OSTRZEŻENIE! Warunki procesu mogą stwarzać niebezpieczeństwo dla ludzi. Uważaj na niebezpieczne warunki procesu, takie jak ciśnienie wewnątrz przyrządu, wysoka temperatura lub ciecze agresywne.

Zdemontować przyrząd w kolejności odwrotnej, jak podczas montażu i podłączenia elektrycznego, podanej w rozdziałach "Montaż przyrządu" i "Podłączenie elektryczne". Przestrzegać wskazówek podanych w instrukcjach bezpieczeństwa

# 16.2 Utylizacja przyrządu

### **A OSTRZEŻENIE**

### Media zagrażające zdrowiu stwarzają niebezpieczeństwo dla ludzi i środowiska.

‣ Sprawdzić, czy usunięte zostały wszelkie pozostałości niebezpiecznych substancji, np. resztki zalegające w szczelinach lub takie, które przeniknęły do elementów wykonanych z tworzyw sztucznych.

Utylizując przyrząd przestrzegać następujących wskazówek:

- Przestrzegać obowiązujących przepisów.
- Pamiętać o segregacji odpadów i recyklingu podzespołów przyrządu.

# <span id="page-98-0"></span>17 Dane techniczne

### 17.1 Zastosowanie

Przyrząd jest przeznaczony tylko do pomiaru przepływu gazów.

Dla zapewnienia, aby przyrząd był w odpowiednim stanie technicznym przez cały okres eksploatacji, powinien on być używany do pomiaru mediów, na które materiały wchodzące w kontakt z medium są wystarczająco odporne.

### 17.2 Konstrukcja systemu pomiarowego

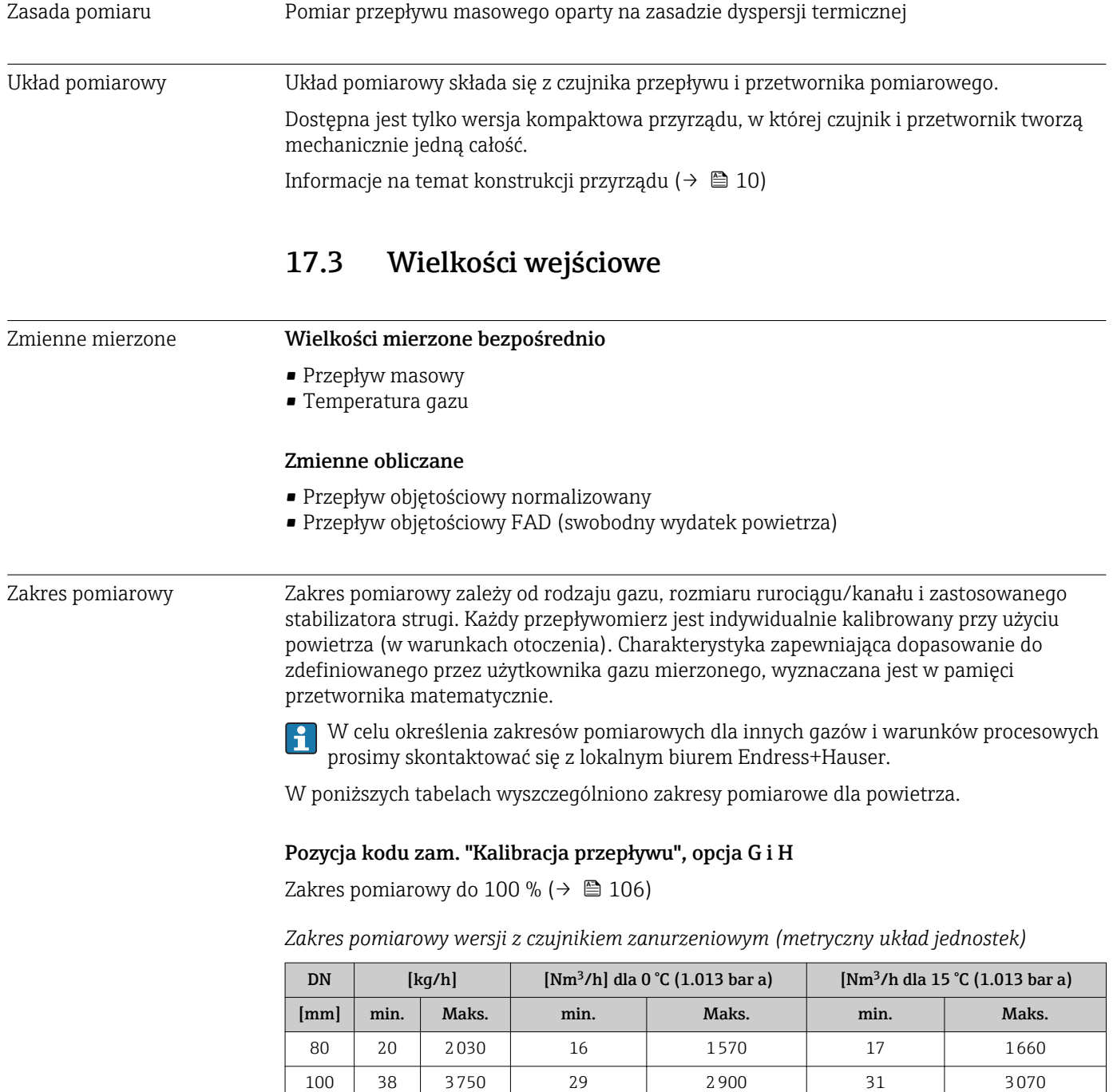

150 75 7500 58 5800 61 61 6130

| DN                   | $\lfloor \frac{kq}{h} \rfloor$ |        | [Nm <sup>3</sup> /h] dla 0 °C (1.013 bar a) |        | [Nm <sup>3</sup> /h dla 15 °C (1.013 bar a) |        |
|----------------------|--------------------------------|--------|---------------------------------------------|--------|---------------------------------------------|--------|
| $\lceil$ mm $\rceil$ | min.                           | Maks.  | min.                                        | Maks.  | min.                                        | Maks.  |
| 200                  | 125                            | 12500  | 97                                          | 9700   | 102                                         | 10200  |
| 250                  | 200                            | 20000  | 155                                         | 15500  | 164                                         | 16400  |
| 300                  | 280                            | 28000  | 217                                         | 21700  | 229                                         | 22900  |
| 400                  | 500                            | 50000  | 387                                         | 38700  | 409                                         | 40900  |
| 500                  | 800                            | 80000  | 620                                         | 62000  | 655                                         | 65500  |
| 600                  | 1150                           | 115000 | 890                                         | 89000  | 941                                         | 94100  |
| 700                  | 1590                           | 159000 | 1230                                        | 123000 | 1300                                        | 130000 |
| 1000                 | 3200                           | 320000 | 2480                                        | 248000 | 2620                                        | 262000 |
| 1500                 | 7200                           | 720000 | 5568                                        | 556800 | 5886                                        | 588600 |

*Zakres pomiarowy wersji z czujnikiem zanurzeniowym (amerykański układ jednostek)*

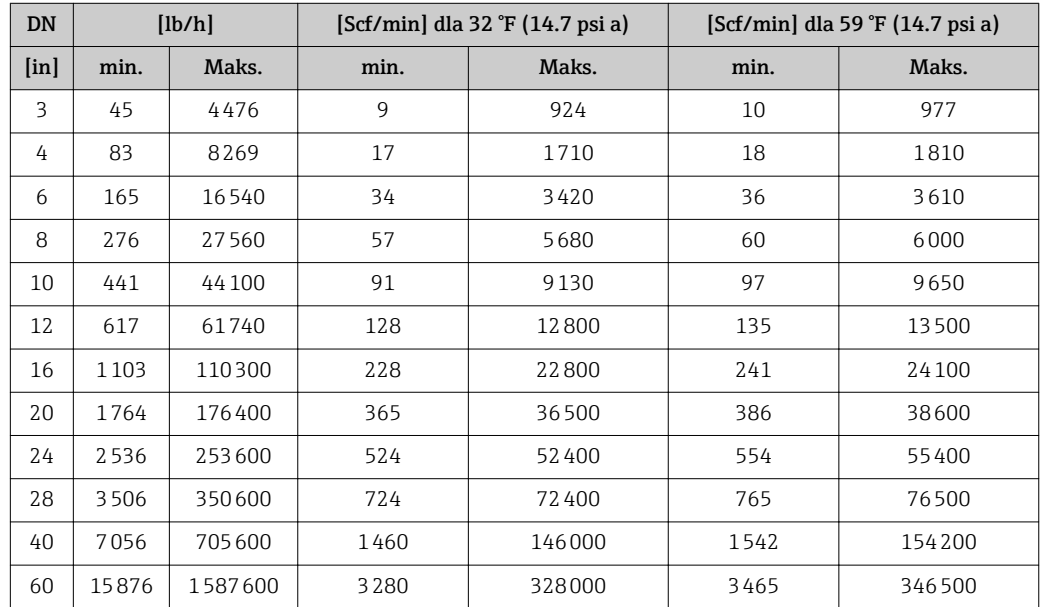

### Pozycja kodu zam. "Kalibracja przepływu", opcja K

Zakres pomiarowy do 150 % ( $\rightarrow$   $\blacksquare$  106)

*Zakres pomiarowy wersji z czujnikiem zanurzeniowym (metryczny układ jednostek)*

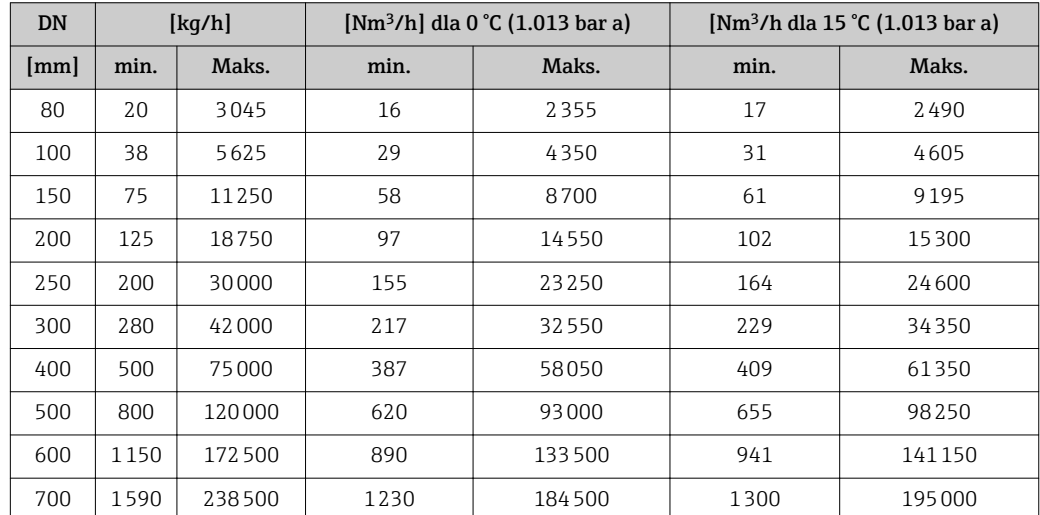

| DN   | $\lceil \frac{kg}{h} \rceil$ |         | [Nm <sup>3</sup> /h] dla 0 $°C$ (1.013 bar a) |        | [Nm <sup>3</sup> /h dla 15 °C (1.013 bar a) |        |
|------|------------------------------|---------|-----------------------------------------------|--------|---------------------------------------------|--------|
| [mm] | min.                         | Maks.   | min.                                          | Maks.  | min.                                        | Maks.  |
| 1000 | 3200                         | 480000  | 2480                                          | 372000 | 2620                                        | 393000 |
| 1500 | 7200                         | 1080000 | 5568                                          | 835200 | 5886                                        | 882900 |

*Zakres pomiarowy wersji z czujnikiem zanurzeniowym (amerykański układ jednostek)*

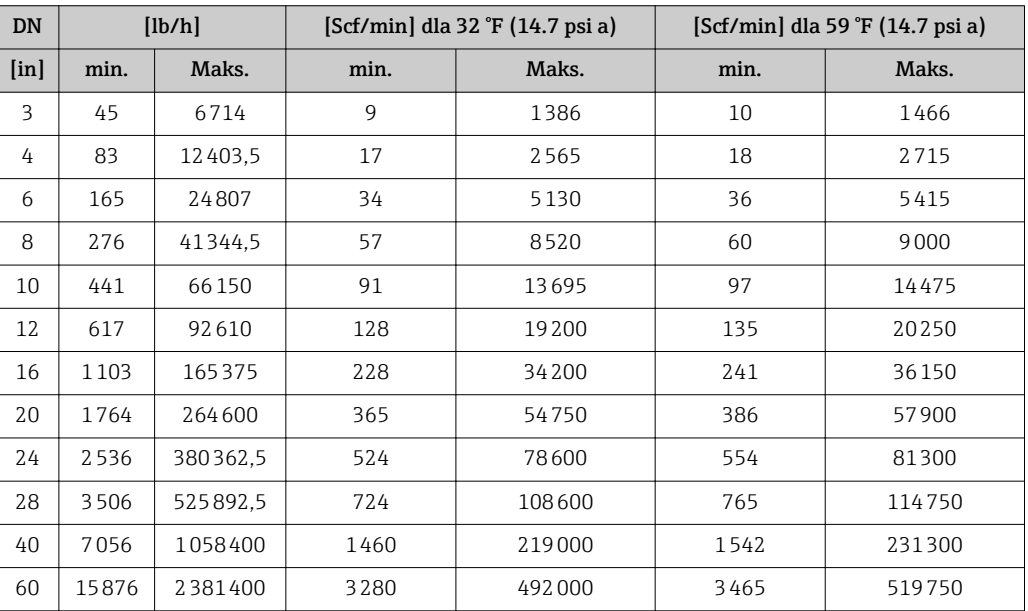

Dynamika pomiaru Powyżej 100:1 (powyżej 150:1 dla for poz. kodu zam. "Kalibracja przepływu" opcja K).

Wartości przepływu są rejestrowane i przesyłane jako sygnały wyjściowe nawet powyżej kalibrowanej wartości końca zakresu. Wtedy jednak należy się liczyć z obniżeniem dokładności pomiaru.

# 17.4 Wielkości wyjściowe

#### Sygnał wyjściowy Wyjście prądowe

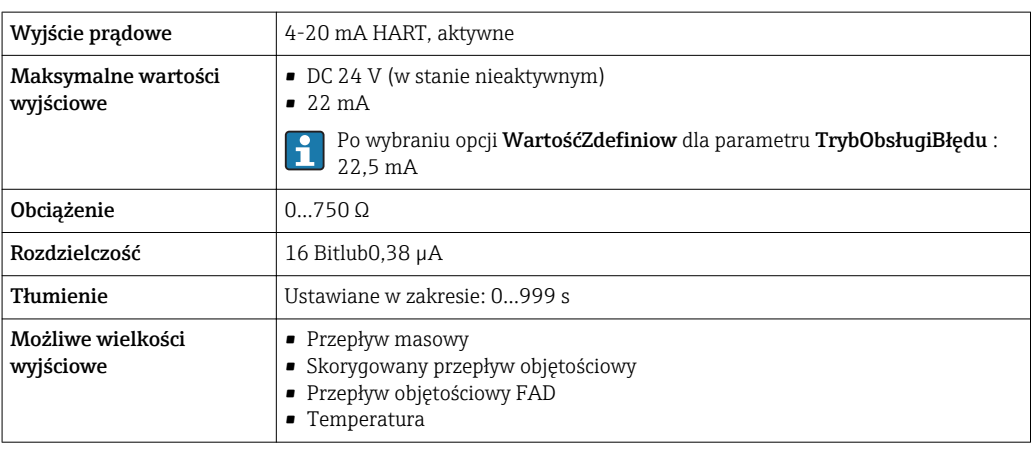

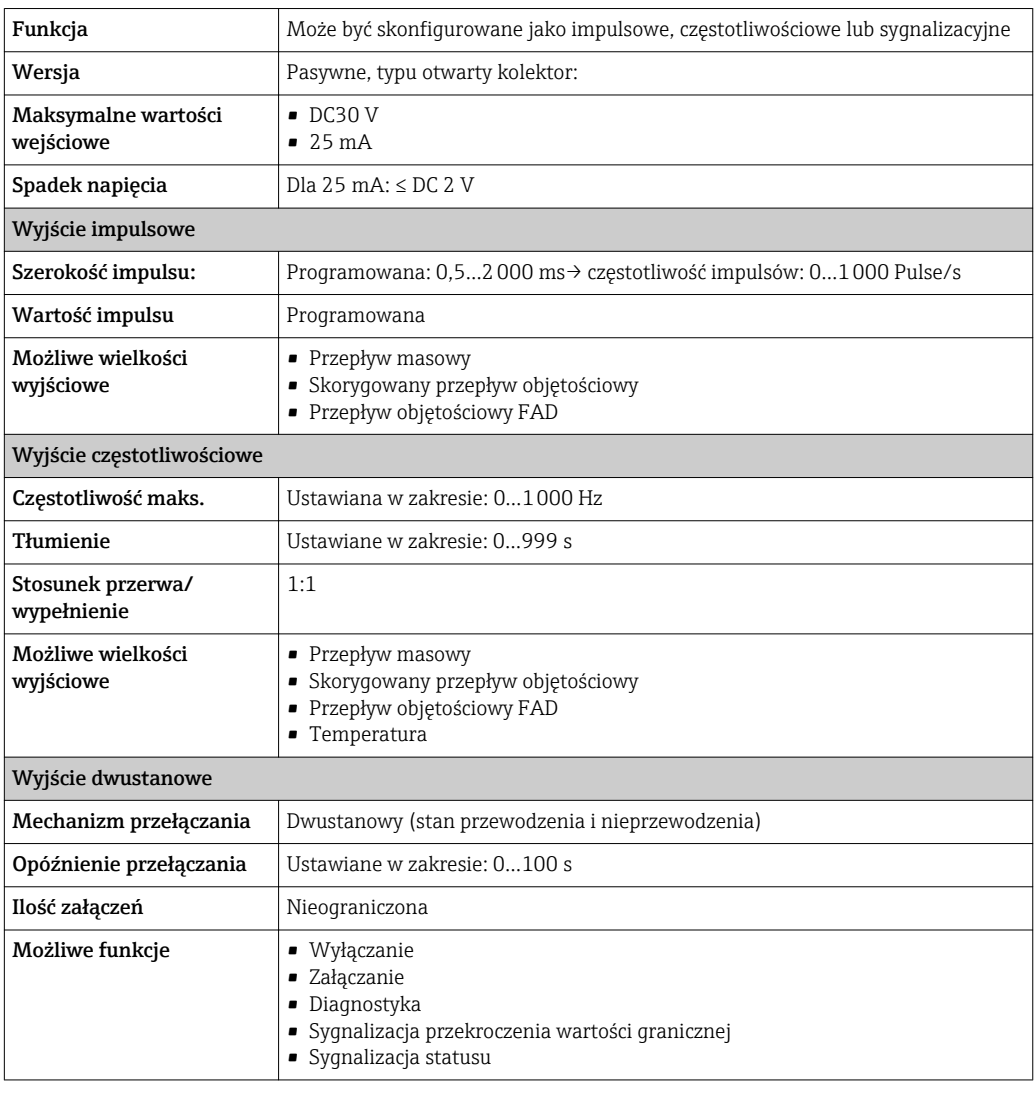

#### Wyjście impulsowe/częstotliwościowe/dwustanowe

Sygnalizacja usterki W zależności od typu interfejsu, informacja o wystąpieniu usterki jest dostępna na:

#### Wyjściu prądowym

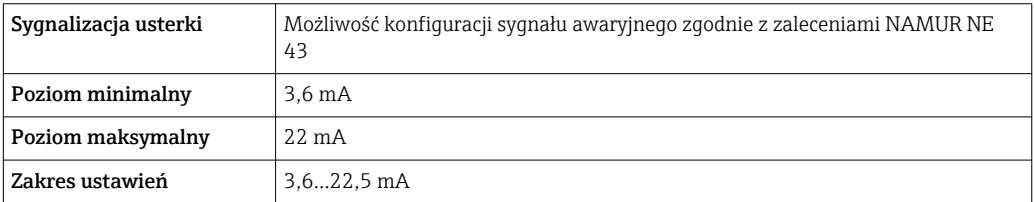

#### Wyjściu impulsowym/częstotliwościowym/dwustanowym

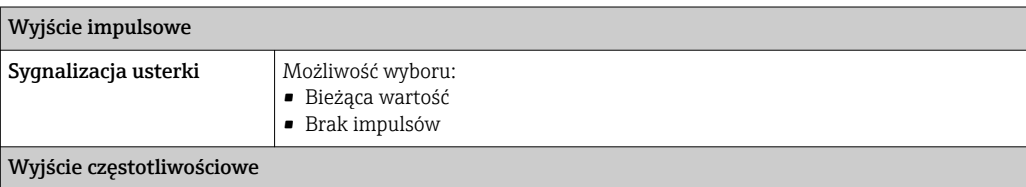

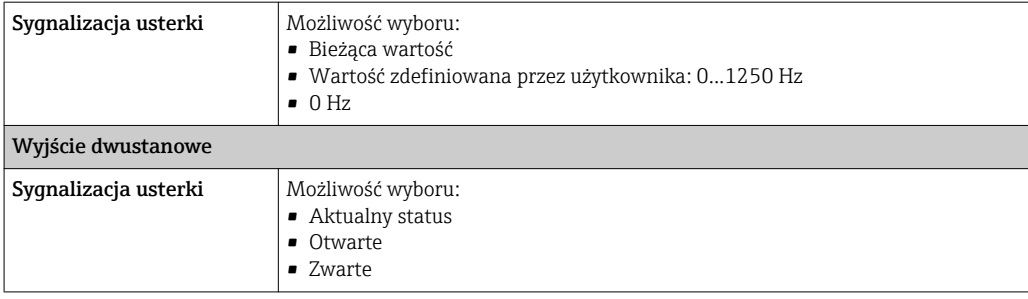

#### Wskaźniku lokalnym

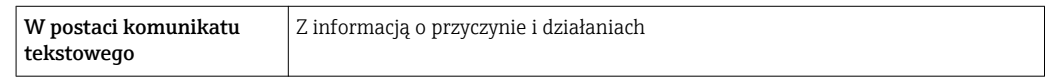

Sygnalizacja statusu zgodnie z NAMUR NE 107

#### W oprogramowaniu obsługowym

- Poprzez protokół HART
- Poprzez interfejs serwisowy

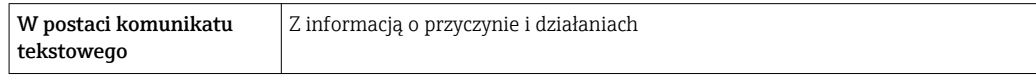

Odcięcie niskich przepływów

Punkt odcięcia (zerowania) pomiaru przy niskich przepływach (przepływy pełzające) jest ustawiany płynnie.

Separacja galwaniczna Następujące zaciski są od siebie nawzajem galwanicznie odizolowane: • Zaciski wyjść

• Zaciski napięcia zasilającego

(DTM, DD)

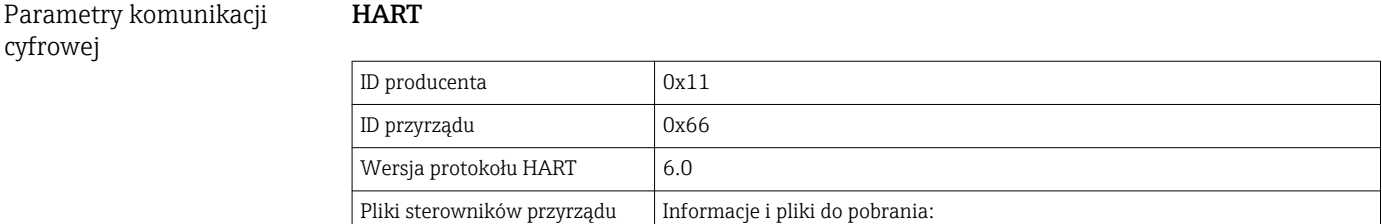

[www.pl.endress.com](http://www.endress.com)

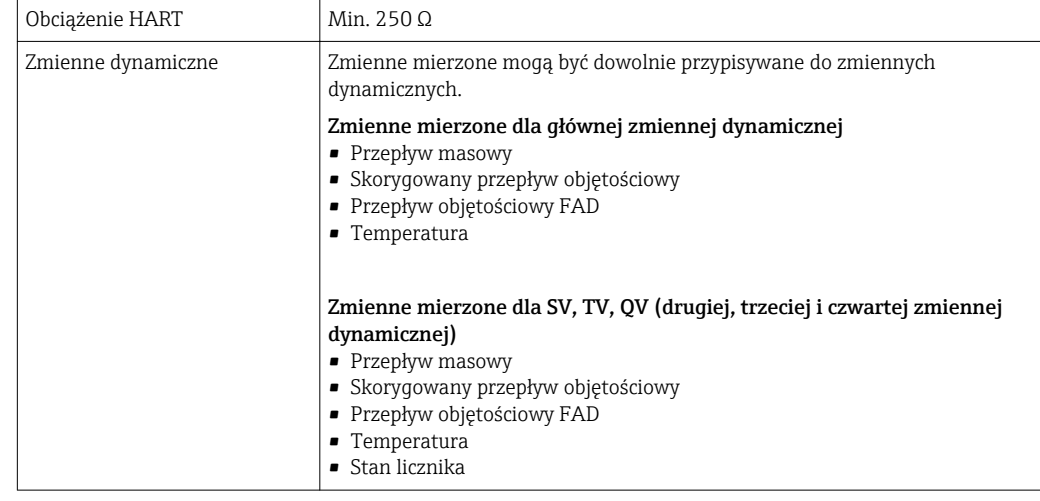

# 17.5 Zasilanie

Przyporządkowanie zacisków

#### Przetwornik

*Podłączenie wersji 4-20 mA HART, z wyjściem impulsowym/częstotliwościowym/ sygnalizacyjnym*

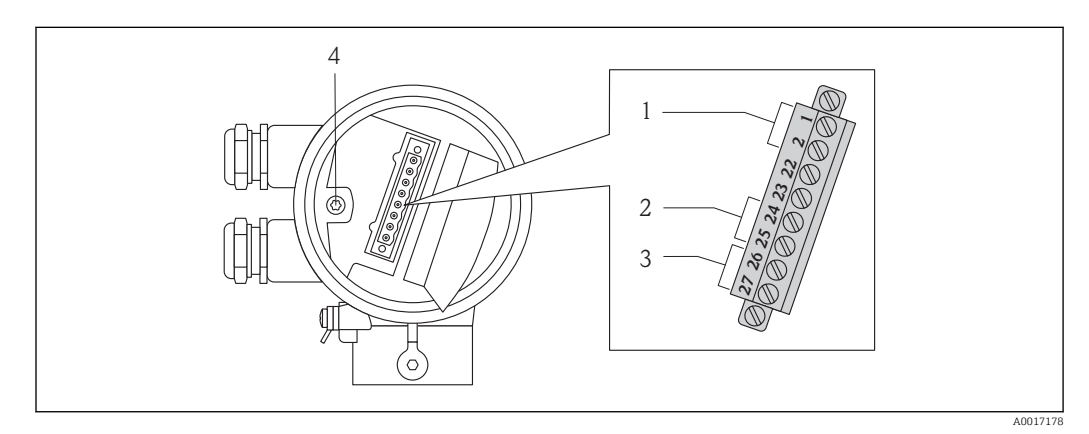

- *1 Napięcie zasilające*
- *2 Transmisja danych: wyjście impulsowe/częstotliwościowe/sygnalizacyjne*
- *3 Transmisja danych: wyjście 4-20 mA HART*
- *4 Zacisk uziemienia dla ekranu przewodu sygnałowego*

#### *Napięcie zasilające*

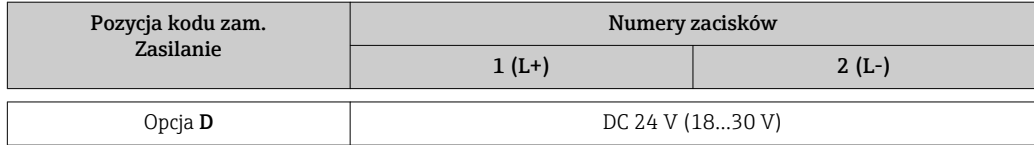

*Transmisja danych*

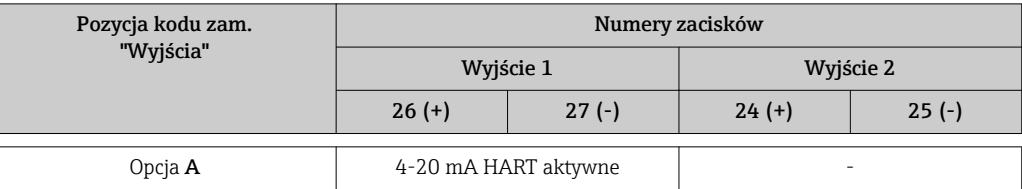

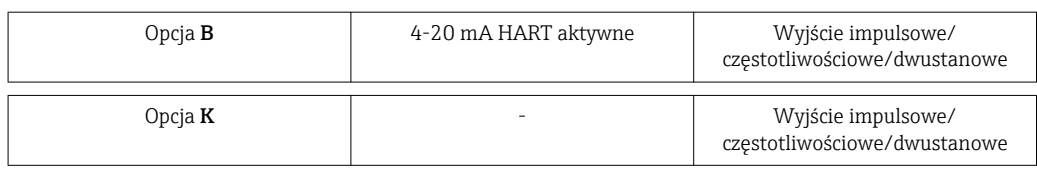

### Napięcie zasilające

DC 24 V (18…30 V)

Obwód zasilania musi spełniać wymagania dla obwodów SELV/PELV.

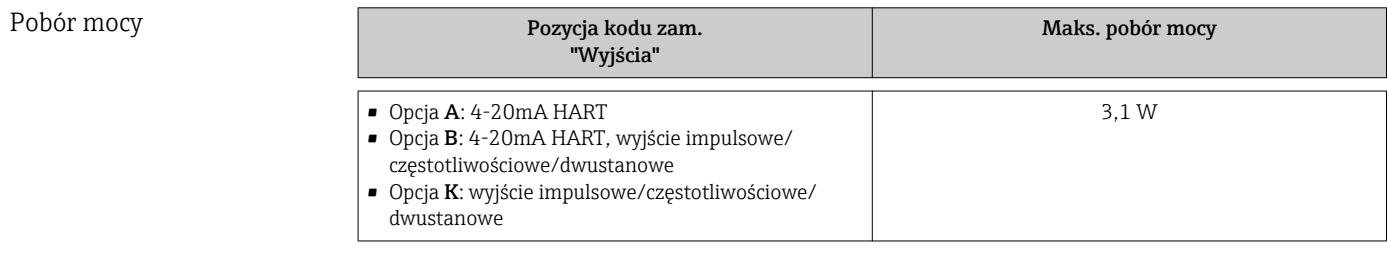

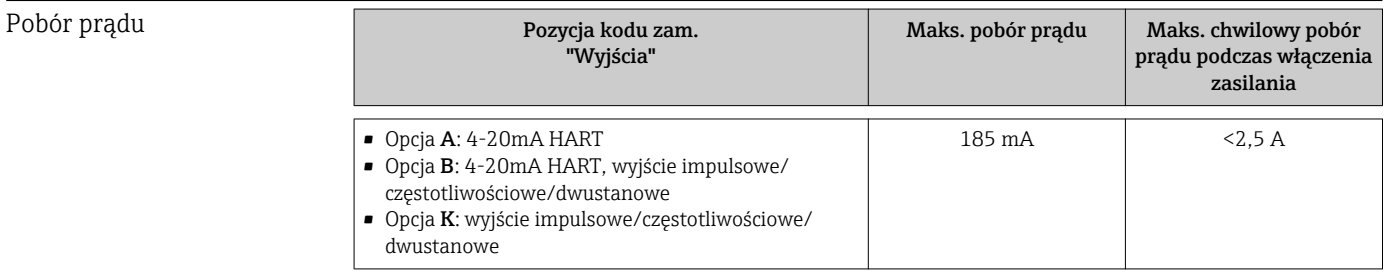

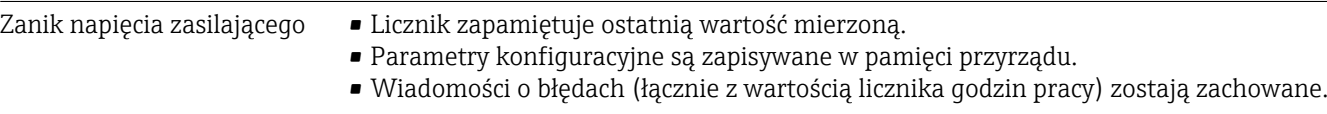

```
Podłączenie elektryczne Podłączenie przetwornika pomiarowego
```
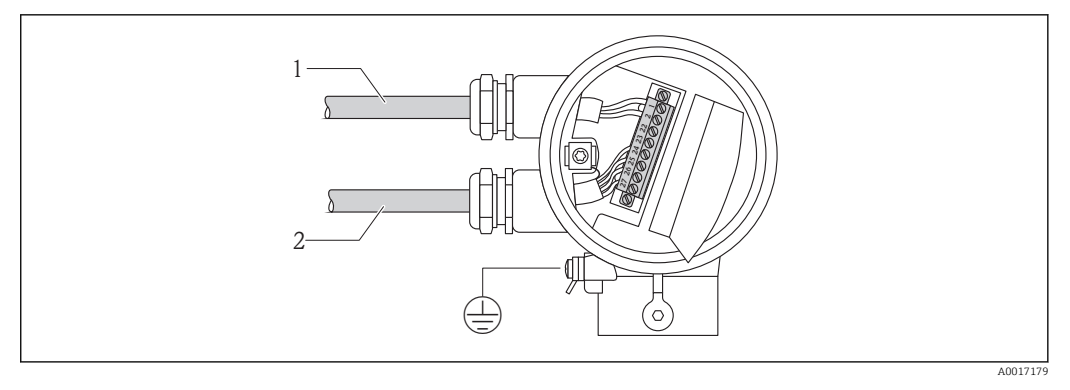

*1 Wprowadzenie przewodów zasilających*

*2 Wprowadzenie przewodów sygnałowych*

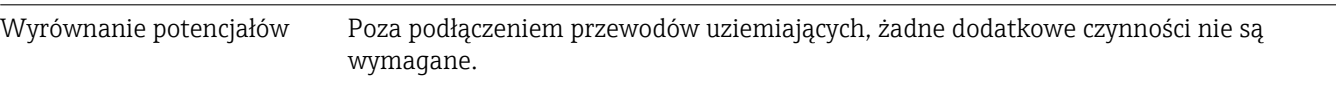

<span id="page-105-0"></span>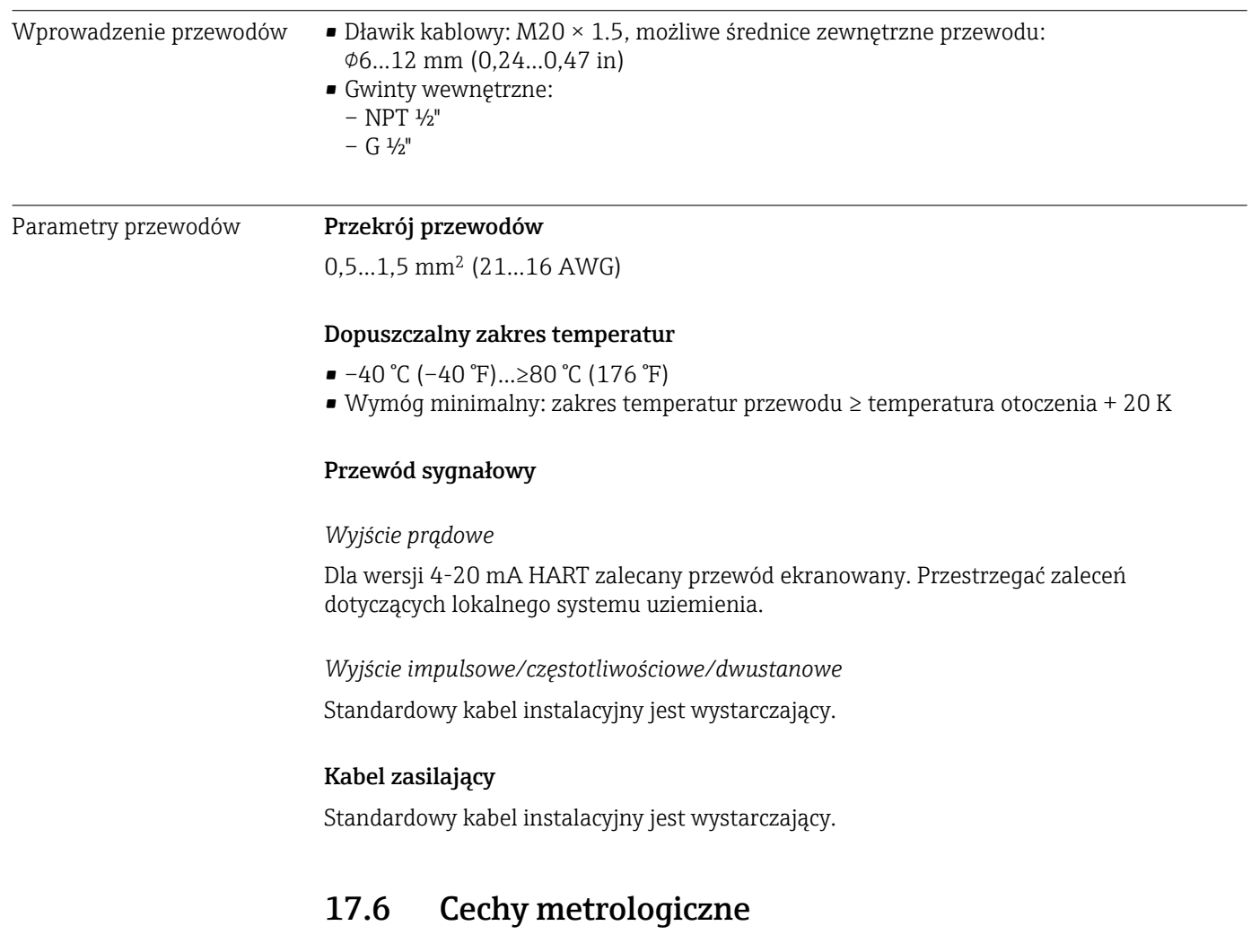

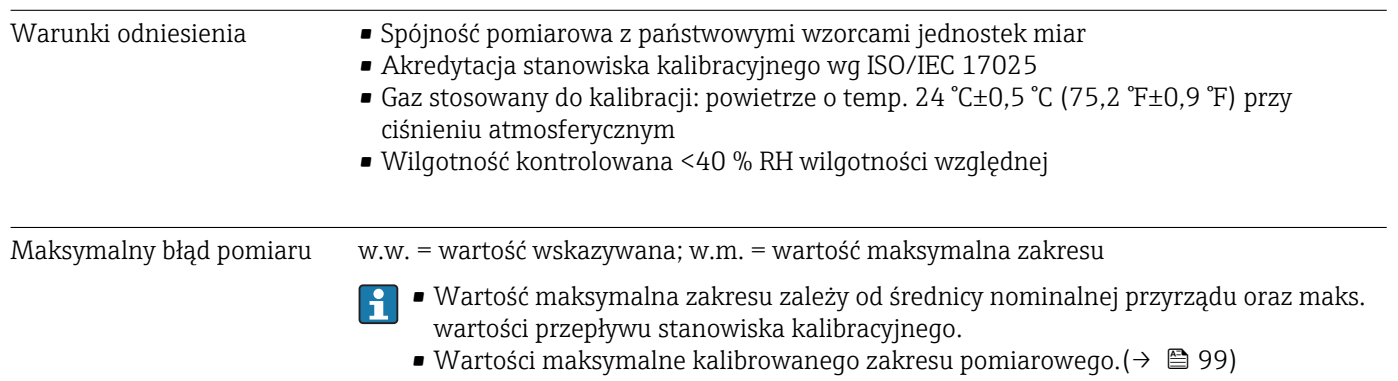

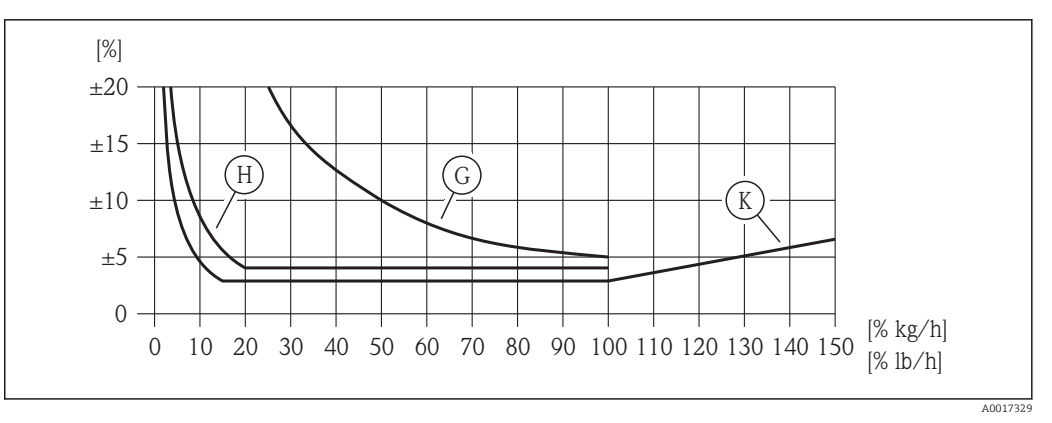

 *6 Maks. błąd pomiaru (przepływ masowy w %) w % wartości mierzonej/ wartości maksymalnej zakresu. G, H, K: opcje dla pozycji kodu zam. "Kalibracja przepływu", patrz tabela poniżej*

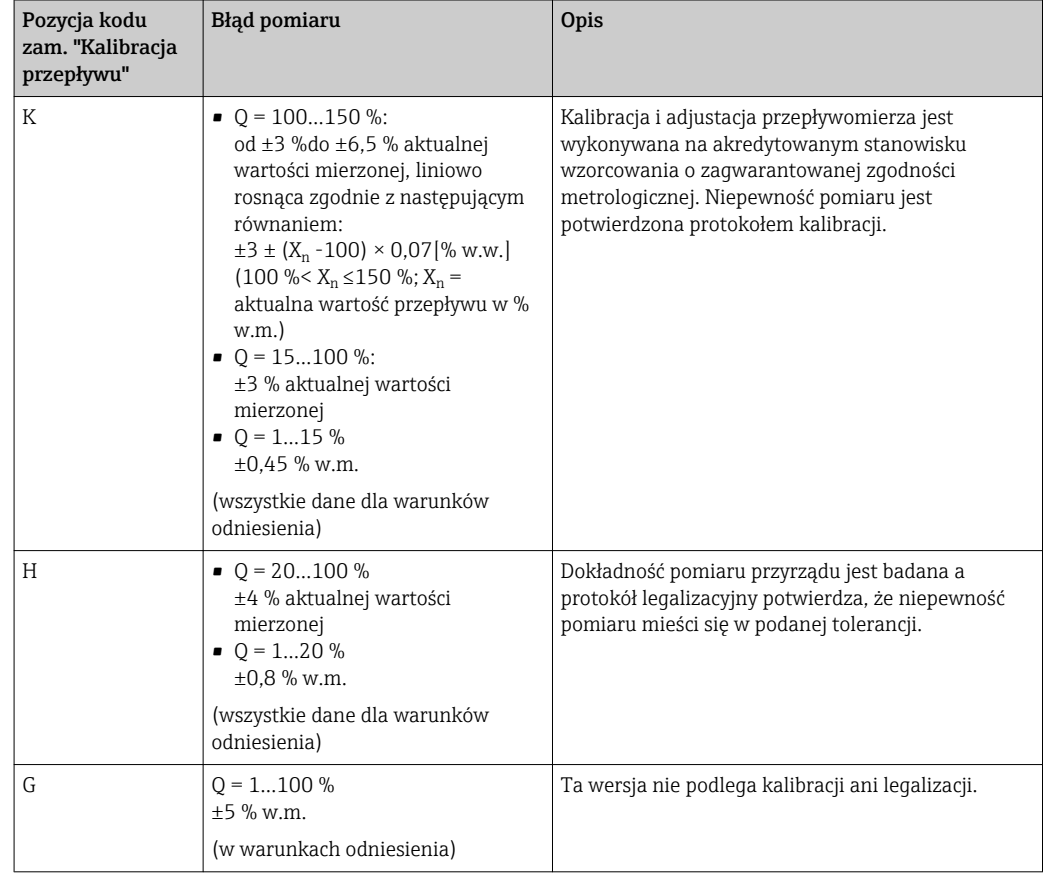

#### Dokładność wyjść

*Wyjście prądowe*

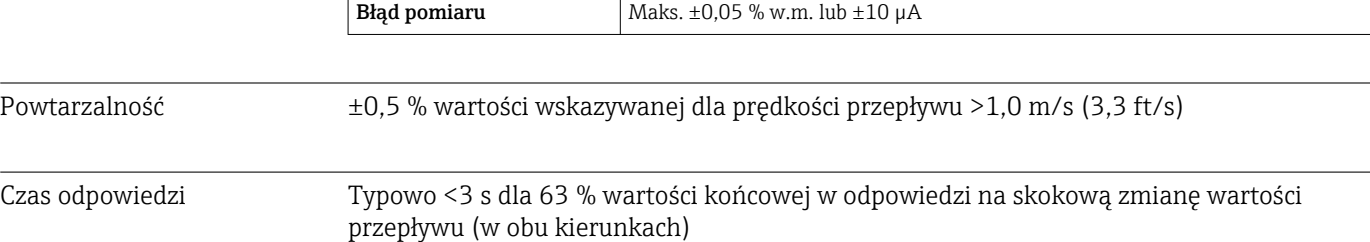

Wpływ ciśnienia medium Powietrze: 0,35 %/ 1 bar (0,02 %/ psi) zmiany ciśnienia roboczego

### 17.7 Warunki pracy: montaż

"Wymagania montażowe [\(→ 15\)](#page-14-0)

# 17.8 Warunki pracy: środowisko

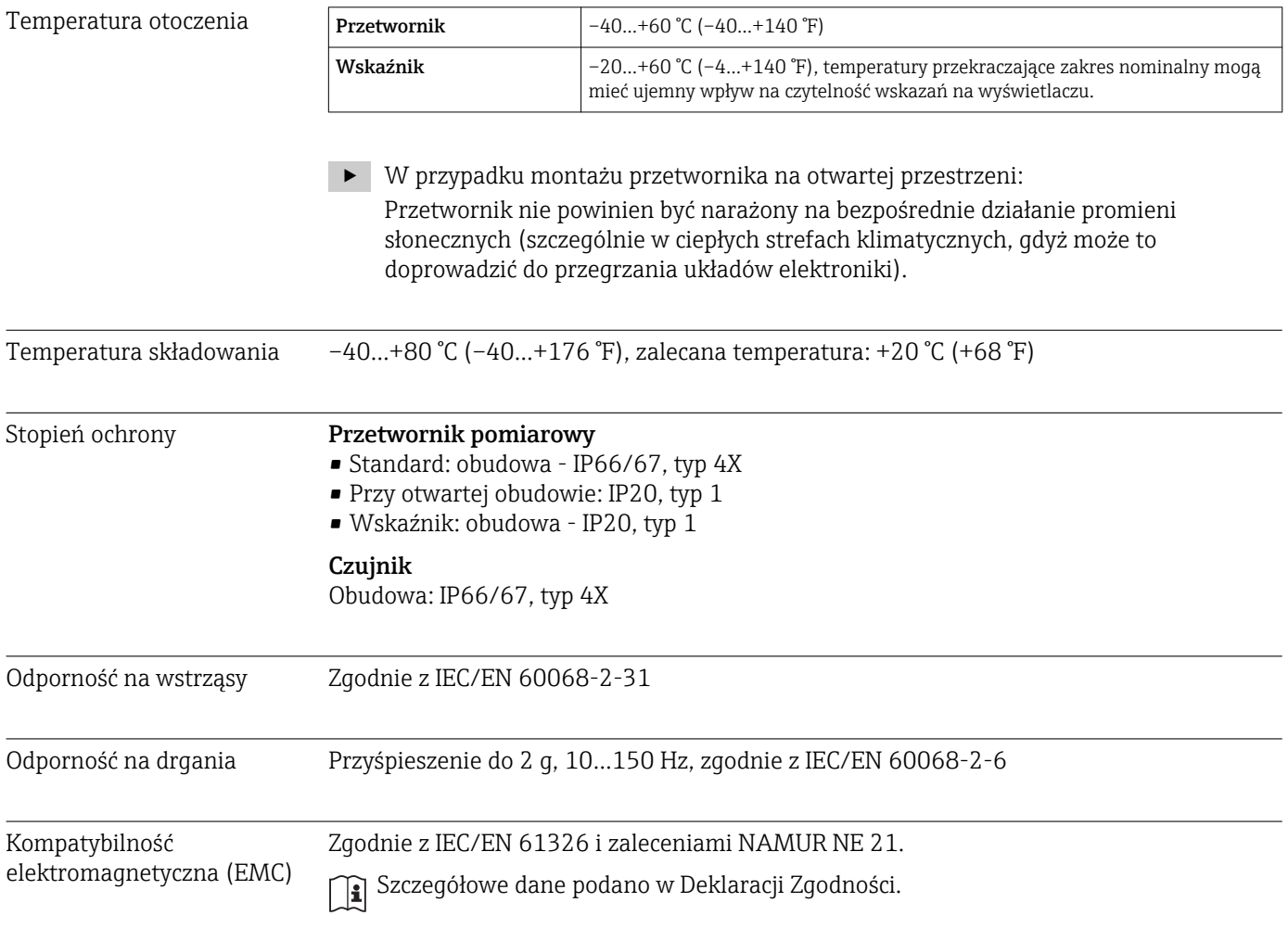

# 17.9 Warunki pracy: proces

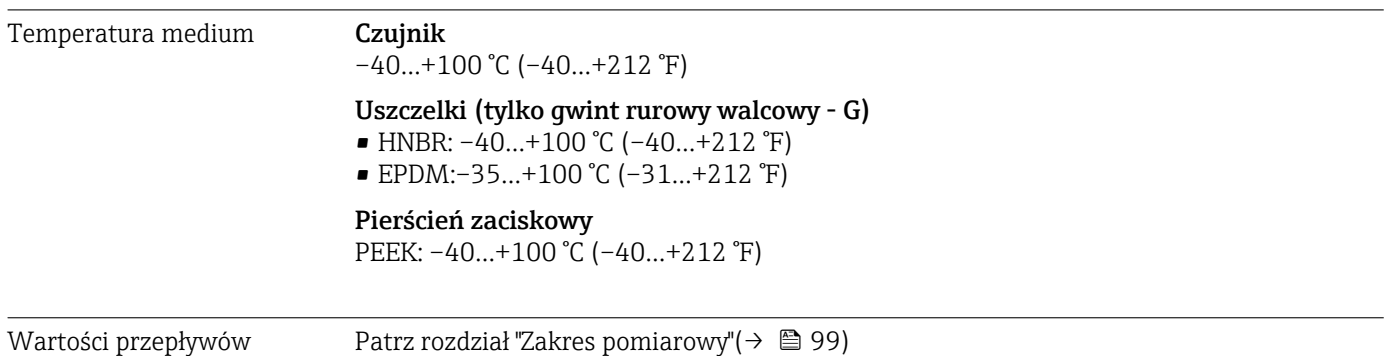
Prędkość strumienia w rurze pomiarowej nie powinna przekraczać 70 m/s (230 ft/s).

<span id="page-108-0"></span>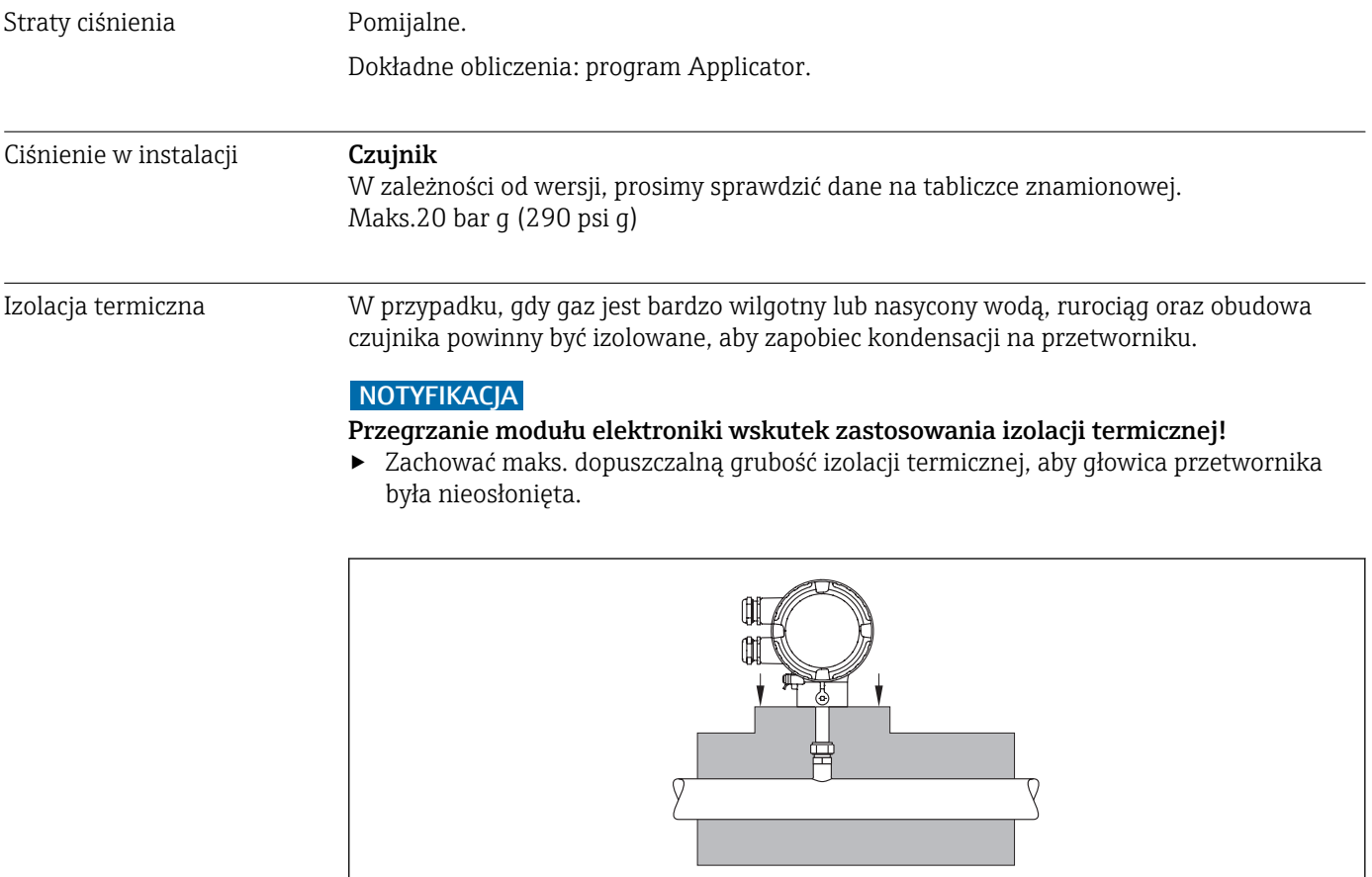

## 17.10 Budowa mechaniczna

Konstrukcja, wymiary Informacje dotyczące wymiarów i długości zabudowy przyrządu, patrz rozdział "Budowa mechaniczna" w odpowiedniej karcie katalogowej

Masa Masa (jednostki SI)

*Wersja kompaktowa*

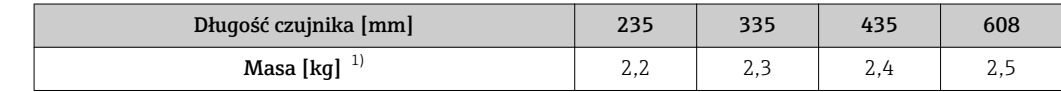

1) Masa całego przepływomierza

*Króciec montażowy z wbudowanym zaworem odcinającym*

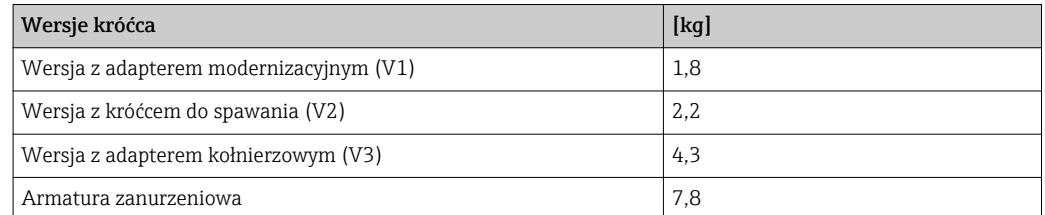

 $00157$ 

### <span id="page-109-0"></span>Masa (amerykański układ jednostek)

#### *Wersja kompaktowa*

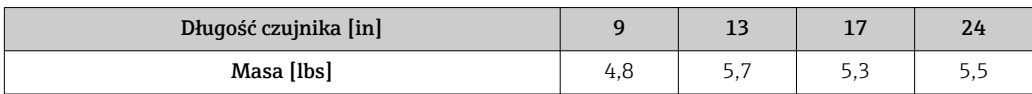

*Króciec montażowy z wbudowanym zaworem odcinającym*

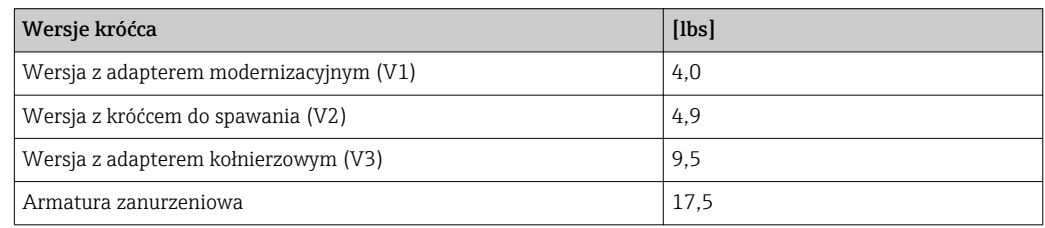

#### Materiały Obudowa przetwornika

- Pozycja kodu zamówieniowego "Obudowa", opcja A: Odlew aluminiowy pokrywany AlSi10Mg
- Materiał wziernika: szkło

#### Czujnik

*Mufa zaciskowa:*

- Gwint: G ¾ A, G 1 A, ¾" NPT, 1" NPT
- Stal k.o. 1.4404/1.4571 oraz 316L/316TI
- Pierścień zaciskowy: PEEK 450G
- Pierścień uszczelniający: EPDM/HNBR, 316/316L (pierścień zewnętrzny)

#### *Przetwornik*

- Stal k.o. 1.4404/1.4435 wg EN 10216-5/ EN 10272-5/ EN 10028-7/ EN 10088-2
- Stal k.o. 316L wg ASTM A269/ A479/ A240/ A666

### Wprowadzenia przewodów

*Pozycja kodu zamówieniowego "Obudowa", opcja A: wersja kompaktowa, odlew aluminiowy pokrywany*

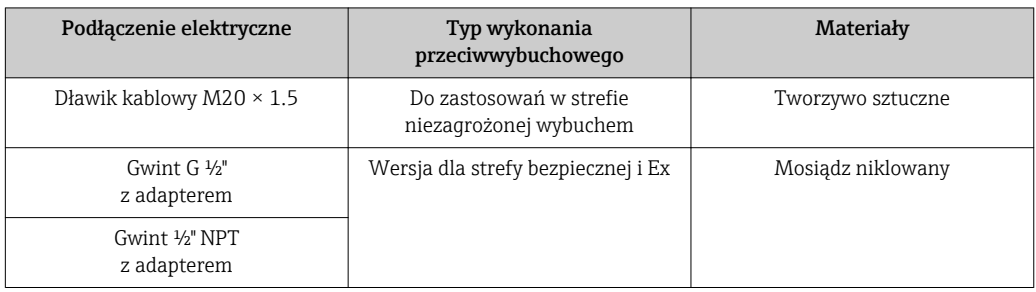

### Akcesoria

*Króciec montażowy* Stal k.o. 1.4404 wg EN 10272 i 316/316L wg ASTM A479 <span id="page-110-0"></span>*Króciec montażowy z wbudowanym zaworem odcinającym*

- Przyłącze technologiczne:
	- Króciec do spawania:
		- Stal k.o. 1.4404 wg EN 10272 i 316/316L wg ASTM A479
	- Adapter kołnierzowy:
		- Stal k.o. 1.4404 wg EN 1092-1, 316L wg JIS B 2220, ASME B16.5
- Przyłącze czujnika: Stal k.o. 1.4404 wg EN 10216-5 i 316/316L wg ASTM A312
- Zawór kulowy: Stal k.o. CF3M i CF8M Materiał uszczelki: PTFE

## 17.11 Obsługa

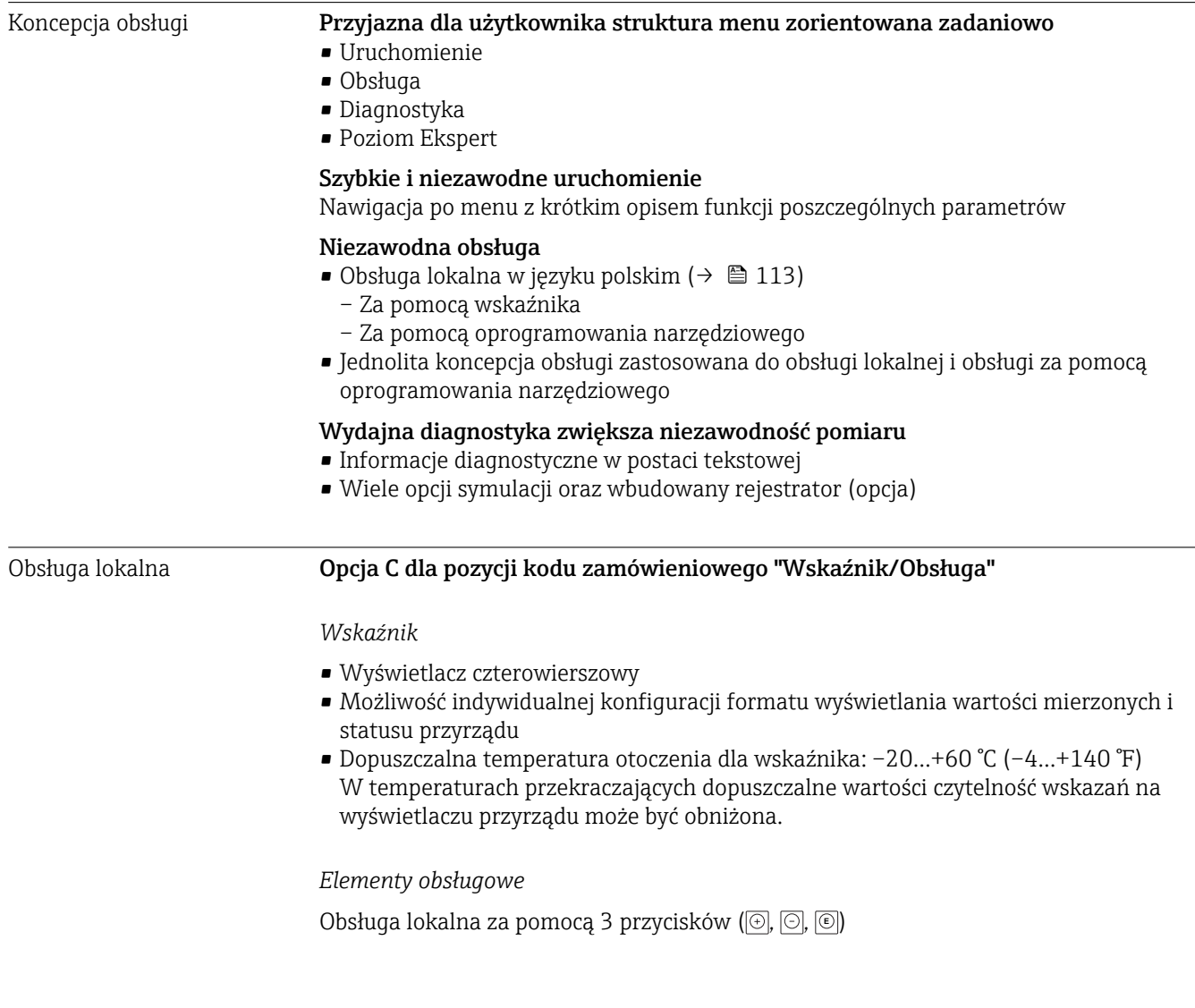

#### <span id="page-111-0"></span>*Funkcje dodatkowe*

- Funkcja archiwizacji danych Możliwość zapisu konfiguracji przyrządu w pamięci przyrządu.
- Funkcja porównywania danych Możliwość porównywania konfiguracji zapisanej w przyrządzie z bieżącą konfiguracją.
- Funkcja transmisji danych Dane konfiguracyjne przyrządu mogą być przesyłane do innego przyrządu za pomocą wskaźnika.

#### Obsługa zdalna Z wykorzystaniem protokołu HART

Ten interfejs występuje w następujących wersjach przyrządu:

- OpcjaA: 4-20 mA HART dla pozycji kodu zam. "Wyjścia"
- Opcja B: 4-20mA HART, wyjście impulsowe/częstotliwościowe/dwustanowe dla pozycji kodu zam. "Wyjścia"

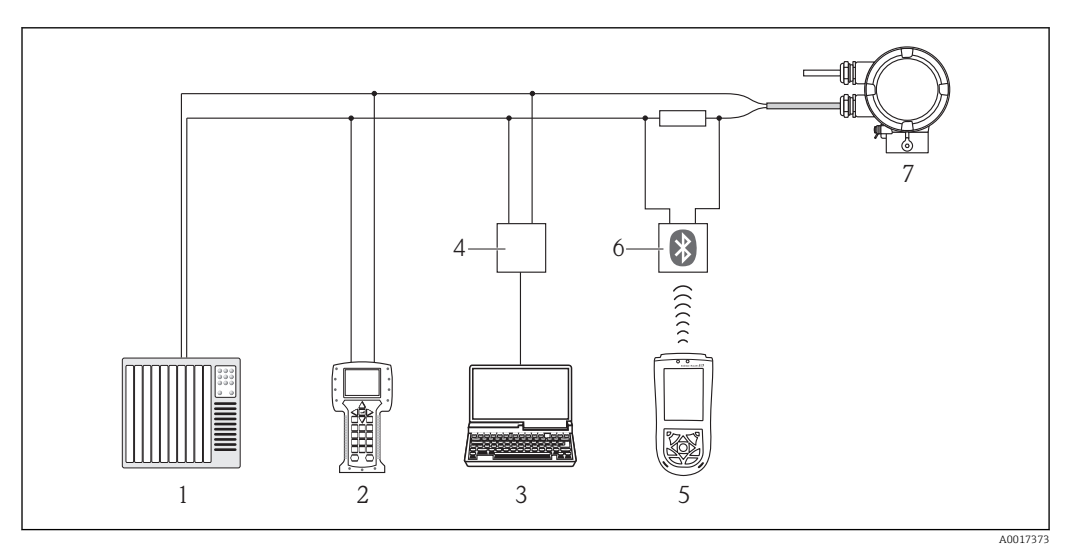

 *7 Opcje obsługi zdalnej z wykorzystaniem protokołu HART*

- *1 System sterowania (np. sterownik programowalny)*
- *2 Komunikator ręczny 475*
- *3 Komputer z oprogramowaniem obsługowym (np. FieldCare, AMS Device Manager, SIMATIC PDM)*
- *4 Modem Commubox FXA195 (USB)*
- *5 Komunikator Field Xpert SFX100*
- *6 Modem VIATOR Bluetooth z przewodem podłączeniowym*
- *7 Przetwornik pomiarowy*

## <span id="page-112-0"></span>Poprzez interfejs serwisowy (CDI)

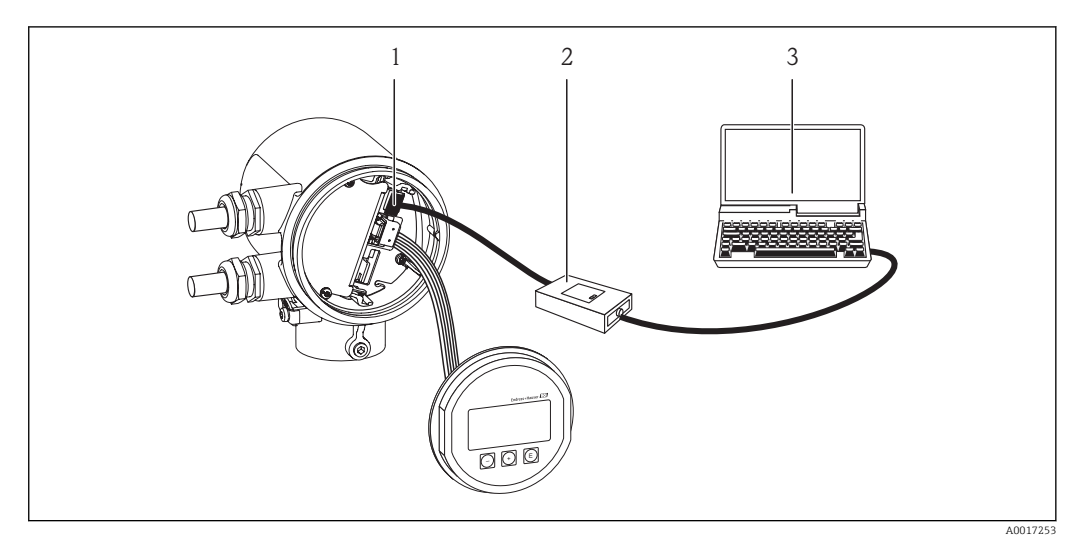

*1 Interfejs serwisowy (CDI) przyrządu*

*2 Modem Commubox FXA291*

*3 Komputer z zainstalowanym oprogramowaniem narzędziowym "FieldCare"*

### Języki obsługi Języki obsługi:

- Za pomocą wskaźnika:
- Angielski, niemiecki, francuski, hiszpański, włoski, holenderski, portugalski, polski, rosyjski, turecki, japoński, chiński, koreański, Bahasa (indonezyjski), wietnamski, czeski
- Za pomocą oprogramowania narzędziowego Angielski, niemiecki, francuski, hiszpański, włoski, holenderski, portugalski, polski, rosyjski, turecki, japoński, chiński, koreański, Bahasa (indonezyjski), wietnamski, czeski

# 17.12 Certyfikaty i dopuszczenia

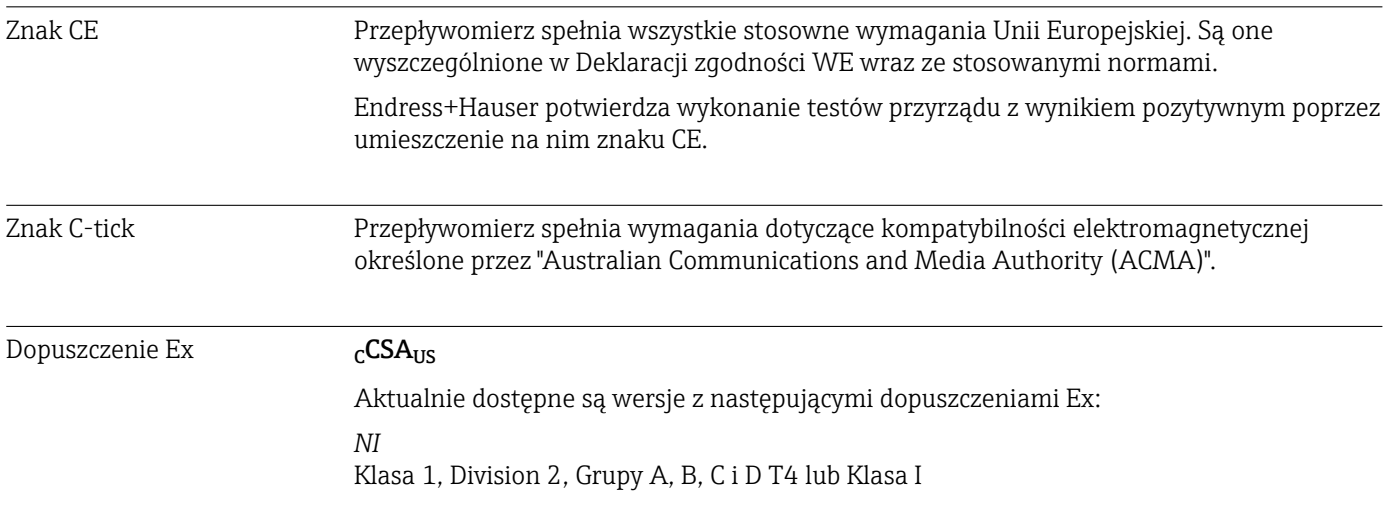

<span id="page-113-0"></span>Inne normy i zalecenia • EN 60529

Stopnie ochrony obudów (kody IP).

- EN 61010-1 Metody zabezpieczeń przyrządów elektrycznych stosowanych do pomiarów, sterowania,
- regulacji i procedur laboratoryjnych • IEC/EN 61326 "Emisja zakłóceń zgodna z wymogami dla Klasy A". Kompatybilność elektromagnetyczna
- (wymagania EMC) • NAMUR NE 21 Kompatybilność elektromagnetyczna (EMC) przemysłowych urządzeń pomiarowych i laboratoryjnych.
- NAMUR NE 32 Przechowywanie danych na wypadek zaniku zasilania w urządzenia obiektowych, kontrolno-pomiarowych i mikroprocesorach
- NAMUR NE 43 Standaryzacja poziomu wyjściowych sygnałów analogowych przetworników cyfrowych w przypadku usterki.
- NAMUR NE 53 Standaryzacja oprogramowania urządzeń obiektowych i cyfrowych przetworników sygnałów pomiarowych.
- NAMUR NE 105
- Specifications for Integrating Fieldbus Devices in Engineering Tools for Field Devices • NAMUR NE 107

Klasyfikacja statusu wg NE107

## 17.13 Akcesoria

Przegląd dostępnych akcesoriów, patrz karta katalogowa dla danego przyrządu

## 17.14 Dokumentacja

Wymieniona dokumentacja jest dostępna:

- Na płycie CD-ROM dostarczonej wraz z przyrządem
	- Do pobrania ze strony internetowej Endress+Hauser pod adresem: www.pl.endress.com → Dokumentacja/Oprogramowanie

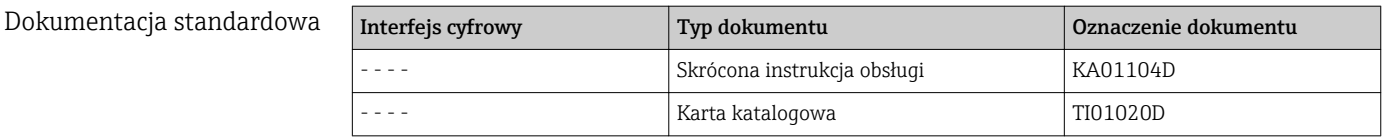

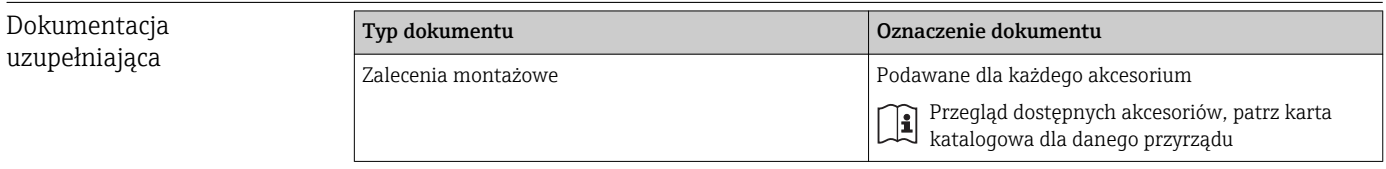

# <span id="page-114-0"></span>18 Dodatek

## 18.1 Przegląd menu obsługi dla trybu dostępu Operator/ Utrzymanie ruchu

Poniższa tabela zawiera przegląd struktury menu obsługi i parametrów w trybie dostępu operatora, utrzymania ruchu i eksperta. Odsyłacz do strony oznacza stronę instrukcji, na której podano szczegółowy opis danego parametru.

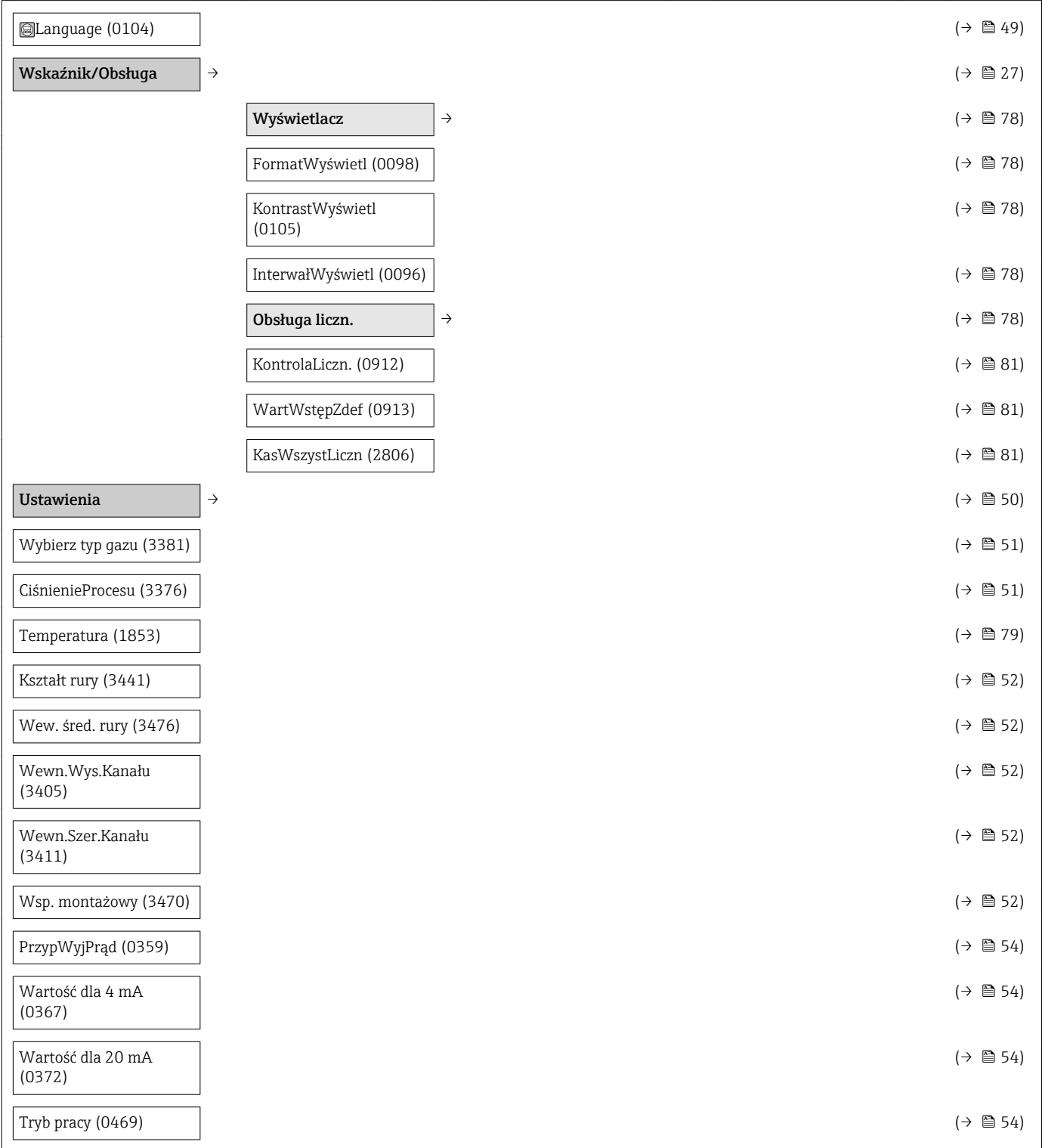

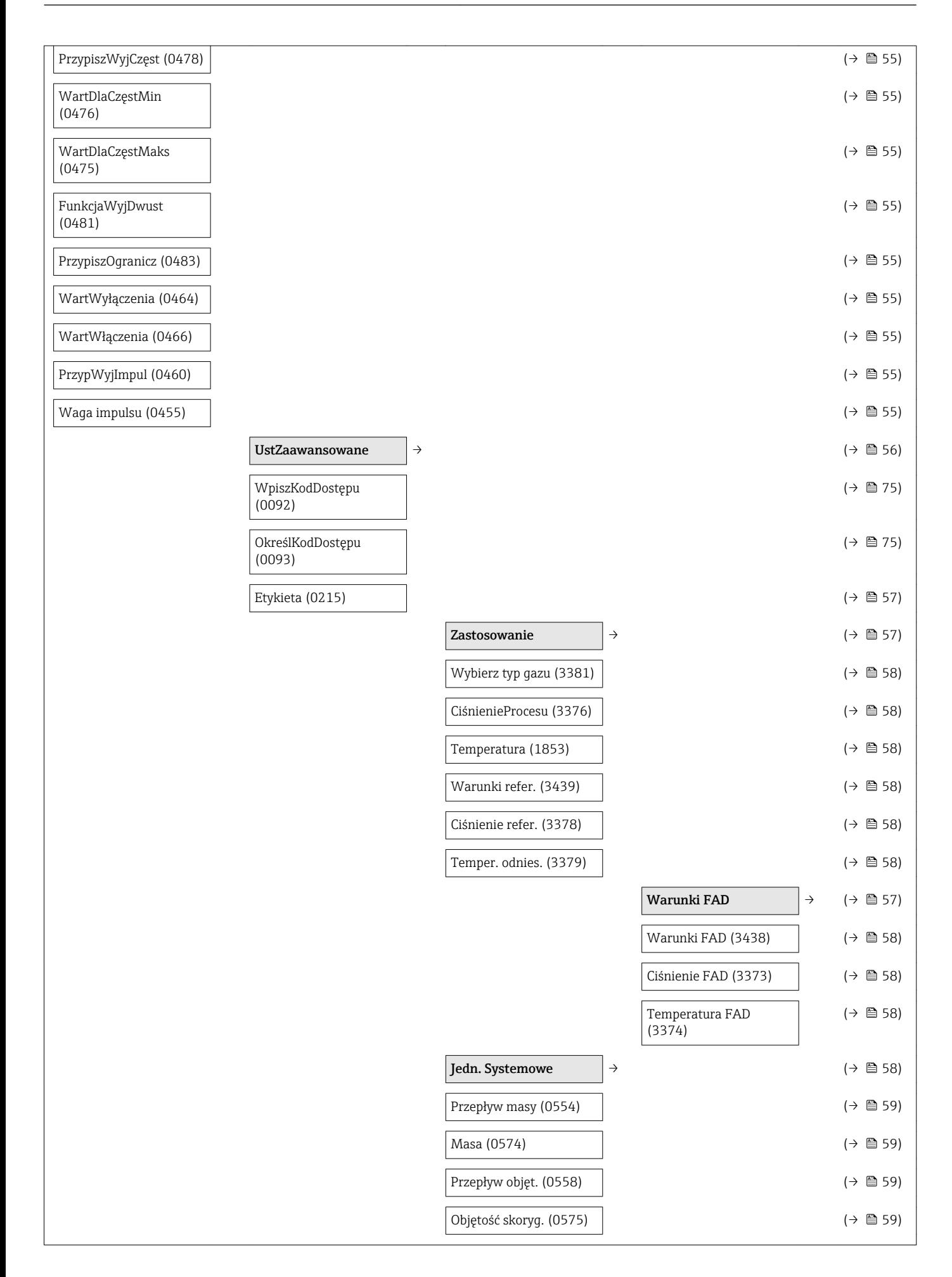

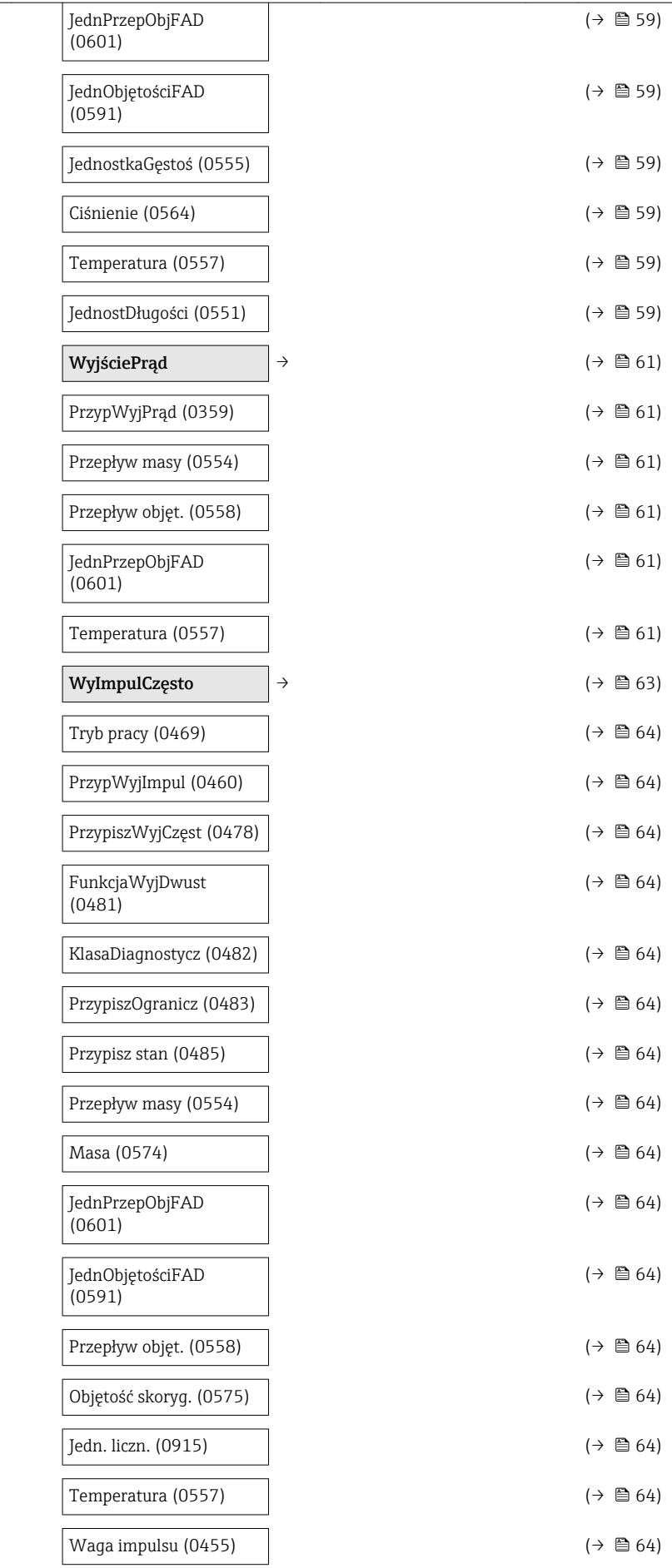

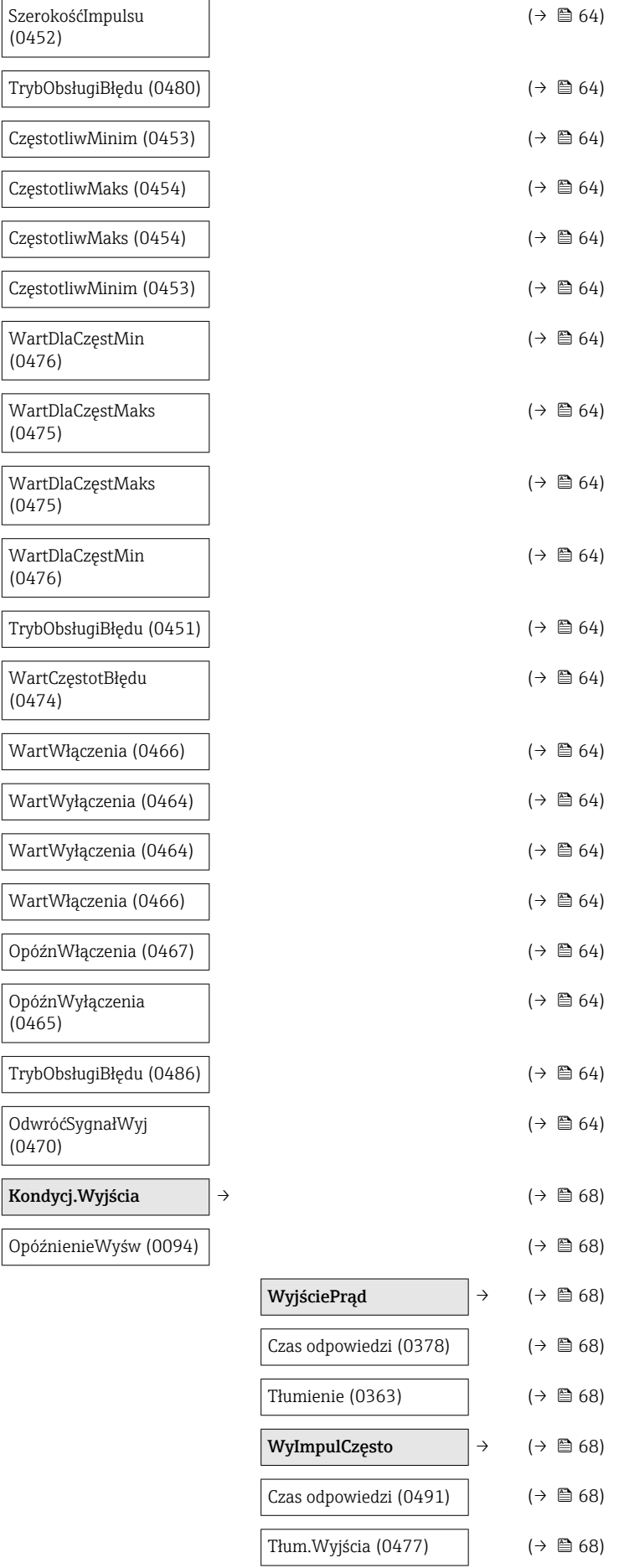

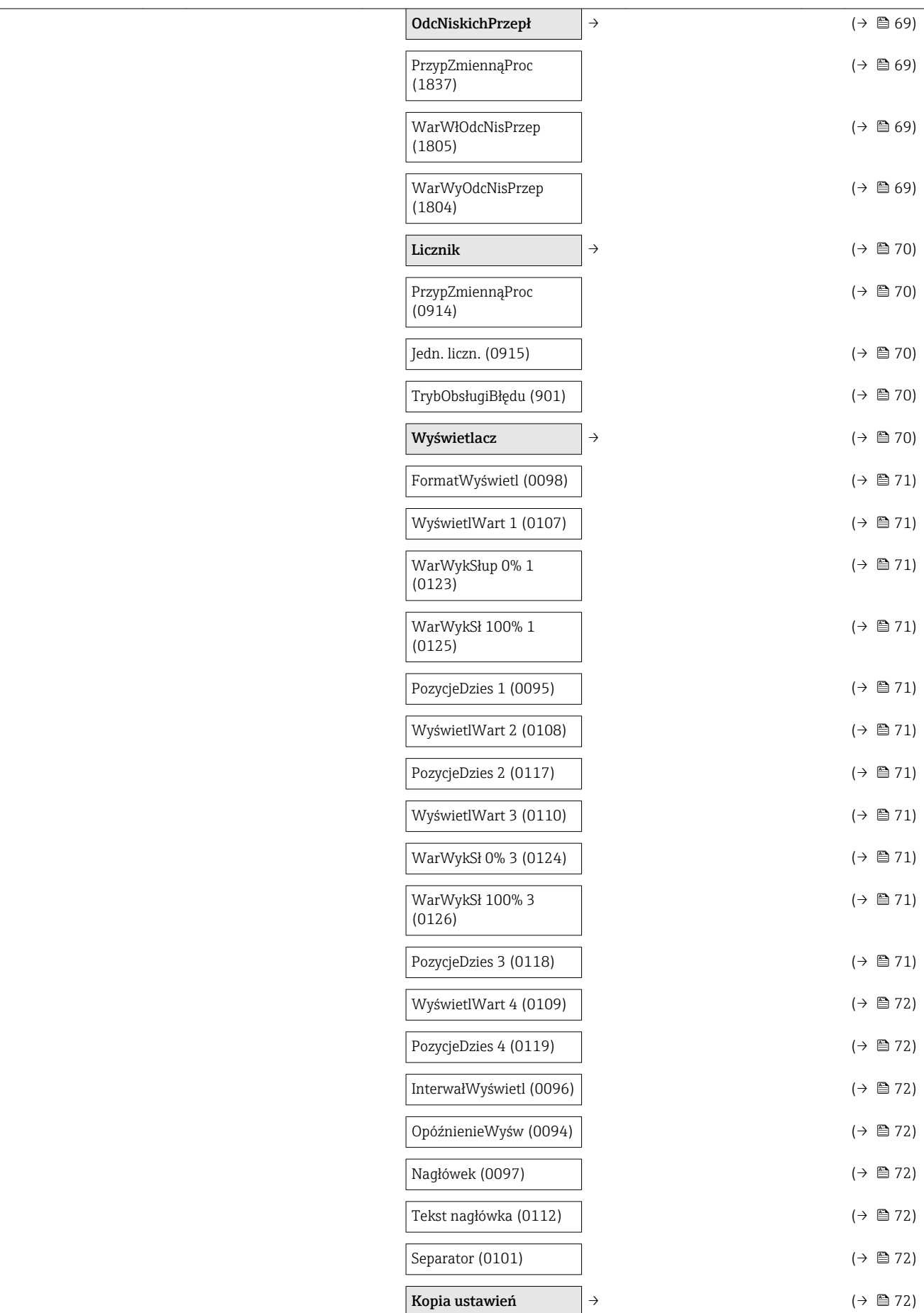

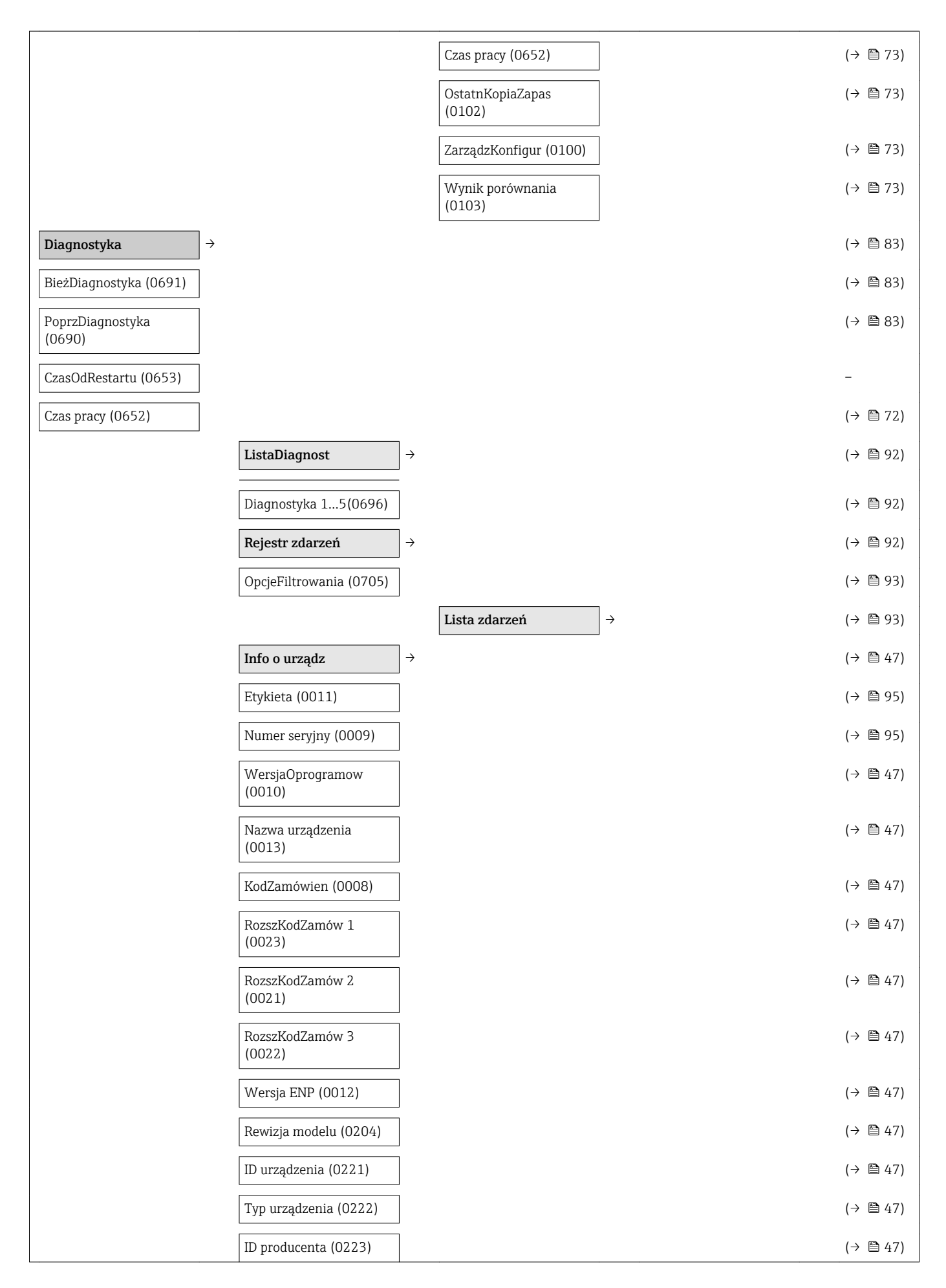

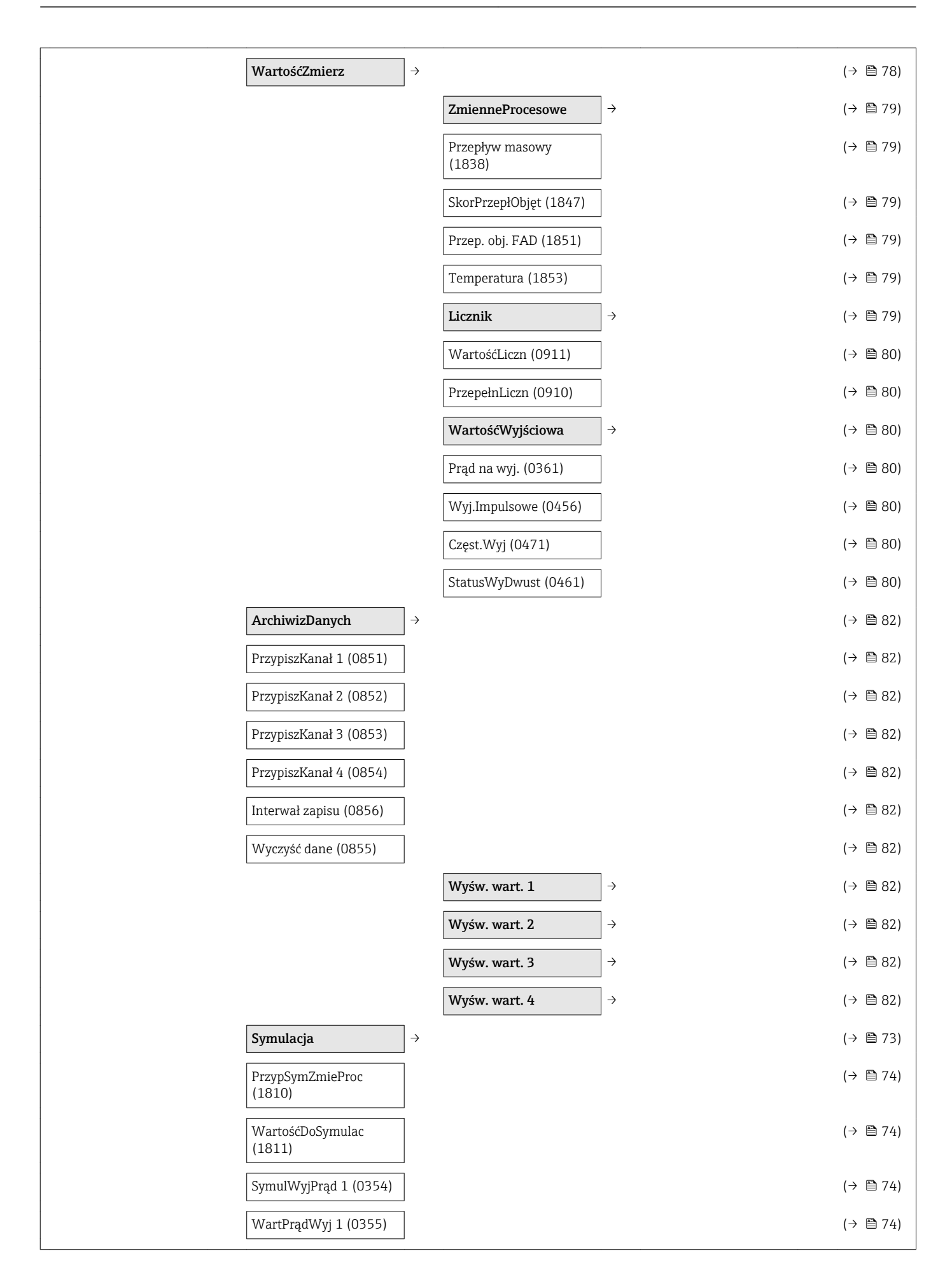

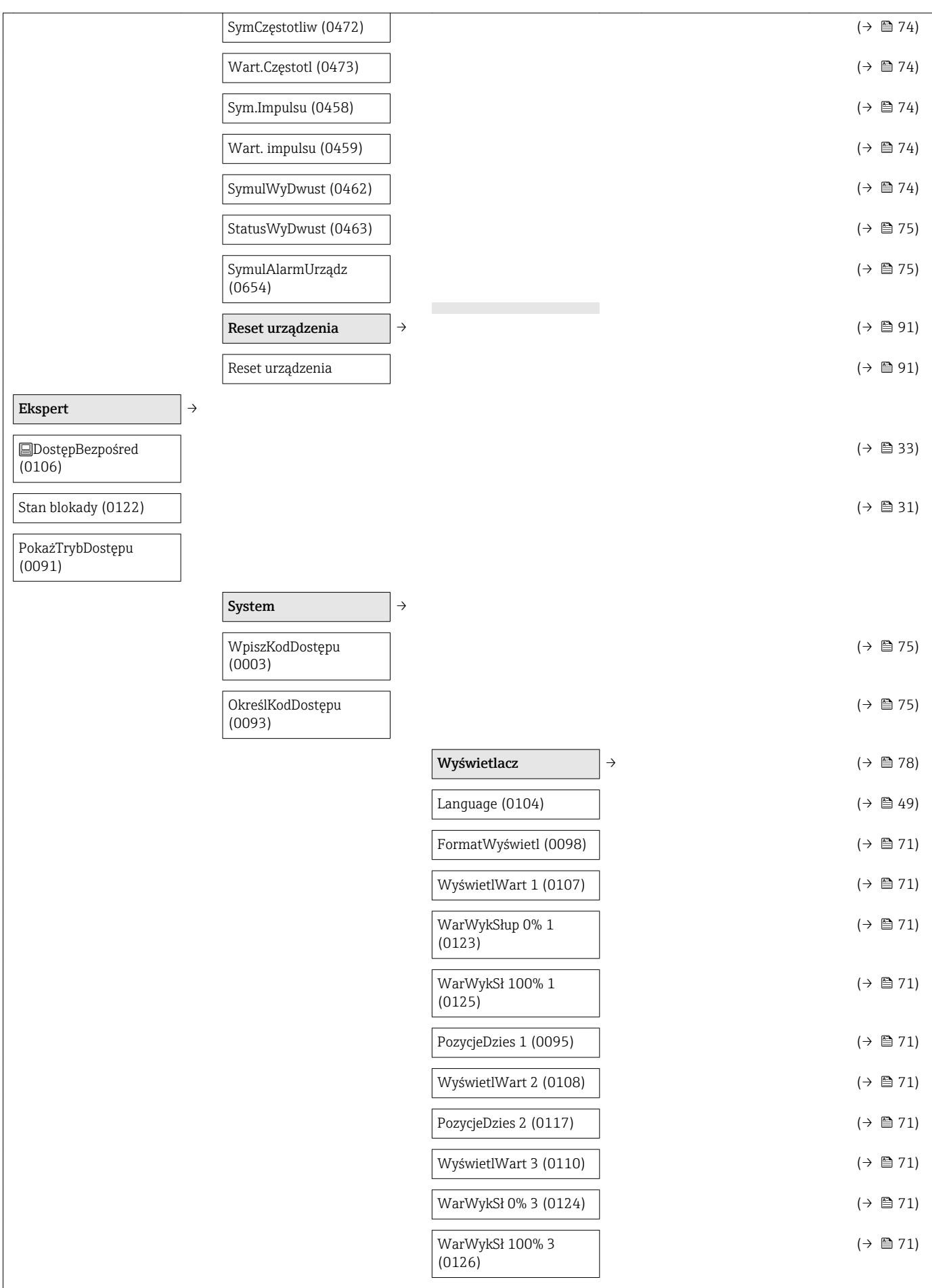

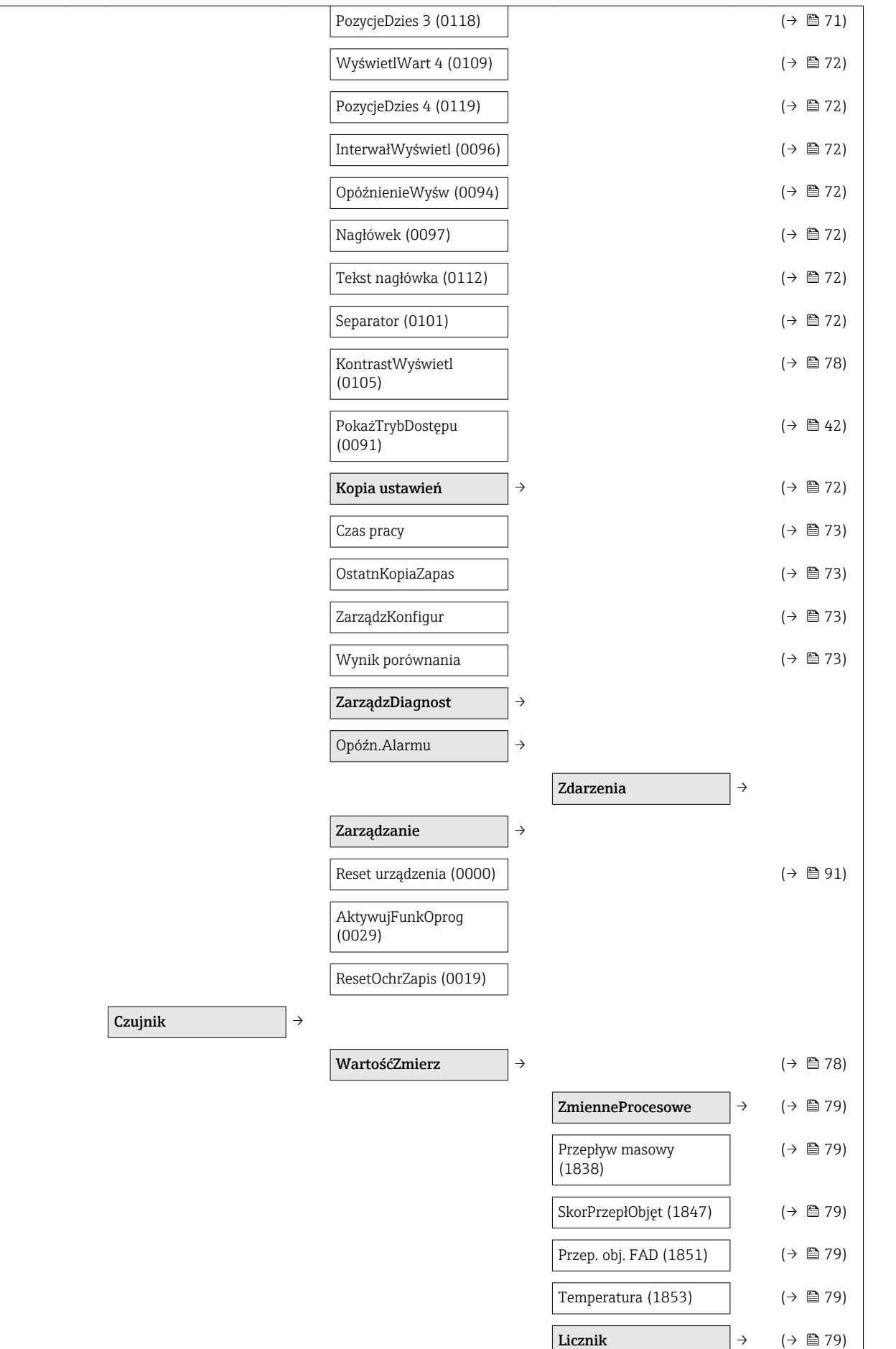

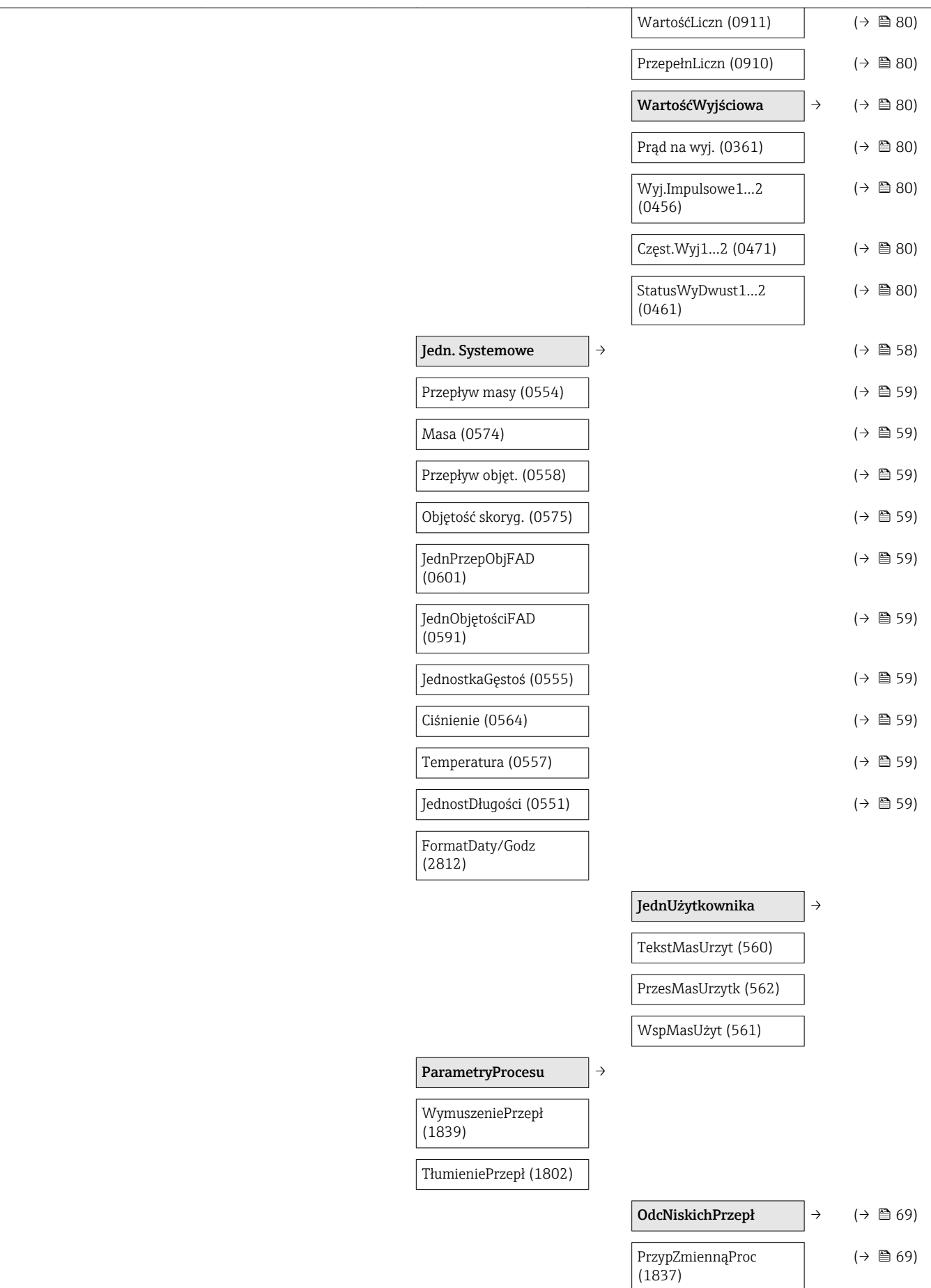

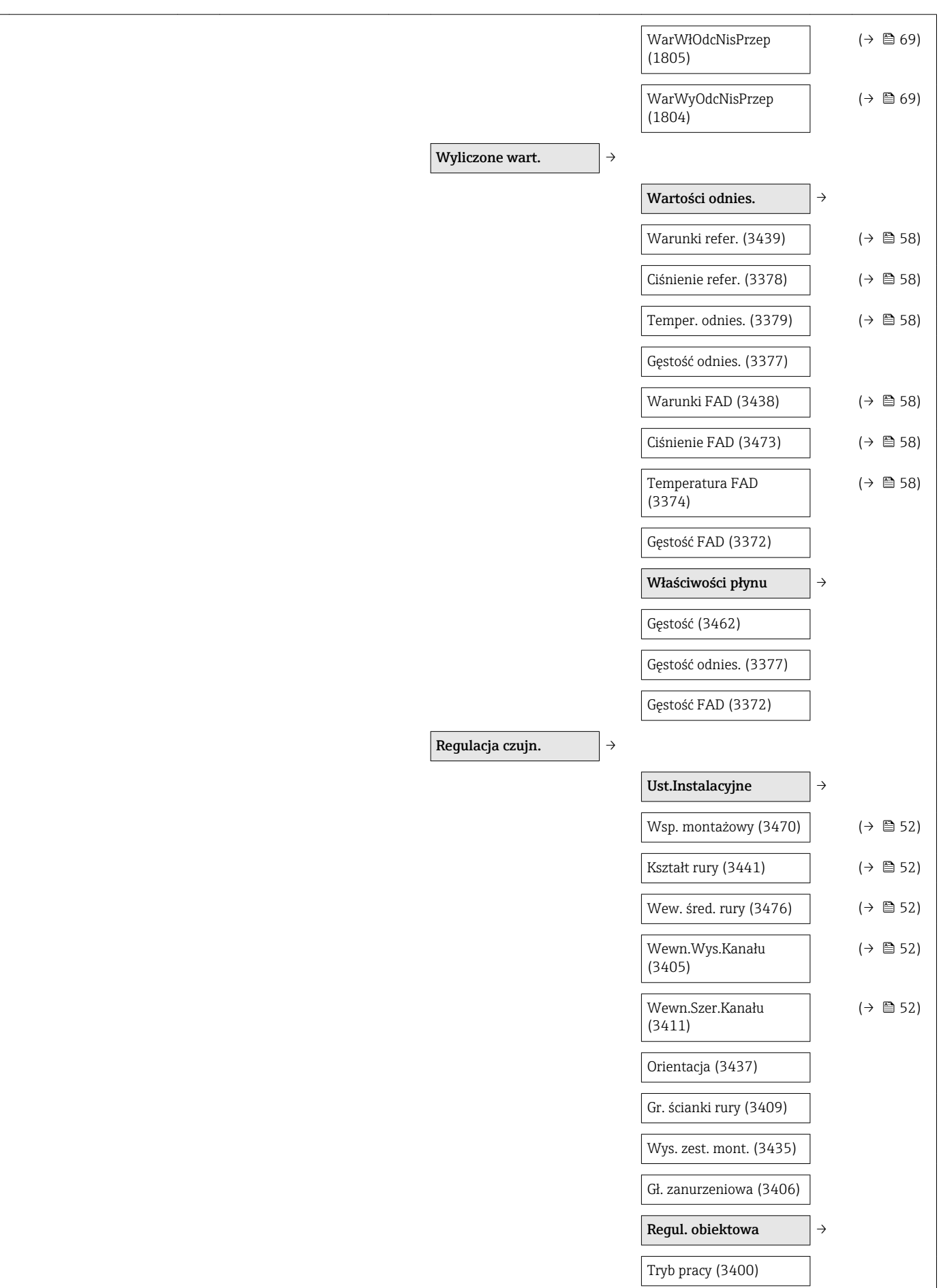

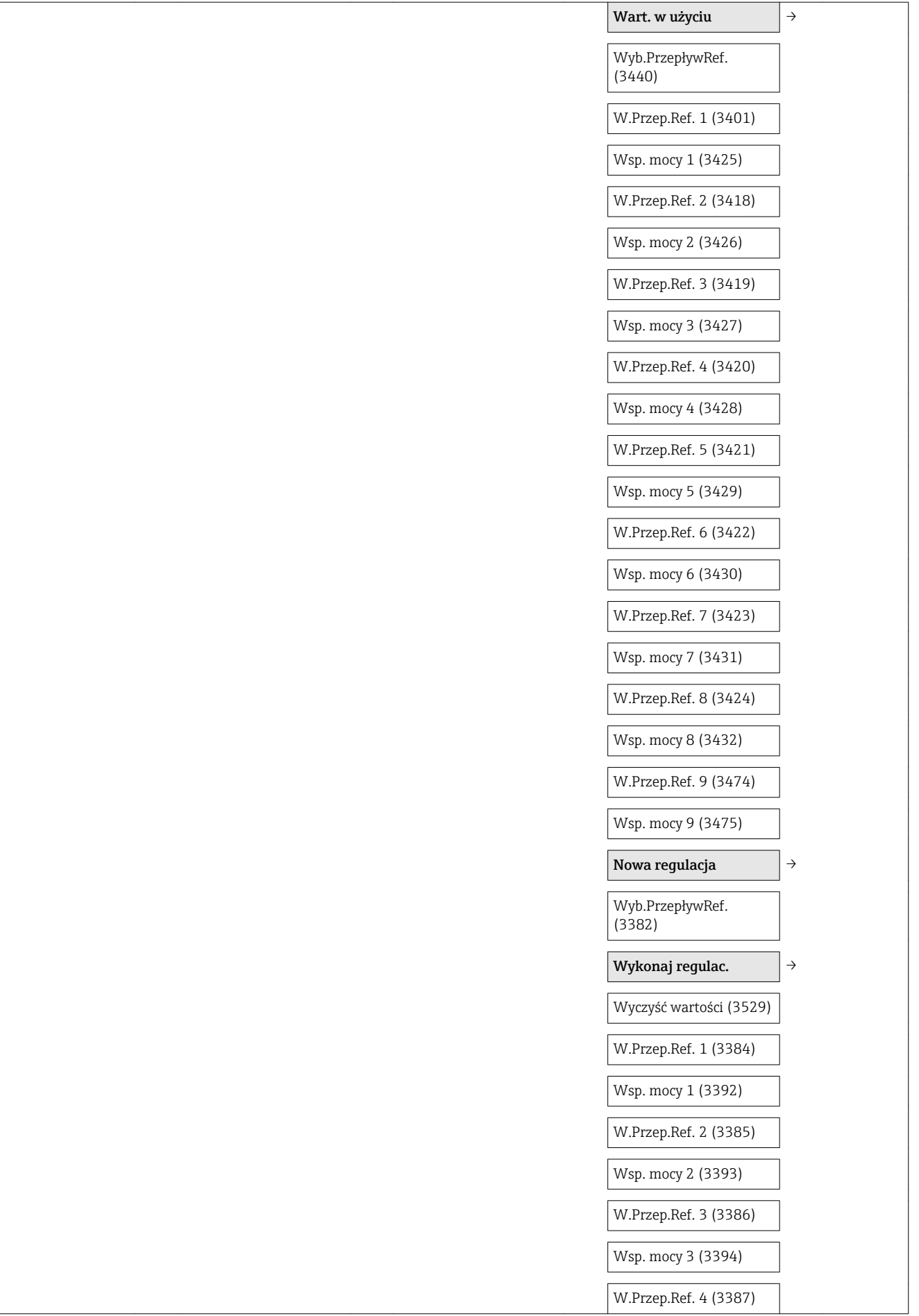

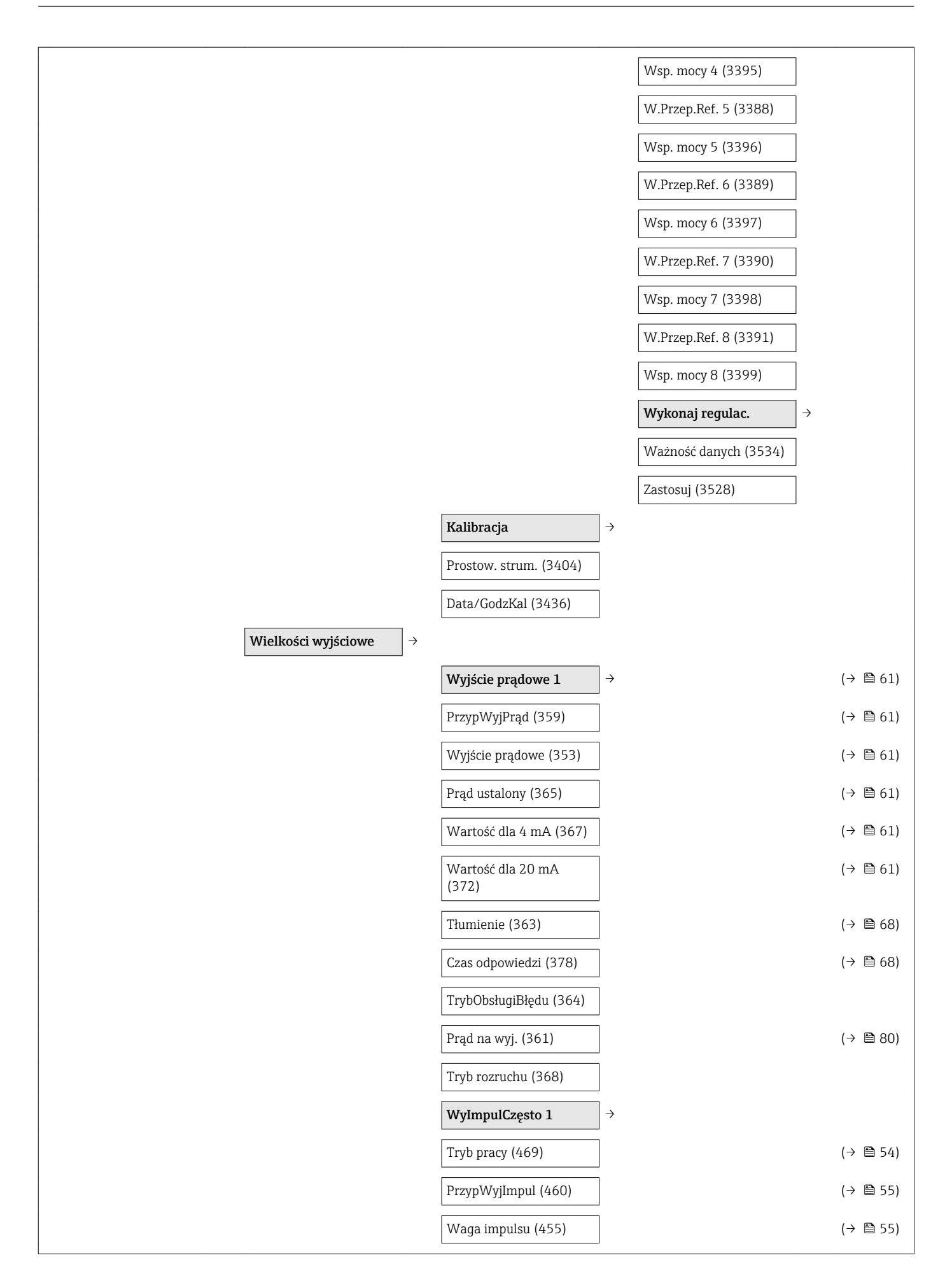

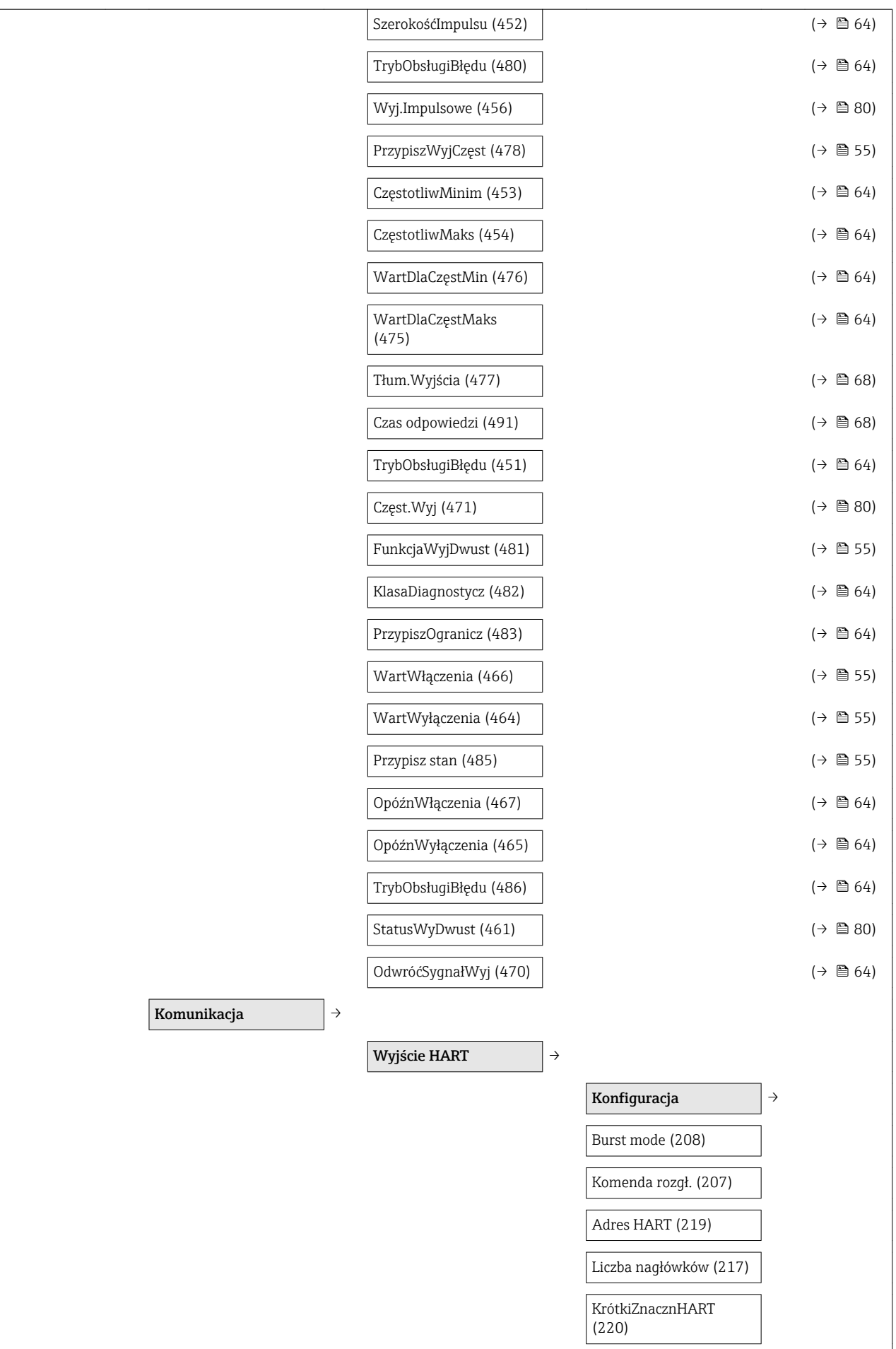

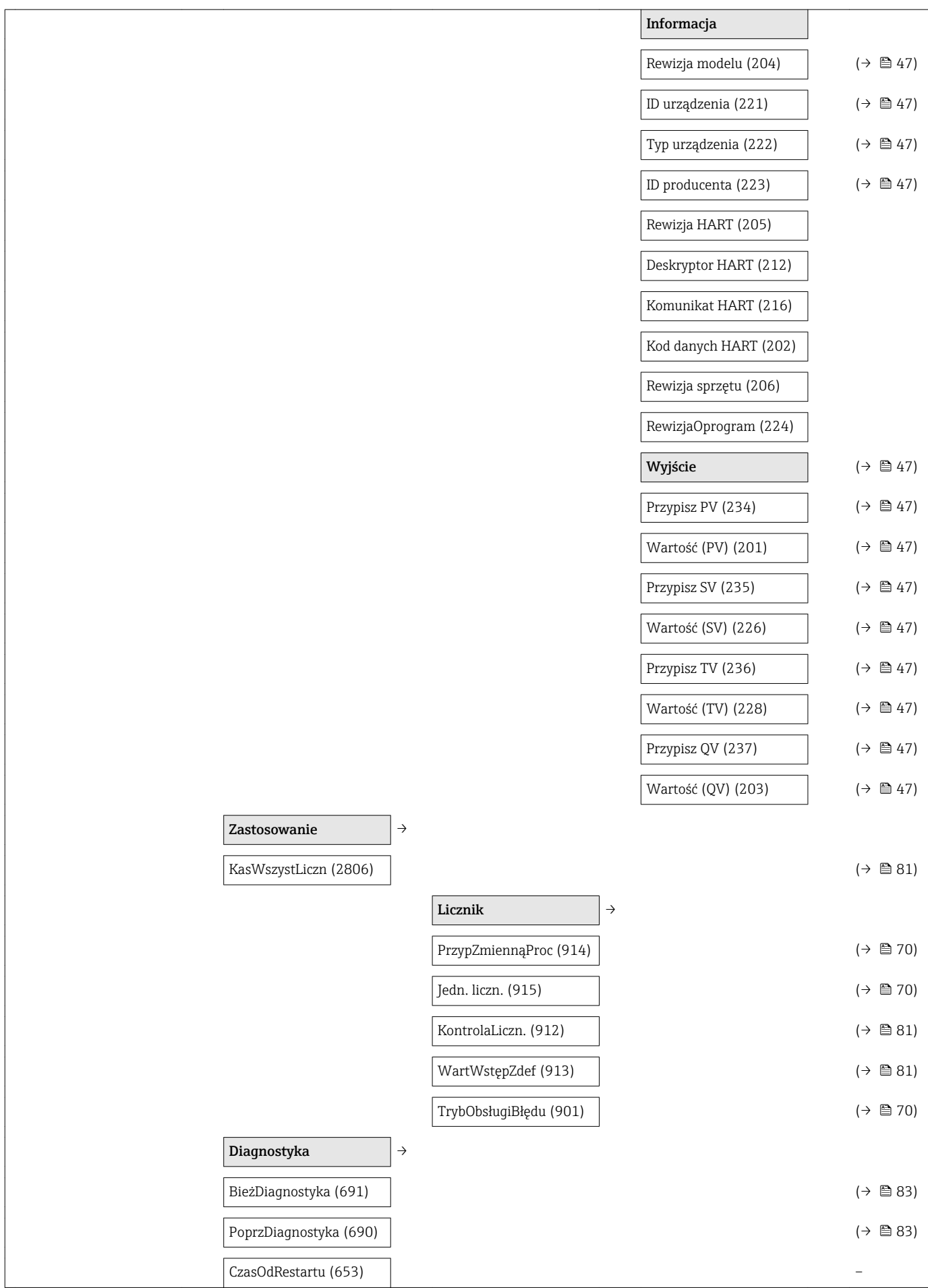

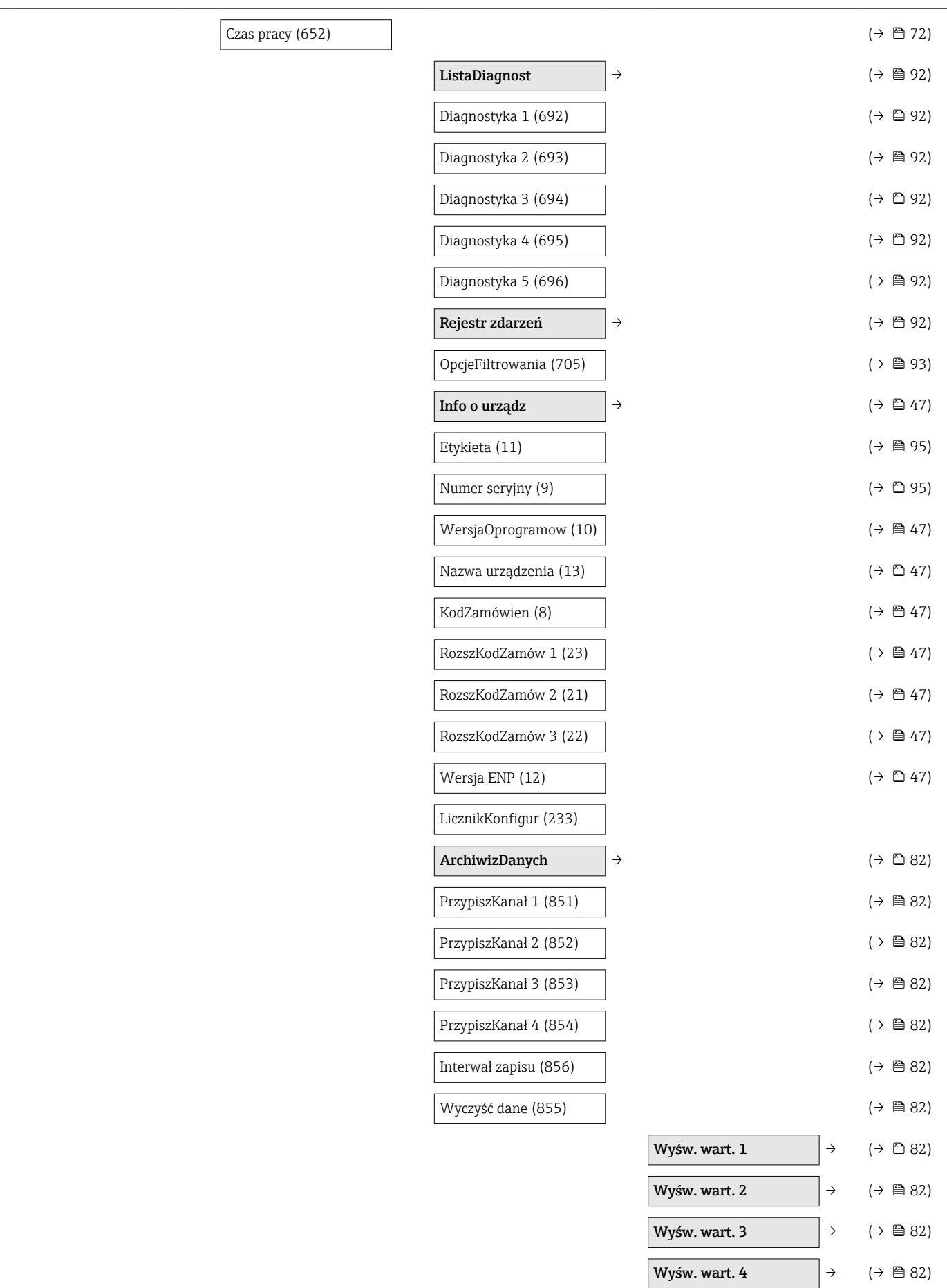

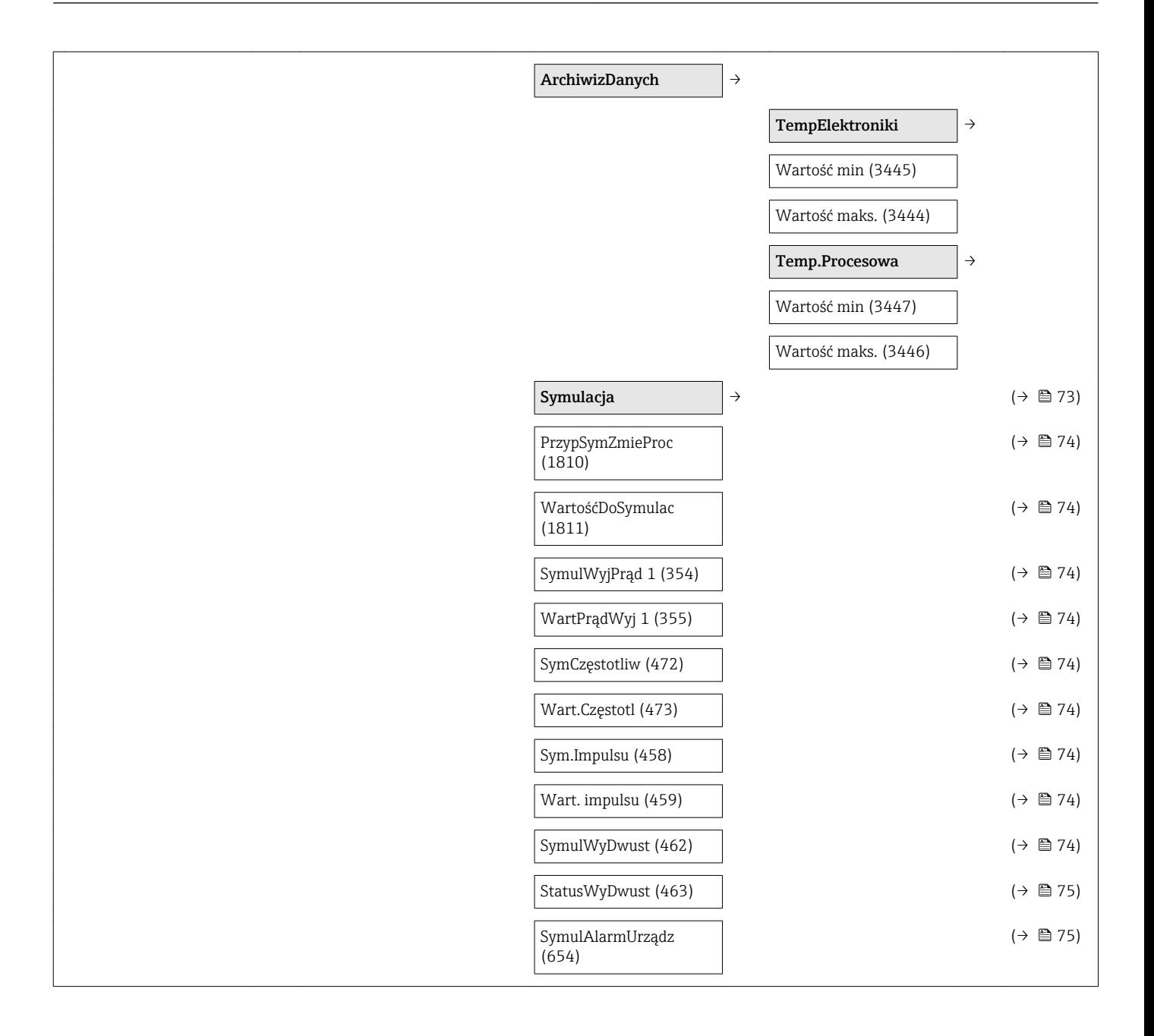

# Spis haseł

## A

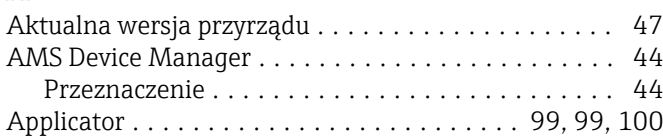

## B

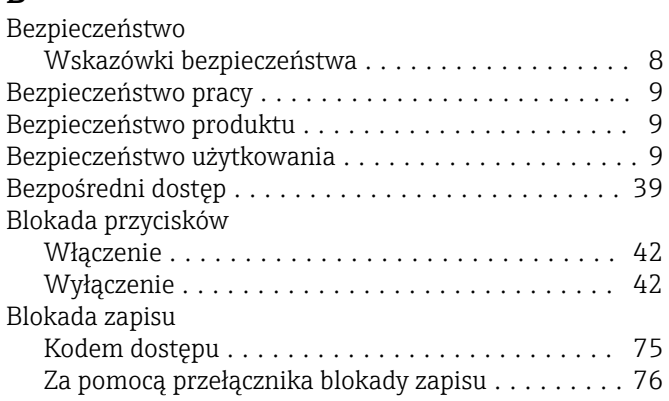

## C

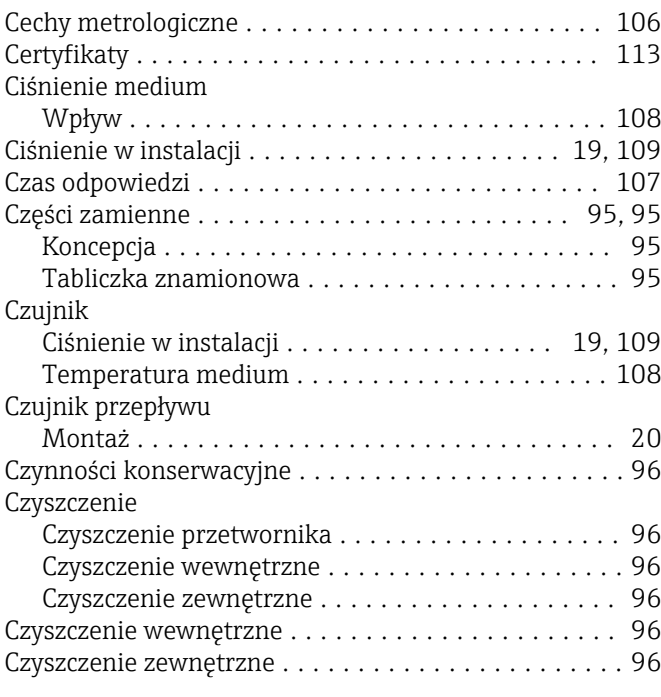

## D

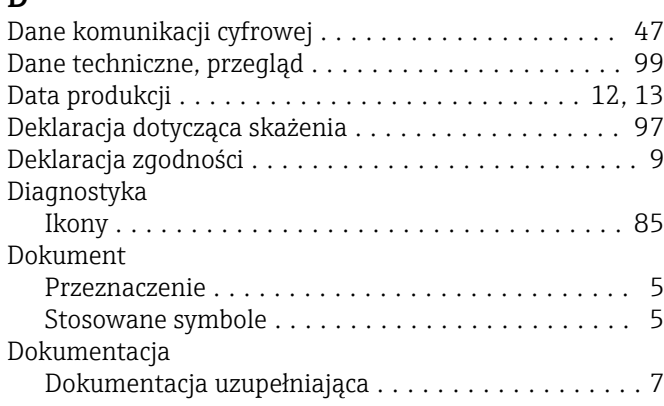

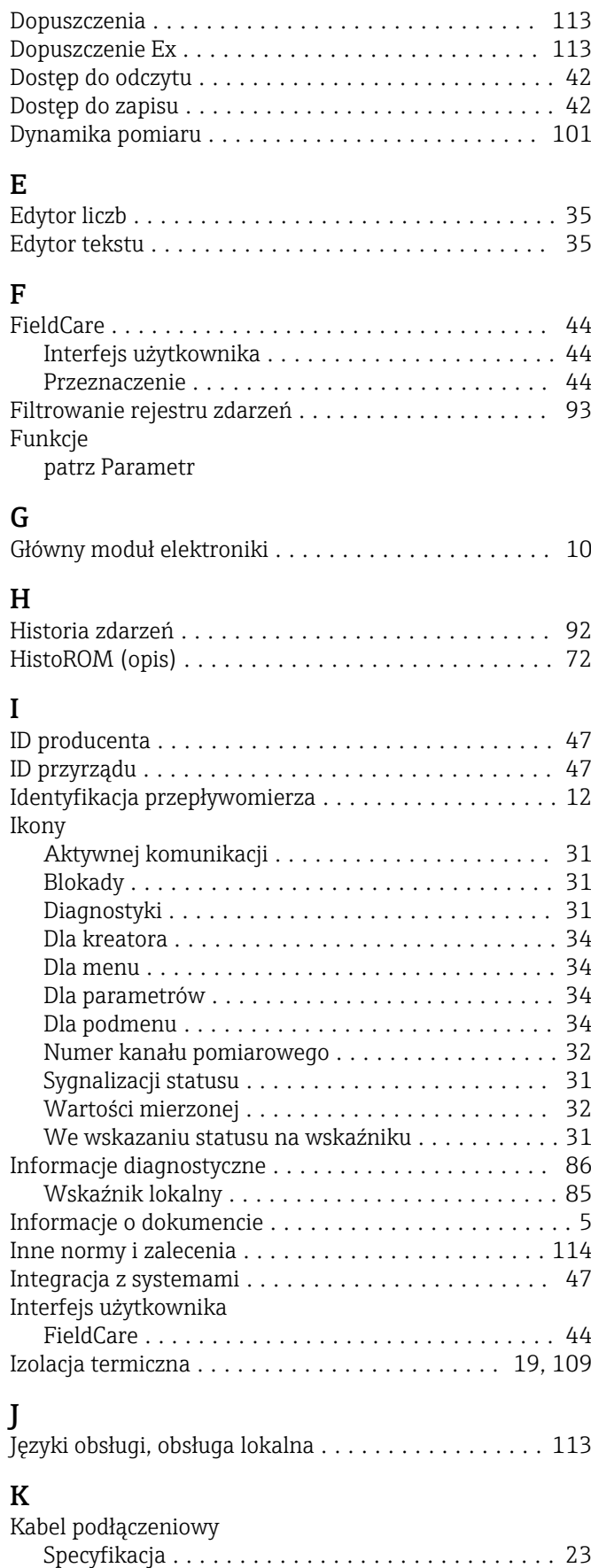

Kierunek przepływu ....................... [15](#page-14-0), [20](#page-19-0)

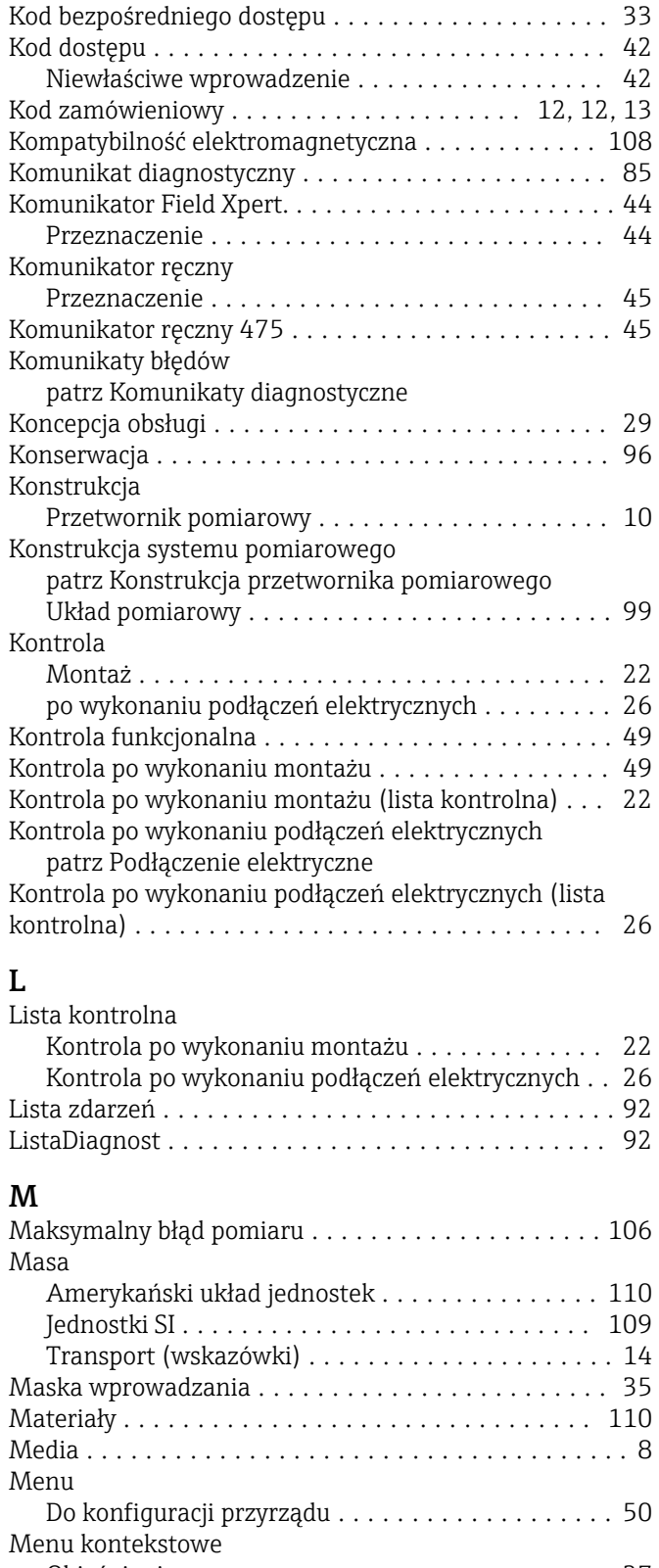

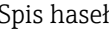

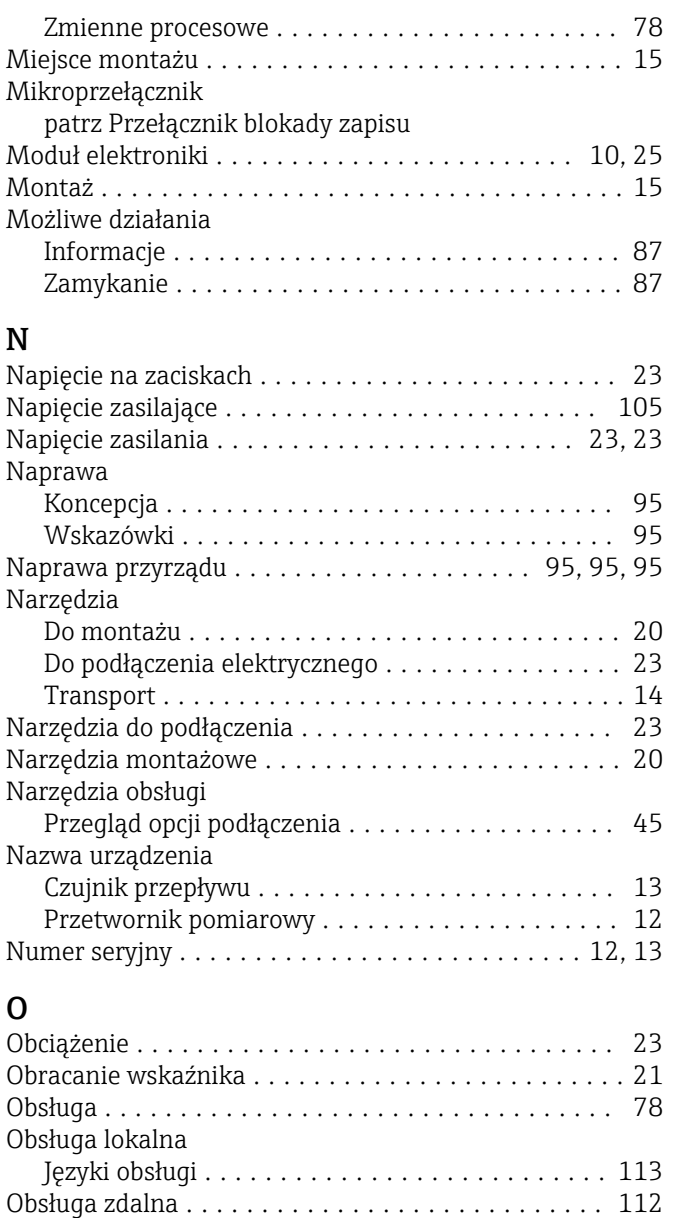

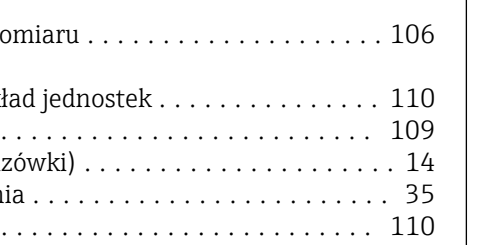

# Objaśnienie ............................. [37](#page-36-0) Otwarcie ............................... [37](#page-36-0) Zamknięcie ............................. [37](#page-36-0) Kreatory ................................ [27](#page-26-0) Menu, podmenu .......................... [27](#page-26-0) Podmenu i rodzaje użytkowników ............. [29](#page-28-0)

Struktura ............................... [27](#page-26-0)

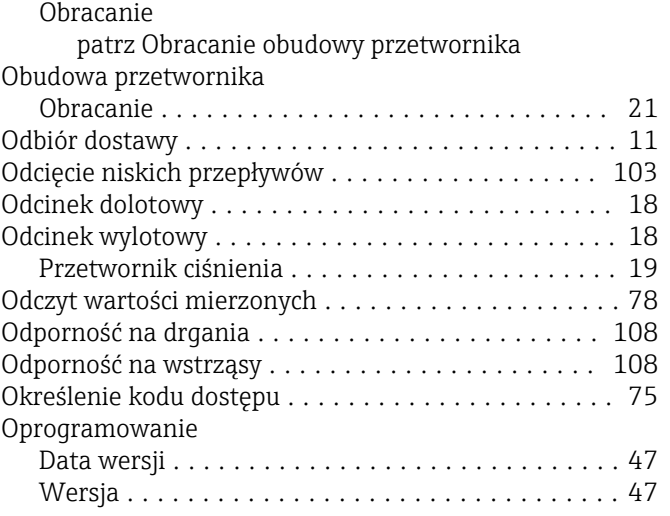

Ryzyka szczątkowe ......................... [9](#page-8-0)

Obszar zastosowań

Obudowa modułu elektroniki

Menu podrzędne

Menu obsługi

## P

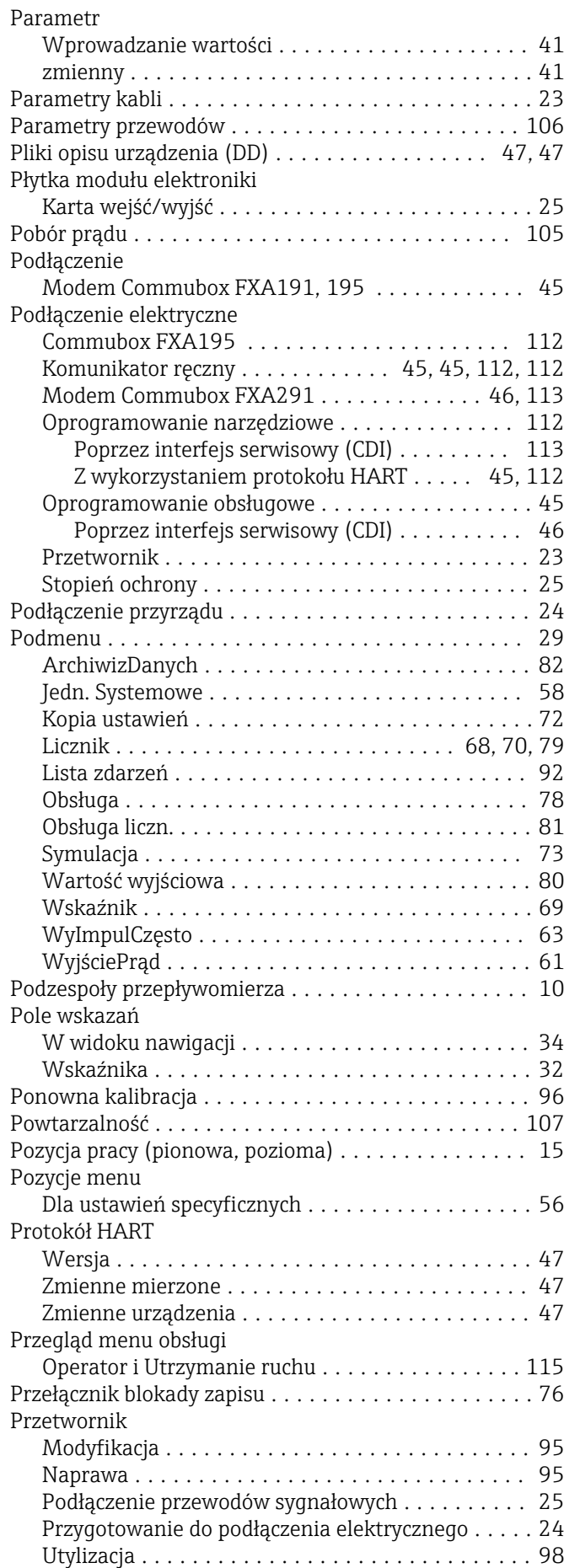

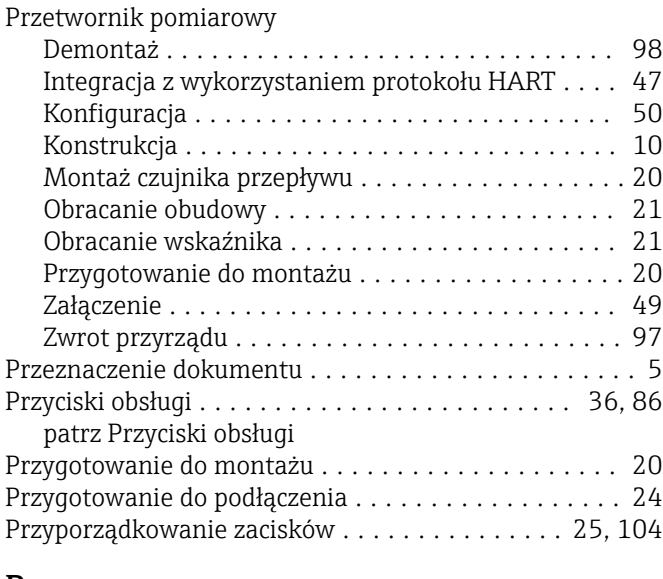

## R

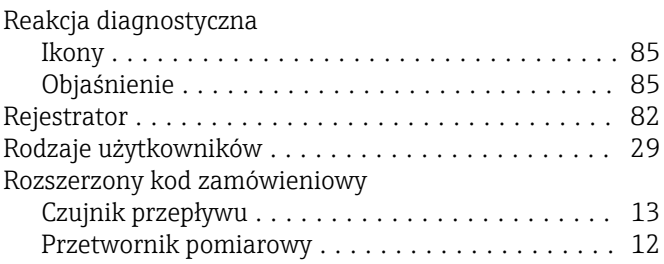

## S

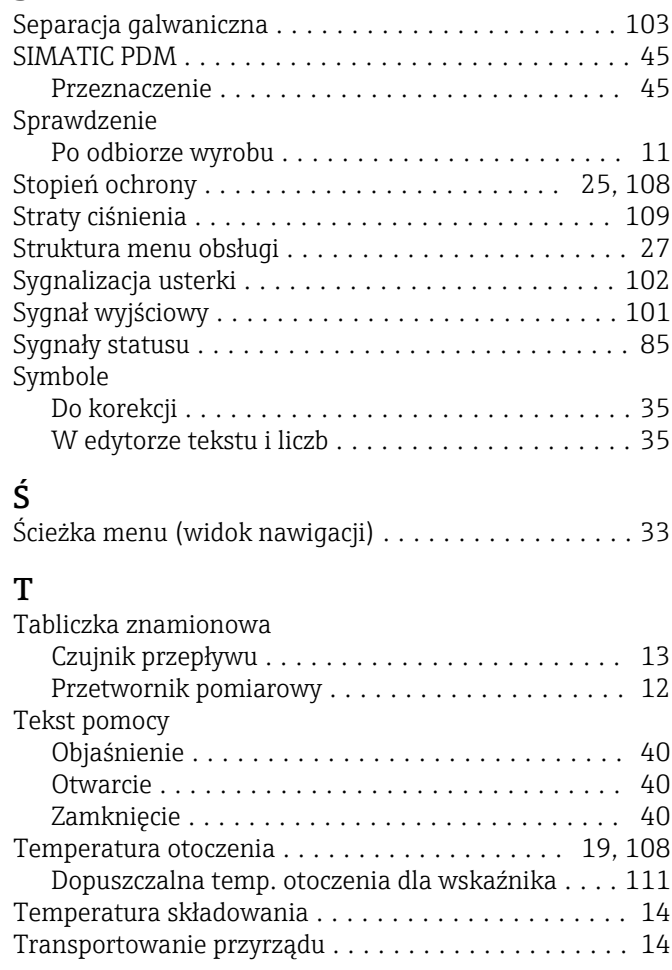

## U

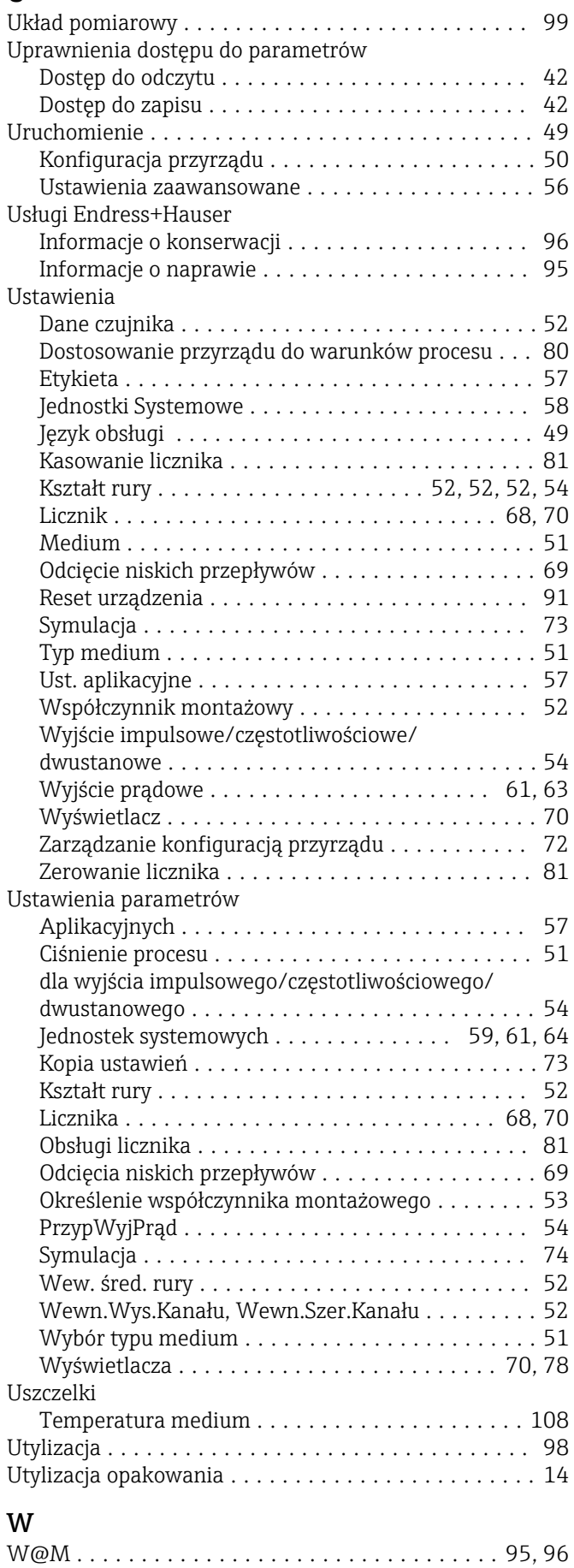

W@M Device Viewer ......................... [12,](#page-11-0)[95](#page-94-0)

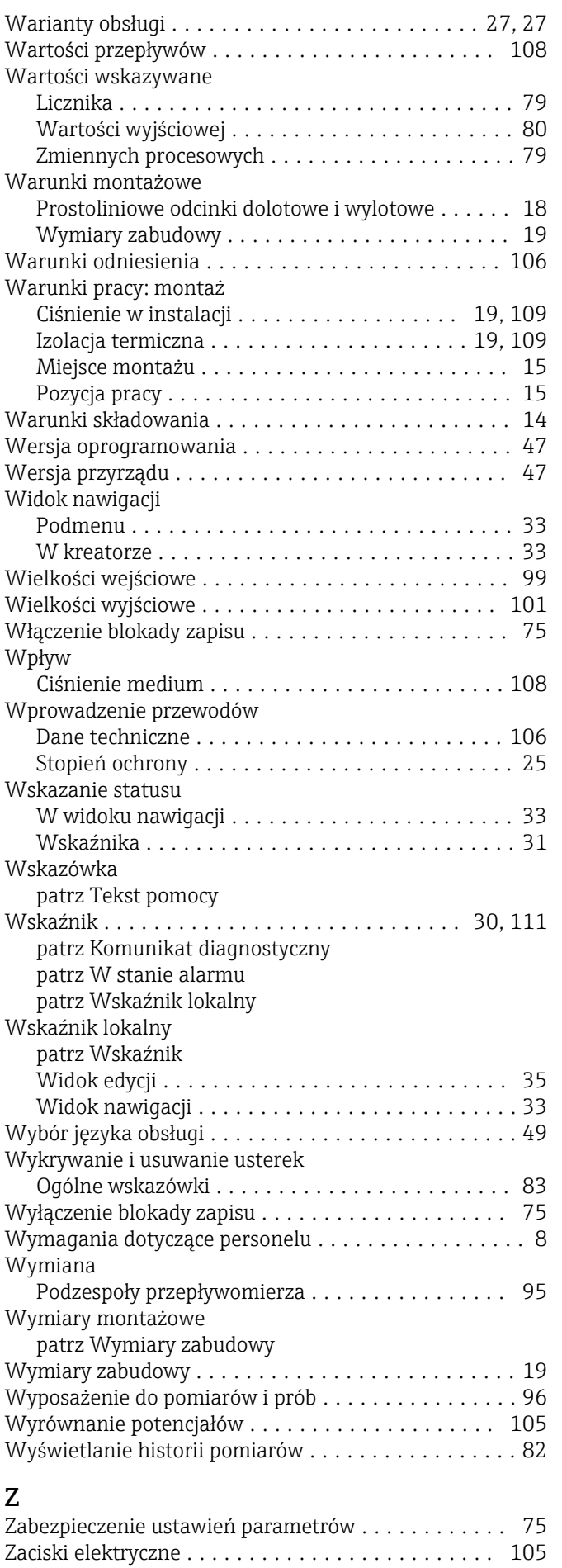

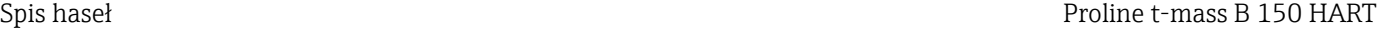

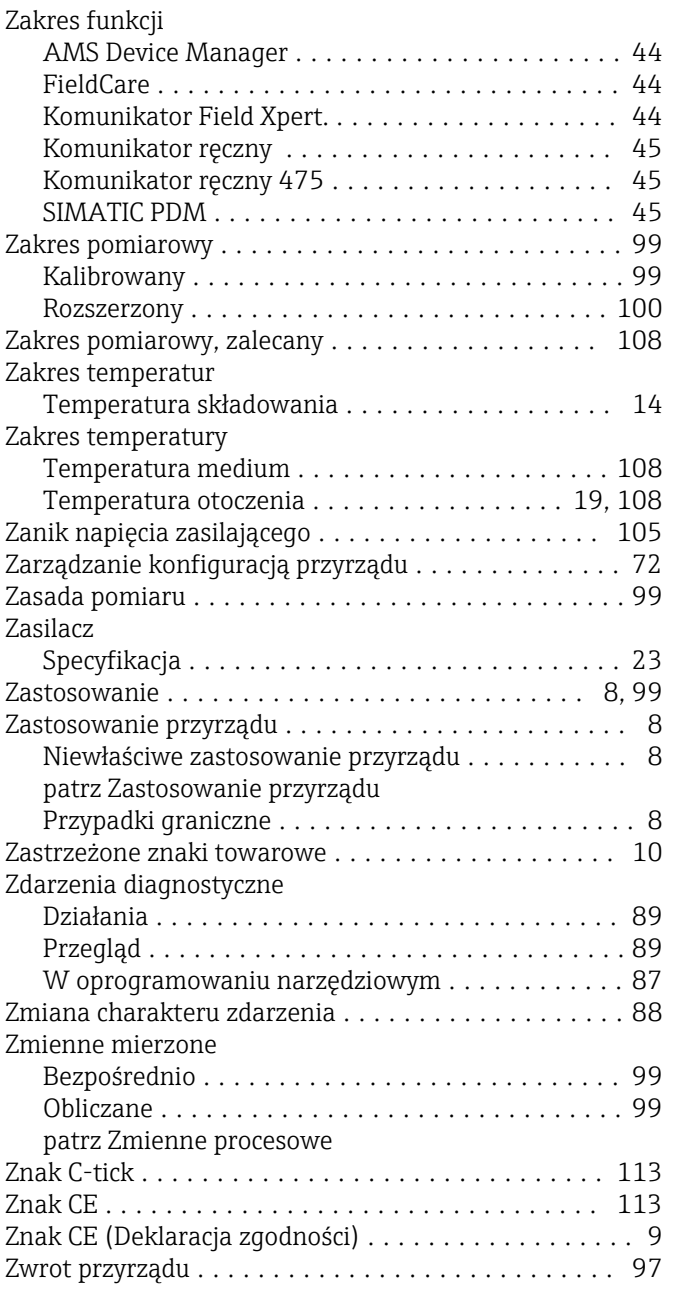

www.addresses.endress.com

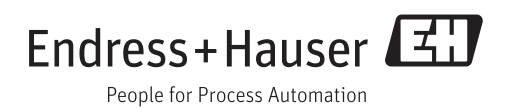